## **Copyright**

Shenzhen Comen Medical Instrument Co., Ltd. Versione: A Data: 18/03/2020 Nome del Prodotto: Monitor multi-parametro per pazienti Modello del prodotto: STAR8000E/STAR8000F/STAR8000H Nr: 046-001694-00

### **Dichiarazione**

*Tutti i diritti riservati dalla Shenzhen Comen Medical Instruments Co., Ltd.* 

Questo manuale di istruzioni contiene informazioni confidenziali. È progettato solo come riferimento per gli utenti per l'utilizzo, la manutenzione e la riparazione dei prodotti Comen. Nessuno dovrà rivelare i contenuti dello stesso ad altre persone.

Nessuna parte di questo manuale può essere riprodotta, trasmessa, trascritta o conservata in un sistema di recupero di qualsiasi forma o con qualsiasi mezzo elettronico o meccanico, incluse fotocopie e registrazioni o tradotte in altre lingue, senza il permesso scritto di Comen.

Comen non si assumerà responsabilità per errori qui contenuti o danni incidentali o indiretti derivanti dalla fornitura, dall'effettiva performance o uso di questo manuale. Questo Manuale dell'Utente non implica il trasferimento di diritti proprietari secondo i brevetti a terze parti. Comen non sarà ritenuta responsabile per ogni conseguenza legale derivante dall'infrazione della legge sui brevetti o dall'infrazione di qualsiasi diritto di terza parte.

Tutti i contenuti del Manuale possono essere soggetti a cambiamenti senza previa notifica.

## **Garanzia**

Comen sarà responsabile della sicurezza, affidabilità e performance del prodotto entro il periodo di garanzia limitata se tutte le seguenti condizioni sono soddisfatte:

- Il prodotto sia usato in accordo con questo *Manuale.*
- Il prodotto sia installato, mantenuto o aggiornato da persone accettate o autorizzate da Comen.
- L'immagazzinamento, l'utilizzo e gli ambienti elettrici per il prodotto siano conformi alle specifiche del prodotto.
- L'etichetta del numero seriale o il marchio di produzione del prodotto siano ben leggibili.
- Il danno non sia causato da fattori umani.

Il prodotto sarà riparato o sostituito gratuitamente entro il periodo limitato di garanzia. Dopo il periodo limitato di garanzia, Comen addebiterà per la manodopera e le parti di sostituzione. Se i prodotti devono essere rimandati a Comen per la manutenzione, i costi di trasporto (includi i dazi doganali) saranno a carico del cliente.

### **Reso**

Se i prodotti devono essere rimandati a Comen, contattare il reparto di servizio post-vendita di Comen per ottenere il diritto a restituire i beni. È necessario fornire il numero seriale del prodotto, che può essere trovato sulla piastra del prodotto. Se il numero seriale è illeggibile, la richiesta di reso sarà rifiutata. Presentare anche la data di produzione e descrivere brevemente la ragione per il reso.

## **Contatto del servizio post-vendita**

Reparto di servizio post-vendita della Shenzhen Comen Medical Instruments Co.,Ltd Indirizzo: Floor 10 of Building 1A, FIYTA Timepiece Building, Nanhuan Avenue, Matian Sub-district, Guangming District, Shenzhen, 518106, Guangdong, 518106, P.R. China Tel.: 0086-755-26431236 0086-755-86545386 0086-755-26074134 Fax: 0086-755-26431232 Hotline di servizio gratuita: 4007009488

## **Prefazione**

Questo manuale fornisce dettagli sulla performance, sull'utilizzo, le istruzioni di sicurezza dei Monitor Multiparametro per pazienti STAR8000E/STAR8000F/STAR8000H (da qui in avanti chiamati "monitor"). Questo è il miglior punto di inizio per l'utilizzo del monitor da parte dei nuovi utenti.

### **Lettori a cui è indirizzato**

Questo manuale utente è creato per professionisti che ci si aspetta abbiano una conoscenza lavorativa delle procedure, pratiche e terminologie mediche necessarie per monitorare i pazienti.

### **Illustrazioni**

Tutte le illustrazioni qui fornite sono solo di riferimento. I menù, le opzioni, i valori e le funzioni visibili nelle figure potrebbero non essere del tutto corrispondenti a quello che si vede sul monitor.

### **Convenzioni:**

- $\Box$   $\longrightarrow$ : Indica le fasi di utilizzo.
- [Carattere]: Indica il testo dell'interfaccia utente.

**Pagina bianca**

## Contenuto

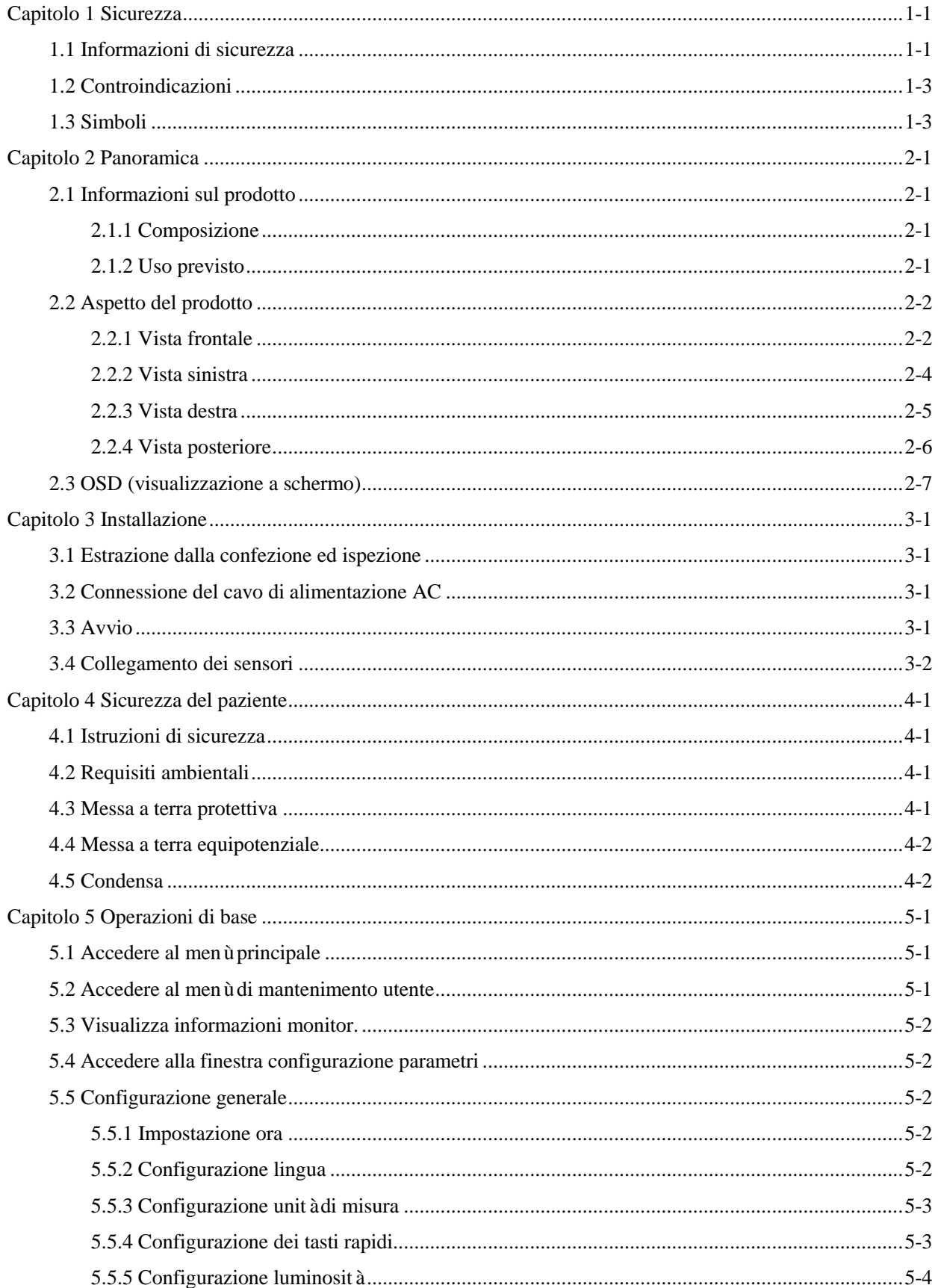

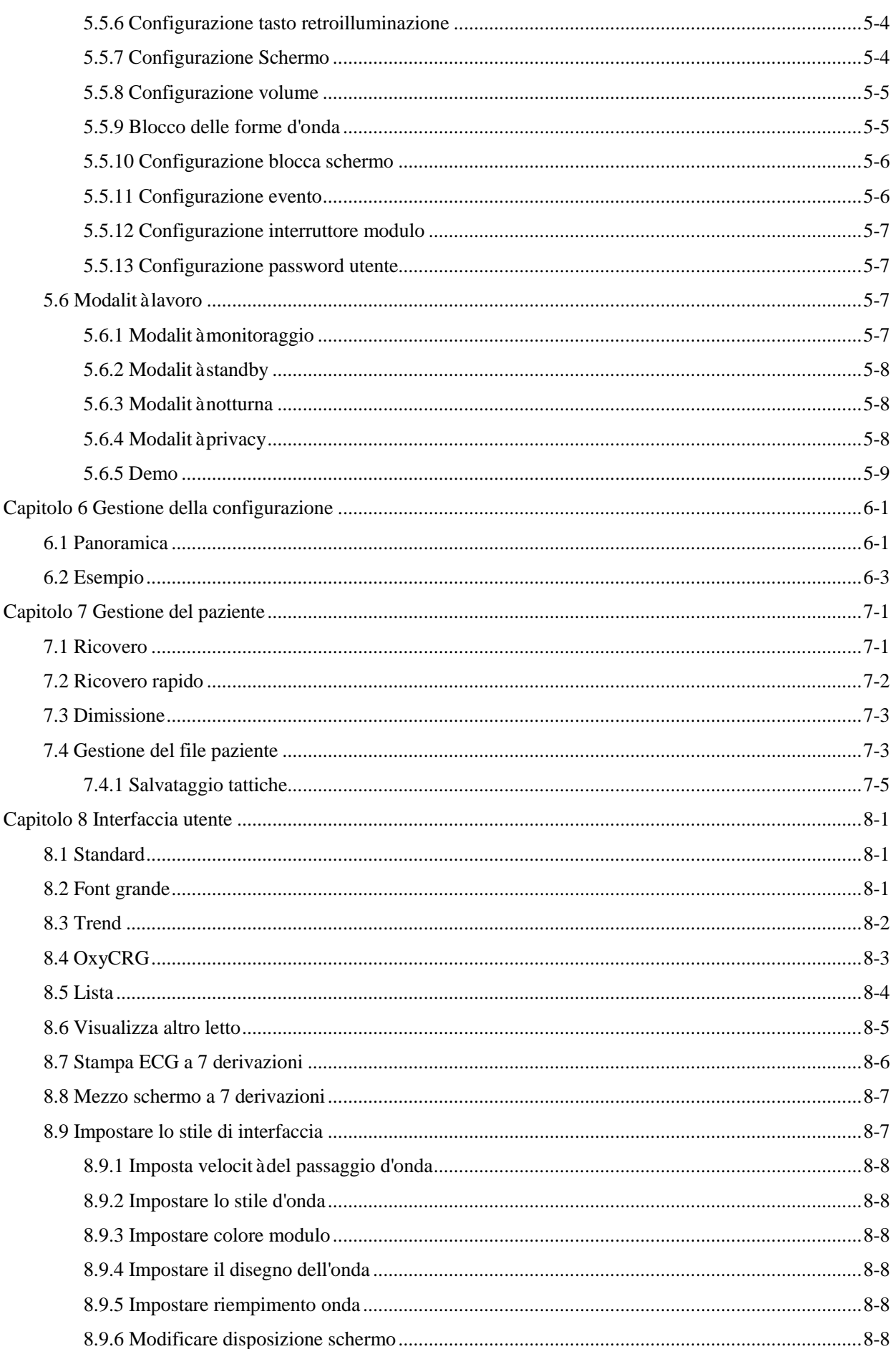

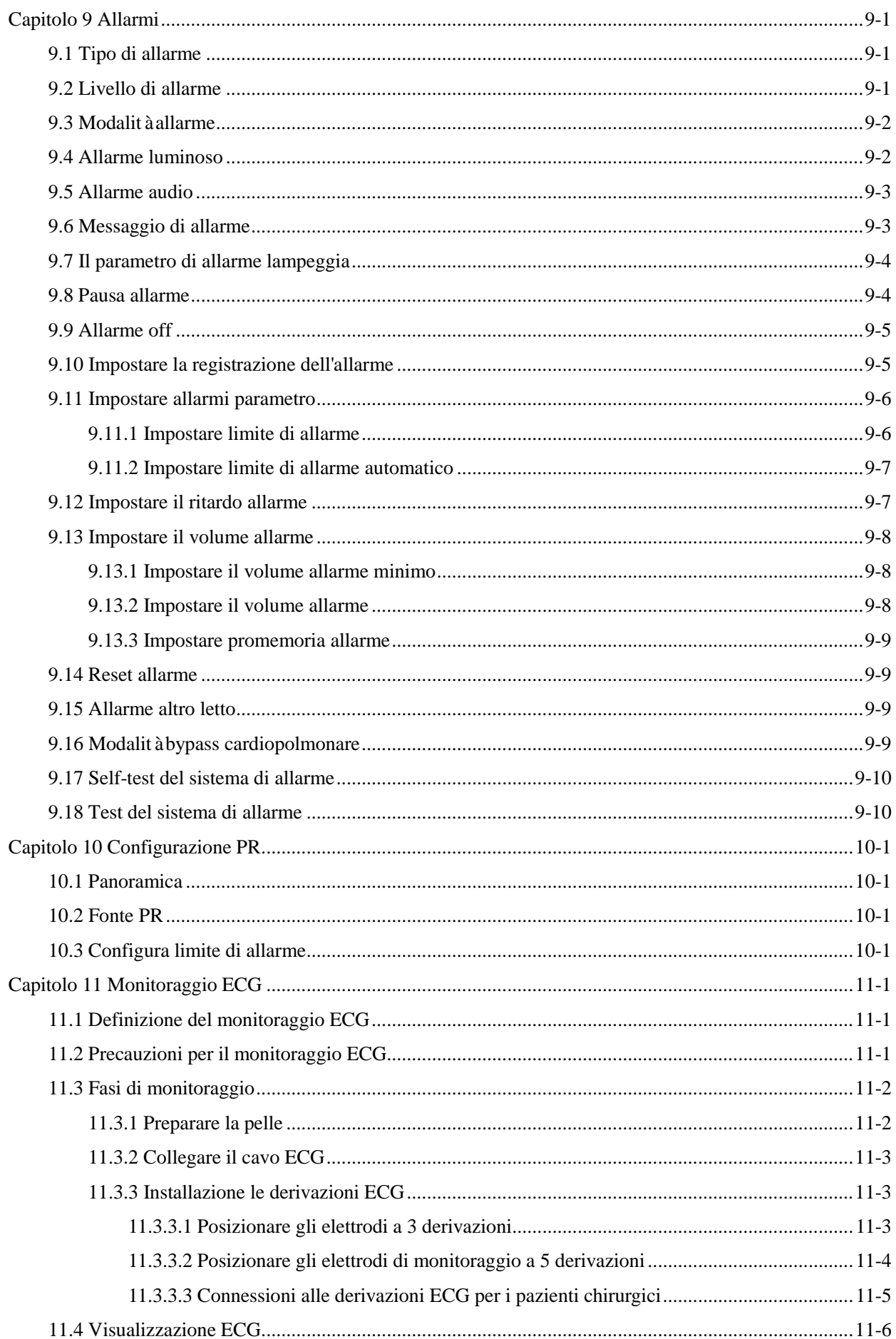

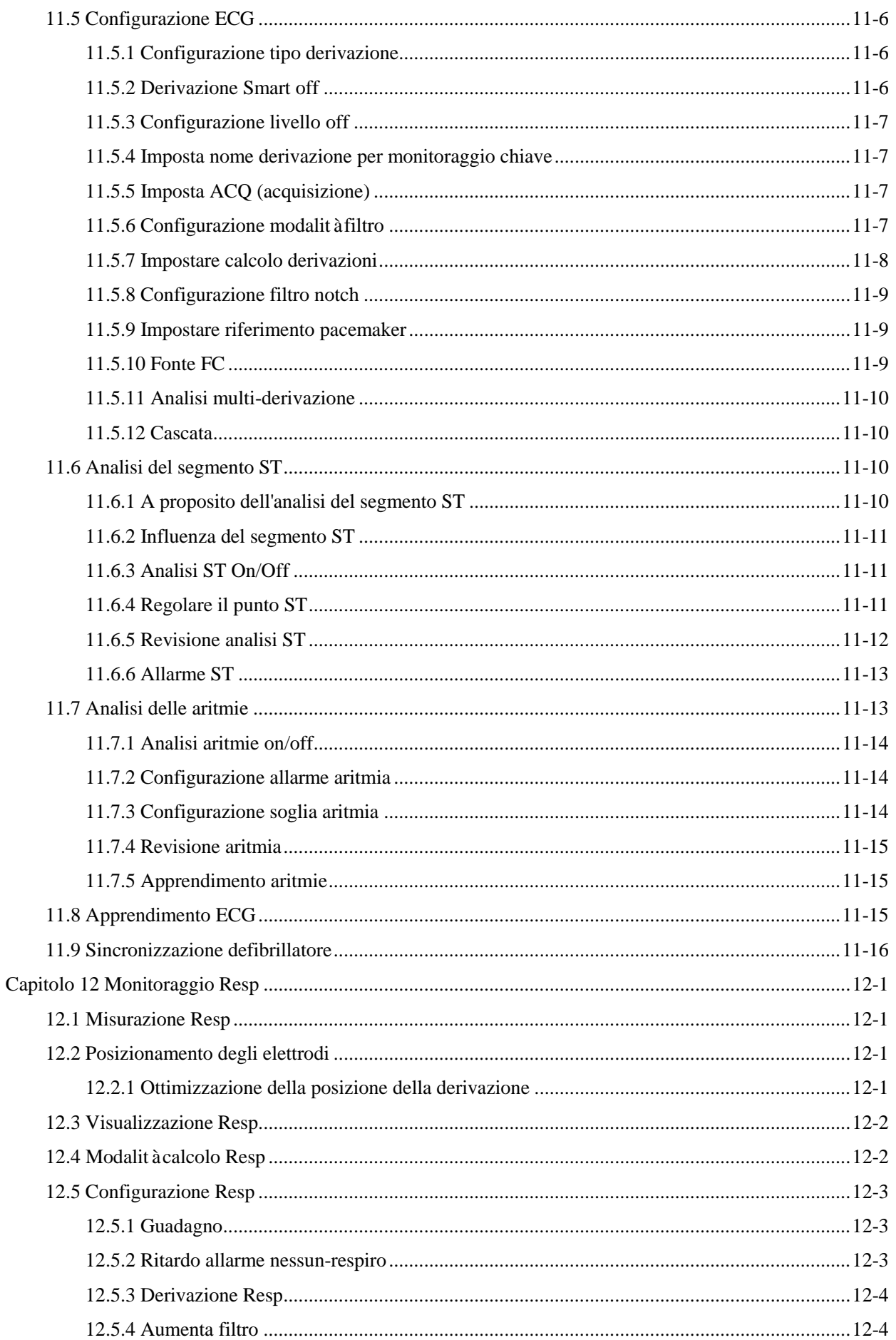

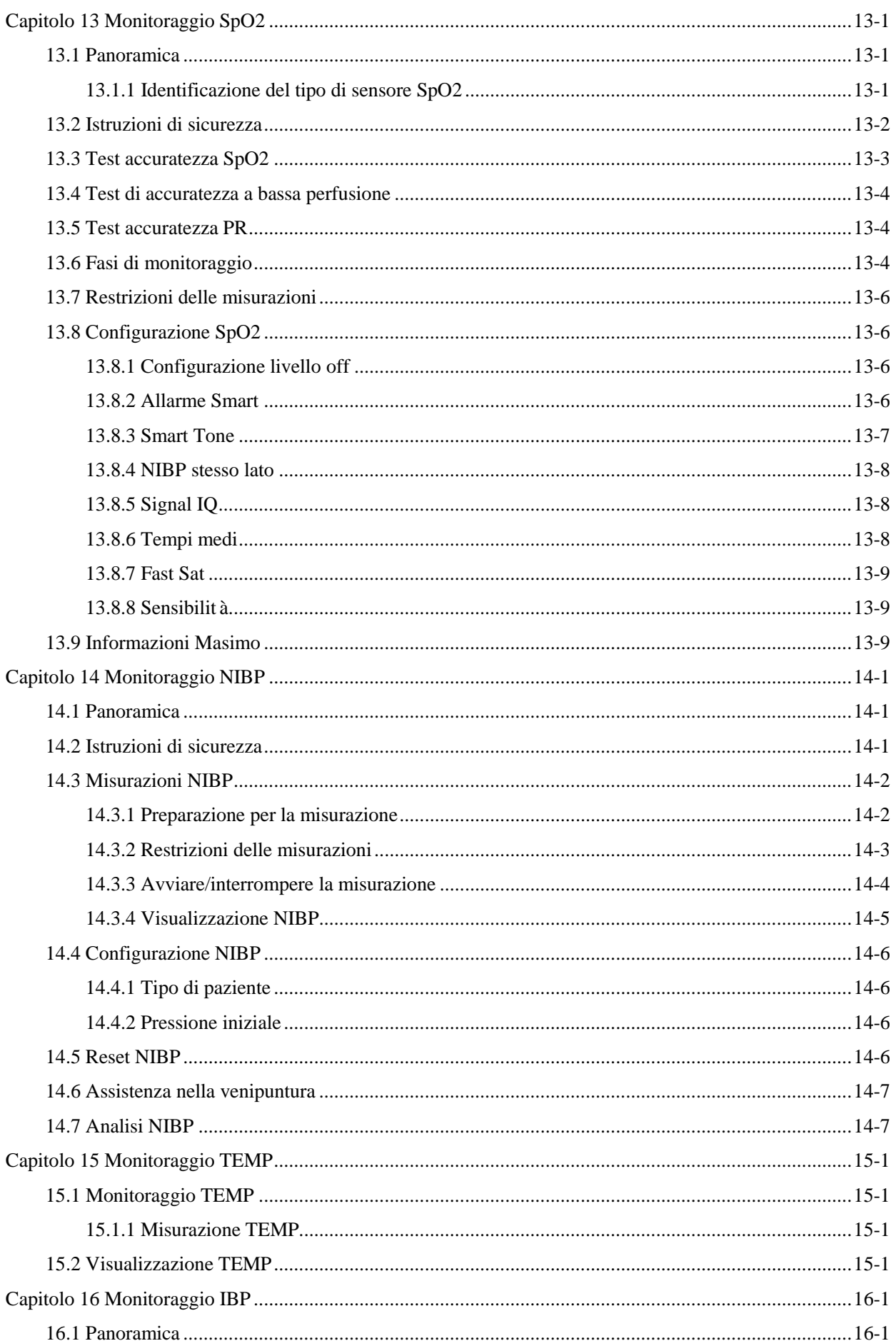

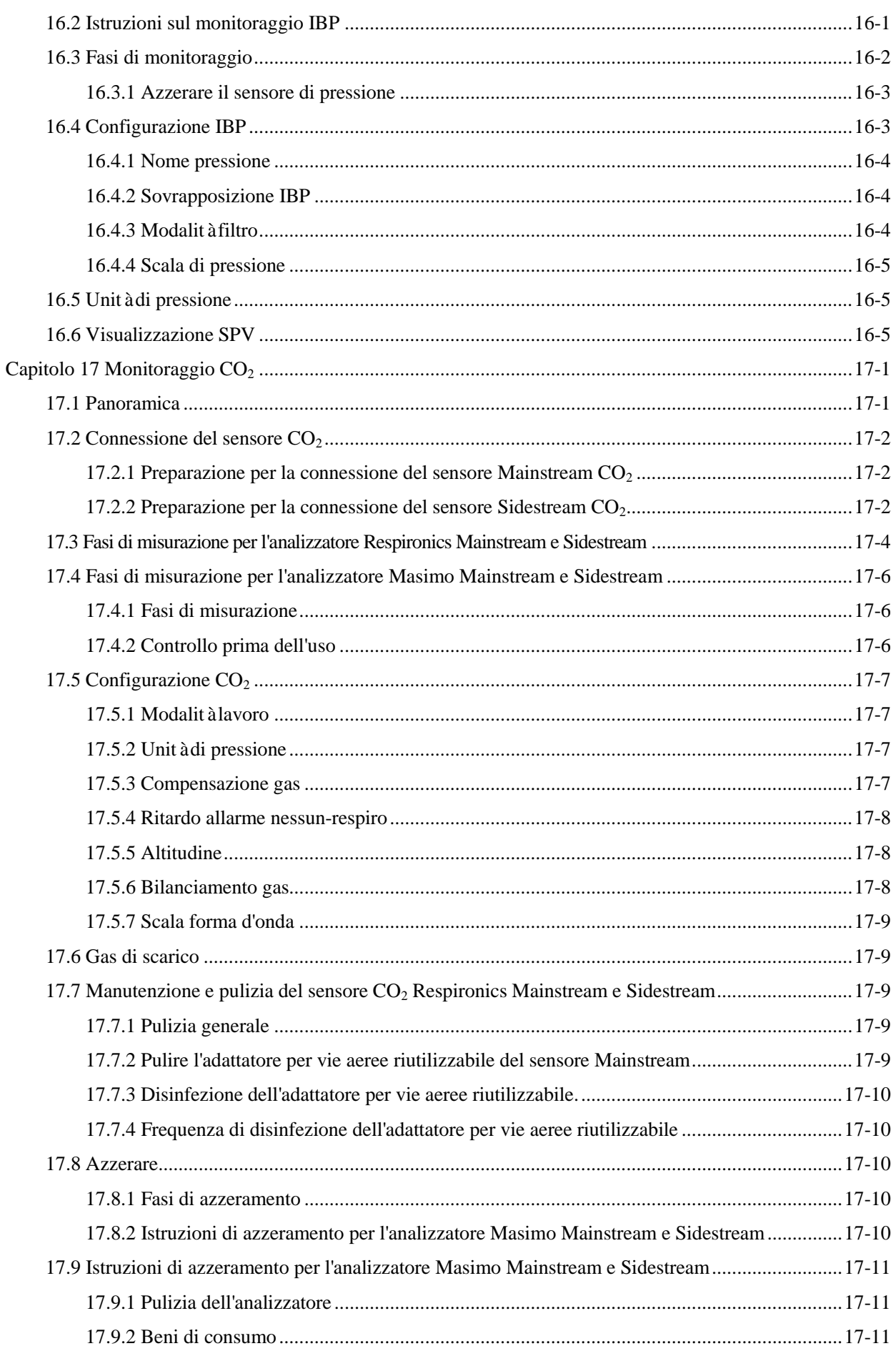

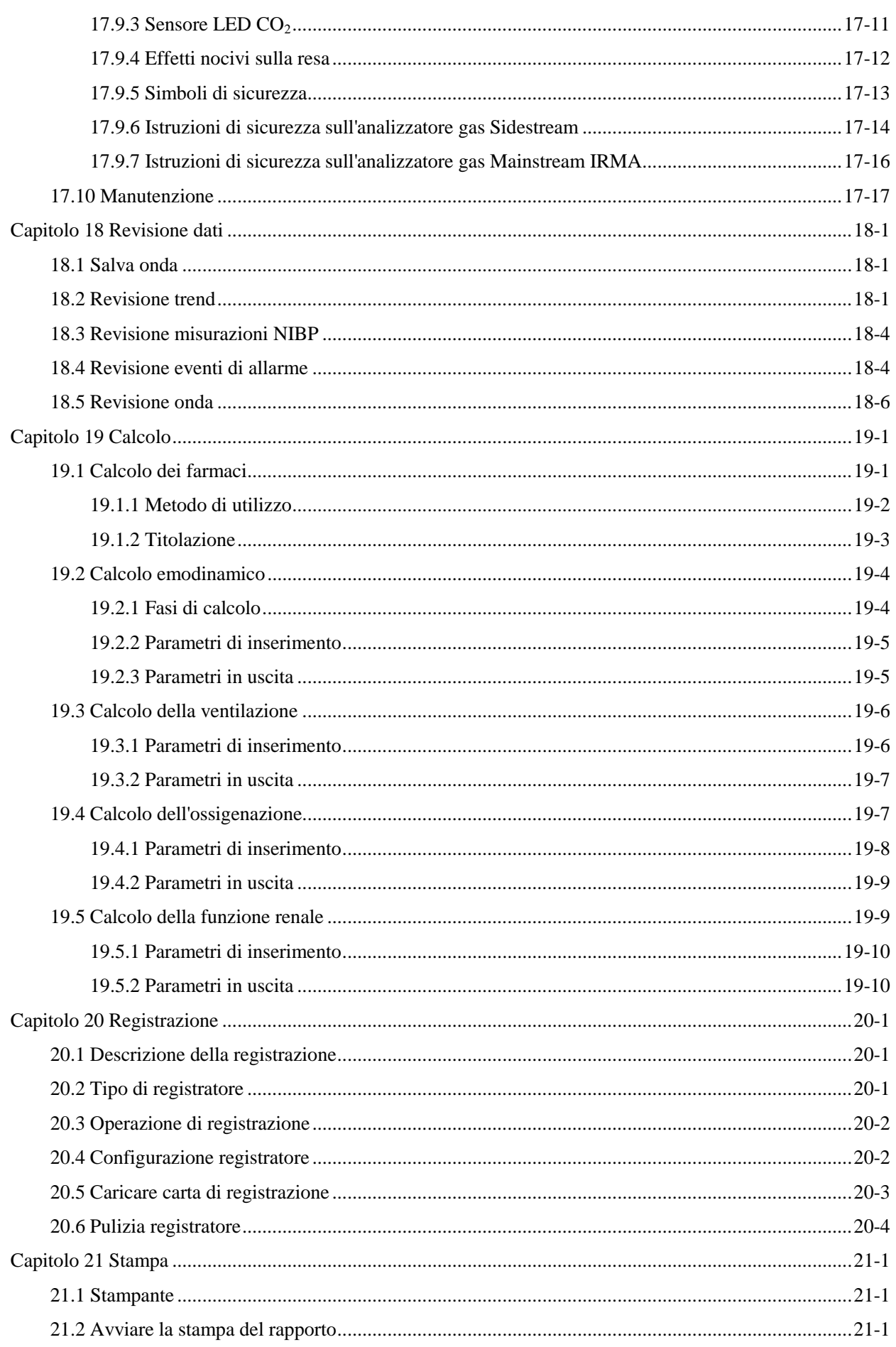

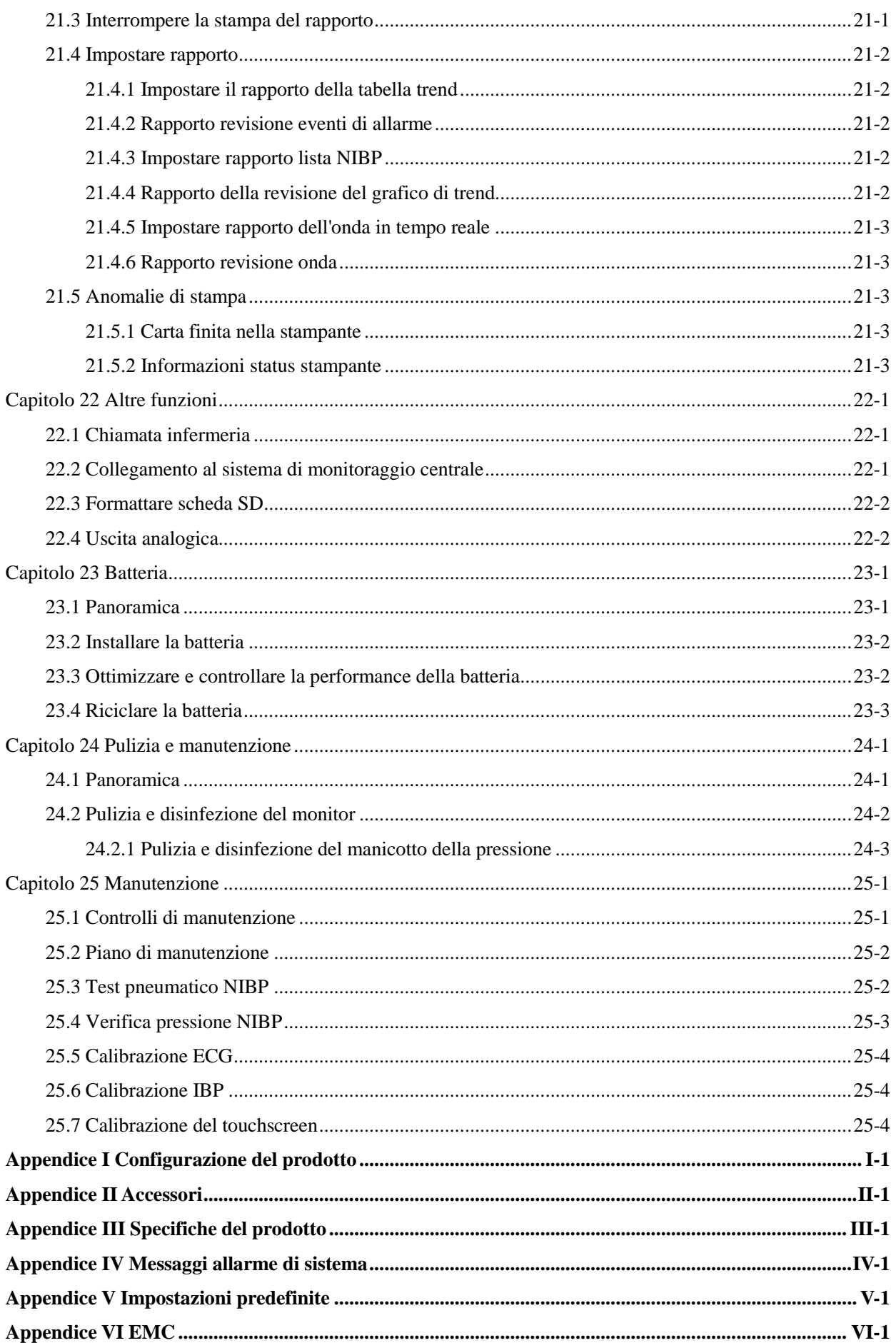

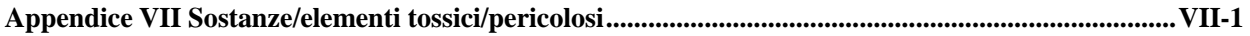

### <span id="page-13-1"></span><span id="page-13-0"></span>**1.1 Informazioni di sicurezza**

#### **Avviso**

 **Allerta di situazioni che potrebbero avere gravi conseguenze o mettere a rischio la sicurezza personale. La mancata osservazione di queste informazioni di avviso potrebbe causare gravi infortuni o anche la morte dell'utente o del paziente.**

## **Cautela**

 **Avvisa di pericoli potenziali od operazioni non sicure che, se non evitati, potrebbero avere come conseguenze infortuni minori, guasti o danni al prodotto, o danni alla proprietà, o causare infortuni più gravi in futuro.**

### **Nota**

 **Enfatizza le precauzioni importanti e fornisce istruzioni o spiegazioni per un migliore uso del prodotto.** 

### **Avviso**

- **Questo monitor è progettato per il monitoraggio di pazienti clinici, e può essere usato solo da medici e infermieri addestrati e qualificati.**
- **Prima dell'uso, l'utente deve controllare il monitor e i suoi accessori per assicurare il loro uso normale e sicuro.**
- **Non posizionare la spina di alimentazione usata per scollegare il monitor dalla presa a muro in una posizione che non sia facilmente accessibile dall'operatore.**
- **Il volume dell'allarme e i limiti di allarme superiore e inferiore devono essere impostati in base al paziente. Quando un paziente è monitorato, non affidarsi esclusivamente al sistema di allarme sonoro. Se il volume dell'allarme è impostato troppo basso o è spento, l'allarme non sarà udito e il paziente sarà messo in pericolo. Il metodo di monitoraggio del paziente più affidabile è fare molta attenzione alle condizioni cliniche effettive del paziente.**
- **Lo strumento può essere collegato solo ad una presa di corrente con messa a terra protettiva. Se la presa di alimentazione non è collegata al conduttore a terra, usare la batteria ricaricabile per alimentare il monitor invece di usare la presa.**
- **Non aprire il case del monitor per evitare il rischio potenziale di shock elettrico. Il monitor deve**

**ricevere manutenzione ed aggiornamenti da personale di servizio addestrato ed autorizzato da Comen.**

- **Si prega di rispettare le leggi e i regolamenti locali o i regolamenti di smaltimento dei rifiuti dell'ospedale quando si smaltiscono i materiali della confezione. Tenere i materiali di impacchettamento lontano dalla portata dei bambini.**
- **Per evitare incendi od esplosioni, non usare questo monitor in un ambiente con sostanze infiammabili come gli anestetici.**
- **Posizionare con attenzione il cavo di alimentazione e i cavi dei vari accessori per evitare intrecci e potenziale strangolamento e per mantenere il paziente libero da interferenze elettriche.**
- **Per pazienti portatori di pacemaker, il cardiotacometro potrebbe contare le pulsazioni del pacemaker in caso di arresto cardiaco o aritmia. Non affidarsi completamente alla funzione di allarme del cardiotacometro. I pazienti portatori di pacemaker devono essere monitorati con molta attenzione. Per la funzione di inibizione del pacemaker del monitor, fare riferimento alla relativa sezione in questo Manuale.**
- **Durante la defibrillazione, l'operatore non deve entrare in contatto col paziente, il monitor o il tavolo di supporto; altrimenti le conseguenze potrebbero essere gravi infortuni o morte. Prima di riutilizzare i cavi, controllare che il loro funzionamento sia regolare.**
- **L'apparecchio collegato con questo monitor deve formare un corpo equipotenziale (collegamento efficace della messa a terra protettiva).**
- **Per non causare ustioni (risultato di una perdita elettrica) al paziente, non permettere che i suoi sensori o i cavi del sensore entrino in contatto con tale equipaggiamento quando si collega il monitor ad un qualsiasi equipaggiamento elettrochirurgico ad alta frequenza.**
- **Le forme d'onda e i parametri fisiologici, i messaggi di allarme ed altre informazioni visualizzate dal monitor sono solo per riferimento per il medico, e non devono essere usate come base per i trattamenti clinici.**
- **Il campo elettromagnetico può influenzare la performance del monitor. Quindi, altri dispositivi usati vicino al monitor devono essere conformi ai requisiti EMC applicabili. Per esempio, cellulari, macchinari per raggi X e dispositivi per risonanza magnetica sono tutti sorgenti potenziali di interferenza perché tutti questi trasmettono radiazioni elettromagnetiche ad alta intensità.**
- **Questo monitor non è un dispositivo terapeutico.**
- **Dopo la defibrillazione, la forma d'onda dell'elettrocardiogramma (ECG) deve tornare entro 5s e gli altri parametri entro 10s.**

### **Cautela**

- **Per evitare danni al monitor ed assicurare la sicurezza del paziente, utilizzare gli accessori specificati in questo manuale.**
- **Maneggiare il monitor con cura per evitare danni causati da cadute, collisioni, forti oscillazioni**

**o altre forze meccaniche esterne.**

- **Prima di accendere il monitor, confermare il voltaggio di alimentazione e la frequenza siano conformi ai requisiti specificati sulla piastra del monitor o in questo manuale.**
- **Alla fine della loro vita utile, il monitor e i suoi accessori devono essere smaltiti in conformità con le leggi e i regolamenti locali o le regole dell'ospedale.**

# $\triangle$  Nota

- **Posizionare il monitor in una posizione dove l'osservazione, l'utilizzo e la manutenzione siano comodi.**
- **Questo manuale dell'utente è basato sulla configurazione massima, e quindi alcuni contenuti potrebbero non essere applicabili al monitor in possesso.**
- **Mantenere questo manuale a portata di mano per una consultazione rapida e facile.**
- **Questo manuale non è progettato per l'utilizzo casalingo.**
- **Questo monitor può essere usato solo per un paziente alla volta.**
- **La vita di servizio prevista del monitor è 5 anni.**

### <span id="page-15-0"></span>**1.2 Controindicazioni**

<span id="page-15-1"></span>Non chiaro

### **1.3 Simboli**

#### **Simboli usati dal monitor**

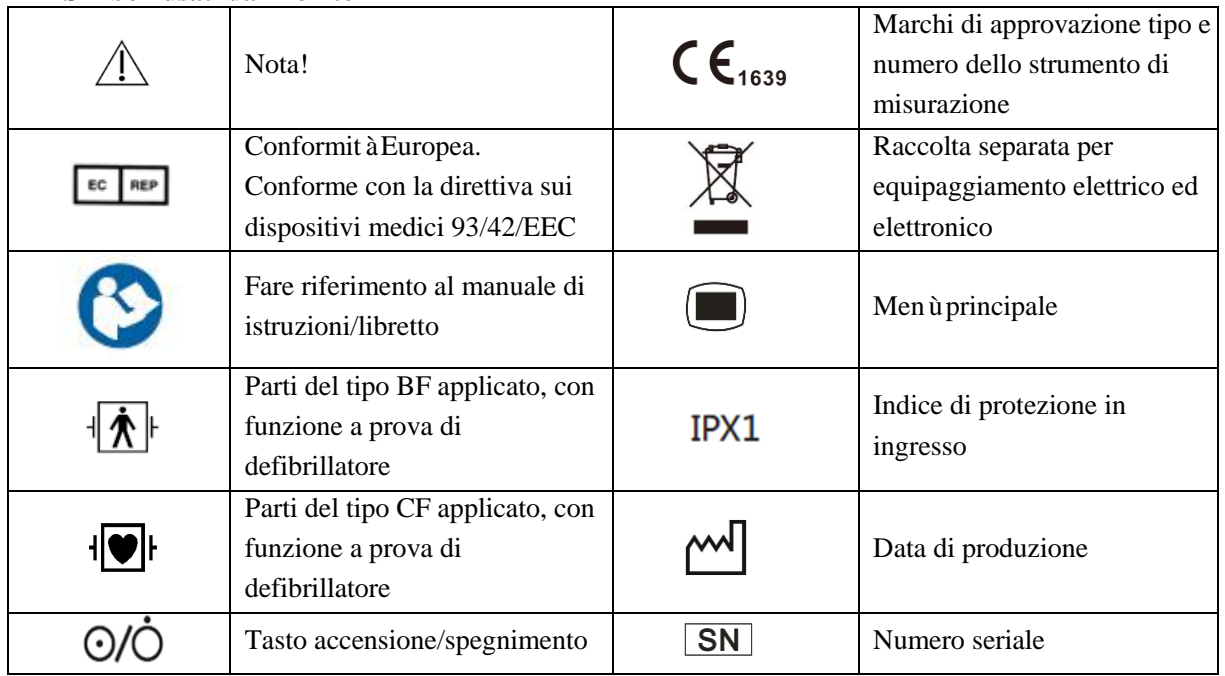

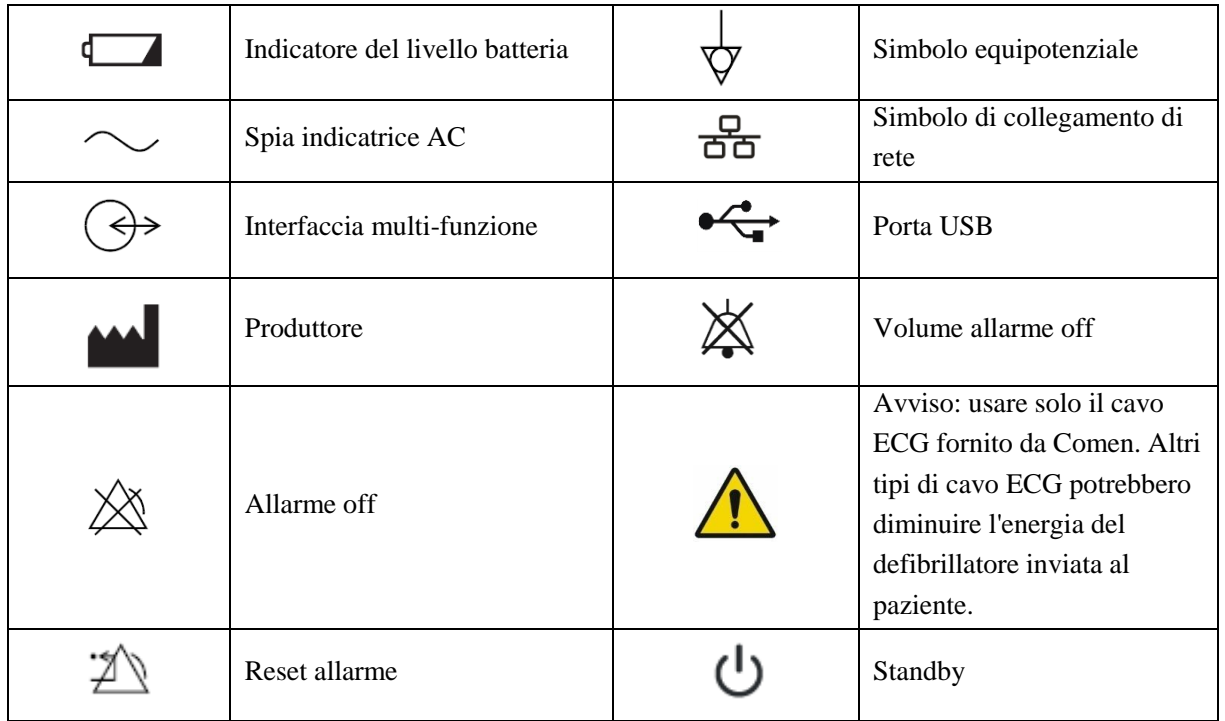

Nota: i tasti sul monitor e le loro funzioni sono descritte nel capitolo "*2.2.1* Vista frontale".

#### **Simboli sulla confezione**

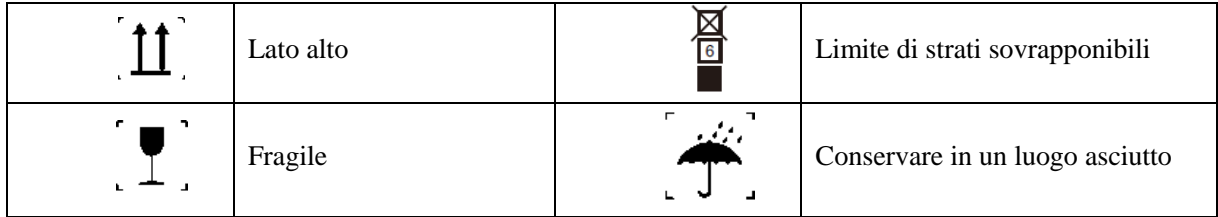

### <span id="page-17-1"></span><span id="page-17-0"></span>**2.1 Informazioni sul prodotto**

#### <span id="page-17-2"></span>**2.1.1 Composizione**

Questo monitor èdi base composto da un'unitàprincipale (che include batteria, braccetto, display, registratore e alloggiamento) e accessori funzionali (cavi ECG, manicotto NIBP (pressione del sangue non invasiva), manicotto IBP (pressione del sangue invasiva), sensore SpO2 (saturazione dell'ossigeno nel sangue), sensore TEMP (temperatura corporea), e sensore CO2 ).

#### <span id="page-17-3"></span>**2.1.2 Uso previsto**

Il monitor è progettato per il monitoraggio di pazienti in condizioni critiche in sale operatorie, terapia intensiva, terapia intensiva cardiaca e in ambienti di corsia. Puòessere usato per monitorare ECG (incluse le misurazioni del segmento ST e le analisi delle aritmie), impedenza della respirazione, temperatura, SpO2, PR (frequenza cardiaca), NIBP, IBP, Resp (respirazione) e EtCO2 (anidride carbonica a fine respirazione) in adulti, bambini e neonati. Inoltre è fornito di funzioni come OxyCRG (Ossigeno-cardio-respirogramma), calcolo della funzione renale, calcolo emodinamico, calcolo dell'ossigenazione, calcolo della ventilazione, calcolo dei farmaci e registratore.

## <span id="page-18-0"></span>**2.2 Aspetto del prodotto**

### <span id="page-18-1"></span>**2.2.1 Vista frontale**

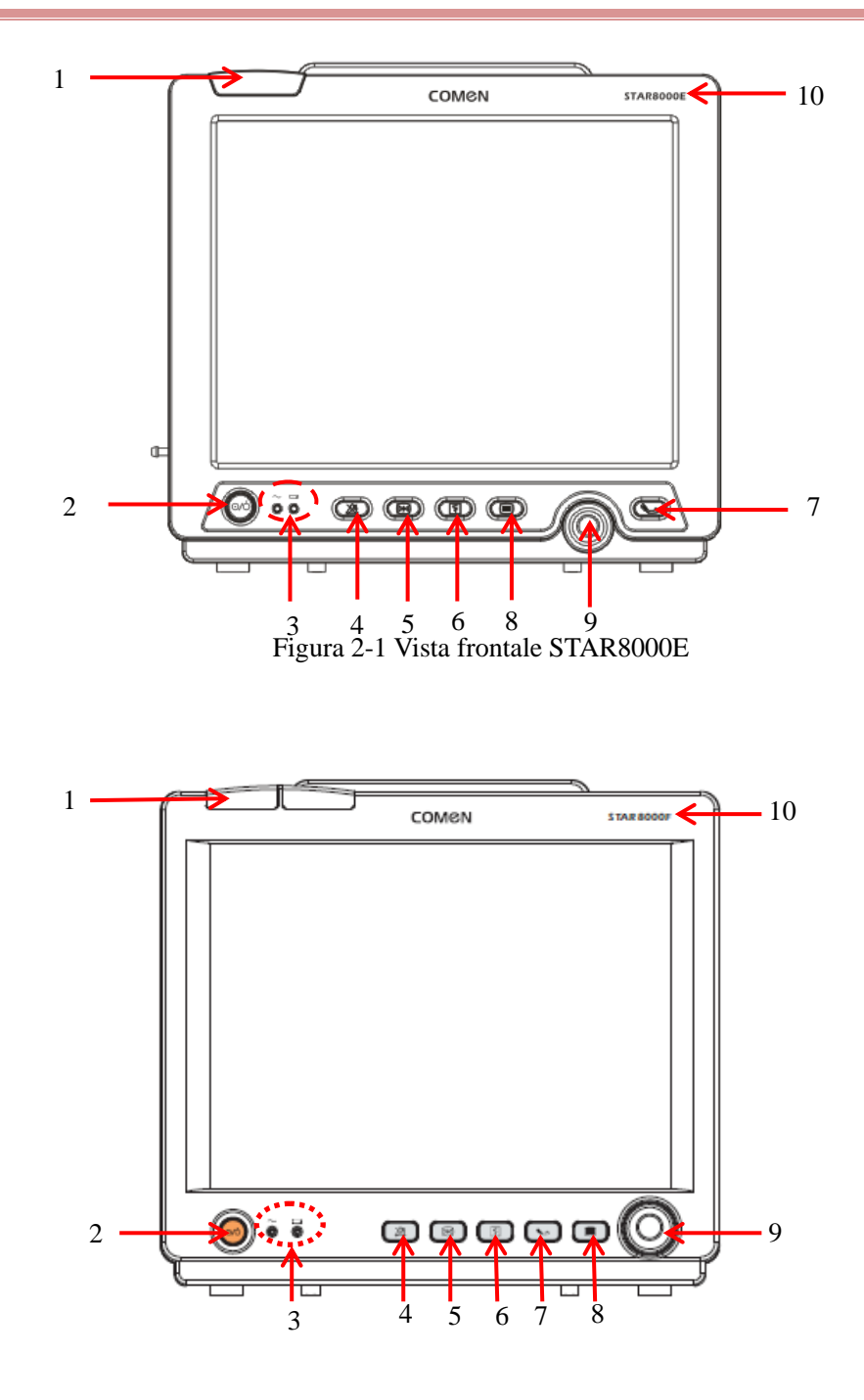

Figuraura 2-2 Vista frontale STAR8000F

Panoramica

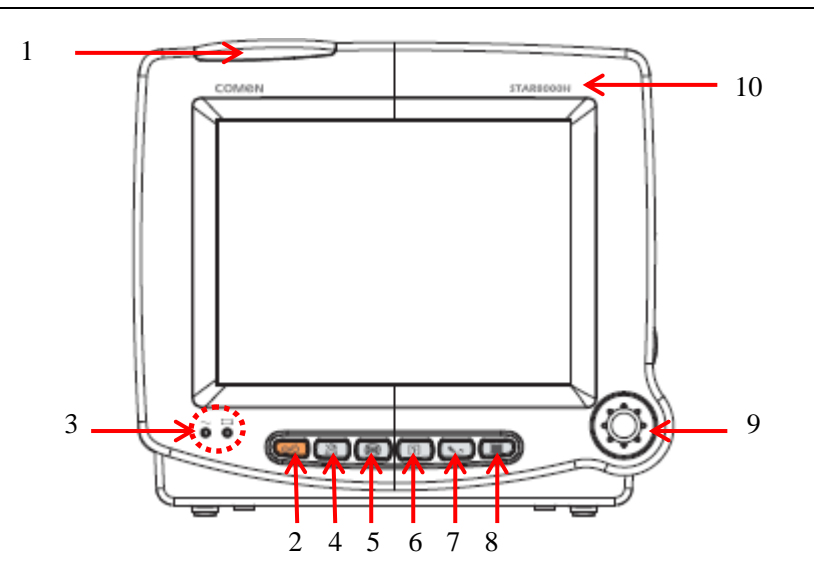

Figuraura 2-3 Vista frontale STAR8000H

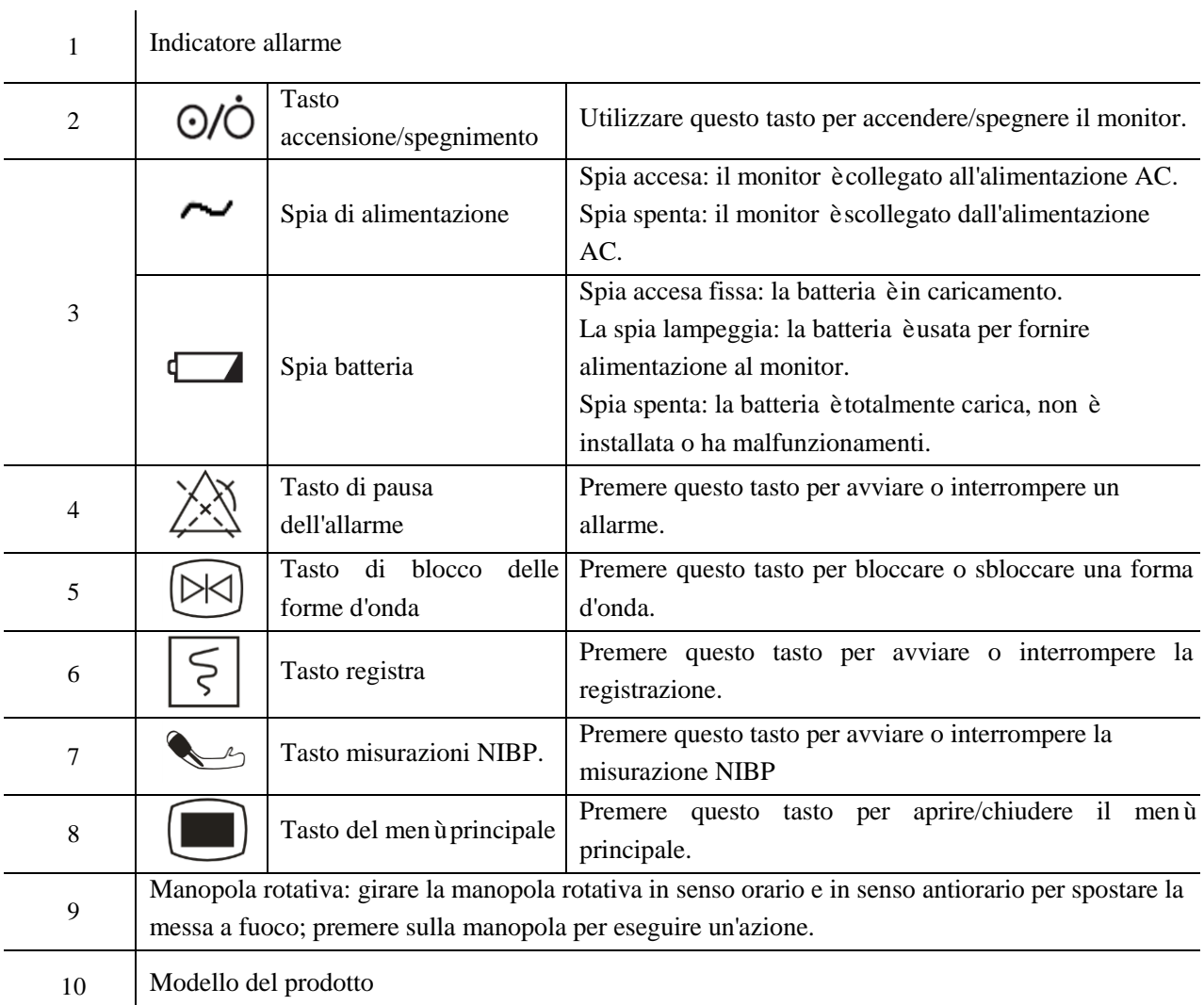

### <span id="page-20-0"></span>**2.2.2 Vista sinistra**

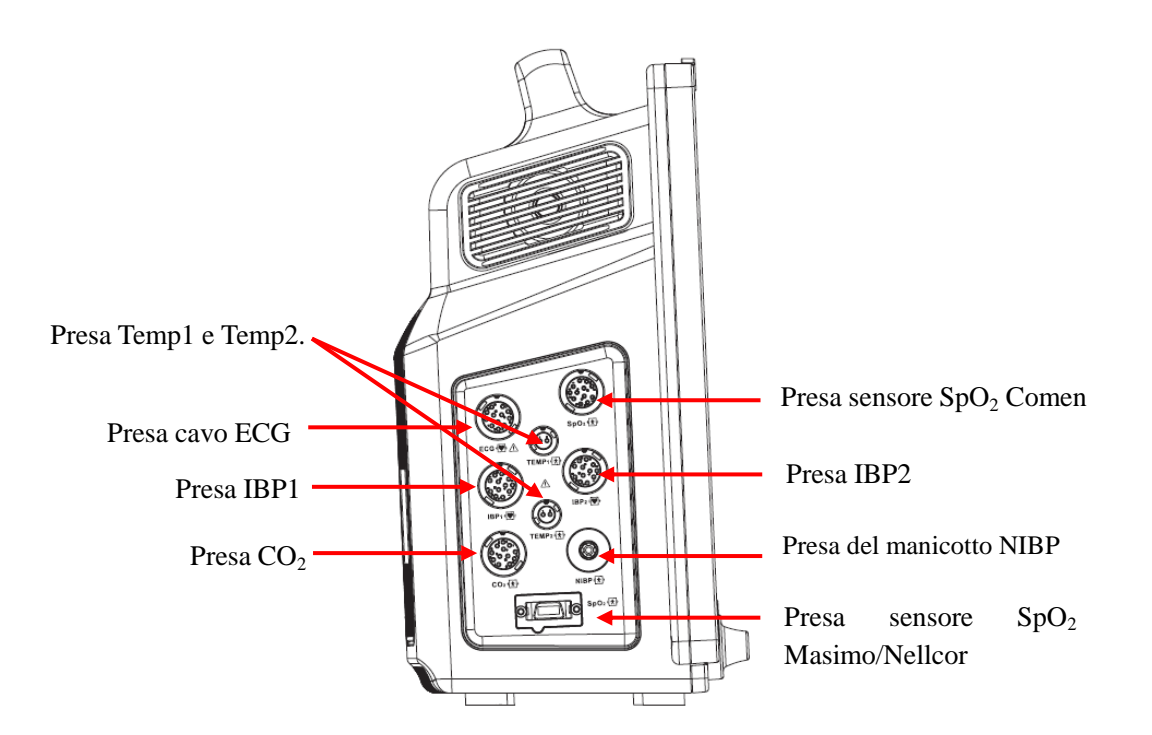

Figuraura 2-4 Vista sinistra STAR8000E/STAR8000F

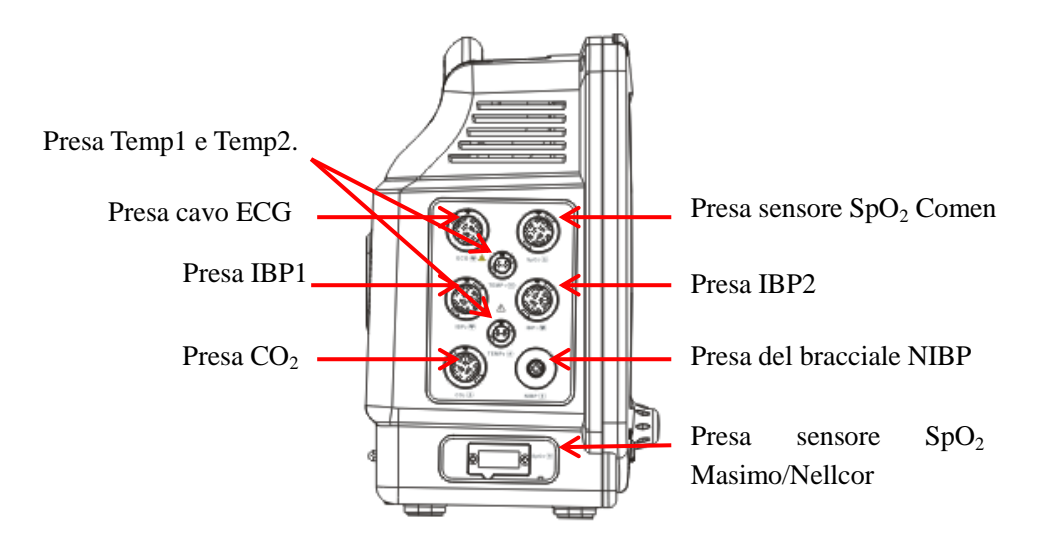

Figuraura 2-5 Vista sinistra STAR8000H

### <span id="page-21-0"></span>**2.2.3 Vista destra**

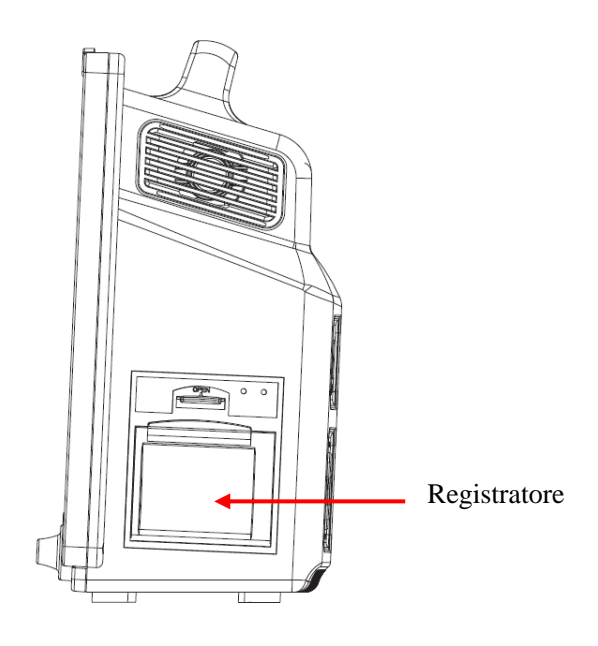

Figuraura 2-6 Vista destra STAR8000E/STAR8000F

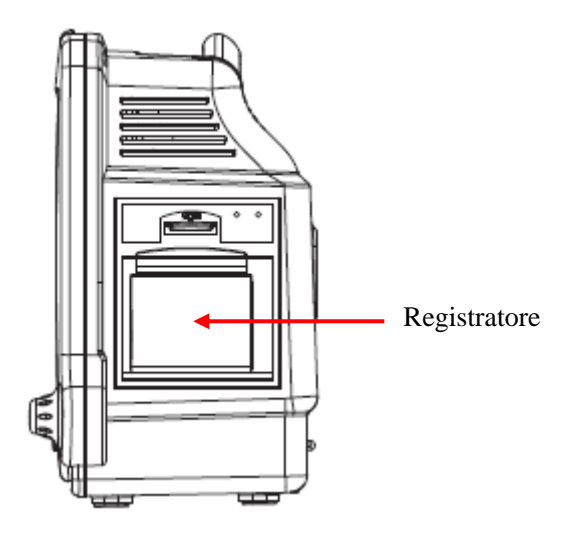

Figuraura 2-7 Vista destra STAR8000H

### <span id="page-22-0"></span>**2.2.4 Vista posteriore**

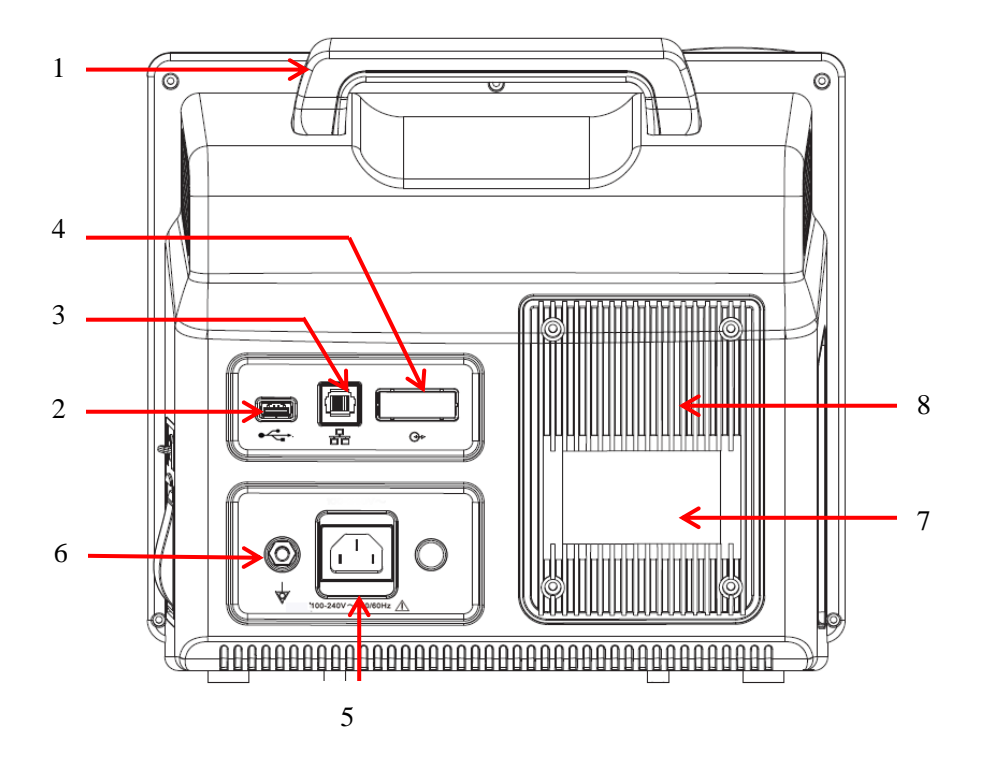

Figuraura 2-8 Vista posteriore STAR8000E/STAR8000F

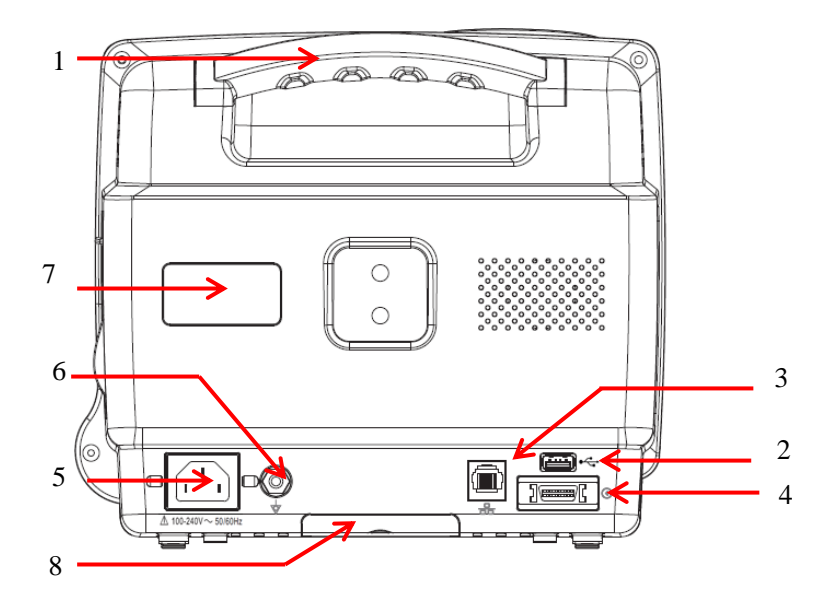

Figuraura 2-9 vista posteriore STAR8000H

- 1) Maniglia
- 2) Porta USB: supporta mouse, tastiera, stampante ed altri dispositivi USB (Plug and play).
- 3) Porta di rete: collegato al sistema di monitoraggio centrale attraverso il cavo di rete.
- 4) Connettore multi-funzione: 1. Come porta di sincronizzazione della defibrillazione: emette il segnale di sincronizzazione della defibrillazione; 2. Come porta di uscita analogica: emette i segnali analogici; 3. Come porta di chiamata infermeria: è collegata al sistema di chiamata dell'ospedale per emettere chiamate per l'infermeria in caso di allarme.
- 5) Presa di alimentazione
- 6) Presa equipotenziale: quando il monitor è usato assieme ad un altro dispositivo, usare un cavo per collegare i terminali equipotenziali del monitor e del dispositivo. Questo elimina la differenza di potenziale della messa a terra, e quindi assicura la messa in sicurezza.
- 7) Targhetta
- 8) Batteria

#### **Avviso**

- **È permesso collegare al monitor solo gli apparecchi analogici o digitali conformi agli standard IEC (come IEC 60950 per gli apparecchi di elaborazioni dati, IEC 60601-1 per gli apparecchi medicali, etc.), e tutte le configurazioni devono essere conformi con la versione valida del sistema standard IEC 60601-1. L'addetto che collega l'equipaggiamento esterno alle porte di segnale I/O deve configurare il sistema medico ed assicurare che esso sia conforme agli standard IEC 60601- 1-1. In caso di dubbio, contattare il fornitore.**
- **Non toccare le porte segnale I/O se in contatto col paziente, altrimenti si potrebbero causare infortuni al paziente.**
- **Se è collegato più di un apparecchio esterno al monitor alla volta attraverso la presa del cavo paziente, il connettore di rete o altre interfacce di segnale, la corrente di perdita totale deve rispettare quanto specificato nel IEC 60601-1.**

### <span id="page-23-0"></span>**2.3 OSD (visualizzazione a schermo)**

Touch screen non disponibile su STAR8000E. Il touch screen èdisponibile sul STAR8000F/8000H.

Il monitor usa uno schermo a colori LCD retroilluminato che può visualizzare contemporaneamente i parametri fisiologici, le forme d'onda, i messaggi di allarme, l'ora, lo stato delle connessioni di rete, il numero di letto, il livello di batteria ed altri messaggi.

Lo schermo principale è diviso in quattro aree: 1. Area dei messaggi rapidi (barra superiore del menù); 2. Area parametri; 3. Barra inferiore del menù; 4. Area forma d'onda. Vedere la figura sotto:

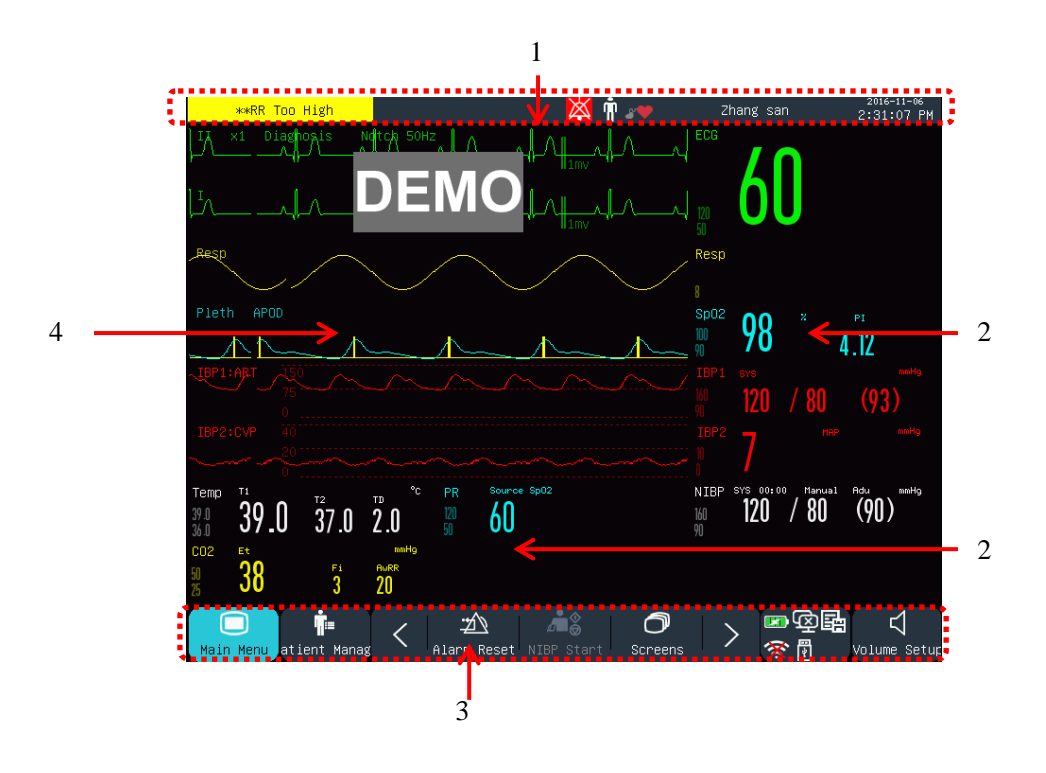

Figura 2-10 Schermata home

### **Area dei messaggi rapidi (1):**

Quest'area include le seguenti sezioni da sinistra a destra:

a) Messaggio allarme fisiologico:

Visualizza l'allarme fisiologico corrente (per esempio: \*\*\*RR TROP AL). Quando vi sono allarmi fisiologici multipli, ogni messaggio di allarme sarà visualizzato a turno. Cliccare sul messaggio per accedere alla finestra [Visualizza alm fisiologico].

b) Messaggio allarme tecnico:

Visualizza l'allarme tecnico corrente (per esempio: DERIV ECG OFF). Quando vi sono allarmi tecnici multipli, ogni messaggio di allarme sarà visualizzato a turno. Cliccare sul messaggio per accedere alla finestra [REV ALLARME TECNICO] (Visualizza allarme tecnico).

- c) Icone suggerimento: Icona pausa allarme  $\mathbb{X}$ , Icona allarme muto  $\mathbb{X}$ .
- d) Info Paz: Visualizza il nome, il tipo e lo stato del pacemaker del paziente. Cliccare su Info Paz per accedere al menù [Gest Paz] (Gestione del paziente).

Per i pazienti dotati di pacemaker, quando [Pace] (Pacemaker) è abilitato nel menù [Info pazien.] (Informazione del paziente) è abilitato, il segno  $\mathsf{I}$  viene mostrato sopra la forma d'onda ECG, e l'icona

viene mostra nell'angolo in alto a destra di quest'area; quando [Pace] (Pacemaker) è disabilitata,

non verrano dati messaggi.

e) Orologio: mostra l'ora di sistema corrente del monitor. Si può accedere al menù [Timeset] (Impostazione ora) per resettare l'orario di sistema secondo il fuso orario locale.

### **Area parametri (2):**

- I parametri misurati sono visualizzati in quest'area.
- Il parametro è visualizzato nello stesso colore della forma d'onda corrispondente.
- Cliccare su un parametro per aprire il menù di configurazione corrispondente.

### **Barra inferiore del menù (3).**

La barra del menù inferiore contiene i tasti rapidi. A seconda della configurazione del monitor, sono visualizzati diversi tasti rapidi in quest'area.

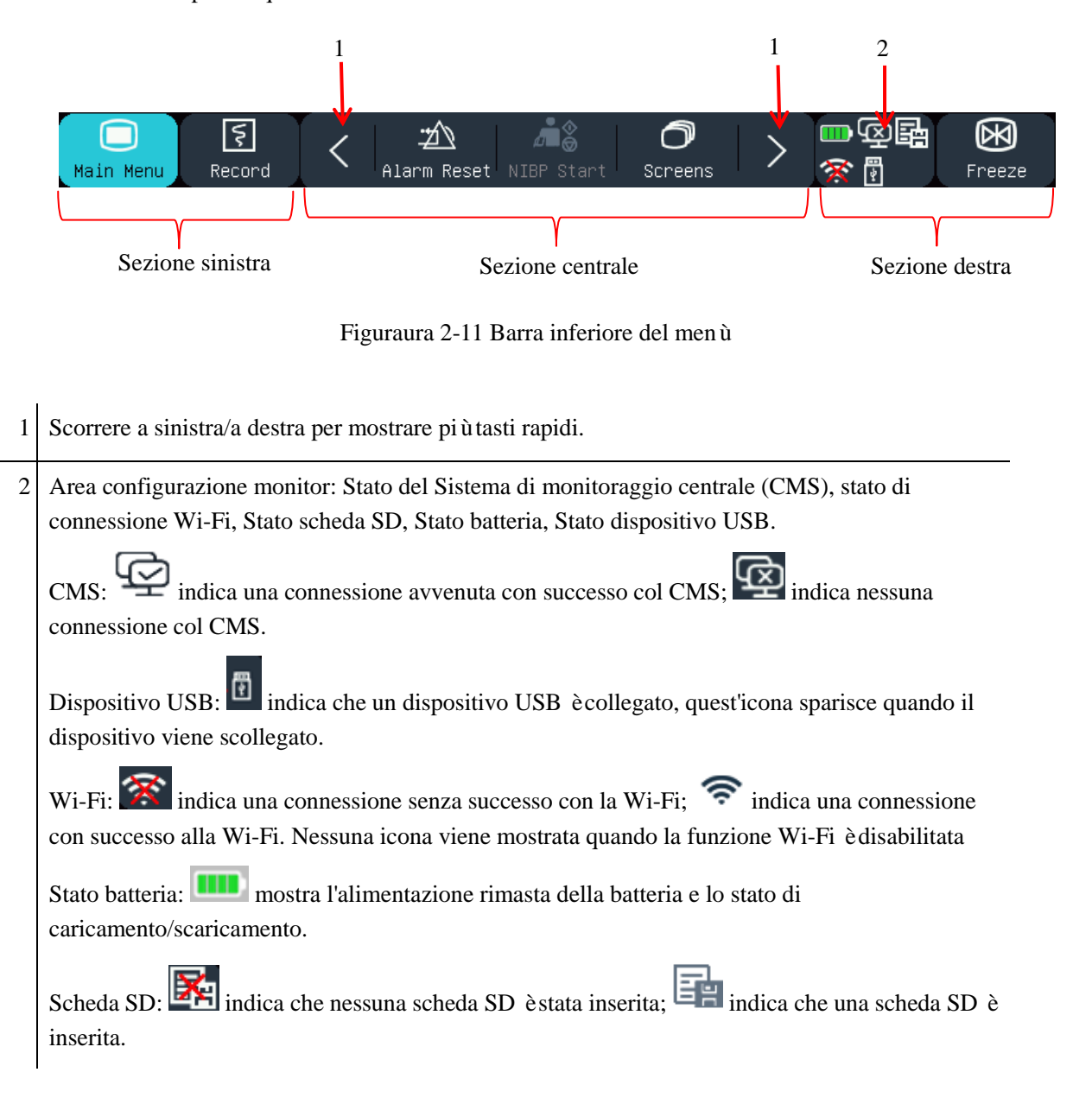

## **Area forma d'onda (4):**

- 8 forme d'onda possono essere visualizzate con il nome di ogni forma d'onda mostrata sul lato sinistro sopra la forma d'onda.
- Cliccare su una forma d'onda per aprire la finestra di configurazione corrispondente.

# <span id="page-27-0"></span> $\mathbb{A}_{\text{Nota}}$

 **Per assicurare il normale utilizzo del monitor, leggere questo capitolo e i capitoli** *"Informazioni di sicurezza***" e "***Sicurezza del paziente***" con attenzione prima dell'installazione del monitor**.

### <span id="page-27-1"></span>**3.1 Estrazione dalla confezione ed ispezione**

Estrarre delicatamente il monitor e i suoi accessori dalla scatola di confezionamento e controllare ognuno dei seguenti punti. Per qualsiasi problema ed incongruenza, contattare immediatamente Comen o il distributore.

- 1. Controllare che siano forniti tutti gli accessori inseriti nel Packing List.
- 2. Controllare che non vi siano danni.
- 3. Controllare tutti i fili dei cavi scoperti e i connettori.

<span id="page-27-2"></span>Conservare correttamente i materiali di impacchettamento per l'uso futuro.

### **3.2 Connessione del cavo di alimentazione AC**

Assicurarsi che l'alimentazione AC sia conforme alle seguenti specifiche:  $100~240V$ ,  $50/60Hz \pm 1Hz$ . Collegare un'estremità del cavo di alimentazione fornito col monitor alla presa di corrente del monitor, ed inserire l'altra estremità nella presa di alimentazione con messa a terra.

# **Nota**

- **Utilizzare una barra di alimentazione di grado medico.**
- **Quando viene fornita una batteria, essa deve essere caricata dopo il trasporto o l'immagazzinamento. Se la batteria è scarica, l'avvio del monitor potrebbe fallire senza il collegamento di un'alimentazione AC.**
- **Una volta collegata all'alimentazione AC, la batteria sarà caricata fino completamento del caricamento.**

Collegare il conduttore equipotenziale quando necessario. Consultare i contenuti sulla messa a terra equipotenziale nella sezione "Sicurezza del paziente".

### <span id="page-27-3"></span>**3.3 Avvio**

#### STAR8000E/STAR8000H:

Dopo l'attivazione del tasto di accensione, il monitor entra nel processo di self-test. La spia rossa si accende per 1 secondo, quindi si accende la spia gialla per 1 secondo. Dopo la visualizzazione del logo Comen, il monitor mostra l'interfaccia principale, con un "bip" che indica che l'avvio è completato.

#### STAR8000F:

Dopo l'attivazione del tasto di accensione, il monitor entra nel processo di self-test. La spia rossa e ciano si accendono simultaneamente per 1 secondo; quindi la luce ciano continua ad essere accesa per un altro secondo e la luce gialla di accende per 1 secondo allo stesso tempo; dopo di ciò viene visualizzato il logo della società; con un bip, il monitor mostra la schermata principale.

Prima del monitoraggio del paziente, confermare che il monitor sia privo di danni meccanici e che i cavi e gli accessori siano collegati in modo corretto.

# **Nota**

- **Il sistema dà un allarme quando viene rilevato un errore critico nel self-test.**
- **Controllare tutte le funzioni di monitoraggio per assicurarsi che il monitor funzioni correttamente.**
- **La batteria deve essere caricata dopo ogni uso per assicurare che sia disponibile carica sufficiente.**
- **Dopo lo spegnimento, per aumentarne la vita utile, aspettare almeno 1 minuto prima di riaccendere il monitor.**

### **Avviso**

 **Se vi sono prove di guasti o altri messaggi di errore, non usare il monitor. Contattare un ingegnere di servizio di Comen o un tecnico dell'ospedale.**

### <span id="page-28-0"></span>**3.4 Collegamento dei sensori**

Collegamento dei sensori al monitor e del paziente secondo la descrizione dettagliata nel relativi capitoli.

### <span id="page-29-1"></span><span id="page-29-0"></span>**4.1 Istruzioni di sicurezza**

Questo monitor è progettato in conformità con gli standard di sicurezza internazionale per gli apparecchi elettromedicali. Viene fornito con protezione a prova di defibrillatore ed elettrochirurgica con messa a terra flottante. Usare gli elettrodi corretti (vedere il capitolo "*Monitoraggio ECG*") ed applicarli secondo le istruzioni del produttore.

### <span id="page-29-2"></span>**4.2 Requisiti ambientali**

Rispettare le seguenti istruzioni per assicurare la sicurezza assoluta dell'installazione elettrica.

Il monitor deve essere usato in un ambiente che può ragionevolmente evitare vibrazioni, polvere, gas corrosivi o esplosivi, temperatura ed umidità estreme, etc.

Quando il monitor è installato in uno spazio chiuso, assicurarsi che lo spazio sia ben ventilato. Lasciare almeno 5 centimetri (2 pollici) di spazio libero attorno al monitor per la circolazione dell'aria. Inoltre, lasciare spazio sufficiente attorno ad esso per facile utilizzo e manutenzione.

Il monitor deve essere immagazzinato ed utilizzato rispettivamente entro le temperature comprese tra -20 $\degree$ C e +60°C e tra 0°C e 40°C. La temperatura ostile dell'ambiente potrebbe influenzare la precisione e l'accuratezza del monitor, e causare danni ai componenti e ai circuiti.

### <span id="page-29-3"></span>**4.3 Messa a terra protettiva**

Per proteggere sia il paziente sia l'operatore, il case del monitor deve essere messo a terra. Il monitor è fornito di una presa di corrente staccabile a 3 spinotti, che deve essere inserita in una presa a muro con messa a terra per collegare il monitor alla messa a terra. Se non è disponibile una presa con messa a terra, contattare l'elettricista dell'ospedale.

### **Avviso**

**È vietato collegare il cavo di alimentazione a 3 spinotti con una presa a 2 spinotti.**

Collegare il cavo di messa a terra al connettore equipotenziale del monitor. Se si hanno dubbi riguardo l'opportunità di usare assieme dispositivi che abbiano rischi elettrici, come i rischi causati dall'accumulo della dispersione di corrente, consultare un esperto in questo campo per assicurare la sicurezza di tutti i dispositivi.

#### <span id="page-30-0"></span>**4.4 Messa a terra equipotenziale**

Lo strumento può essere collegato solo ad una presa di corrente con messa a terra protettiva. Per l'esame cardiaco o cerebrale, il monitor deve essere collegato separatamente ad un sistema di messa a terra equipotenziale. Collegare un'estremità del conduttore equipotenziale (conduttore di equalizzazione potenziale) al connettore equipotenziale sul pannello posteriore del monitor, e collegare l'altra estremità al connettore del sistema di messa a terra equipotenziale. Nel caso in cui il sistema di messa a terra protettivo sia danneggiato, il sistema di messa a terra equipotenziale può fornire protezione al monitor.

L'esame cardiaco (o cerebrale) può essere effettuato solo in una stanza dotata di sistema di messa a terra protettivo. Prima di ogni utilizzo, controllare che il monitor sia nel normale stato di funzionamento. I cavi che collegano il paziente al monitor non devono essere macchiati di elettroliti.

#### **Avviso**

 **Se il sistema di messa a terra protettivo non è stabile, usare la batteria integrata per dare alimentazione al monitor.**

### <span id="page-30-1"></span>**4.5 Condensa**

Assicurarsi che il monitor sia libero da condensa durante l'utilizzo. Quando il monitor viene spostato da una stanza all'altra, si potrebbe formare condensa a causa dell'esposizione all'aria umida ed alla differenza di temperatura. In questo caso, non usare il monitor fino a che non si è asciugato.

## <span id="page-31-0"></span>**Nota**

 **La distanza tra l'operatore e il monitor dovrebbe essere meno di 1m, in modo che l'operatore possa osservare il monitor facilmente.**

### <span id="page-31-1"></span>**5.1 Accedere al menù principale**

Selezionare il menù principale sullo schermo o premere il tasto sul pannello anteriore per accedere alla finestra [MENU PRIN] (Menù principale), dove è possibile impostare i menù di sistema facilmente. Vedere la figura sotto:

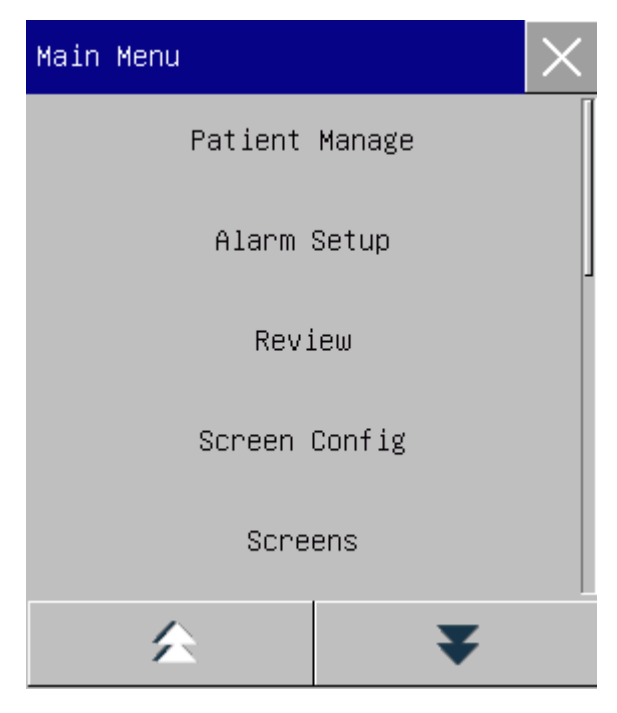

Figura 5-1 Menù principale

 $1. \times$  Tasto: Premere questo tasto per uscire dal men ù corrente.

### <span id="page-31-2"></span>**5.2 Accedere al menù di mantenimento utente**

Accedere [MENU PRIN] → [MANTIENI] (Mantenimento). Inserire la password corretta nella finestra di dialogo pop-up [Password] per accedere al menù [CONSE. UTENTE] (mantenimento utente).

### <span id="page-32-0"></span>**5.3 Visualizza informazioni monitor.**

Accedere [CONSE. UTENTE]  $\rightarrow$  [INFO MONITOR] (Informazioni sul monitor). Le informazioni sul monitor includono la versione del software e hardware, etc, che facilita il produttore nella manutenzione e nel tracciamento del monitor.

### <span id="page-32-1"></span>**5.4 Accedere alla finestra configurazione parametri**

Si possono impostare i parametri visualizzati sullo schermo dopo l'accesso alle finestre di configurazione nei seguenti modi:

- Via area forme d'onda: cliccare su una forma d'onda per aprire la finestra di configurazione corrispondente. Per esempio, si può cliccare la forma d'onda ECG per aprire la finestra [ECG] (Onda ECG).
- Via area parametro: cliccare su un parametro per aprire la finestra di configurazione corrispondente. Per esempio, si può cliccare l'area del parametro ECG per aprire la finestra [CONF ECG] (Configurazione ECG).
- Via menù [Config param] (Configurazione del parametro): premere il tasto rapido [Config param] (o accedere a [MENU PRIN] → [Config param]) per aprire il menù [Config param], in cui si può selezionare ed impostare il parametro desiderato.

### <span id="page-32-2"></span>**5.5 Configurazione generale**

#### <span id="page-32-3"></span>**5.5.1 Impostazione ora**

Accedere a  $[CONSE$ . UTENTE $] \rightarrow [Conf$  Ora]. Impostare l'ora di sistema secondo il fuso orario locale, includendo anno, mese, giorno, ora, minuti (min), secondi, formato data e formato ora. Le impostazioni entrano in vigore immediatamente.

#### <span id="page-32-4"></span>**5.5.2 Configurazione lingua**

Accedere a [CONSE. UTENTE] → [Lingua]. Selezionare la lingua di interfaccia utente desiderata.

#### <span id="page-33-0"></span>**5.5.3 Configurazione unità di misura**

Accedere a  $[CONSE$ . UTENTE $] \rightarrow [Configurazione unità]$ . Impostare le unità desiderate per i parametri, incluse [Unità altezza], [Unità peso], [Unità press] (Unità pressione), [Unità CVP], [Unità Temp] e [Unità  $CO<sub>2</sub>$ ].

#### <span id="page-33-1"></span>**5.5.4 Configurazione dei tasti rapidi**

Si possono modificare i tasti rapidi sulla barra inferiore del menù come necessario.

Accedere a [CONSE. UTENTE] → [Config tasto rapido] (Configurazione tasti rapidi) per aprire il menù, come mostrato nella figura sotto:

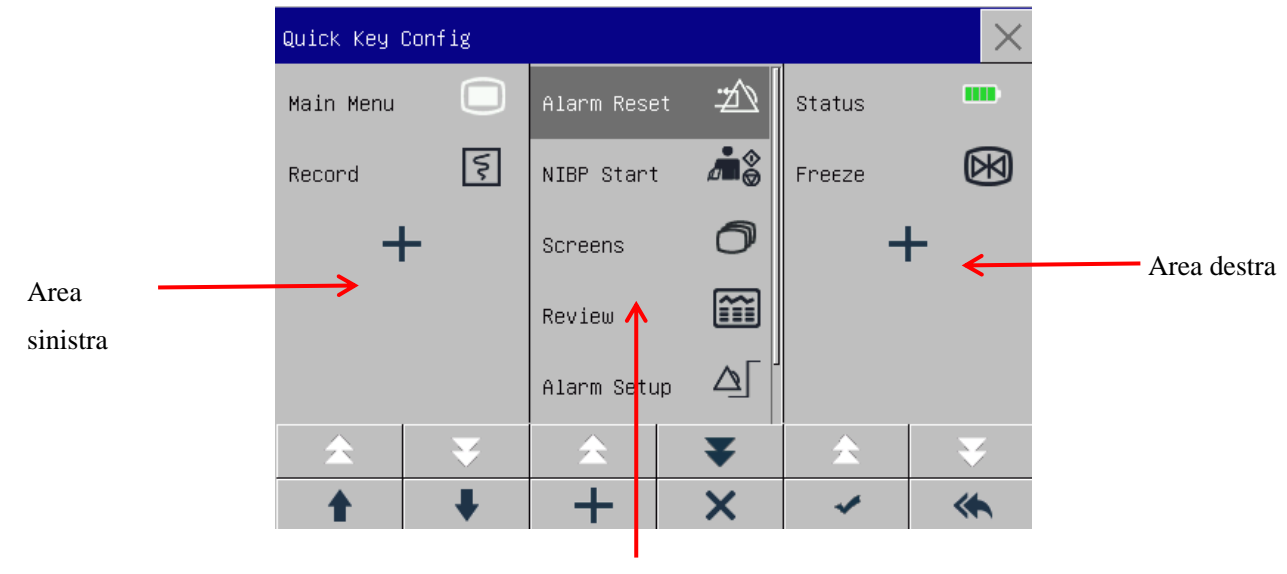

Area centrale

Figura 5-2 Menù di configurazione tasti rapidi

Tre aree di tasti rapidi rappresentano rispettivamente la sezione sinistra, centrale e destra della barra inferiore del menù sullo schermo.

Cliccare su **+** per aprire il menù [RAPIDA] (Tasti rapidi), dove è possibile selezionare i tasti rapidi che si

vogliono aggiungere. Dopo averli aggiunti, cliccare per confermare.

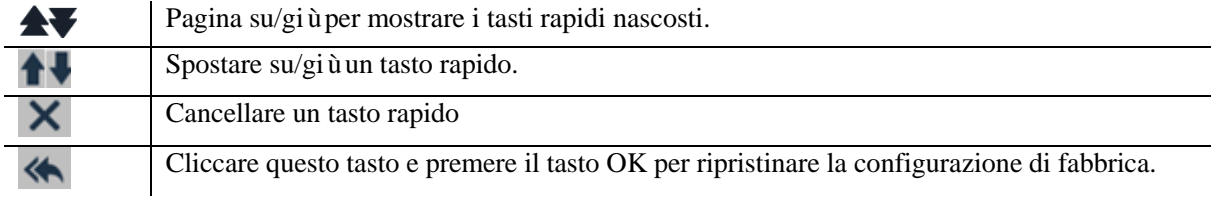

#### <span id="page-34-0"></span>**5.5.5 Configurazione luminosità**

- 1) Accedere a [MENU PRIN]  $\rightarrow$  [CONFIG. Interf.] (Configurazione schermo)  $\rightarrow$  [LUMINOSITÀ].
- <span id="page-34-1"></span>2) Selezionare il livello di luminosità appropriato tra 10 (il più scuro) e 100 (il più luminoso).

#### **5.5.6 Configurazione tasto retroilluminazione**

In ambienti bui, si può attivare la retroilluminazione dalla tastiera.

<span id="page-34-2"></span>Accedere a [MENU PRIN]  $\rightarrow$  [CONFIG. Interf.]  $\rightarrow$  [Tasto ill] (Retroilluminazione tasti).

#### **5.5.7 Configurazione Schermo**

Accedere a [MENU PRIN]  $\rightarrow$  [CONFIG. Interf.]  $\rightarrow$  [Disp. Schermo] (Disposizione schermo). In questa finestra, è possibile regolare la posizione di forme d'onda e parametri. Solo i parametri ATTIVI sono mostrati sullo schermo.

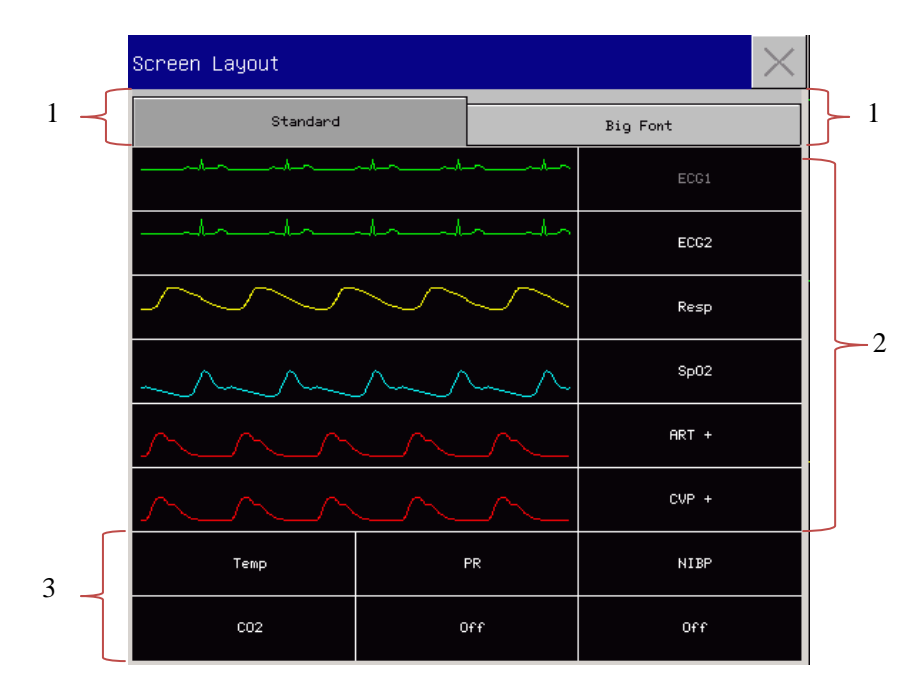

Figura 5-3 Disposizione schermo

La prima linea di questa finestra mostra sempre la prima forma ECG.

- 1) Dimensione carattere: si può scegliere tra [STANDARD] o [FONT GR] (Carattere grande).
- 2) Area forma d'onda: le forme d'onda sono visualizzate a sinistra ed i parametri a destra. La forma d'onda ed il suo parametro corrispondente sono visualizzati sulla stessa linea.
- 3) Parametri senza forma d'onda: sono visualizzati solo i dati per i parametri in quest'area.

Dopo la configurazione della disposizione, cliccare  $\times$  nell'angolo in alto a destra della finestra [Disp. Schermo] per uscire.

#### <span id="page-35-0"></span>**5.5.8 Configurazione volume**

Caratteristica del volume QRS: bip

Caratteristica del volume battito: bip

Cliccare sul tasto rapido [IMP. VOLUME] (Impostazione del volume), o accedere a [MENU PRIN]  $\rightarrow$  [IMP. VOLUME].

- 1) Selezionare [VOL ALM] (Volume allarme): selezionare il volume appropriato tra X (il volume più basso, che dipende dalle impostazioni del Volume Minimo di Allarme) e 10 (il volume più alto). Consultare il capitolo "Allarmi" per maggiori dettagli;
- 2) Selezionare [VOL QRS] (Volume QRS): selezionare il volume appropriato tra 0 e 10;
- 3) Selezionare [Pulse suono] (Vol battiti): selezionare il volume appropriato tra 0 e 10;
- <span id="page-35-1"></span>4) Selezionare [VOL TAST] (Volume tasti): selezionare il volume appropriato tra 0 e 10.

#### **5.5.9 Blocco delle forme d'onda**

Per bloccare tutte le forme d'onda sullo schermo, cliccare il tasto rapido Blocco sul lato inferiore della barra del menù sullo schermo, o premere direttamente il tasto Blocca  $\boxtimes$  sul pannello anteriore del monitor.

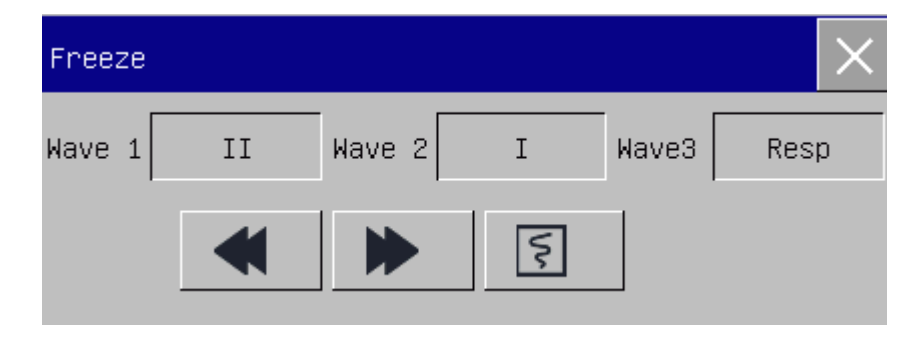

Figura 5-4 Blocca schermo

Nella finestra [Blocca onda], usare i tasti Avanti o Indietro (o usare la manopola a rotazione per selezionare il tasto Avanti o Indietro e girare la manopola) per spostare la forma d'onda bloccata a sinistra o a destra. Una freccia rivolta in basso è mostrata sul lato alto sopra la forma d'onda più alta, con una scala temporale visualizzata a sinistra della freccia. Il punto di blocco è marcato come [0s ]. Con il movimento a sinistra della
forma d'onda, la scala temporale cambierà a [-1s ], [-2s ], [-3s ]... in sequenza, indicando quanti secondi prima della forma d'onda corrente sono visualizzati.

#### **Registrare forma d'onda bloccata**

Nella finestra [Blocca onda], selezionare la forma d'onda che si vuole stampare ([TRACCIA 1], [TRACCIA 2] o [TRACCIA 3]) e cliccare il tasto Registra. Il registratore inizierà a stampare la forma d'onda bloccata.

#### **Sblocco**

Cliccare  $\times$  nell'angolo in alto a destra della finestra [Blocca onda].

Premere di nuovo il tasto Blocca sul pannello anteriore.

#### **5.5.10 Configurazione blocca schermo**

Impostare il blocco schermo se non si vuole usare la funzione touchscreen. Premere a lungo per bloccare lo schermo ed apparirà il messaggio [Schermo bloccato! Premere a lungo il tasto del menù principale per sbloccare] nel lato inferiore sinistro dello schermo.

#### **5.5.11 Configurazione evento**

La configurazione evento prevede il salvataggio delle forme d'onda per gli eventi attivati manualmente. Durante il monitoraggio del paziente, il verificarsi di alcuni eventi può avere determinate conseguenze sullo stesso, causando cambiamenti in alcune forme d'onda e parametri. Si possono selezionare le forme d'onda per gli eventi attivati manualmente nelle configurazioni [Interr. Manuale] (Attivazione manuale). Quando viene attivato un evento, il monitor lo segnalerà e lo salverà nelle forme d'onda corrispondenti. Si può in seguito rivedere l'evento per analizzare il suo impatto.

Le fasi sono descritte sotto:

- 1) Accedere a [MENU PRIN]  $\rightarrow$  [Config Evento].
- 2) Scegliere 3 forme d'onda tra le opzioni disponibili come [Salva ev. Onda] (Salvataggio evento onda).
- 3) Inserire commenti nell'area Commenti, se necessario.
- 4) Selezionare [Interr. Manuale]. [Attivazione manuale avvenuta con successo] sarà mostrato nella parte inferiore sinistra dello schermo.
- 5) Per rivedere un evento attivato manualmente, selezionarlo nel menù [EventUten] (Evento utente) sotto [Rev. Ev. Alm] (Revisione evento di allarme).

Operazioni di base

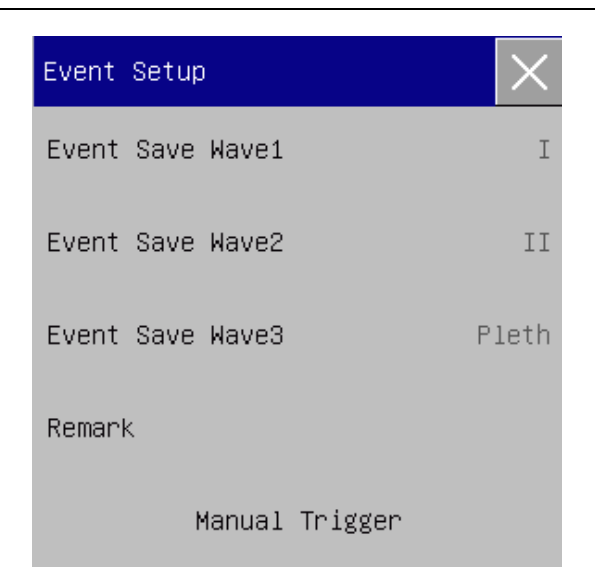

Figura 5-5 Configurazione Evento

#### **5.5.12 Configurazione interruttore modulo**

Si possono attivare/disattivare i moduli dei parametri come necessario. Quando un modulo parametro è disattivato, la forma d'onda e il parametro corrispondenti non sono visualizzati sullo schermo, e il monitor interrompe la misurazione, l'analisi e le funzioni di allarme per quel modulo.

- 1) Accedere a  $[CONSE$ . UTENTE $] \rightarrow [Conf$  Interr Modulo].
- 2) Attivare/disattivare un parametro nel menù configurazioni.

#### **5.5.13 Configurazione password utente**

L'utente può impostare la password per entrare in "CONSE. UTENTE" (mantenimento utente) in base alle proprie necessità.

Accedere a [CONSE. UTENTE] → [CONFIGURA PASSWORD UTENTE].

### **5.6 Modalità lavoro**

#### **5.6.1 Modalità monitoraggio**

All'avvio, il monitor entra automaticamente in modalità monitoraggio per il monitoraggio pazienti.

#### **5.6.2 Modalità standby**

Se non si vuole spegnere il monitor quando non ci sono pazienti da monitorare, cliccare il tasto rapido [STANDBY] per mettere il monitor in modalità standby.

In modalità standby:

- $\Diamond$  Non vi sono allarmi e forme d'onda sullo schermo.
- $\Diamond$  I dati paziente non sono salvati.
- $\Diamond$  [PREMERE UN TASTO OUALSIASI PER USCIRE DALLA MODALITÀ STANDBY] (Premere qualsiasi tasto per uscire dalla modalità standby) è mostrato sullo schermo.

Premere qualsiasi tasto (eccetto il tasto di accensione) per uscire dalla modalità standby.

#### **5.6.3 Modalità notturna**

Il monitor è dotato di modalità notturna per minimizzare il disturbo al paziente. Dopo essere usciti da questa modalità, il monitor ripristinerà le impostazioni precedenti all'ingresso in modalità notturna.

#### **Per attivare la modalità notturna:**

- 1) Accedere a [MENU PRIN]  $\rightarrow$  [CONFIG. Interf.]  $\rightarrow$  [NOTTE] (Modalità notturna).
- 2) Si apre la finestra [Config. modalità notturna]. Selezionare [NOTTE] per accedere ad essa.
- 3) Impostare [VOL ALM], [VOL QRS], [VOL TAST], [LUMINOSITÀ], e [Interr misurazione NIBP] (Interrompere la misurazione NIBP).

#### **Per uscire dalla modalità notturna:**

- 1) Accedere a [MENU PRIN]  $\rightarrow$  [CONFIG. Interf.]  $\rightarrow$  [NOTTE].
- 2) Si apre la finestra [Config. modalità notturna]. Selezionare [NOTTE].
- 3) Verrà visualizzato il messaggio di avviso [Uscire dalla modalità notturna?]. Selezionare [Sì] per uscire dalla modalità notturna.

#### **5.6.4 Modalità privacy**

Per proteggere la privacy del paziente, i dati di monitoraggio non sono visualizzati sullo schermo in questa modalità. Può essere attivato nel monitoraggio CMS (sistema di monitoraggio centrale).

Per attivare la modalità Privacy:

Accedere a [MENU PRIN]  $\rightarrow$  [CONFIG. Interf.]  $\rightarrow$  [Mod privacy] (Modalit à privacy).

Quando si seleziona la modalità privacy:

- 1) Il messaggio [Monitoraggio. Premere un tasto per uscire dalla mod privacy!] è mostrato sullo schermo
- 2) Il monitoraggio continua normalmente ma i dati del paziente possono essere visualizzati solo sulla

stazione di monitoraggio centrale.

- 3) Gli allarmi possono ancora essere arrivati, ma il suono e le spie di allarme sono disponibili solo sulla stazione di monitoraggio centrale.
- 4) Tutti i suoni di sistema del monitor sono in modalità muto, incluso il QRS e il suono del battito cardiaco, oltre ai vari suoni di messaggio.

Il monitor esce dalla modalità privacy in ognuna delle seguenti condizioni:

- $\Diamond$  Pressione di un tasto qualsiasi (eccetto il tasto di alimentazione).
- $\Diamond$  Il monitor viene scollegato dal CMS.
- Il livello della batteria è basso.

#### **5.6.5 Demo**

Accedere a [CONSE. UTENTE]  $\rightarrow$  [DEMO] (Dimostrazione) per mettere il monitor in modalità dimostrazione.

# **AVVISO**

 **Le forme d'onda demo sono usate per simulare il processo effettivo di monitoraggio. La modalità demo può essere usata solo per dimostrare la performance del dispositivo ed assistere nel corso di formazione. Nell'uso clinico effettivo, è vietato usare la modalità demo perché gli operatori medici potrebbero scambiare i dati demo per forme d'onda e parametri del paziente, che potrebbe mettere il paziente in pericolo.** 

### **6.1 Panoramica**

Per il monitoraggio continuo di un paziente, il monitor potrebbe richiedere la regolazione di alcune impostazioni in base alle condizioni effettive del paziente. Si definisce configurazione l'insieme delle impostazioni predefinite usate per utilizzare il monitor. Per configurare il monitor più efficacemente e rapidamente, questo monitor fornisce una varietà di configurazioni conformi ai requisiti di diversi tipi di pazienti e diversi reparti ospedalieri. Si possono anche personalizzare le configurazioni in base alle condizioni effettiva e salvarle come configurazioni definite dall'utente.

Le informazioni di configurazione del monitor includono principalmente:

#### **Configurazione del parametro**

Impostazioni legate alle misurazioni dei parametri, come Gain Onda, Velocità, Unità, Allarme ON/OFF, e Conf del limite di allarme.

#### **Configurazione generale**

Le impostazioni generale del monitor, come Conf. Allarme, Layout Schermo e Registrazione.

#### **Configurazione di manutenzione**

Le impostazioni collegate alla manutenzione, come Disegno Onda, Lingua e Chiamata Infermeria. Per la configurazione di sistema di default, vedere la configurazione predefinita dell'Appendice IV.

#### **Avviso**

 **La funzione di gestione della configurazione è protetta da password. Può essere usata ed approvata solo da operatori medici professionisti.**

Entrare nel menù [GEST. CONFIG] (Gestione Configurazione):

- 1) Selezionare [MENU PRIN].
- 2) Selezionare [GEST. CONFIG], ed accedere alla password.

[**DIPARTIM**.] (Reparto): Il reparto dove è usato il monitor. Quando il reparto viene modificato, tutti i file di configuraz.ione utente dei reparti precedenti saranno cancellati. Ogni dipartimento ha 3 configurazioni predefinite (ADU (adulto), PED (pediatrico), NEO (neonatale)). Al massimo 3 configurazioni salvate dall'utente possono essere salvate nella cartella di configurazione reparto. Prima di usare la funzione di Gestione Configurazione, assicurarsi di selezionare il reparto corretto.

Opzioni reparto: Generale (monitoraggio generale)

OR (Monitoraggio in sala operatoria/anestesia)

ICU (Terapia intensiva)

NICU (Terapia intensiva neonatale)

CCU (Unità di terapia coronarica)

# $\triangle$  Nota

- **All'avvio o quando si ricoverano nuovi pazienti, è necessario controllare la configurazione attuale del monitor. Essa può essere vista in [Carica config] in [CONFIG. Interf.]. Il nome della configurazione segnata con il simbolo —> davanti è la configurazione caricata al momento.**
- **L'uso di configurazioni diversi su monitor nello stesso reparto (per esempio terapia intensiva o cardiochirurgia) potrebbe avere risultati pericolosi.**
- **Assicurarsi che la configurazione selezionata sia appropriata per il paziente monitorato.**
- **Quando il monitor viene spostato in un altro reparto, è necessario ricoverare il paziente, cambiare il tipo di paziente, e caricare la configurazione predefinita corrispondente.**
- **Il monitor può memorizzare la configurazione di sistema.**

**[Salva config utente] (Salva come Configurazione Utente):** Si può salvare la configurazione corrente come file di configurazione utente inserendo il nome del file di configurazione. Il nome del file di configurazione può essere composto da caratteri alfanumerici o lineette basse (\_), ma non può essere vuoto. Se il nome inserito è già usato da un altro file di configurazione, il sistema chiederà se si vuole sovrascrivere quel file di configurazione. Il sistema può salvare al massimo 3 file di configurazione utente.

**[Canc config] (Cancella Config):** Cancella le configurazioni utente correntemente salvate sul monitor. In questo menù, sono elencati tutti i file di configurazione dell'utente salvati nel reparto corrente, con il tipo di paziente tra parentesi aggiunto dopo ogni nome di file di configurazione. Per esempio, zhang san (ADU) indica che il file di configurazione "zhang san" è salvato e il tipo di paziente è ADU.

**[Carica Config]:** Il monitor supporta fino a 6 configurazioni per reparto. Le configurazioni disponibili per il caricamento includono le configurazioni predefinite per il tipo di paziente corrente, le configurazioni definite dall'utente, e le configurazioni importate dal dispositivo di archiviazione USB. Il tipo di paziente è segnato secondo la configurazione definita dall'utente. Dopo aver caricato le configurazioni, esse sostituiranno le configurazioni correnti e diventeranno effettive.

Accedere[Carica Config]: accedere[MENU PRIN] →[Carica Config]

**[IMP. CFG DA USB] (Importa Configurazione da USB):** Si possono importare le configurazioni da un dispositivo di archiviazione USB se ci sono meno di 6 configurazioni per il reparto corretto nel sistema.

**[ESP. CFG SU USB] (Esporta Config su USB):** Esporta le configurazioni definite dall'utente nel sistema in un dispositivo di archiviazione USB.

**[Configurazione di avvio]:** è possibile impostare la configurazione usata dal monitor al riavvio. Dopo lo spegnimento del monitor, la configurazione sarà impostata secondo quanto segue. Entro 120 secondi dallo spegnimento, il monitor imposterà automaticamente le ultime configurazioni; 120 secondi dopo lo spegnimento il monitor imposterà le configurazioni secondo [CONFIGURAZIONE DI AVVIO].

# **6.2 Esempio**

Le fasi di utilizzo per la gestione della configurazione sono descritte sotto, con la configurazione definita dall'utente [zhang san] utilizzata come esempio:

1) Accedere [MENU PRIN] → [GEST. CONFIG]. Inserire la password utente per aprire il menù [GEST. CONFIG].

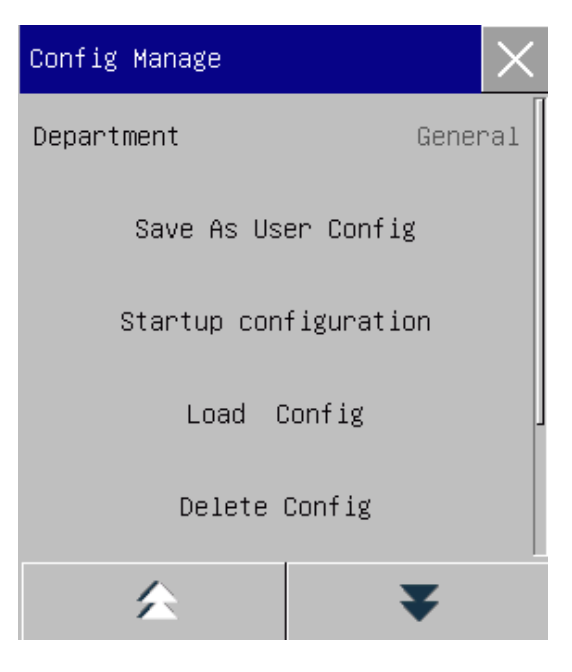

Figura 6-1 Menù [GEST. CONFIG]

2) Selezionare [DIPARTIM.] e scegliere il reparto appropriato.

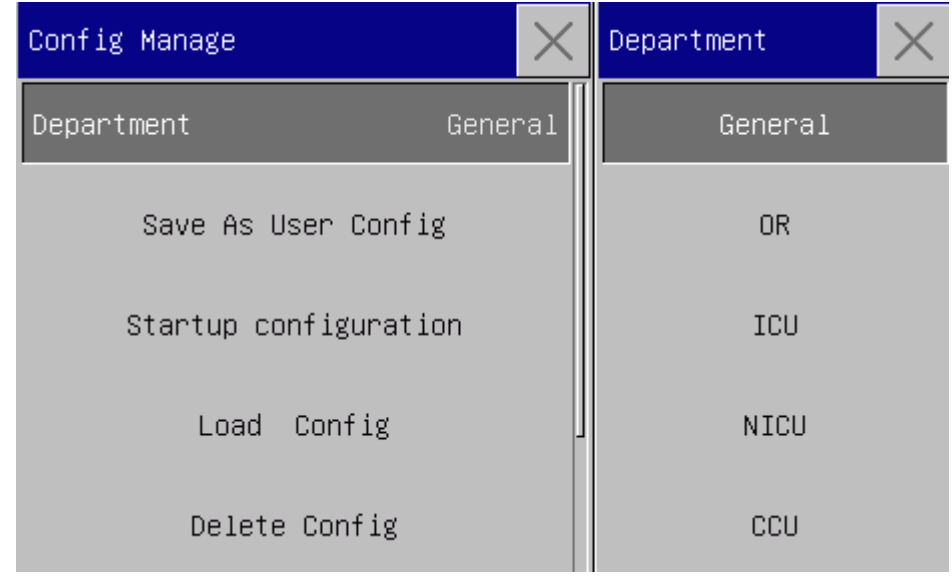

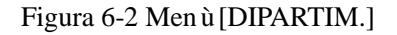

3) In [MENU PRIN] o [GEST. CONFIG], selezionare [Carica config] e caricare una configurazione. Si può

scegliere una configurazione predefinita o una configurazione definita dall'utente appropriata per il tipo di paziente.

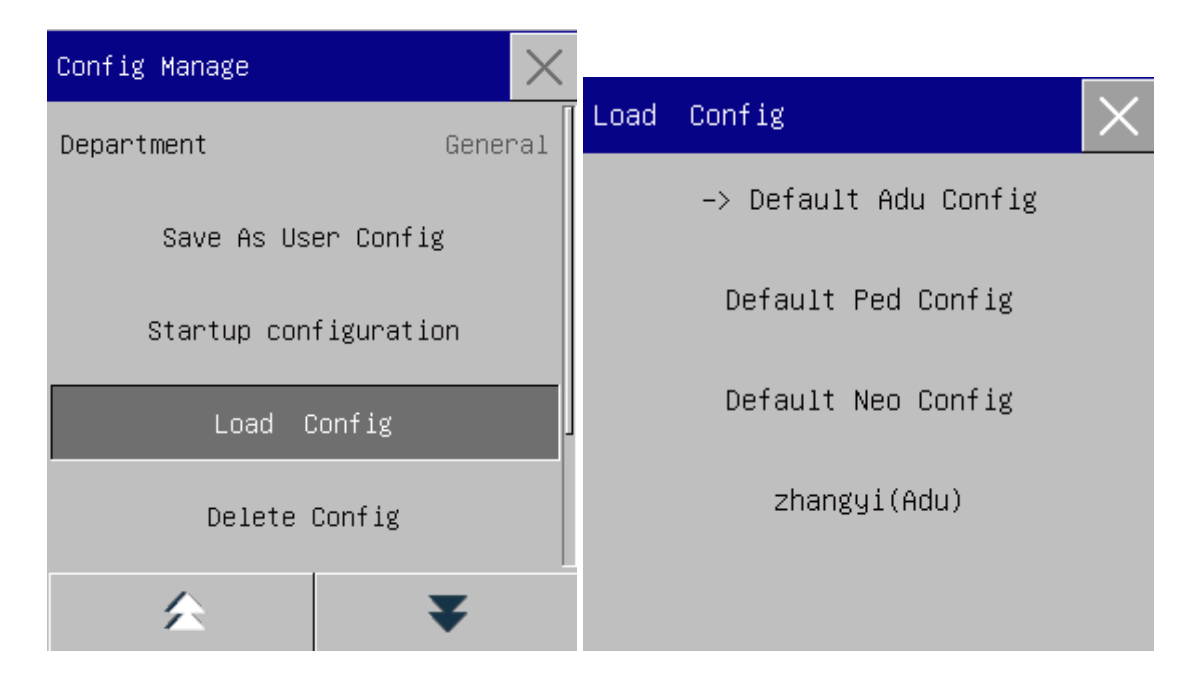

Figura 6-3 Menù [Predef.]

4) L'utente può ottenere una configurazione definita dall'utente modificando la configurazione corrente usata dal monitor. Selezionare [Salva config utente] (Salva come Configurazione Utente) per accedere all'interfaccia [Nome config.] come mostrato nella figura sotto. Inserire il nome file [zhang san], e premere il tasto Enter per salvarlo.

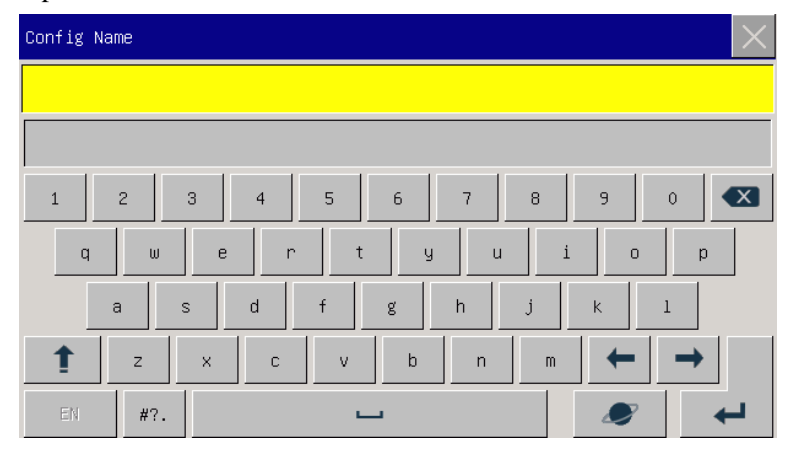

Figura 6-4 Schermo [Nome config.]

5) In [MENU PRIN] o [GEST. CONFIG], selezionare [Carica Config]. [zhang san] sarà mostrata nella lista delle configurazioni. Si può selezionarla o selezionare le configurazioni predefinite o altre configurazioni definite dall'utente.

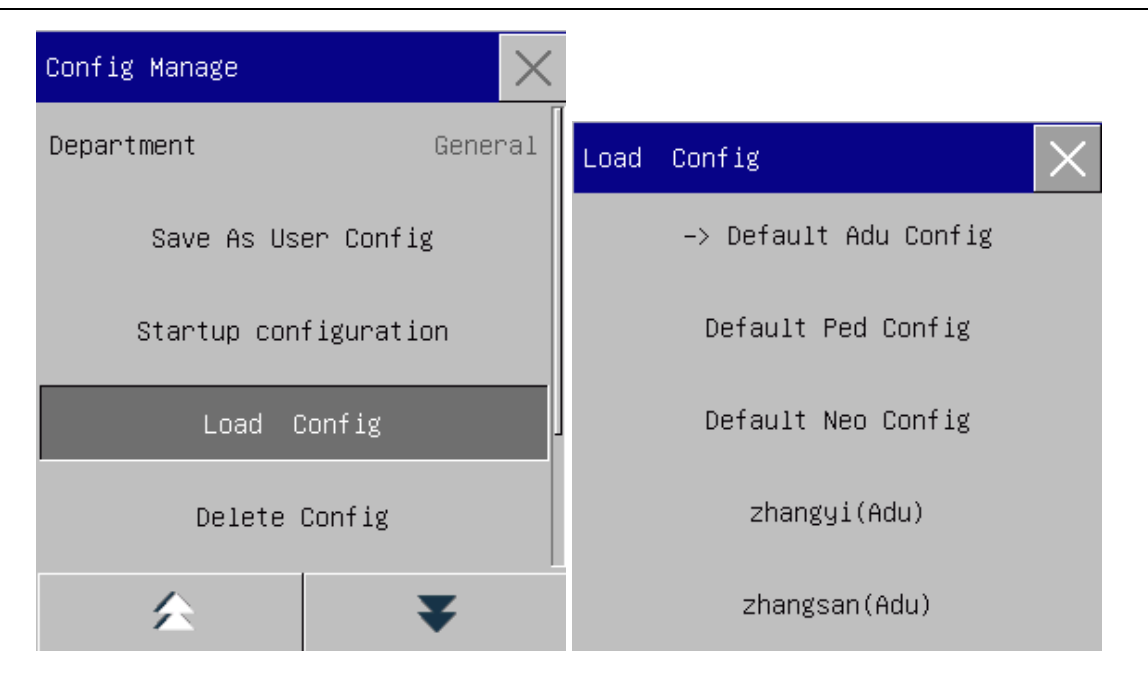

Figura 6-5 Menù [Carica config]

6) Se questa configurazione non è più necessaria, è possibile selezionare [Canc config] (Cancella config) e quindi selezionarla nella lista di configurazione per cancellarla.

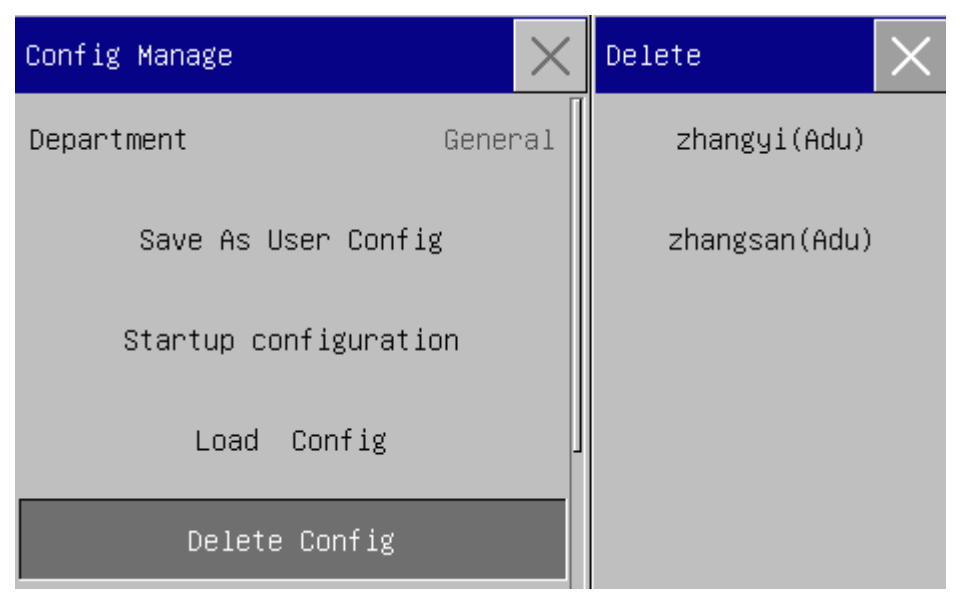

Figura 6-6 Menù [Cancella config utente]

7) Nella fase 5) è anche possibile importare una configurazione dal dispositivo di archiviazione USB. Inserire un dispositivo di archiviazione USB contenente i file di configurazione nella porta USB del monitor. Dopo il riconoscimento del dispositivo di archiviazione USB selezionare [IMP. CFG DA USB] (Importa Config da USB). Quando viene mostrato [IMPORTAZIONE SUCCESSO] (Importazione avvenuta con successo) in basso a sinistro sullo schermo, le configurazioni importate appariranno nella lista sotto [Carica config].

Se una configurazione importata non è più necessaria, è possibile selezionare [Canc config] per cancellarla.

Se il dispositivo di archiviazione USB non contiene file di configurazione utente, il monitor darà il messaggio [Non esiste config utente].

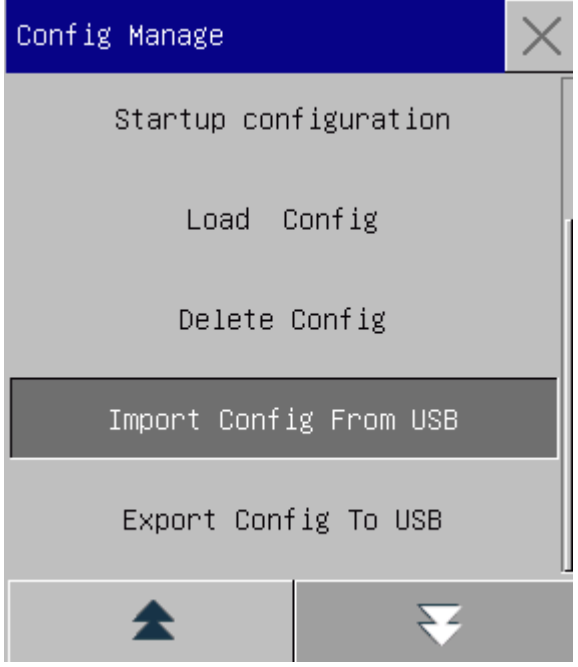

Figura 6-7 Importa configurazione

8) Le configurazioni definite dall'utente possono essere anche esportate in un dispositivo di archiviazione USB per effettuare un backup.

Inserire un dispositivo di archiviazione USB e selezionare [ESP. CFG SU USB] (Esporta configurazione su USB). Quando [Esportazione avvenuta con successo] è mostrato in fondo allo schermo, l'esportazione è completa.

Se non esiste una configurazione definita dall'utente nel monitor, quando si seleziona [ESP. CFG SU USB], il monitor darà come messaggio [Non esiste config utente].

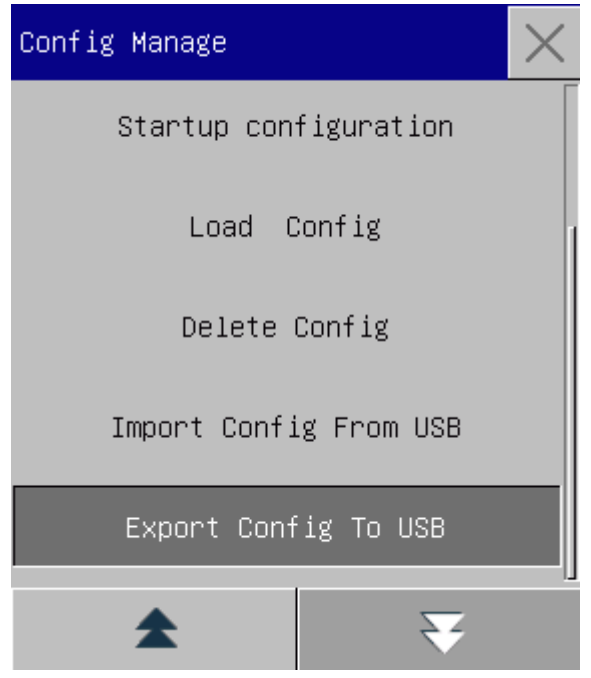

Figura 6-8 Esporta configurazione

9) È possibile impostare la configurazione usata dal monitor al riavvio. Accedere a [Configurazione all'avvio] e selezionare tra [USA ULTIMA CFG] (Usare ultima CFG), [Config Adu Predefinita], [Config Ped Predefinita], [Config Neo Predefinita] o configurazione definita dall'utente.

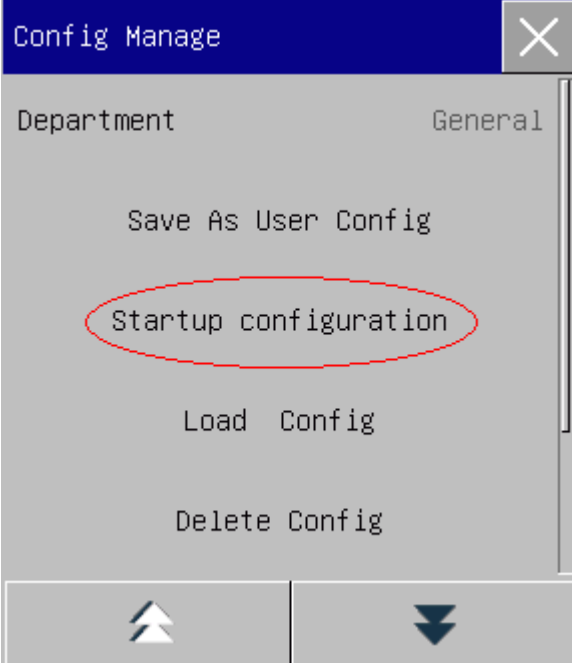

Figura 6-9 Configurazione all'avvio

Si può accedere al menù [Gest Paz] (Gestione del paziente) in tre modi: a) accedere al [MENU PRIN] e selezionare [Gest Paz]; b) cliccare il tasto rapido [Gest Paz] sulla barra inferiore del menù; c) cliccare nell'area delle informazioni del paziente nella barra superiore del menù.

### **7.1 Ricovero**

Quando un paziente è collegato al monitor, il monitor può visualizzare e salvare i dati fisiologici del paziente anche se il paziente non è ricoverato. Ma il corretto ricovero del paziente è importante per il suo monitoraggio. Si può ricoverare e dimettere un paziente nella finestra [Gest Paz].

Per ricoverare un paziente ospedalizzato:

- 1) Accedere a [Gest Paz]  $\rightarrow$  [Ammetti] (Ricovero).
- 2) Se un altro paziente è stato ricoverano sul monitor, sarà mostrato il messaggio [Dimettere il paziente corrente e ricoverare il nuovo?]. Selezionare [Sì] per dimettere il paziente esistente. Se nessun paziente è ricoverato, sarà mostrato il messaggio [Applicare i dati di monitoraggio al paziente da ricoverare?].
	- $\triangleright$  [S i]: Applicare i dati del monitor al nuovo paziente.
	- $\triangleright$  [No]: Cancellare i dati memorizzati sul monitor.
- 3) Accedere alle informazioni sul paziente le menù [Info pazien.] (Informazioni pazienti). Fare attenzione a che [Tipo paz] (Tipo paziente) e [Pace] (Pacemaker) siano impostati correttamente. Si possono usare i metodi EN o scritta a mano per inserire le informazioni.
	- [Tipo Pat]: le opzioni includono [ADU] (Adulto), [PED] (Pediatrico), [NEO] (Neonatale). è essenziale selezionare il tipo di paziente corretto, perché esso determina l'algoritmo usato per calcolare ed elaborare i dati del paziente, oltre che certi limiti di sicurezza e limiti di allarme applicati al paziente.
	- [Pace]: Questa impostazione determina se il monitor visualizza la pulsazione del pacemaker. Quando [Pace] è impostato su "ON" e il segnale del pacemaker viene rilevato, apparirà il simbolo sopra

la forma d'onda ECG, e sarà mostrato nell'angolo in alto a destra dell'area dei messaggi. Quando [Pace] è impostato su "OFF", nessun messaggio o simbolo verrà visualizzato e le pulsazioni del pacemaker verranno filtrate.

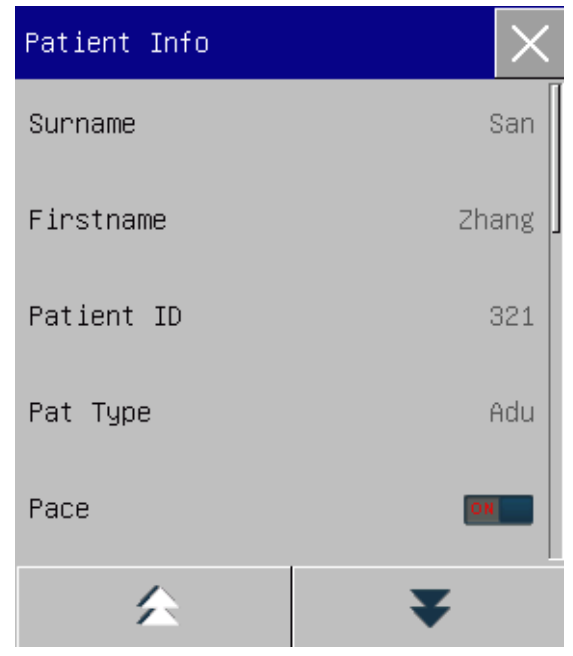

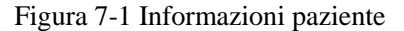

# **Avviso**

- **A prescindere dal fatto che un paziente sia ricoverato o meno, il monitor assegna un valore predefinito sia al [Tipo Paz] sia a [Pace]. Assicurarsi che le impostazioni nelle informazioni paziente siano coerenti con le condizioni effettive del paziente prima del monitoraggio.**
- **Quando viene cambiato il tipo di paziente, il sistema caricherà le configurazioni predefinite di fabbrica. Di solito i limiti di allarme devono essere verificati prima del monitoraggio del paziente per assicurarsi che siano adatti al paziente. Quando il tipo di paziente non viene cambiato, la configurazione corrente non viene cambiata.**
- **Se il paziente non è portatore di pacemaker, [Pace] deve essere impostato su "OFF". Altrimenti, il sistema non potrà rilevare le aritmie relative ai battiti ventricolari prematuri (incluso il conteggio BEV), e l'analisi del segmento ST non sarà svolta.**
- **Se il paziente è portatore di pacemaker, [Pace] deve essere impostato su "ON". Altrimenti le pulsazioni del pacemaker potrebbero essere contate come normale onda QRS, che risultano nell'impossibilità di identificare l'allarme "ECG perso".**

## **7.2 Ricovero rapido**

La modalità ricovero rapido può essere usata in situazioni di emergenza quando non c'è abbastanza tempo per compilare le informazioni paziente. Sarà necessario completare in seguito le informazioni paziente.

- 1) Accedere a [Gest Paz]  $\rightarrow$  [Ricovero rapido].
- 2) Se un altro paziente è stato ricoverano sul monitor, sarà mostrato il messaggio [Dimettere il paziente

corrente? Ricoverare il nuovo paziente?]. Selezionare [Sì] per dimettere il paziente esistente. Se nessun paziente è ricoverato, sarà mostrato il messaggio [Applicare i dati di monitoraggio al paziente da ricoverare?].

- > [S]: Applicare i dati del monitor al nuovo paziente.
- $\triangleright$  [No]: Cancellare i dati memorizzati sul monitor.
- 3) Accedere alla finestra [Info pazien.], impostare [Tipo paz] e [Pace], e quindi chiudere la finestra.

### **7.3 Dimissione**

Per dimettere un paziente dal monitor:

- 1) Accedere a [Gest Paz]  $\rightarrow$  [Dimissione].
- 2) Il sistema restituirà il messaggio [Scarica?].
	- $\triangleright$  [S ]: dimette il paziente corrente. I dati del paziente monitorati saranno archiviati automaticamente se il monitor è dotato di una scheda SD. Si possono rivedere i dati archiviati del paziente in [Gestione File Paz].
	- $\triangleright$  [No]: Annulla l'operazione di dimissione.

**Avviso**

**Dopo la dimissione del paziente, [Pace] sarà impostato automaticamente su OFF.**

# **7.4 Gestione del file paziente**

Si possono richiedere, rivedere, cancellare ed esportare file archiviati dei pazienti in Gestione File Paz (gestione dei file dei pazienti). Ad ogni modo, i dati del paziente monitorati non potranno essere archiviati se il monitor non è dotato di una scheda SD.

[Query]: Inserire il nome del paziente nel campo nell'angolo in basso a sinistra della finestra [Gestione File Paz] e cliccare [Query] per cercare il file del paziente.

[Vista]: Selezionare la barra di informazioni paziente che si desidera rivedere. Cliccare [Vista] per aprire il menù [RICHIAMO], dove si possono vedere [Info pazien.], [Revis. Trend] (Revisione trend), [Revis. NIBP] (Revisione NIBP), [Rev. Ev. Alm] (Revisione evento allarme) (Evento allarme fisiologico) e [Rev. Onda] (Revisione onda).

[EL] (Elimina): Cancella il file del paziente selezionato.

[Esporta]: Esporta il file del paziente selezionato in un dispositivo di archiviazione USB o un PC.

Le fasi di utilizzo della gestione dei file pazienti sono descritte sotto:

1) Accedere [MENU PRIN]  $\rightarrow$  [Gestione File Paz].

- 2) Inserire un nome paziente nel campo in ingresso nell'angolo in basso a sinistra della finestra.
- 3) Cliccare [Query] per mostrare i file pazienti trovati.

Se vengono trovati file multipli dei pazienti, cliccare i tasti  $\blacktriangle$  per selezionare quello che si vuole visualizzare; cliccare i tasti  $\bullet$  per vedere più informazioni sul paziente.

- 1) Si possono usare [Vista], [EL] ed [Esporta] sui file paziente selezionati.
- 2) Quando si controlla nell'angolo in basso a sinistra, tutti i file pazienti vengono selezionati. A questo punto, è possibile fare clic su [EL] per cancellare tutti i file paziente.
- 3) Si possono esportare i file paziente seguendo questi passi:
	- $\triangleright$  Se viene selezionato un singolo file paziente, selezionare [Esporta] per aprire il men $\hat{u}$  [Esporta dati].
		- 1) Impostare il [ORA INIZIO] e [ORA FINE].
		- 2) Selezionare [Formato File]: le opzioni sono .bin, .txt o .xls.
		- 3) Selezionare [Esporta Media]: le opzioni sono USB o FTP.
		- 4) USB: Esporta su un dispositivo di archiviazione USB.
		- 5) FTP: Esporta su un server FTP attraverso una rete via cavo.
		- 6) Selezionare [Esporta dati] per avviare l'esportazione. Al termine, apparirà il messaggio [Esportaz. effettuata, riavvio…].
	- $\triangleright$  Se sono selezionati file per i pazienti multipli, le fasi di utilizzo sono le stesse di quelli per i file singoli di pazienti, se non per il fatto che non si possono impostare [ORA INIZIO] e [ORA FINE].

| Document Manage(55) |                |                    |            |       |        |  |  |  |
|---------------------|----------------|--------------------|------------|-------|--------|--|--|--|
| Name                | Admit Date Sex |                    | Pat Type   | Pace  | Doctor |  |  |  |
| 1)Zhang san         |                |                    | Adu        | lYes. |        |  |  |  |
| 2)Zhang san         |                |                    | Adu        | Yes   |        |  |  |  |
| ]3)                 |                | М                  | Adu        | Νo    |        |  |  |  |
| 74)                 |                |                    | Adu        | Νo    |        |  |  |  |
| 5)Zhang san         |                | М                  | Adu        | Yes   |        |  |  |  |
| 6)Zhang san         |                | М                  | Adu        | Yes   |        |  |  |  |
| 7)Zhang san         |                |                    | Adu        | lYes  |        |  |  |  |
| 8)Zhang san         |                |                    | <b>Adu</b> | lYes  |        |  |  |  |
|                     | Query          | View Delete Export |            |       |        |  |  |  |

Figura 7-2 Gestione file paziente

#### **Avviso**

- **Riguardo i messaggi allarme paziente, allarmi fisiologici e allarmi tecnici sono salvati nel file paziente.**
- **In caso di mancanza di corrente, gli eventi allarme possono essere salvati nel file paziente.**
- **Quando si esportano i dati su un dispositivo USB, non rimuovere il dispositivo fino a che il processo di esportazione non è completo per evitare la corruzione dei dati.**
- **Quando si esportano i dati su server FTP, non rimuovere il cavo di rete fino a che il processo di esportazione non è completo per evitare la corruzione dei dati.**

# **Nota**

- **Quando il monitor è spento, i dati per il periodo di monitoraggio precedente allo spegnimento saranno salvati automaticamente. Al riavvio del monitor, il sistema creeràautomaticamente un nuovo periodo (ovvero, dati del periodo corrente).**
- **Il monitor permette la memorizzazione dei dati in caso di mancanza di corrente.**

#### **7.4.1 Salvataggio tattiche**

Il monitor crea un file paziente e salva i suoi dati anche se nessun paziente è stato ricoverato. Tale file paziente è un Caso temp (caso temporaneo), che può essere cancellato automaticamente nelle impostazioni del monitor. Inoltre, il monitor può cancellare automaticamente vecchi casi quando la scheda SD è piena.

- 1) Accedere a [CONSE. UTENTE]  $\rightarrow$  [Salvat tattiche] (Salvataggio tattiche).
- 2) Selezionare rispettivamente [Canc auto casi temp] (Cancellazione automatica Caso Temp) e [Canc vecchi casi con spazio pieno](Cancella vecchi casi quando lo spazio è pieno), ed attivarli/disattivarli.

# **Capitolo 8 Interfaccia utente**

Questo monitor fornisce l'interfaccia per multipli stili di interfaccia utente, come Standard, Font grande, Trend, OxyCRG, Lista, Vista letto, ECG a 7 derivazioni, interfacce a mezzo schermo a 7 derivazioni ed ECG. Si possono selezionare gli stili di interfaccia utente appropriati secondo le diverse necessità, in modo da ottenere diverse informazioni pazienti sullo schermo. La forma d'onda visualizzata su ogni canale dipende dalla configurazione dei monitor. Si può anche selezionare la forma d'onda desiderata da visualizzare nel menù [Disp. Schermo]. Questo capitolo presenta le caratteristiche di alcune interfacce di lavoro.

Per selezionare lo stile di interfaccia utente desiderato:

- 1) Selezionare il tasto rapido [SCHERM] o selezionare [SCHERM] nel [MENU PRIN]
- 2) Nel menù [SCHERM], selezionare l'interfaccia desiderata.

### **8.1 Standard**

Il monitor mostra l'interfaccia di standard in modo predefinito. Se tutti i moduli opzionali sono equipaggiati, questa interfaccia può visualizzare le forme d'onda al massimo di 7 canali insieme ai loro parametri.

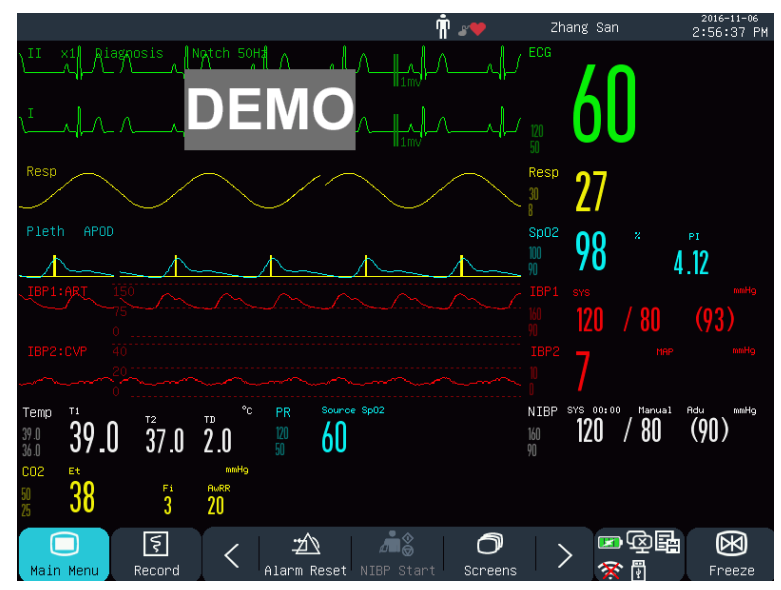

Figura 8-1 Interfaccia standard

### **8.2 Font grande**

In interfaccia Font Grande, i parametri sono mostrati in font grandi, in modo che si possano vedere gli elementi sullo schermo da una certa distanza. Questa interfaccia può visualizzare quattro parametri e quattro grafici.

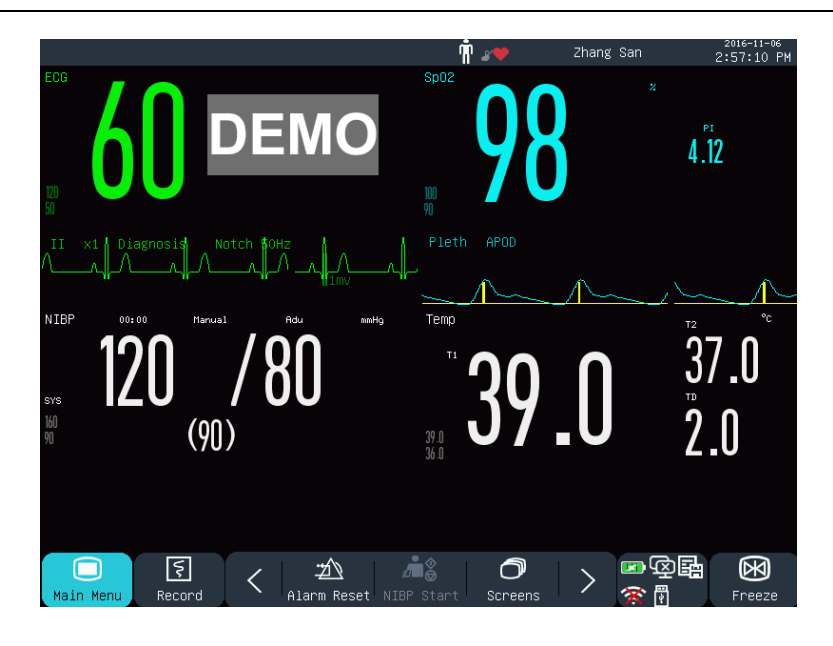

Figura 8-2 Interfaccia a font grande

# **8.3 Trend**

L'interfaccia trend visualizza i grafici dei trend a breve termine di una gamma di forme d'onda e parametri. In ogni grafico trend, in alto vi è il nome del trend, a sinistra la scala del parametro e in fondo la scala temporale.

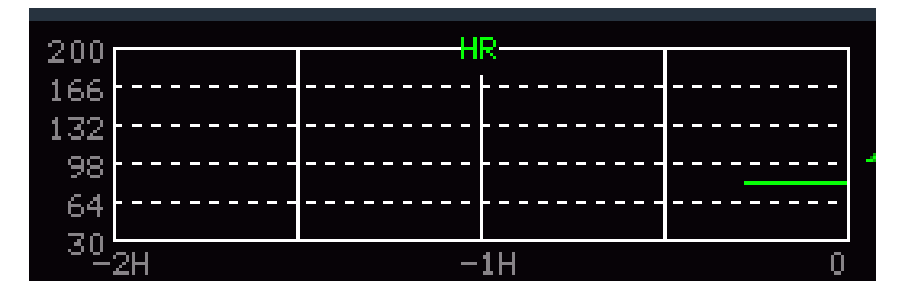

Figura 8-3 Trend a breve termine della FC

Si possono cambiare i grafici dei trend visualizzati sullo schermo.

Prendere il grafico di trend per FC per esempio. Per cambiarlo al grafico trend di SpO<sub>2</sub>: selezionare il grafico trend FC per accedere al menù [Config Trend] e selezionare  $[SpO<sub>2</sub>]$ . Il grafico di trend a breve termine del SpO2 sarà visualizzato nella stessa posizione.

|                  |                 |                                                             | Ͳ            | Zhang San                   | $2016 - 11 - 06$<br>3:11:22 PM |
|------------------|-----------------|-------------------------------------------------------------|--------------|-----------------------------|--------------------------------|
| 200<br>144<br>88 | HR.             | Diagnosis                                                   | Not<br>:ch   | <b>SOHZ ECG</b>             |                                |
| $\clubsuit$      | $-1H$           |                                                             |              |                             |                                |
| 90 <sub>1</sub>  | RR              |                                                             |              |                             |                                |
| 64               |                 |                                                             |              |                             |                                |
| 38               |                 |                                                             | il 1 mv      | M<br>50                     |                                |
| 每                | $-1H$           |                                                             |              |                             |                                |
| 100<br>94        | SoO2            | Resp                                                        |              | Resp                        |                                |
| 88               |                 |                                                             |              | 30                          |                                |
| 每                | $-1H$           | $\theta$                                                    |              |                             |                                |
| 300              |                 | Pleth<br>APOD                                               |              | Sp02<br>z                   | PI                             |
| 184<br>68        |                 |                                                             |              | OΩ<br>100                   |                                |
| 每                | $-1H$           | n                                                           |              | 10                          | 4.12                           |
| 200              | PR.             |                                                             |              |                             |                                |
| 144              |                 | 21:AR1                                                      |              | IBP1<br>SYS                 | nnHg                           |
| 88               |                 |                                                             |              | D                           |                                |
| 每                | $-1H$           | $\ddot{\mathbf{0}}$                                         |              |                             |                                |
| 100              | CO <sub>2</sub> | Source Sp02<br>PR                                           |              | NIBP<br>SYS 00:00<br>Manual | Rdu<br>mnHg                    |
| 67<br>34         |                 | 60<br>120                                                   |              | 120<br>80                   | (90)                           |
| 働                | $-1H$           | 50<br>n.                                                    |              | $\frac{160}{90}$            |                                |
| 45.0             | T1.             | T1<br>Temp                                                  | $^{\circ}$ c | CO <sub>2</sub><br>Et       | mnHg                           |
| 40.0             |                 | T2                                                          | TD           |                             | <b>RuRR</b>                    |
| 35.0<br>20. Pay  |                 | 39.0<br>37.0<br>$\begin{array}{c} 39.0 \\ 36.0 \end{array}$ | 2.0          | 38<br>50<br>25              | $\overline{3}$<br>20           |
|                  | $-1H$           | $\ddot{\mathbf{0}}$                                         |              |                             |                                |
| 255<br>170       | NIBP            |                                                             |              |                             |                                |
| 85               |                 |                                                             |              |                             |                                |
| $2\frac{1}{2H}$  | $-1H$           | $\overline{0}$                                              |              |                             |                                |
|                  |                 |                                                             |              |                             |                                |
|                  | ड़              | ⊿்<br>শ⊻                                                    | ⌒            | 密国                          | ▧                              |
| Main Menu        | Record          | Alarm Reset<br>NIBP Start                                   | Screens      | 骨<br>$\mathbf x$            | Freeze                         |

Figura 8-4 Interfaccia Trend

#### 1) Posizione dei grafici di trend

I grafici di trend sono situati a sinistra delle forme d'onda. Il colore di ogni grafico di trend è identico a quello del parametro corrispondente. Per cambiare la posizione di un grafico di trend, selezionarlo per aprire il menù [Configurazione parametro trend], e quindi selezionare la nuova posizione nell'opzione [SCAMBIO MOD] (scambio modulo).

#### 2) Periodo di trend

Selezionare un grafico di trend per aprire il menù [Config trend]. Selezionare [Tempo] per impostarlo su 30 min, 60 min, 120 min, 240 min, o 480 min.

# **8.4 OxyCRG**

L'interfaccia OxyCRG consiste di grafico trend FC, grafico trend SpO2, e il grafico trend RR o forma d'onda Resp.

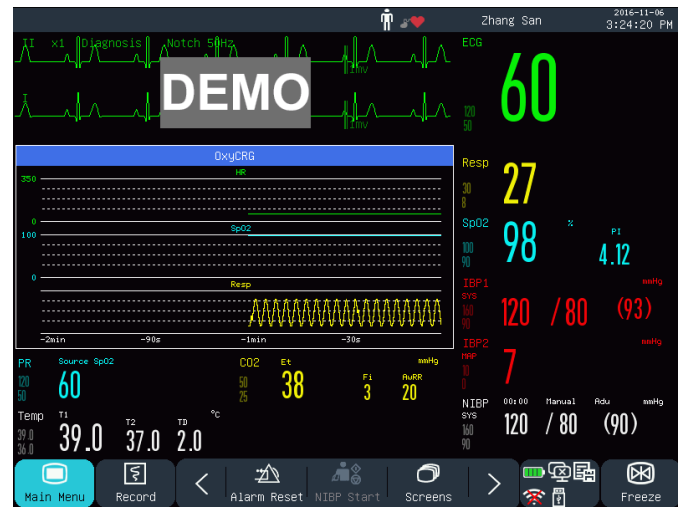

#### Figura 8-5 Interfaccia OxyCRG.

- 1) Selezionare la finestra OxyCRG per aprire il menù [OxyCRG].
- 2) Selezionare la durata di tempo del trend OxyCRG.
- 3) Le opzioni [Tempo] includono [1 min.], [2 min.], [4 min.] e [8 min.].
- 4) Selezionare "Onda RESP" o "Trend RR":

# **8.5 Lista**

L'interfaccia della lista occupa metà area delle forme d'onda. Si possono vedere i parametri misurati di recente in questa interfaccia. 7 set di dati sono visualizzati su ogni pagina.

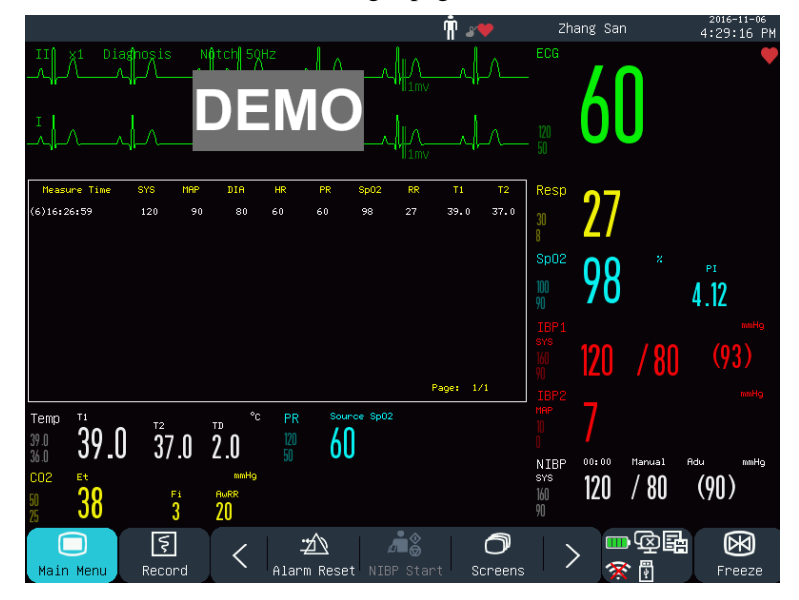

Figura 8-6 Interfaccia lista

Per esempio, si può selezionare la lista NIBP per accedere all'interfaccia Lista Vista, in cui è possibile vedere i dati misurati per i parametri NIBP per pagine.

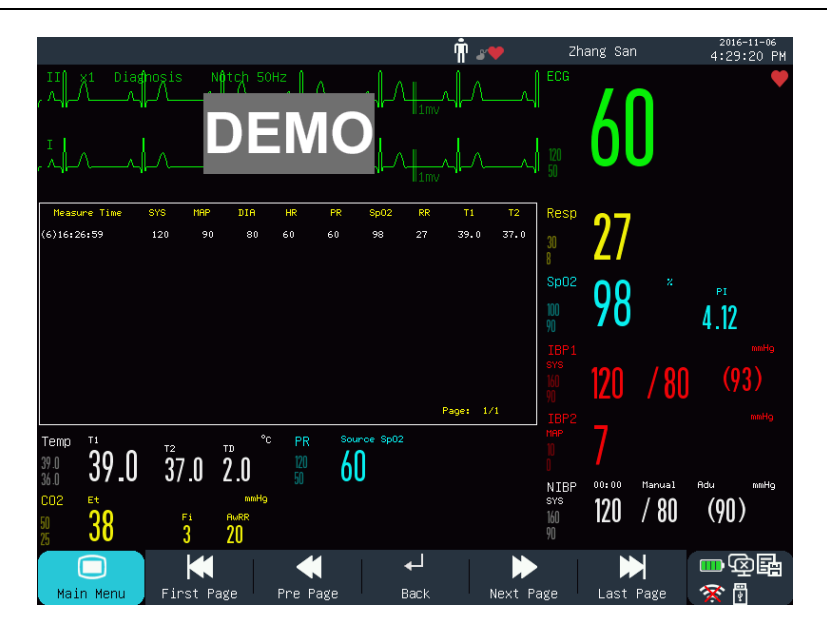

Figura 8-7 Interfaccia lista visualizzazione

# **8.6 Visualizza altro letto**

Con la funzione Visualizza altro letto, il monitor può visualizzare i contenuti sullo schermo di un altro monitor collegato al sistema di monitoraggio centrale (CMS).

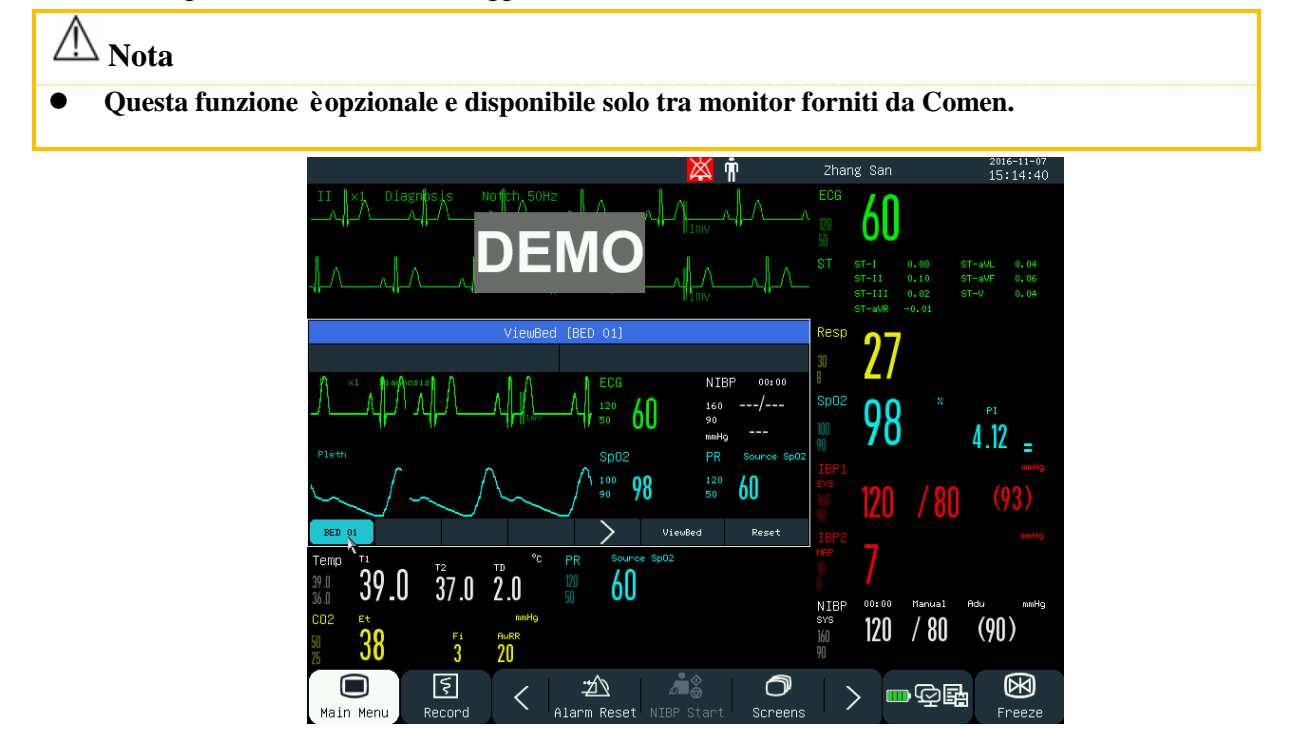

Figura 8-8 Interfaccia [VIS LET] (Visualizza altro letto)

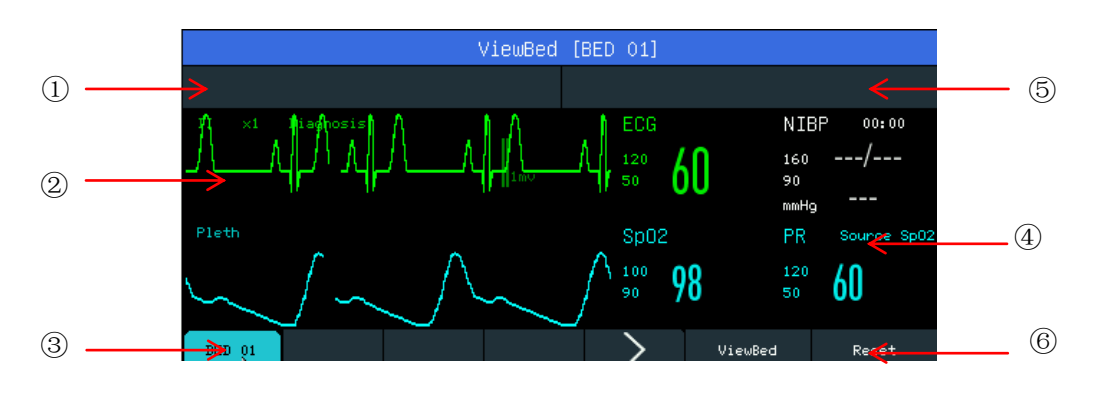

Figura 8-9 Finestra [VIS LET]

L'interfaccia Vista Letto include:

- ① Area messaggi di allarme fisiologico: quando esistono messaggi di allarmi multipli, ognuno sarà visualizzato a turno.
- ② Area forma d'onda: si può selezionare una forma d'onda per aprire la finestra di configurazione, e quindi impostare la forma d'onda da visualizzare nel menù [SCAMBIO ONDA].
- ③ Letto rete (letto di rete): si può monitorare un altro letto inserendo il numero di letto nel sistema CMS.
- ④ Area parametri: si può cliccare in quest'area per aprire la finestra di configurazione, e selezionare altri parametri da visualizzare.
- ⑤ Area messaggi di allarme tecnico: quando esistono messaggi di allarmi tecnici multipli, ognuno sarà visualizzato a turno.
- ⑥ Tasti funzione:

[VIS LET] - Selezionarlo per monitorare un altro letto.

[RIPR] (Ripristinare) - Selezionare per resettare gli allarmi di un altro monitor da letto.

# **8.7 Stampa ECG a 7 derivazioni**

Quando il tipo di derivazione è a 5 derivazioni, è possibile selezionare ECG a 7 derivazioni per mostrare le forme d'onda delle derivazioni "I, II, III, AVR, AVL, AVF e V". Altre forme d'onda non saranno visualizzate.

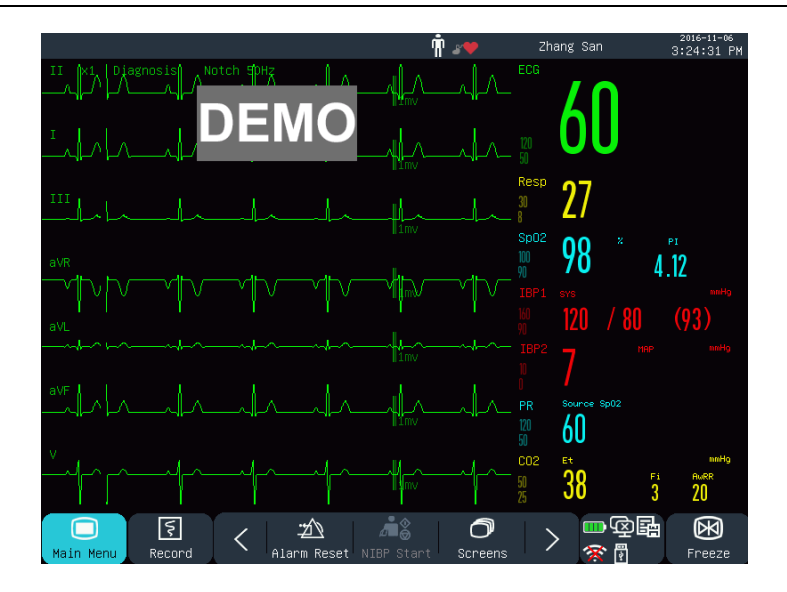

Figura 8-10 Interfaccia [ECG A 7 D] (ECG a 7 derivazioni)

# **8.8 Mezzo schermo a 7 derivazioni**

Quando il tipo di derivazione è a 5 derivazioni, è possibile selezionare mezzo schermo a 7 derivazioni per mostrare le forme d'onda delle derivazioni "I, II, III, AVR, AVL, AVF e V" nella metà superiore dell'area della forma d'onda.

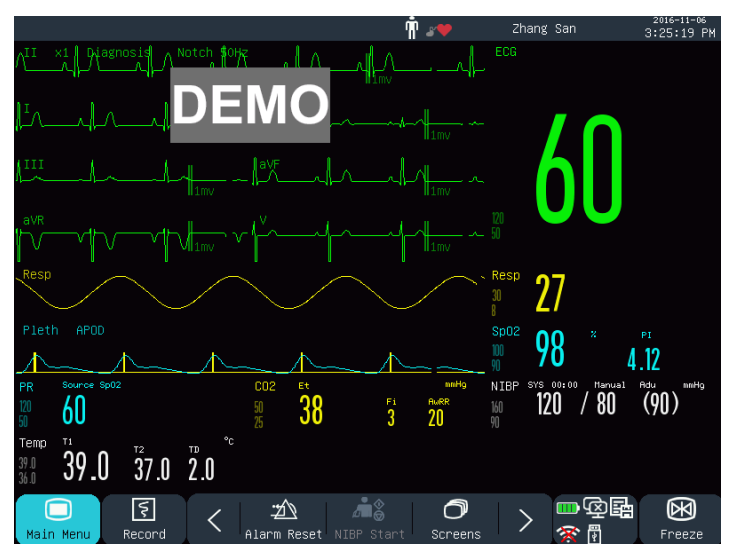

Figura 8-11 Interfaccia [Mezzo schermo a 7 derivazioni]

# **8.9 Impostare lo stile di interfaccia**

È possibile impostare lo stile di interfaccia come necessario, come:

- 1) Velocità del passaggio d'onda.
- 2) Stile onda.
- 3) Colore dei parametri e delle onde visualizzate.
- 4) Parametri mostrati sullo schermo.

Si può impostare lo stile di interfaccia per tutti i canali usando lo stesso metodo descritto in questa sezione.

#### **8.9.1 Imposta velocità del passaggio d'onda**

- 1) Nell'interfaccia standard, selezionare la forma d'onda. Per esempio: selezionare l'onda ECG [II] o [I] →  $[ECG]$  (Onda  $ECG$ )  $\rightarrow$   $[SCORRIM]$  (Scorrimento).
- 2) Selezionare la velocità di passaggio appropriato.

#### **8.9.2 Impostare lo stile d'onda**

Accedere a  $[CONSE, UTENTE] \rightarrow [TIFO ONDA] \rightarrow [SOTTILE]$ ,  $[MED] (Medio)$  o  $[SPESS]$ .

#### **8.9.3 Impostare colore modulo**

- 1) Accedere a  $[CONSE, UTENTE] \rightarrow [Color\, modulo]$ .
- 2) Nel menù [Colore modulo], si può selezionare una forma d'onda ed impostare il suo colore su: [Rosso], [Arancio], [Giallo], [Verde], [Ciano], [Blu], [Viola] o [Bianco].

#### **8.9.4 Impostare il disegno dell'onda**

Accedere a [CONSE. UTENTE] → [MODO TRACCIA] (Disegno dell'onda) → [COLORE], [MONO].

#### **8.9.5 Impostare riempimento onda**

- 1) Accedere a Enter [CONSE. UTENTE] → [Configurazione riempimento d'onda].
- 2) Impostare il parametro come necessario.

#### **8.9.6 Modificare disposizione schermo**

Accedere a [MENU PRIN]  $\rightarrow$  [CONFIG. Interf.]  $\rightarrow$  [Disp. Schermo].

Nella finestra [STANDARD], è possibile impostare i parametri e le forme d'onda visualizzate sullo schermo. Per le impostazioni dettagliate del [Disp. Schermo], vedere la sezione "*Configurazione Schermo*". Nella finestra [FONT GR], è possibile impostare i parametri e le forme d'onda nell'interfaccia Font Grande.

Quando un paziente sotto monitoraggio ha segni vitali anomali, o quando si verifica un guasto nel monitor, il sistema restituirà allarmi audio e visivi come promemoria per gli operatori ospedalieri.

Il sistema di allarme funziona in modalità di monitoraggio in tempo reale. In modalità standby, il suono e le spie di allarme saranno disabilitate.

Quando vi sono allarmi e messaggi multipli, ogni messaggio sarà visualizzato a turno.

## **Avviso**

 **L'uso di impostazioni di allarme diverse su monitor diversi in un'area (per esempio, terapia intensiva o sala operatoria) potrebbe comportare pericolo per il paziente.**

# **9.1 Tipo di allarme**

Gli allarmi generati dal monitor sono classificati in allarmi fisiologici e tecnici.

Allarme fisiologico

Un allarme fisiologico è generato quando un certo parametro fisiologico del paziente è oltre il limite di allarme superiore/inferiore o il paziente ha un disordine fisiologico. I messaggi di allarme fisiologico sono mostrati nell'area di allarme fisiologico nella parte superiore dello schermo.

Allarme tecnico

Un allarme tecnico, anche conosciuto come messaggio di errore di sistema, scatta quando una funzione di sistema non funziona normalmente o il risultato del monitoraggio è irragionevole a causa di un utilizzo errato o di un errore di sistema. I messaggi di allarme tecnico sono mostrati nell'area di allarme tecnico nella parte superiore dello schermo.

**NOTA:** In aggiunta agli allarmi fisiologici e tecnici, il monitor mostra anche i messaggi sullo stato di sistema. In generale, questi messaggi appaiono nell'area di messaggio di sistema non sono collegati ai segni vitali del paziente.

# **9.2 Livello di allarme**

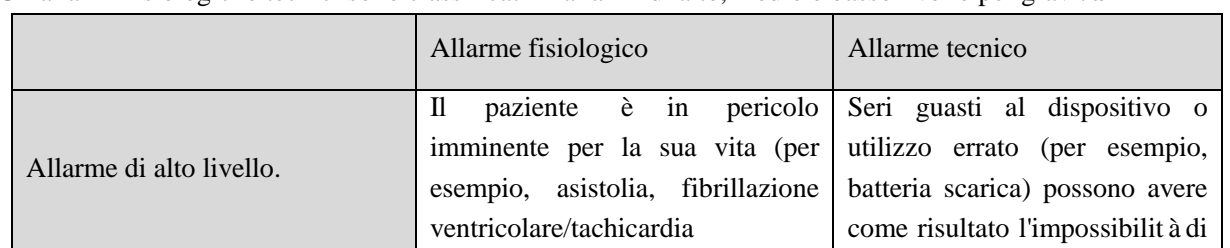

Gli allarmi fisiologici e tecnici sono classificati in allarmi di alto, medio e basso livello per gravità.

Allarmi

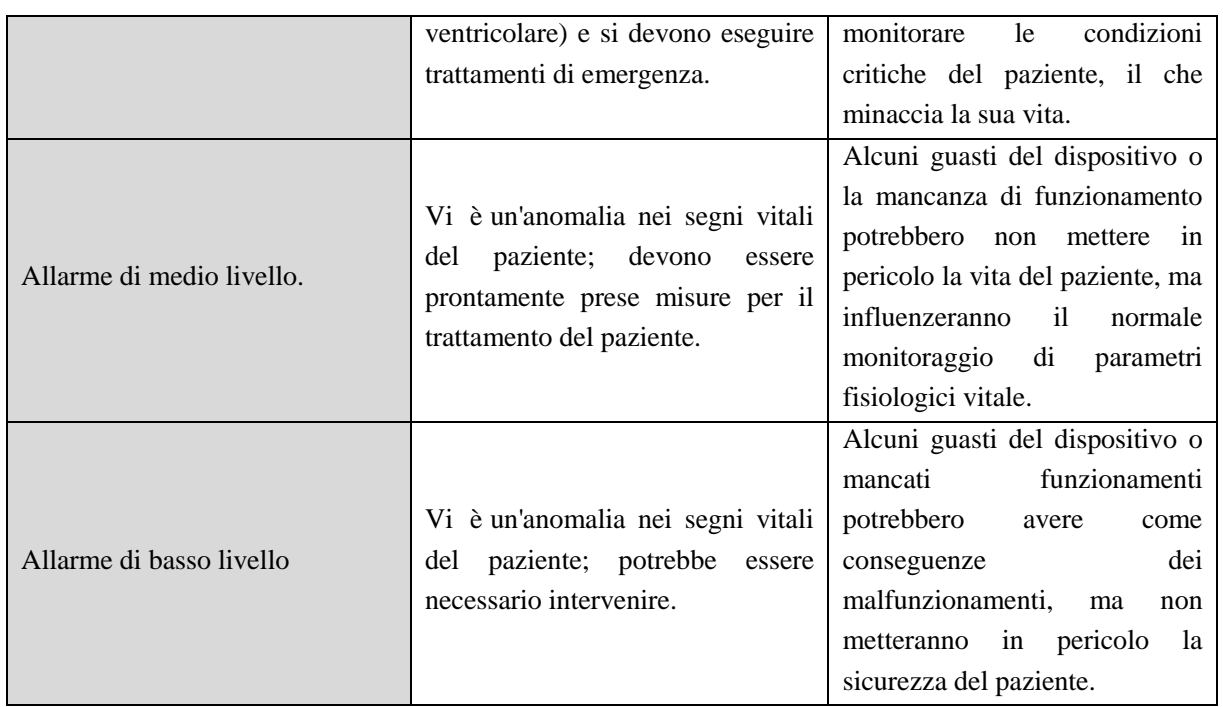

I livelli di tutti gli allarmi tecnici (Ad eccezione di ECG e SpO2) e di alcuni allarmi fisiologici sono stati impostati prima della consegna del monitor e non possono essere cambiati dall'utente. I livelli per alcuni allarmi fisiologici possono essere modificati.

# **9.3 Modalità allarme**

Quando un allarme è generato, il monitor userà le seguenti modalità di allarme per allertare l'utente.

Allarme luminoso

Allarme audio

Messaggio di allarme

Parametro lampeggiante

Gli allarmi luminosi, gli allarmi sonori e i messaggi di allarmi e i livelli di allarme sono differenziati come segue.

# **9.4 Allarme luminoso**

Due spie di allarme nell'angolo in alto a sinistra del monitor indicano i livelli di allarme con diversi colori e frequenze di lampeggiamento.

#### **STAR8000E/STAR8000H:**

**Allarme fisiologico:**

Alto livello: Rosso, lampeggiante Livello medio: Giallo, lampeggiante Basso livello: Giallo, rimane acceso **Allarme tecnico:**

Alto livello: Rosso, lampeggiante Livello medio: Giallo, lampeggiante Basso livello: Giallo, rimane acceso

#### **STAR8000F:**

#### **Allarme fisiologico:**

Alto livello: Rosso (spia sinistra), lampeggiante. Livello medio: Giallo (spia sinistra), lampeggiante. Basso livello: Giallo (spia sinistra), rimane acceso.

#### **Allarme tecnico**

Alto livello: Rosso (spia sinistra), lampeggiante. Livello medio: Giallo (spia sinistra), lampeggiante. Basso livello: Ciano (spia destra), rimane acceso.

# **9.5 Allarme audio**

Il monitor indica i livelli di allarme con suoni di allarme con intervalli diversi.

Alto livello: bip-bip-bip--bip-bip----bip-bip-bip--bip-bip

Livello medio: bip-bip-bip

Basso livello: bip

### **Avviso**

**Sia il monitor da letto sia il CMS sono dotati di una funzione di allarme sonoro.**

- **Quando questo monitor è collegato al CMS, è possibile usare gli stessi limiti di allarme superiore ed inferiore per il monitor e il CMS. Ma se si abilita il ritardo di allarme su questo monitor, esso non darà l'allarme quando il CMS ha dato l'allarme.**
- **Quando si generano contemporaneamente allarmi di livelli diversi, il monitor attiverà il suono e la luce di allarme per l'allarme di livello più alto.**

## **9.6 Messaggio di allarme**

I messaggi di allarme sono mostrati nell'area di allarme fisiologico o nell'area di allarme tecnico sullo schermo.

Diversi segni sono aggiunti di fronte ai messaggi di allarme fisiologico per indicare i livelli di allarme:

Alto livello: \*\*\*

Livello medio: \*\*

Basso livello: \*

Sono usati colori di sfondo diversi per indicare i livelli di allarme:

#### **STAR8000E/STAR8000H:**

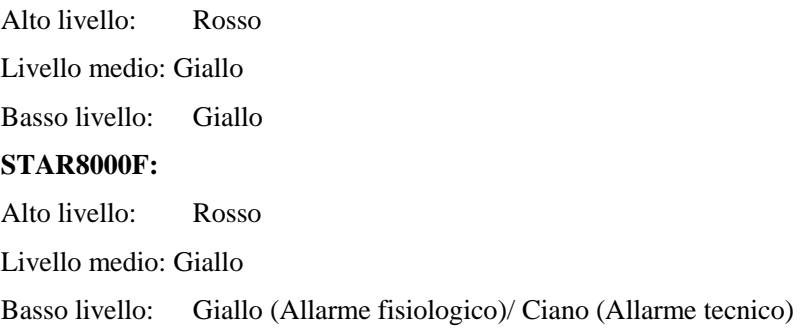

### **9.7 Il parametro di allarme lampeggia**

Quando un parametro raggiunge il limite di allarme, il parametro ed i suoi limiti superiore ed inferiore lampeggeranno una volta al secondo, indicando che il risultato misurato è oltre il limite superiore o inferiore.

### **9.8 Pausa allarme**

Si può premere il tasto  $\mathbb{X}$  sul pannello di controllo (o il tasto rapido [Pausa allarme] sullo schermo) per accedere rapidamente allo stato di pausa allarme:

- Il suono allarme, la luce allarme e il messaggio di allarme sono disabilitati per allarme fisiologico, e nessun allarme fisiologico sarà fatto partire.
- $\Diamond$  L'area dei messaggi di allarme fisiologico mostra il messaggio rapido "Pausa alm XXXs".
- $\Diamond$  Il suono e la luce di allarme sono disabilitati per gli allarmi tecnici; se viene attivato un nuovo allarme tecnico, saranno dati solo messaggi testuali.
- $\Diamond$  In caso di allarme per "batteria troppo bassa"; l'allarme sarà riesumato automaticamente per dare il suono allarme, i segnali luminosi e i messaggi di testo.

Ogni volta che il monitor è attivato, il sistema accederà allo stato di pausa allarme automaticamente. Dopo la scadenza della pausa allarme (impostato dall'utente), il monitor annullerà la pausa di allarme automaticamente;

l'utente può premere il tasto  $\mathbb{X}$  (o il tasto rapido [Pausa allarme] sullo schermo) per annullare la pausa allarme.

Fasi di utilizzo per la pausa allarme:

- 1) Accedere [CONSE. UTENTE]  $\rightarrow$  [CONFIG ALM] (Configurazione del allarme)  $\rightarrow$  [TEMPO PAUSA ALL] (Tempo pausa allarme).
- 2) Impostare il tempo di pausa appropriata.

### **9.9 Allarme off**

La funzione allarme OFF funziona solo per gli allarmi fisiologici. Quando è attivata la funzione allarme OFF,

il simbolo allarme OFF  $\triangle$  sarà mostrato sul lato sinistro sotto il parametro corrispondente nell'area parametri:

 Per gli allarmi fisiologici, saranno disattivati suoni, luci e messaggi di testo, e non sarà attivato alcun nuovo allarme fisiologico.

Fasi di utilizzo:

- 1) Cliccare sull'area del valore del parametro per aprire il menù configurazione, e quindi selezionare [CFG LIM ALM] (Configurazione limiti di allarme). Si può anche selezionare il tasto rapido [CONFIG ALM] per accedere direttamente a [CFG LIM ALM] (Configurazione limiti di allarme).
- 2) Selezionare [TUTTI ALL OFF] (Tutti allarmi off) per disabilitare l'allarme per tutti i parametri. Se l'icona ON/OFF di allarme <sup>ON</sup> di un parametro è posizionata su "OFF", gli allarmi per quel parametro saranno disabilitati.

Per uscire dallo stato Allarme OFF di tutti i parametri selezionare [TUTTI ALL ON] (Tutti allarmi on); per uscire dallo stato allarme OFF di un parametro, impostare l'icona ON/OFF **DE** di quel parametro su "ON".

**Avviso Se la funzione di allarme è impostata su "OFF", il monitor non può far partire l'allarme in** 

**condizione di allarme. Quindi, l'operatore deve usare questa funzione con attenzione.**

### **9.10 Impostare la registrazione dell'allarme**

Se il monitor è equipaggiato con un registratore, esso farà partire l'uscita della forma d'onda del parametro e del suo valore sul registratore se sono soddisfatte le seguenti condizioni: i dati di un parametro devono essere anomali; l'interruttore dell'allarme è su ON, e [REG ALL] (Registrazione allarme) è impostato su ON.

- 1) Accedere a [MENU PRIN] →[CONFIG ALM] → [CONFIG REG ALM] (Impostazione di registrazione allarme).
- 2) Impostare [TEMPO REG. ALL] (Tempo di registrazione allarme) su [8s] o [16s].
- 3) Per attivare la registrazione di allarme per un parametro, passare l'icona della registrazione allarme **ON** Su "ON"; per attivare la registrazione allarme per tutti i parametri, selezionare [REG ALL ON].
- 4) L'utente può portare l'icona della registrazione allarme su "OFF" per disattivare i parametri che richiedono la registrazione dell'allarme, per disattivare la registrazione di tutti gli allarmi, selezionare [REG ALL OFF].

### **9.11 Impostare allarmi parametro**

#### **9.11.1 Impostare limite di allarme**

#### **Colori del limite allarme**

- Rosso rappresenta gli allarmi di alto livello
- Giallo rappresenta gli allarmi di medio livello
- Ciano rappresenta gli allarmi di basso livello.

La gradazione degli allarmi intelligente è una caratteristica dei nostri sistemi di allarme. Per parametri di gradazione dell'allarme intelligente, l'utente può impostare contemporaneamente l'intervallo di limite allarme per gli allarmi alti, medi e bassi senza impostare i livelli di allarme. Quando il valore del parametro misurato è oltre l'intervallo normale, il monitor giudicherà automaticamente a quale intervallo di livello di allarme appartiene il valore misurato del parametro e genererà quindi un allarme del livello corrispondente.

Per parametri degli allarmi generale, l'utente deve impostare il livello di allarme e può impostare solo i limiti di allarme corrispondenti al livello di allarme selezionato. Quando il valore del parametro è oltre l'intervallo normale, il monitor genererà un allarme solo in base al livello di allarme selezionato. La gradazione intelligente dell'allarme è disponibile su ECG, NIBP, PR, AwRR, e SpO2 (escluso l'ossigeno nel sangue Nellcor) e non disponibile su altri parametri.

Per i parametri soggetti dalla gradazione intelligente dell'allarme, i metodi di impostazione dell'allarme sono di base gli stessi. Qui si prende per esempio l'ECG:

- 1) Selezionare l'area del parametro ECG; accedere al menù configurazioni → [CFG LIM ALM] (Configurazione limite di allarme).
- 2) Impostare i limiti superiori ed inferiori per il parametro.
- 3) Spostare l'icona ON/OFF dell'allarme  $\begin{bmatrix} \circ \mathbf{N} \\ \circ \mathbf{N} \end{bmatrix}$  su "ON".
- 4) Quando l'impostazione è finita, selezionare il tasto Conferma .

Per i parametri soggetti agli allarmi generali, i metodi di impostazione dell'allarme sono di base gli stessi. Qui si prende per esempio RESP:

- 1) Selezionare l'area del parametro RESP; accedere al menù Configurazioni → [CFG LIM ALM].
- 2) Selezionare il riquadro di spunta nell'angolo in basso a sinistra della finestra di configurazione per il parametro corrispondente per attivare/disattivare il livello di allarme.
- 3) Impostare i limiti superiori ed inferiori appropriati per il parametro nel livello corrente.
- 4) Spostare l'icona ON/OFF dell'allarme  $\begin{bmatrix} \mathbf{D}\mathbf{N} & \mathbf{S}\end{bmatrix}$ su "ON".
- 5) Quando l'impostazione è finita, selezionare il tasto Conferma  $\blacktriangleright$

#### **9.11.2 Impostare limite di allarme automatico**

Il monitor può impostare automaticamente i limiti di allarme automatici per i parametri misurati correnti secondo il tipo di paziente.

Prima di applicare questi limiti di allarme, assicurarsi che siano corretti per il paziente. Altrimenti, sarà necessario impostare i limiti manualmente.

# **Nota**

 **Quando si esegue il ripristino alla configurazione di fabbrica, cambieranno anche i limiti di allarme. Vedere l'appendice IV "Impostazioni predefinite" per maggiori dettagli.**

### **Avviso**

- **Quando si impostano i limiti di allarme a valori estremi, il sistema di allarme potrebbe risultare inutile.**
- **Quando si impostano i limiti di allarme superiore ed inferiore, assicurarsi che il tipo di paziente sia corretto (ADU, PED o NEO).**
- **Se si sono impostati manualmente i limiti di allarme superiore ed inferiore, il monitor visualizzerà questi limiti di allarme superiore ed inferiore al posto dei limiti predefiniti del sistema.**
- **Dopo uno spegnimento accidentale, l'equipaggiamento salverà le ultime configurazioni per 120 secondi, 120 secondi dopo lo spegnimento il monitor imposterà le configurazioni secondo [CONFIGURAZIONE DI AVVIO].**

# **9.12 Impostare il ritardo allarme**

Il sistema fornisce cinque opzioni per il ritardo dell'allarme: [NON CONSENT] (Non consentita), [5s], [10s], [15s] e [20s]. Se è selezionato [NON CONSENT], quando il parametro misurato è oltre il limite di allarme, il monitor emette immediatamente un allarme. Se è selezionato il ritardo di allarme [5s]/[10s]/[15s]/[20s], il monitor dà un allarme quando il parametro misurato è stato oltre il limite di allarme per rispettivamente 5s, 10s, 15s, 20s,.

NOTA: Il ritardo di allarme non può essere applicato all'ECG e IBP.

Fasi di utilizzo:

- 1) Accedere [CONSE. UTENTE]  $\rightarrow$  [CONFIG ALM]  $\rightarrow$  [Ritardo allarme].
- 2) Impostare il tempo di ritardo appropriato.

# **9.13 Impostare il volume allarme**

#### **9.13.1 Impostare il volume allarme minimo**

Non impostare il volume di allarme minimo troppo basso; altrimenti sarà impossibile udire il suono di allarme, cosa che potrebbe mettere il paziente in pericolo. Seguire le fasi operative per impostare il volume di allarme minimo:

- 1) Accedere a  $[CONSE. UIENTE] \rightarrow [CONFIG ALM] \rightarrow [VOLALM MIN]$  (Volume di allarme minimo).
- 2) Impostare il volume appropriato.

# **Nota**

- **Quando il volume è basso, il suono di allarme potrebbe non essere udito; quindi il volume di allarme minimo deve essere regolato in modo da essere più alto del rumore ambientale.**
- **Il livello di pressione sonora del suono di allarme generato da questo monitor è 45-85db.**

#### **9.13.2 Impostare il volume allarme**

- 1) Accedere a [MENU PRIN] → [IMP. VOLUME] (Impostazione del volume), o selezionare il tasto rapido [IMP. VOLUME].
- 2) Selezionare [VOL ALM] nel menù pop-up.
- 3) Selezionare il volume in un intervallo tra X e 10. X rappresenta il volume più basso, che dipende dalle impostazioni del volume di allarme minimo.

Quando il volume di allarme è impostato su 0, l'icona  $\mathbb{X}$  sarà visualizzata nell'area dei messaggi dello schermo, a significare che l'audio è OFF.

4) Accedere a  $[CONSE$ . UTENTE $] \rightarrow [CONFIG ALM]$  (configurazione allarme). Gli utenti possono anche impostare il "ALLARME AVANZATO" e il "ALLARME INTERMEDIO" per modificare i volumi rispettivamente.

#### **Avviso**

- **Quando il volume dell'allarme del sistema è impostato a 0, il monitor non emetterà suoni di allarme anche se ne viene generato uno nuovo. Quindi, l'operatore deve usare questa funzione con attenzione.**
- **Non affidarsi esclusivamente al sistema di allarme uditivo. Altrimenti il paziente potrebbe essere messo in pericolo se il volume dell'allarme è basso. L'utente deve fare molta attenzione alle condizioni cliniche effettive del paziente.**

#### **9.13.3 Impostare promemoria allarme**

Quando il volume di allarme è impostato su 0, o la funzione di allarme è spenta, o è selezionata la modalità CPB, il monitor può fornire toni di avviso periodici per ricordare che c'è un allarme attivato nel sistema. Seguire le fasi operative per impostare i promemoria di allarme:

- 1) Accedere a [CONSE. UTENTE] →[CONFIG ALM].
- 2) Attivare o disattivare [Promemoria allarme].
- 3) Selezionare [INTERV. ALM] (Intervallo promemoria): [1 Min.], [2 Min.] o [3 Min.].
- 4) Selezionare [Volume promemoria]: impostarlo su un valore tra 1 (valore minimo) e 10 (volume massimo).

### **9.14 Reset allarme**

Si può resettare l'allarme corrente attraverso il tasto rapido [Reset Allarme]  $\hat{\mathbb{Z}}$  sulla barra inferiore del menù sullo schermo:

- $\Diamond$  Interrompe l'indicazione di allarme audio di tutti gli allarmi fisiologici e tecnici.
- $\Diamond$  Termina lo stato di pausa dell'allarme, riabilitando il sistema di allarme a rispondere a future condizioni di allarme.
- $\Diamond$  Per le condizioni di allarme tecnico derivazione off e sensore off, fa cessare la spia di allarme lampeggiante e l'indicazione audio di allarme, e i messaggi di allarme si trasformano in messaggi di suggerimento mostrati nell'area dei messaggi degli allarmi tecnici.

### **9.15 Allarme altro letto**

Quando questo monitor è collegato ad un altro monitor da letto via rete, le informazioni dell'allarme su quel monitor possono essere osservate su questo monitor, inclusi i messaggi di allarme, le forme d'onda ed i parametri.

- Nell'interfaccia [VIS LET], si possono vedere le condizioni di allarme del monitor per un altro letto.
- Si può resettare l'allarme dell'altro selezionando il tasto [RIPR] (Ripristinare) nella finestra [VIS LET].

#### **9.16 Modalità bypass cardiopolmonare**

Quando il paziente è sottoposto a bypass cardiopolmonare o in reparto [OR], è possibile selezionare [modalità CPB] (Modalità di bypass cardiopolmonare). In questa modalità, gli allarmi fisiologici, fatta eccezione per i seguenti, sono sospesi in modo indefinito.

 $FiCO<sub>2</sub>/EtCO<sub>2</sub>$  troppo alto

- $\div$  FiO<sub>2</sub>/EtO<sub>2</sub> troppo alto o troppo basso
- $\triangle$  FiO<sub>2</sub> a livello basso critico

In modalità CPB, l'area di allarme fisiologico mostra [modalità CPB] (Modalità bypass cardiopolmonare) Accede alla [Modalità CPB]:

- 1) Accedere a [CONSE. UTENTE] →[CONFIG ALM].
- 2) Passare [Modalità CPB] su "ON".

# **9.17 Self-test del sistema di allarme**

All'avvio del monitor, il sistema di allarme eseguirà un self-test delle spie e dell'audio di allarme.

Fenomeni durante il self-test:

All'avvio del Monitor:

- $\Diamond$  La spia di allarme rossa e quella gialla si accendono per 1s a turno, e quindi le spie di allarme si spengono.
- $\Diamond$  Al momento del self-test della luce di allarme, il sistema di allarme emette un bip per il self-test dell'audio dell'allarme.

Requisiti del self-test audio. L'allarme di basso livello è usato con il volume di allarme impostato a livello 5.

## **9.18 Test del sistema di allarme**

Dopo il self-test, il sistema può essere ulteriormente testato attraverso i parametri SpO2 o NIBP. Per esempio:

- 1) Collegare il cavo SpO2 al monitor.
- 2) Impostare i limiti di allarme SpO2 rispettivamente a 90% e 60%.
- 3) Selezionare direttamente [VOL ALM] sulla barra inferiore del menù sullo schermo. Impostare [VOL ALM] su qualsiasi livello tra 0 e 10.
- 4) Quando il valore misurato è oltre i limiti di allarme superiore/inferiore, confermare se le modifiche nel suono, nelle luci, nei parametri lampeggianti sul monitor sono conformi alle descrizioni nelle sezioni "Allarme luminoso", "Allarme sonoro", "Messaggio di allarme" e "Lampeggiamento allarme parametro" in questo capitolo. Nel frattempo, l'area del messaggio di allarme fisiologico mostra "SpO2 trop al" o "SpO2 trop ba".
- 5) Estrarre il sensore SpO2 dal monitor; l'area di messaggio di allarme tecnico mostra "Sens SpO2 Off"

### **10.1 Panoramica**

L'attività meccanica del cuore causa la pulsazione arteriosa. Il valore PR può essere ottenuto misurando la pulsazione. Il colore dell'area parametro PR è coerente col colore in cui è mostrato il parametro della fonte PR.

### **10.2 Fonte PR**

Selezionare l'area del parametro PR per accedere al menù configurazioni, dove è possibile vedere la fonte PR. [SpO2]: visualizza il valore della pulsazione cardiaca da SpO2;

[NIBP]: bisualizza il valore della pulsazione cardiaca da NIBP;

[ART], [PA], [UAP], [BAP], [FAP], [P1], [P2], [P3], [P4], [LV], [AO]: parametri di pressione specifici da IBP; visualizza il valore della pulsazione da IBP. (Quale valore di pressione può essere selezionato come fonte dipende da quale parametro di pressione è monitorato dal monitor).

# **10.3 Configura limite di allarme**

Selezionare l'area del parametro PR per accedere al menù configurazioni, dove è possibile svolgere la configurazione del limite di allarme.

### **11.1 Definizione del monitoraggio ECG**

Il monitoraggio ECG si produce dall'attività elettrica continua del cuore del paziente, che viene poi visualizzata sul monitor nella forma di onde e valori, in modo da valutare accuratamente lo stato fisiologico corrente del paziente. Quindi, deve essere garantita la normale connessione del cavo ECG in modo da ottenere valori corretti. Durante la visualizzazione normale, il dispositivo può visualizzare le onde ECG a 3 derivazioni e 5 derivazioni.

# **11.2 Precauzioni per il monitoraggio ECG**

### **Avviso**

- **Durante la defibrillazione, l'operatore non deve entrare in contatto con paziente, tavolo o dispositivo.**
- **Prima del monitoraggio, testare il cavo del sensore per controllare se funziona correttamente. Quando il cavo ECG è staccato dalla presa, lo schermo visualizzerà il messaggio "Cavo ECG OFF" e genererà un allarme sonoro.**
- **Quando il monitor è usato per il monitoraggio del segnale ECG, devono essere usate le derivazioni ECG fornite da Comen.**
- **Quando si collegano gli elettrodi o il cavo del paziente, è necessario assicurarsi che il paziente non sia in alcun modo in contatto con altri strumenti conduttivi o col pavimento. In particolar modo, confermare che tutti gli elettrodi ECG (inclusi quelli neutri) siano attaccati al corpo del paziente e che non entrino in contatto con parti conduttive o con la messa a terra.**
- **Controllare ogni giorno se la patch dell'elettrodo ECG irrita la pelle. Se vi sono segni di reazione allergica, sostituire l'elettrodo o cambiarne la posizione.**
- **Prima del monitoraggio ECG, controllare il cavo ECG. Quando il cavo ECG è scollegato, il monitor farà partire un allarme sonoro e visualizzerà il messaggio di allarme "Sensore Off".**
- **Guasto del pacemaker: quando la conduzione cardiaca è totalmente bloccata o il pacemaker non può essere rimosso, l'onda P (>1/5 dell'altezza media dell'onda R) potrebbe essere registrata erroneamente dal dispositivo, causando l'impossibilità di monitorare l'arresto cardiaco.**
- **Dispositivi come il defibrillatore e l'unità di misurazione remota genereranno un segnale ECG filtrato. Quando questo segnale è usato come segnale di ingresso per il monitor da letto, sarà di nuovo filtrato. Se tale segnale, dopo un secondo filtro, è trasmesso all'algoritmo di aritmia,**
**potrebbe impedire il riconoscimento di condizioni come la pulsazione del pacemaker, la mancata presa del pacemaker o l'arresto cardiaco. Questo ridurrà la qualità della prestazione del dispositivo quando viene usato per monitorare pazienti portatori di pacemaker.**

- **Durante la defibrillazione, il cavo ECG collegato al paziente potrebbe essere danneggiato. Per riutilizzare questi cavi, controllare che il loro funzionamento sia corretto.**
- **Dopo la defibrillazione, se gli elettrodi sono usati correttamente e sono attaccati in modo appropriato secondo le istruzioni del produttore, la visualizzazione a schermo sarà recuperata entro 5s. Per l'elettrochirurgia, o la defibrillazione, l'accuratezza di misurazione può essere temporaneamente ridotta, ma non influenzerà la sicurezza del paziente o il dispositivo.**
- **Quando il monitor è collegato ad un'unità elettrochirurgica (ESU), per proteggere il paziente da infortuni causati da perdite di corrente, i sensori ed i cavi del dispositivo non devono entrare in contratto con l'ESU.**
- **Non esporre il monitor a raggi X o a campi magnetici ad alta intensità.**

## $\Delta$  Nota

- **Interferenze da apparecchi privi di messa a terra accanto al paziente ed interferenze ESU potrebbero causare problemi alle onde. Se il dispositivo è utilizzato secondo le condizioni specificate in EN60601-1-2 (resistenza alle radiazioni: 3V/m), l'intensità del campo elettrico oltre 1V/m potrebbe causare errori di misurazione a frequenze diverse. Quindi, si suggerisce di non usare nessun dispositivo con radiazioni elettriche in prossimità delle misurazioni ECG/RESP.**
- **Se l'elettrodo ECG è posizionato correttamente ma l'onda ECG non è ancora accurata, sostituire le derivazioni.**
- **Per proteggere l'ambiente, riciclare e trattare le patch degli elettrodi usate in modo corretto.**

## **11.3 Fasi di monitoraggio**

## **11.3.1 Preparare la pelle**

La pelle è un cattivo conduttore. Quindi, per ottenere un buon contatto tra gli elettrodi e la pelle, è molto importante preparare la pelle del paziente.

- 1) Scegliere un'area della pelle senza danni o anomalie.
- 2) Quando necessario, radere i peli corporei nelle posizioni dove saranno posizionati gli elettrodi.
- 3) Usare acqua saponata per pulire accuratamente la pelle. (Non usare etere dietilico o alcol puro perché queste sostanze possono aumentare l'impedenza della pelle).
- 4) Fare asciugare completamente la pelle all'aria.

5) Usare la carta preparatoria per la pelle per ECG sfregandola delicatamente sulla pelle, per rimuovere la pelle morta e migliorare la conduttività nella posizione dov'è attaccato l'elettrodo.

## **11.3.2 Collegare il cavo ECG**

- 1) Installare la clip a molla prima di posizionare l'elettrodo.
- 2) Posizionare l'elettrodo sul corpo del paziente; se l'elettrodo usato non contiene pasta conduttiva, applicarla prima del posizionamento.
- 3) Collegare la derivazione dell'elettrodo col il cavo del paziente.
- 4) Inserire il cavo del paziente nella porta ECG del monitor. Il monitor mostra l'onda e il valore ECG.

### **11.3.3 Installazione le derivazioni ECG**

La tabella sottostante elenca i nomi delle derivazioni rispettivamente negli standard europei ed americani. (RA, LA, RL, LL e V sono usati per rappresentare le derivazioni negli standard americani, mentre R, L, N, F e C sono usati negli standard europei):

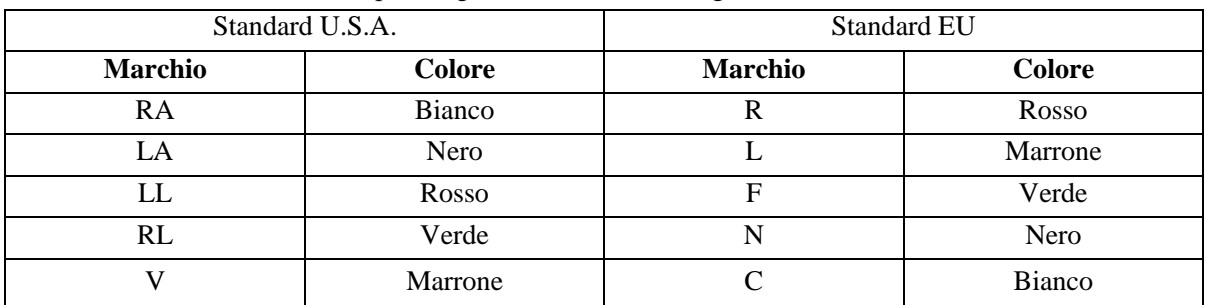

Consultare la tabella sottostante per i segni e i codici colore degli elettrodi a 3 derivazioni e 5 derivazioni:

#### **11.3.3.1 Posizionare gli elettrodi a 3 derivazioni**

Fare riferimento agli standard americani ed europei per il posizionamento dell'unità a 3 derivazioni (vedere figura 11-1).

Elettrodo bianco/rosso (braccio destro) - posizionato sotto la clavicola, vicino al braccio destro.

Elettrodo nero/giallo (braccio sinistro) - posizionato sotto la clavicola, vicino al braccio sinistro.

Elettrodo rosso/verde (Gamba sinistra) - posizionato nella parte inferiore sinistra dell'addome.

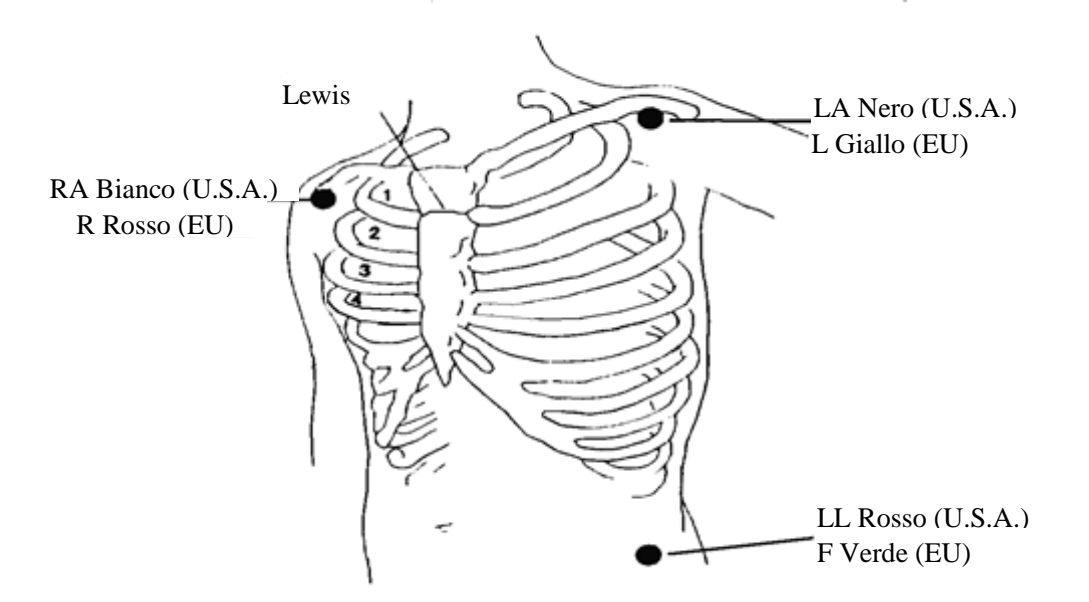

Figuraura 11-1 Posizioni per posizionare gli elettrodi a 3 derivazioni

#### **11.3.3.2 Posizionare gli elettrodi di monitoraggio a 5 derivazioni**

Fare riferimento agli standard americani ed europei per il posizionamento dell'unità a 5 derivazioni (vedere figura 11-2).

Elettrodo bianco/rosso (braccio destro) - posizionato sotto la clavicola, vicino al braccio destro.

Elettrodo nero/giallo (braccio sinistro) - posizionato sotto la clavicola, vicino al braccio sinistro.

Elettrodo verde/nero (gamba destra) - posizionato nella parte inferiore destra dell'addome.

Elettrodo rosso/verde (gamba sinistra) - posizionato nella parte inferiore sinistra dell'addome.

Elettrodo marrone/bianco (torace) - posizionarlo sul torace come nella figura 11-2.

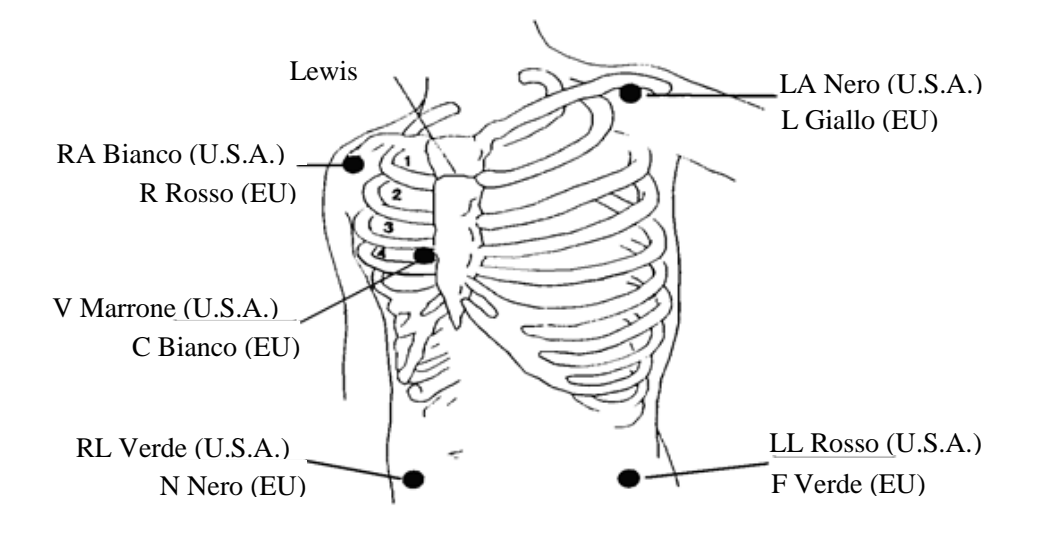

Figuraura 11-2 Posizioni per posizionare gli elettrodi a 5 derivazioni

Per la configurazione degli elettrodi a cinque derivazioni, impostare l'elettrodo della derivazione toracica

- (V) in una delle seguenti posizioni (Figura 11-3):
- V1: 4° spazio intercostale, sul bordo destro sternale.
- V2: 4° spazio intercostale, sul bordo sinistro sternale.

V3: In posizione centrale tra V2 e V4.

- V4: 5° spazio intercostale, a sinistra della linea medio-clavicolare.
- V5: Sulla linea ascellare anteriore sinistra, parallela a V4.
- V6: Sulla linea medio-ascellare sinistra, parallela a V4.
- V3R-V6R: Sul lato destro del torace, corrispondente alla

posizione sul lato sinistro.

VE: Sulla posizione dell'eminenza xifoidea.

V7: 5° spazio intercostale nella linea ascellare sinistra posteriore sulla schiena.

V7R: 5° spazio intercostale nella linea ascellare destra posteriore sulla schiena.

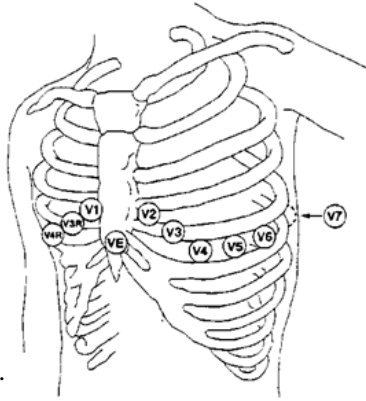

Figuraura 11-3 Posizioni per posizionare gli elettrodi della derivazione toracica a 5 derivazioni

## **11.3.3.3 Connessioni alle derivazioni ECG per i pazienti chirurgici**

**Avviso**

- **Usare i cavi ECG corretti in sala operatoria. Questi cavi possono impedire ustioni al paziente e ridurre l'interferenza elettronica attraverso circuiti aggiuntivi. Non sono adatti per i test RESP.**
- **Quando si usa l'ESU, non posizionare mai gli elettrodi vicino alla piastra di messa a terra dell'ESU; altrimenti ci sarà una forte interferenza col segnale ECG.**

Il posizionamento della derivazione ECG dipende dal tipo di operazione da eseguire. Per esempio, per un'operazione in toracotomia, gli elettrodi possono essere situati ai lati del torace o sulla schiena. In sala operatoria, artefatti possono influenzare l'onda ECG a causa dell'utilizzo dell'ESU. Per ridurre gli artefatti, gli elettrodi possono essere posizionati sulle spalle sinistra e destra, vicino ai lati sinistro e destro dell'addome; la derivazione toracica può essere sistemata da sinistra al centro del torace; evitare di posizionare l'elettrodo sulla parte superiore del braccio, o l'ECG potrebbe diventare molto piccolo.

## **Nota**

- **Per monitorare un paziente portatore di pacemaker, [Pace] deve essere impostato su "On". Se è impostato su "Off", le pulsazioni del pacemaker potrebbero essere considerate complessi QRS, cosa che potrebbe causare problemi nell'identificare l'allarme dell'arresto cardiaco. Per cambiare le informazioni del paziente o ricoverare/dimettere un paziente, controllare se [Pace] è impostato correttamente.**
- **Quando si monitora un paziente portatore di pacemaker, a volte una parte delle pulsazioni del pacemaker non può essere schermata. Se le pulsazioni del pacemaker sono considerate**

**complessi QRS, avrà come risultato un calcolo errato delle pulsazioni cardiache, si potrebbero verificare errori nell'identificare l'arresto cardiaco o le aritmie. A questo punto, è necessario fare molta attenzione alle condizioni del paziente portatore di pacemaker.**

## **11.4 Visualizzazione ECG**

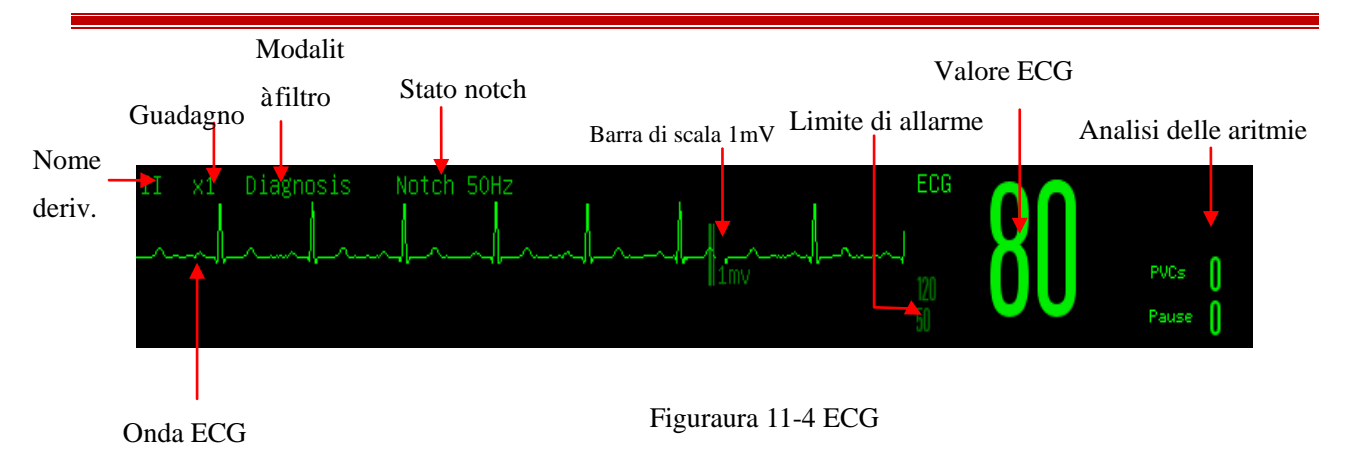

## **11.5 Configurazione ECG**

## **11.5.1 Configurazione tipo derivazione**

Si applicano a questo monitor cavi con 3 e 5 derivazioni. I cavi ECG con derivazioni diverse possono essere usati per monitorare onde ECG diverse.

Quando si usa il cavo ECG a 3 derivazioni, le derivazioni che possono essere monitorate includono I, II e III. Nell'interfaccia standard, può essere visualizzata l'onda ECG al massimo di una derivazione.

Quando viene usato il cavo ECG a 5 derivazioni, le derivazioni che possono essere monitorate sono I, II, III, aVR, aVL, aVF e V. Nell'interfaccia standard possono essere visualizzate al massimo due derivazioni.

Quando il tipo di derivazione del monitor è impostato su Auto, il monitor valuterà automaticamente le derivazioni da monitorare.

Impostare il tipo di derivazione per il cavo ECG fornito col dispositivo:

1) Selezionare l'area del parametro ECG per accedere al menù Config → [TIPO DERIV] (TIPO  $DERIVAZIONE) \rightarrow [3$  DERIV] (3 DERIVAZIONI), [5 DERIV] o [AUTO].

## **11.5.2 Derivazione Smart off**

Quando derivazione Smart off è abilitato, il monitor passerà automaticamente il tipo di derivazione tra 3 derivazioni e 5 derivazioni secondo lo stato di connessione delle derivazioni corrente. Abilitare o disabilitare la funzione di riconoscimento automatico derivazioni:

11-6

- 1) Selezionare l'area del parametro ECG; accedere al menù CONFIG→ [ALTRE IMPOST] (Altre impostazioni).
- 2) Selezionare [Deriv Smart Off] (Derivazione Smart disattivata), e passare su "On" o "Off".

## **11.5.3 Configurazione livello off**

Accedere [CONSE. UTENTE]  $\rightarrow$  [CONFIG ALM]  $\rightarrow$  [LIV CAVO ECG OFF] (Livello deriv ECG Off).

## **11.5.4 Imposta nome derivazione per monitoraggio chiave**

Nell'interfaccia standard, quando è selezionato 3 derivazioni come tipo di derivazione, può essere visualizzata solo un'onda ECG; quando è selezionato 5 derivazioni, possono essere visualizzate due onde ECG.

- 1) Selezionare la prima onda ECG per accedere al menù [ECG] (Onda ECG) → [NOME DERIV] (Nome derivazione); selezionare la derivazione per il monitoraggio chiave, come derivazione come [II].
- 2) Se vengono usate 5 derivazioni, selezionare la seconda onda ECG per aprire il menù [ECG] (Onda ECG)  $\rightarrow$  [NOME DER]. Selezionare la derivazione per il monitoraggio chiave, come deriv [I].

#### **11.5.5 Imposta ACQ (acquisizione)**

Se la dimensione dell'onda è troppo grande o troppo piccola, l'utente può cambiare la dimensione della visualizzazione dell'onda attraverso l'impostazione di guadagno; tale configurazione non influenzerà l'analisi del segnale ECG del monitor. Con l'onda e la scala 1mv fornita sul lato destro dell'onda, l'utente può ottenere l'onda ottimale.

- 1) Selezionare un'onda ECG per accedere al menù [ECG] (Onda ECG)  $\rightarrow$  [ACQ]  $\rightarrow$  [×0,125], [×0,25],  $[\times 0, 5]$ ,  $[\times 1]$ ,  $[\times 2]$ ,  $[\times 4]$  o [AUTO].
	- **Nota**

 **Quando il segnale in ingresso è troppo intenso, la cresta dell'onda potrebbe essere troncata. In questi casi, l'utente può cambiare manualmente il livello di ACQ dell'onda ECG secondo l'onda effettiva, in modo da evitare la visualizzazione incompleta dell'onda.**

### **11.5.6 Configurazione modalità filtro**

Modalità filtro: grafici più nitidi o più accurati possono essere ottenuti con il filtraggio. Sono disponibili per la selezione quattro modalità filtro.

- In modalità diagnosi, le onde ECG visualizzate sono quelle senza filtro.
- $\triangleright$  La modalità monitor filtrerà gli artefatti che potrebbero avere come risultato i falsi allarmi.
- In sala operatoria, la modalità Chirurgia può ridurre artefatti ed interferenze dall'ESU.
- $\triangleright$  In modalità filtro ST, può essere garantita la riflessione del segmento ST del segnale ECG senza distorsioni del paziente sotto misurazione, e il segnale di interferenza ad alta frequenza sopra i 40Hz, inclusa l'interferenza di alimentazione, può essere filtrata in modo effettivo. In questo modo, l'utente può ottenere il valore del segmento ST del paziente sottoposto a misurazioni, regolando la posizione del punto di analisi del segmento ST. La modalità filtro agisce simultaneamente su due canali, ed è visualizzata sopra la prima onda ECG.
- 1) Selezionare un'onda ECG per accedere al menù [ECG] (Onda ECG)  $\rightarrow$  [Mod Filtro] (Modalità Filtro)  $\rightarrow$ [DIA] (Diagnosi), [MON] (Monitor), [CHI] (Chirurgia), o [ST].

## **Avviso**

 **Il sistema può fornire segnali reali non elaborati solo in modalità diagnosi. Nelle modalità filtro "Monitor" e "Chirurgia", l'onda ECG potrà essere distorta a gradi diversi. In questo momento, il sistema può fornire solo le informazioni ECG base, che influenzeranno molto il risultato dell'analisi del segmento ST. In modalità Chirurgia, anche il risultato dell'analisi AWRR può essere influenzato in una certa misura. Quindi, si suggerisce di usare la modalità diagnosi per il monitoraggio del paziente quando ci sono poche interferenze.**

### **11.5.7 Impostare calcolo derivazioni**

L'utente può selezionare le derivazioni per il calcolo FC e l'analisi delle aritmie, ma deve assicurarsi della presenza delle seguenti caratteristiche d'onda sotto la derivazione corrispondente:

- a) Alto e sottile senza nodi.
- b) Onda R alta, totalmente sopra o sotto la linea di riferimento.
- c) Onda T alta meno di 1/3 dell'onda R.

L'onda P dovrebbe essere molto più piccola dell'onda T.

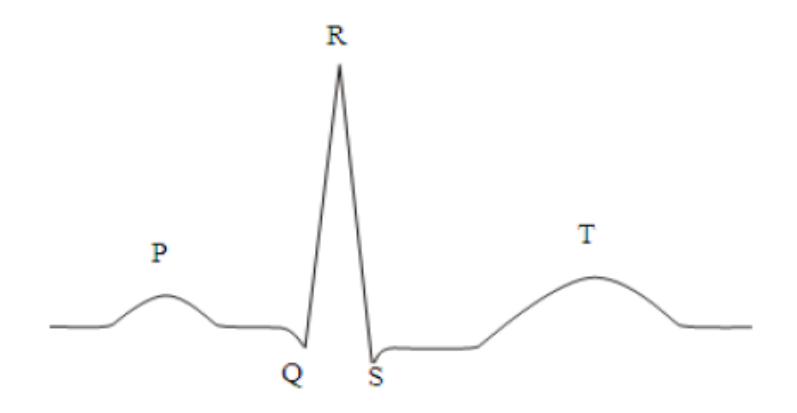

Figuraura 11-5 Grafico ECG standard

Le opzioni dei canali di calcolo sono diverse con diversi tipi di derivazione:

3 derivazioni: Deriv II è bloccato; non sono fornite altre opzioni.

5 derivazioni: Sono fornite tre opzioni. I, II e V.

Selezionare derivazione:

1) Selezionare l'area del parametro ECG per accedere al menù Config → [CAVO CAL] (Cavo di calcolo); impostare le sorgenti del calcolo derivazione e dell'analisi aritmia.

Per ottenere l'onda ECG calibrata 1mV, deve essere eseguita la calibrazione ECG. Per il metodo di calibrazione ECG, consultare il capitolo **"***Manutenzione***"**.

## **11.5.8 Configurazione filtro notch**

Il filtro notch può inibire le componenti di frequenza da 50Hz o 60Hz nei segnali acquisiti. Quando la modalità filtro non è Diagnosi, il sistema attiverà automaticamente il Filtro Notch; quando la modalità filtro è Diagnosi, il filtro notch sarà attivato o disattivato come necessario.

- 1) Selezionare l'area del parametro ECG; accedere al menù Config → [ALTRE IMPOST].
- 2) Impostare [Filtro Notch] come segue:

[Forte]: Selezionarlo quando l'onda oscilla frequentemente (per esempio, l'onda non è messa a fuoco). [Debole]: Selezionarlo quando l'onda oscilla raramente.

[OFF]: Non sarà eseguito il filtro notch.

- 3) Accedere [CONSE. UTENTE]  $\rightarrow$  [ALTRE IMPOST]  $\rightarrow$  [Filtro Notch].
- 4) L'utente può selezionare [50Hz] o [60Hz] secondo la frequenza dell'alimentazione.

### **11.5.9 Impostare riferimento pacemaker**

Selezionare l'area del parametro ECG; accedere al menù Config → [ALTRE IMPOST]. Nel menù pop-up configurazione, selezionare [Rif. Pacemaker] (Rifiuta pacemaker) e spostarlo su "On" o "Off". Quando [Pace] è attivo:

Quando [Rif. Pacemaker] è impostato su On, la visualizzazione del segnale del pacemaker verrà inibita. Ad ogni modo, quando viene identificato il segnale del pacemaker, il simbolo della pulsazione del pacemaker

sarà comunque visualizzato sopra l'onda ECG.

Quando [Rif. Pacemaker] è impostato su Off, la visualizzazione del segnale del pacemaker non verrà inibita.

Quando viene identificato il segnale del pacemaker, il simbolo della pulsazione del pacemaker sarà comunque visualizzato sopra l'onda ECG.

Quando [Pace] è disattivato, [Rif. Pacemaker] non può essere utilizzato.

### **11.5.10 Fonte FC**

L'utente può selezionare fonte FC per determinare il valore FC o il valore PR visualizzati nell'area del parametro ECG; il colore del valore del parametro FC è coerente con la fonte parametro selezionata. Selezionare l'area parametro ECG per accedere a [CONF ECG], ed impostare [Fonte FC] come segue: [ECG] : L'area del parametro ECG visualizza il valore PR, e il monitor emette il suono del battito cardiaco.

[SpO2]: L'area del parametro ECG visualizza il valore delle pulsazioni da SpO2, e il monitor emette il suono del battito cardiaco.

[ART], [PA], [UAP], [BAP], [FAP], [P1], [P2], [P3], [P4], [LV], [AO]: parametri di pressione specifici da IBP; visualizza il valore della pulsazione da IBP. (Quale valore di pressione può essere selezionato come fonte dipende da quale parametro di pressione è monitorato dal monitor).

## **11.5.11 Analisi multi-derivazione**

Quando l'analisi multi-derivazione è attiva, le impostazioni della [CAVO CAL] ECG verranno annullate. Il modulo seleziona in modo intelligente la derivazione con una buona onda ECG per il calcolo FC.

- 1) Selezionare l'area del parametro ECG; accedere al menù configurazioni
- 2) Selezionare [Analisi Multi. deriv] (Analisi derivazioni multiple), e passarlo su "On" od "Off".

### **11.5.12 Cascata**

Cascata serve all'utente per osservare l'onda ECG designata in tempo reale per un lungo periodo di tempo. Nell'interfaccia cascata, lo schermo mostrerà l'onda a cascata della stessa derivazione. Nel momento in cui il monitor è in una qualsiasi schermata di lavoro nella modalità di monitoraggio multi parametro, selezionare ECG nell'area forma d'onda, nel menù pop up [ECG] (Onda ECG), attivare [Cascata]. Il numero delle onde a cascata visualizzate dipende dal numero di onde ECG presenti nell'interfaccia corrente. Un'operazione effettuata su una delle onde ECG si applica anche alle altre.

### **Nota**

**Nell'interfaccia [Mezzo schermo a 7 derivazioni] , [CASCATA] non è opzionale.**

## **11.6 Analisi del segmento ST**

### **11.6.1 A proposito dell'analisi del segmento ST**

Il normale battito cardiaco ed atriale sono usati per l'analisi del segmento ST. Il monitor analizza questi battiti cardiaci e calcola l'elevazione e la depressione del segmento ST. Sul monitor, l'informazione può essere visualizzata nella forma del valore ST. Tutte le derivazioni disponibili possono essere monitorate contemporaneamente. Per l'analisi del segmento ST, non è necessario visualizzare l'onda ECG sul monitor. Per l'analisi del segmento ST, si deve usare, durante l'esecuzione, un filtro speciale che assicuri la qualità della diagnosi. Se si usa una modalità filtro ECG diversa dal filtro [ST] per monitorare l'ECG, il segmento ST dell'onda ECG potrebbe apparire leggermente diverso dal segmento ST che abbia la stessa forma d'onda. Per eseguire la valutazione diagnostica del segmento ST, passare sempre alla modalità filtro [ST].

L'analisi del segmento ST misura l'elevazione o la depressione del segmento-ST per la derivazione specifica.

Significato del valore di misurazione del segmento ST: Un numero positivo indica elevazione, un numero negativo indica depressione.

Intervallo di misurazione del segmento ST: -2,0 ~ +2,0mV.

#### **11.6.2 Influenza del segmento ST**

Alcune situazioni cliniche potrebbero risultare difficoltose per ottenere un monitoraggio ST affidabile. Per esempio:

- Una derivazione con rumore basso non può essere rilevata.
- La presenza di aritmie (per esempio, fibrillazione atriale/flutter atriale) che può causare una linea di base irregolare.
- Il paziente è sottoposto a impulsi ventricolari continui.
- Il paziente ha un blocco di branca sinistra.

In tali circostanze, si dovrebbe considerare di disattivare il monitoraggio ST.

#### **Avviso**

 **Il monitor fornisce informazioni sui cambiamenti dei livelli ST, il significato clinico dei quali deve essere determinato da un medico.**

## **11.6.3 Analisi ST On/Off**

- 1) Selezionare l'area del parametro ECG; accedere al menù configurazioni → [Analisi ST].
- 2) Selezionare [Analisi ST], e passarlo a "On" od "Off".

## **11.6.4 Regolare il punto ST**

Impostare il punto di riferimento del punto di misurazione ST come il punto di cresta dell'onda R; il valore di misurazione ST dell'onda del complesso di ogni battito è la differenza della distanza verticale tra il punto di cresta dell'onda ed i due punti di misurazione. Vedere la figura sotto:

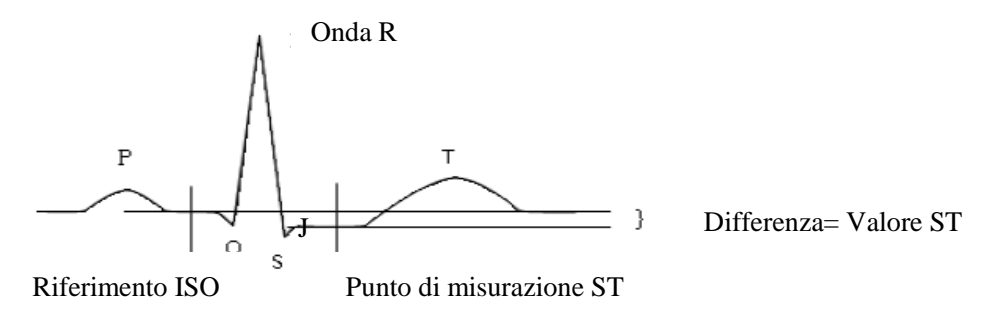

## Figuraura 11-6 Punto ST

Il valore di misurazione ST dell'onda del complesso di ogni battito è la distanza verticale tra le intersezioni delle onde ed i due punti di misurazione.

# **Nota**

- **Se la FC o l'onda ECG del paziente cambiano in modo evidente, la posizione dei punti ISO e ST deve essere regolata. Durante l'analisi del segmento ST, non viene considerato il complesso QRS anormale.**
- **Assicurarsi che la posizione del punto di misurazione ST sia adatto al paziente monitorato.**

Metodo per regolare i punti ISO e ST:

- 1) Selezionare l'area del parametro ECG; accedere al menù configurazioni → [Analisi ST].
- 2) Impostare [Analisi ST] su [ON].
- 3) Selezionare [PUNTO DEF] (Regolazione punto ST) per accedere alla finestra [Analisi ST]: le tre linee verticali sono rispettivamente ISO, J e ST.
- 4) Selezionare la derivazione di misurazione ST corretta; selezionare [CAVO ST] (Deriv ST) per cambiare la derivazione di misurazione.
- 5) Usare gli altri tasti per regolare il punto di misurazione corrispondente.
- La posizione del cursore del punto ISO è collegato all'equipotenziale della cresta dell'onda R. Usare per localizzare il punto ISO nel mezzo della posizione più piatta della linea base (tra le onde P e Q o di fronte all'onda P).
- La posizione del cursore del punto J decide la posizione relativa del punto J e della cresta dell'onda R. Questo può aiutare l'utente a localizzare correttamente il punto ST. Usare per posizionare il punto J alla fine del complesso QRS ed all'inizio del segmento ST.
- > Localizzare il punto ST:
- $\triangleright$  Selezionare J+60, J+80 o J+40 per convertire il valore e spostare il punto J per localizzare il punto ST nel mezzo del segmento ST.
- 6) Quando l'impostazione è completa, selezionare  $\sqrt{\alpha}$  per uscire dalla finestra.

## **11.6.5 Revisione analisi ST**

Questo monitor può salvare 20 gruppi di frammenti di analisi ST per riferimento e revisione. Un frammento di analisi ST mostra un frammento onda QRS completo e tutte le derivazioni ST. I dati di riferimento memorizzati sono disegnati in bianco, i dati in tempo reale sono in verde. I dati in tempo reale del segmento ST sono aggiornati ogni 5s.

Accedere a [Revisione Analisi ST]:

1) Selezionare l'area del parametro ECG per accedere al menù configurazioni → [Analisi ST]; aprire  $[Analisi ST] \rightarrow [Revisione Analisi ST].$ 

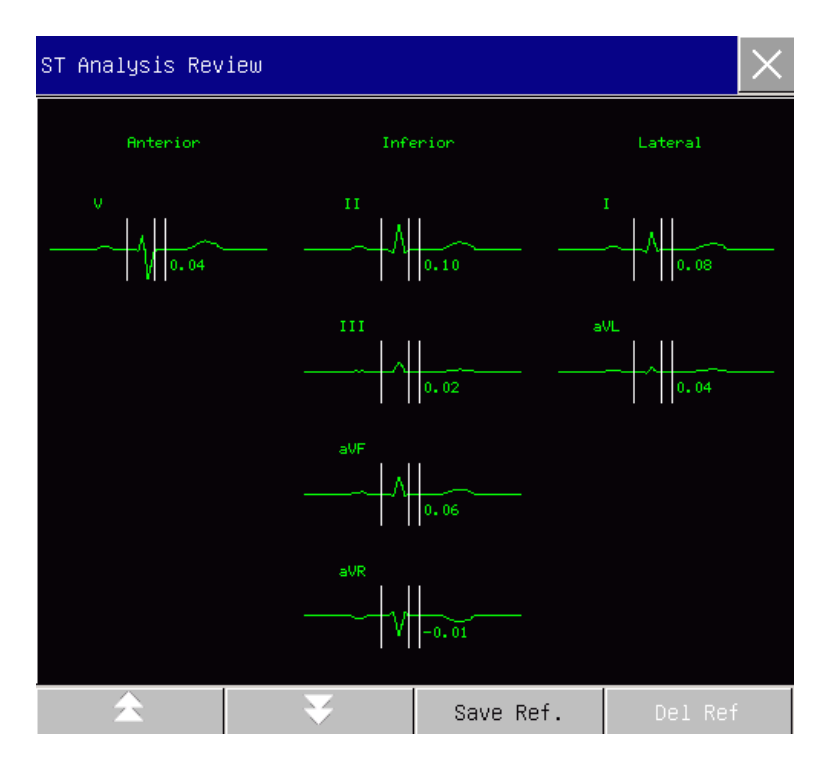

Figuraura 11-7 Revisione Analisi ST

- Per salvare il frammento ST corrente come frammento di riferimento, selezionare [Salva Rif.] (Salva riferimento).
- Per cancellare il frammento di riferimento visualizzato correntemente, selezionare [Canc Rif] (Cancella riferimento).
- Per visualizzare diversi gruppi di frammenti ST, selezionare  $\blacktriangle$  per andare alla pagina successiva o precedente.

## **11.6.6 Allarme ST**

Selezionare l'area del parametro ECG per accedere al menù configurazioni → [Analisi ST]; aprire [Analisi ST] → [CFG LIM ALM] (Configurare il limite di allarme) per eseguire la configurazione dell'allarme del parametro; il monitor imposta limiti di allarme per ogni derivazione. Per i dettagli di utilizzo, consultare il capitolo "Allarmi".

## **11.7 Analisi delle aritmie**

L'analisi delle aritmie è usata clinicamente nel monitoraggio dell'ECG dei pazienti per riscontrare cambiamenti di FC e contrazioni ventricolari premature, salvare eventi di aritmia e generare messaggi di allarme. L'analisi dell'aritmia può essere usata per monitorare i pazienti con o senza pacemaker. Il medico potrà valutare la condizione del paziente (per esempio FC, Frequenza del BEV (battito extra ventricolare), ritmo e battito cardiaco anormale) secondo l'analisi dell'aritmia ed eseguire diagnosi e trattamento in base ad

essa. In aggiunta all'identificazione dei cambiamenti nell'ECG, l'analisi delle aritmie può anche monitorare il paziente e dare gli allarmi appropriati.

La funzione di monitoraggio delle aritmie è impostata di default su "Off". Quando necessario, l'utente può abilitare questa funzione.

La funzione di monitoraggio dell'aritmia può, attraverso il test e la classificazione dell'aritmia e del battito cardiaco anormale, ricordare al medico di tenere sotto controllo il ritmo cardiaco del paziente e generare allarmi.

Questo monitor può analizzare 26 tipi di aritmie.

## **11.7.1 Analisi aritmie on/off**

- 1) Selezionare l'area del parametro ECG; accedere al menù configurazioni → [ANALISI ARR] (Analisi aritmia).
- 2) Selezionare [ANALISI ARR], e passarlo a "On" o "Off".

## **11.7.2 Configurazione allarme aritmia**

- 1) Selezionare l'area del parametro ECG; accedere al menù configurazioni → [ANALISI ARR].
- 2) Attivare [ANALISI ARR]
- 3) Selezionare [CONFIG ALM] per accedere alla finestra [ANALISI ARR Config Alarm]; l'utente può eseguire la configurazione di ripristino, la configurazione di attivazione e disattivazione di allarme, il livello di allarme e la configurazione di registrazione on/off per [Asistole], [V-fib], [R ON T], [VT>2], [COPPIE], [BEV], [BIGEMINISMO], [TRIGEMINISMO], [SVT] (Tachicardia sopraventricolare), [BRADI] (Bradicardia), [CNP] (il pacemaker non ha effetto), [PNP] (Pacemaker non dà impulso), [Battiti Manc], [IHB] (Battito cardiaco irregolare), [VTAC] (Tachicardia ventricolare), [TACHI] (Tachicardia), [PVC TROP AL], [TACHICARDIA GRAVE] (Tachicardia estrema), [BRADICARDIA GRAVE] (Bradicardia estrema), [Ritmo ventricolare], [Pausa cardiaca], [Bradi. Vent.] (Bradicardia sopraventricolare), [Multi. BEV], [Vtac Nonsus] (Tachicardia ventricolare non sostenuta), [Fibr atriale] (Fibrillazione atriale) e [Pausa/min]. Selezionare [Ripristina] per ripristinare le impostazioni predefinite del dispositivo.

NOTA: Il livello di allarme e lo stato on/off dell'allarme di [Asistole], [V-fib], [VTAC], [TACHICARDIA GRAVE], [BRADICARDIA GRAVE] e [Bradi. Vent] sono predefiniti, e non possono essere modificati dall'utente.

## **11.7.3 Configurazione soglia aritmia**

Selezionare [ECG] nell'area parametro, nel menù pop up [CONF ECG], accedere al menù [ANALISI ARR], dove l'utente può impostare la soglia di ogni tipo di aritmia. I parametri possono essere impostati nei seguenti intervalli.

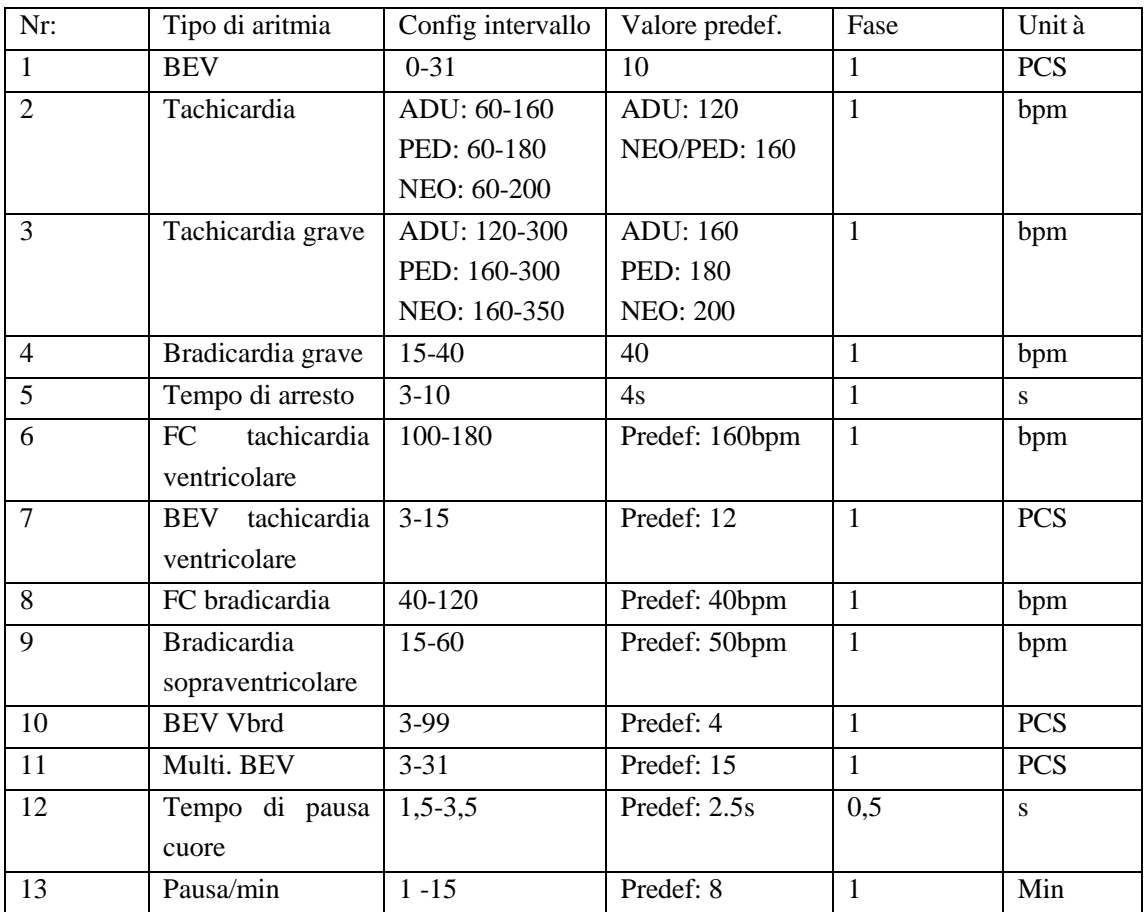

Dopo aver impostato la soglia di aritmia, quando un valore supera questa soglia, partirà un allarme.

#### **11.7.4 Revisione aritmia**

Vedere il capitolo "Revisione eventi di allarme".

## **11.7.5 Apprendimento aritmie**

Durante il monitoraggio ECG, quando lo schema ECG del paziente cambia in modo significativo, l'utente potrebbe dover avviare un processo di apprendimento aritmie. Apprendimento aritmie premette al monitor di apprendere nuovi schemi ECG, e quindi di correggere gli allarmi aritmia e i valori del ritmo cardiaco.

1) Selezionare l'area del parametro ECG; accedere al menù configurazioni → [ANALISI ARR].

2) Selezionare [Appr. Arit]; il sistema restituirà il messaggio [APPREND ARR] (Apprendimento aritmia).

L'utente può anche selezionare il tasto rapido [RILET. ARIT.] (Rilettura aritmia)

## **11.8 Apprendimento ECG**

Durante il monitoraggio ECG, se lo schema ECG del paziente cambia significativamente, potrebbe essere necessario avviare manualmente il processo di Apprendimento ECG. Modifiche nello schema ECG potrebbero avere come conseguenze:

- $\diamond$  Errori nell'allarme aritmia
- Perdita dei dati di misurazione ST.
- $\diamond$  Valore FC non accurato.

## Avvio apprendimento:

Selezionare l'area del parametro ECG per accedere al menù Config → [ALTRE IMPOST] → [Riapprendi] (Apprendimento ECG).

## **Cautela**

 **Avviare l'apprendimento ECG durante il ritmo normale e quando il segnale ECG è relativamente privo di rumore. Questo perché utilizzare l'apprendimento ECG durante il periodo di aritmia potrebbe portare a memorizzare il complesso QRS errato come schema ECG.**

## **11.9 Sincronizzazione defibrillatore**

La funzione di sincronizzazione defibrillatore serve ad inviare un segnale di sincronizzazione defibrillazione +5V per 100ms attraverso la porta multi-funzione ogni volta che il monitor identifica un'onda R; tale segnale serve per il defibrillatore. La funzione di sincronizzazione della defibrillazione del monitor è sempre attiva.

 $\Delta$ **Avviso**

- **L'uso errato della funzione defibrillazione potrebbe causare danni al paziente; l'utente deve valutare se la defibrillazione è necessaria o meno secondo le condizioni effettive del paziente.**
- **Prima della defibrillazione, l'utente dovrebbe assicurare che defibrillatore e monitor siano stati sottoposti a test di sistema e che questi due dispositivi possano lavorare assieme in maniera sicura ed efficace.**
- **Prima della defibrillazione, l'utente deve impostare la modalità filtro su [DIA] (Diagnosi).**
- **Alla fine della defibrillazione, l'utente può selezionare la modalità filtro necessaria.**

## **12.1 Misurazione Resp**

Il monitor misura la RESP basandosi sull'impedenza toracica tra due elettrodi. I cambiamenti a tale impedenza causati dai movimenti toracici genereranno un'onda RESP sullo schermo. La FR è calcolata da tale onda.

## **12.2 Posizionamento degli elettrodi**

Nella misurazione Resp, è importante preparare la pelle in modo appropriato per il posizionamento degli elettrodi. Fare riferimento alla relativa sezione nella misurazione ECG.

I segnali Resp sono misurati attraverso i due elettrodi ECG. In caso di posizionamento standard degli elettrodi ECG, la Resp può essere misurata attraverso l'elettrodo RA e l'elettrodo LL.

## **12.2.1 Ottimizzazione della posizione della derivazione**

Per misurare simultaneamente ECG e Resp, potrebbe essere necessario regolare le posizioni dei due elettrodi per alcuni pazienti. Il posizionamento non standard degli elettrodi ECG potrebbe causare cambiamenti all'onda ECG ed influenzare l'analisi del segmento ST e l'analisi delle aritmie.

## **1) Sovrapposizione cardiaca**

Le attività cardiache che influenzano la forma d'onda Resp sono definite sovrapposizioni cardiache, che si verificano quando gli elettrodi acquisiscono modifiche all'impedenza causate dal flusso ritmico del sangue. Il posizionamento corretto degli elettrodi può ridurre la sovrapposizione cardiaca e proteggere l'area del fegato ed i ventricoli dai cavi tra gli elettrodi, cosa che è particolarmente importante per i neonati.

## **2) Espansione toracica laterale**

La cassa toracica di alcuni pazienti, specialmente nei neonati, si può espandere in entrambi i sensi. Per ottenere la migliore forma d'onda Resp, posizionare i due elettrodi rispettivamente sulla linea medio ascellare destra e sul torace esterno sinistro con i movimenti Resp più forti, come mostrato sotto:

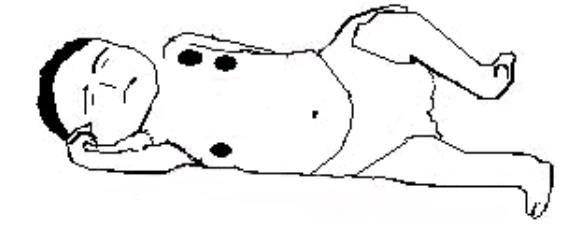

## **3) Respirazione addominale**

Alcuni pazienti potrebbero avere movimenti toracici ridotti, ed affidarsi principalmente alla respirazione addominale. Per ottenere la migliore forma d'onda Resp, posizionare l'elettrodo LL sulla parte sinistra dell'addome con l'espansione maggiore, come mostrato sotto:

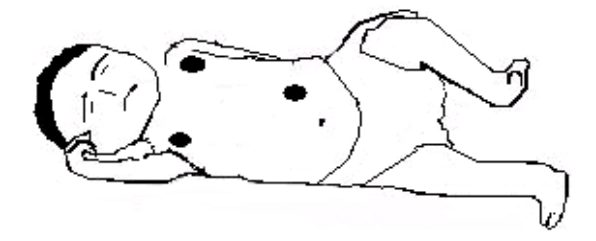

## **12.3 Visualizzazione Resp**

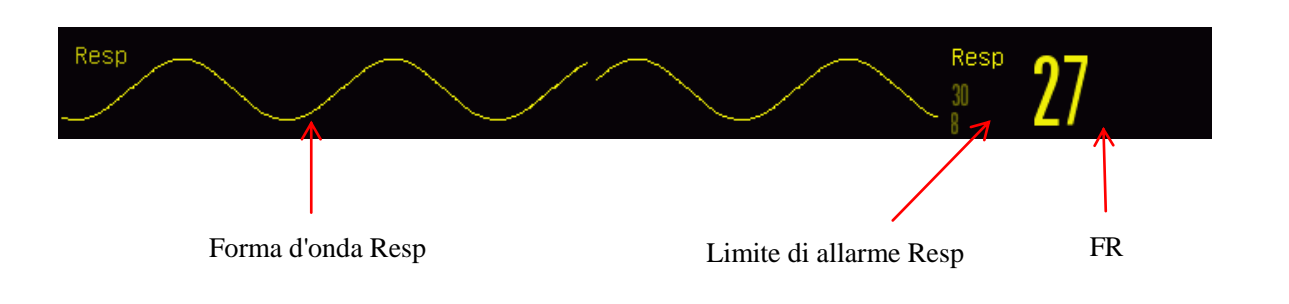

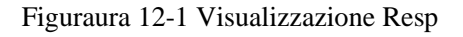

## **12.4 Modalità calcolo Resp**

Accedere a [CONF RESP] (Configurazione RESP):

- 1) Accedere a [CONSE. UTENTE]  $\rightarrow$  [CONF RESP]  $\rightarrow$  [Modal calib.] (Modalità Calcolo).
- 2) Selezionare [AUTO] o [MANUA.] (Manuale).
- 3) In modalità [MANUA.], è possibile impostare la linea tratteggiata superiore ed inferiore della forma d'onda Resp.
- 4) In modalità [AUTO], è impossibile cambiare la linea tratteggiata superiore od inferiore, ma si può usare il metodo di calcolo predefinito della forma d'onda.

#### Modalità [AUTO]:

Il monitor regola automaticamente il livello di identificazione in base all'altezza della forma d'onda ed all'artefatto ECG. In modalità [AUTO] nessuna linea tratteggiata del livello di identificazione viene visualizzata nella forma d'onda Resp.

Selezionare la modalità [AUTO] se:

- $\triangle$  La FR non è approssimata alla FC;
- Il paziente si affida alla Resp spontanea con o senza CPAP; o
- $\Diamond$  Il paziente è affidato alla ventilazione meccanica (fatta eccezione l'IMV).

#### Modalità [MANUA.]:

In modalità [MANUA.], è necessario impostare il livello di identificazione Resp. Il monitor non regola automaticamente le linee tratteggiate del livello di identificazione. Quando la profondità Resp cambia o il guadagno della forma d'onda Resp viene regolata, potrebbe essere necessario regolare manualmente la posizione delle linee tratteggiate del livello di identificazione sulla forma d'onda selezionando [Linea su] e [Linea giù].

Selezionare la modalità [MANUA.] se:

- $\Diamond$  La FR è approssimata alla FC;
- $\Diamond$  Il paziente è sottoposto a IMV; o
- $\Diamond$  I segnali Resp sono deboli (provare a migliorare la qualità del segnale riposizionando gli elettrodi).

In modalità [MANUA.] la sovrapposizione di alcune attività cardiache potrebbe far partire il contatore della Resp e far risultare un'indicazione di FR scorrettamente elevata, o impedire il riconoscimento della mancanza di respirazione. Se si hanno dubbi che la sovrapposizione cardiaca sia stata trattata come attività Resp, migliorare il livello di identificazione Resp fino a che esso non è superiore alla sovrapposizione cardiaca. Se non è possibile migliorare il livello di identificazione Resp a causa della dimensione ridotta della forma d'onda Resp, seguire il sottoparagrafo 2) Espansione toracica laterale della sezione 12.2.1 *Ottimizzazione della posizione della derivazione* per ottimizzare la posizione degli elettrodi.

## **12.5 Configurazione Resp**

#### **12.5.1 Guadagno**

Guadagno: si usa per regolare la dimensione dell'ampiezza dell'onda. Come guadagno è possibile selezionare  $\times 0,25, \times 0,5, \times 1, \times 2$  o  $\times 4$ .

1) Selezionare l'area del parametro Resp per accedere a [CONF RESP] e selezionare un [ACQ] (Guadagno) appropriato.

#### **12.5.2 Ritardo allarme nessun-respiro**

L'identificazione di nessun-respiro serve a identificare l'intervallo più lungo tra due RESP adiacenti. Quando il tempo di nessun-respiro del paziente supera l'impostazione di tempo del nessun-respiro, il monitor risponderà agli allarmi nessun-respiro secondo il valore del [Ritardo alm nessun-respiro].

Impostare [Timeout nessun-respiro]:

1) Selezionare l'area parametri Resp per accedere [CONF RESP] →[Timeout nessun-respiro] ed impostare un tempo di identificazione appropriato.

Impostare [Ritardo alm nessun-respiro]:

1) Accedere a [CONSE. UTENTE]  $\rightarrow$  [ALTRE IMPOST].

2) Impostare [Ritardo alm nessun-respiro] su [OFF], [10s], [15s], [20s], [25s], [30s], [35s], [40s], [45s], [50s], [55s] o [1min.].

Se si seleziona [OFF], la funzione di ritardo allarme sarà disabilitato.

## **12.5.3 Derivazione Resp**

Le derivazioni Resp indicano la fonte della forma d'onda Resp corrente. Si può impostare [Deriv Resp] (Derivazione Resp) su RA-LA (I), RA-LL (II) o [AUTO]. Se si seleziona [AUTO], il monitor selezionerà automaticamente una derivazione Resp appropriata.

- 1) Selezionare l'area del parametro Resp per accedere a [CONF RESP] → [Deriv Resp].
- 2) Selezionare RA-LA (I), RA-LL (II) o [AUTO].

## **12.5.4 Aumenta filtro**

Questo parametro è progettato per filtrare l'interferenza Resp. L'impostazione predefinita è [ON].

- 1) Selezionare l'area forma d'onda Resp per accedere a [ONDA RESP].
- 2) Selezionare [Aumenta filtro] per passare tra [ON] e [OFF].

 $\sqrt{ }$ **Nota**

 **Nella misurazione Resp, il monitor non può riconoscere i "nessun-respiro" da ostruzione o misti, ma farà partire un allarme quando l'intervallo tra due RESP vicini supera il tempo impostato.**

## **13.1 Panoramica**

La pletismografia SpO2 misura la SpO2, ovvero, la percentuale del conteggio dell'ossiemoglobina.

La SpO2 è misurata con la pulsossimetria, un metodo continuo non invasivo che misura quanta della luce emessa dal sensore (fonte luminosa) può penetrare nei tessuti del paziente (dita o orecchie) e raggiungere il ricevitore.

Il monitor misura i seguenti parametri:

SpO2 arteriosa: la proporzione tra l'ossiemoglobina rispetto la somma di ossiemoglobina ed emoglobina non ossigenata (SpO2 arteriosa funzionale);

Forma d'onda Pleti: un'indicazione visibile della pulsazione del paziente;

PR (Calcolata dalla forma d'onda pleti): Il conto delle pulsazioni del paziente per minuto;

PI (Indice di perfusione): Il valore del flusso del sangue pulsante.

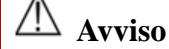

 **Se sono presenti carbossiemoglobina (COHb), metemoglobina (MetHb) o sostanze chimiche con diluizione colorata, il valore della SpO2 avrà una deviazione.** 

## **13.1.1 Identificazione del tipo di sensore SpO2**

Il tipo di sensore SpO2 è pre-configurato prima della consegna del monitor. Si può identificarlo in base al logo serigrafato accanto al sensore SpO2 originale sotto l'interfaccia del sensore sul lato sinistro del monitor:

Sensore SpO2 Comen:

Interfaccia sensore: sensore circolare al centro del pannello laterale;

Logo serigrafato: SpO2.

◆ Sensore SPO2 Masimo

Interfaccia sensore: sensore squadrato in fondo al pannello laterale;

Logo serigrafato:  $\bullet$ MasimoSEL

Sensore SPO2 Nellcor:

Interfaccia sensore: sensore squadrato in fondo al pannello laterale;

Logo serigrafato $\otimes$  Nellcon

Per l'operatore clinico è utile conoscere l'intervallo di lunghezze d'onda e la potenza in uscita ottica massima del sensore, per esempio per necessità legate alla terapia fotodinamica.

- Il sensore SpO2 Comen di solito misura una lunghezza d'onda di 660nm (LED rosso) o 905nm (LED IR)
- Il sensore SpO2 Masimo di solito misura una lunghezza d'onda di 660nm (LED rosso) o 905nm (LED IR)
- Il sensore SpO2 Nellcor di solito misura una lunghezza d'onda di 660nm (LED rosso) o 900nm (LED IR)
- La potenza in uscita ottica massima del sensore è inferiore a 15mW.

## **Avviso**

 **Il monitor può riconoscere automaticamente il tipo di sensore SpO2. Ad ogni modo, non riuscirà a misurare correttamente la SpO2 se si usa un sensore incompatibile col suo hardware esterno.**

## **13.2 Istruzioni di sicurezza**

## **Avviso**

- **Il monitor è compatibile solo col sensore SpO2 progettato da Comen.**
- **Prima di monitorare il paziente, controllare se i sensori e i cavi di prolunga sono compatibili col monitor. Gli accessori non compatibili potrebbero ridurre la resa del monitor.**
- **Prima di monitorare il paziente, controllare se il cavo del sensore funziona correttamente. Rimuovere il cavo del sensore SpO2 dall'interfaccia del sensore, e il monitor visualizzerà il messaggio "Sens SpO2 Off" e farà partire l'allarme sonoro.**
- **Se il sensore SpO2 o la sua confezione appaiono danneggiati, non usarli e restituirli al produttore.**
- **Il monitoraggio continuo a lungo termine potrebbe aumentare il rischio di modifiche indesiderate alle caratteristiche della pelle (estrema sensibilità, arrossamenti, vesciche o necrosi da pressione), specialmente per i neonati o i pazienti con disordini della perfusione o un diagramma morfologico della pelle variabile o immaturo. Allineare il sensore con il percorso della luce, fissarlo correttamente e controllare regolarmente la sua posizione, in base ai cambiamenti della qualità della pelle (cambiare la posizione al sensore in caso la pelle sia rovinata). Eseguire questi controlli più frequentemente se necessario (a seconda delle condizioni del paziente).**
- **Assicurarsi che il cavo del sensore e il cavo dell'equipaggiamento elettrochirurgico non siano intrecciati.**
- **Non posizionare il sensore su un arto con dotto arterioso o tubo endovenoso.**
- **Impostare l'allarme del limite superiore del SpO2 su 100% disattiverà l'allarme del limite superiore. I neonati prematuri potrebbero ammalarsi di patologie del tessuto fibroso posteriore cristallino in caso di SpO2 alta. Impostare il limite di allarme SpO2 in modo cauto in base alle pratiche cliniche riconosciute.**

## **Nota**

 **Assicurarsi che l'unghia copra la luce del sensore. Posizionare il cavo del sensore sul dorso della mano.**

- **Non posizionare il sensore SpO2 su un arto con manicotto per la misurazione della pressione, o il blocco del flusso di sangue durante la misurazione della pressione sanguigna influenzerà la lettura SpO2.**
- **La forma d'onda SpO2 visualizzata è normalizzata.**
- **I pulsiossimetro è calibrato per visualizzare la SpO2 funzionale.**
- **Validazione dell'accuratezza delle misurazioni SpO2: l'accuratezza di misurazione del sensore SpO2 Masimo è confermata attraverso una comparazione con il valore di riferimento del SpO2 arterioso misurato da un misuratore della pressione dell'ossigeno-CO nella sperimentazione umana. I risultati della misurazione SpO2 fornito dal sensore SpO2 sono conformi con la distribuzione statistica e, comparati con i risultati delle misurazioni forniti dal misuratore CO della pressione dell'ossigeno, si prevede che circa due terzi di essi rientrino nell'intervallo di accuratezza specificato.**
- **In uno studio sul sangue umano che coinvolgeva volontari adulti in stato di ipossia indotta (SpO2: 70%~100%), il sensore SpO2 Masimo supera la convalida dell'accuratezza in mancanza di movimento attraverso una comparazione con l'ossimetro collegato e il monitor nel laboratorio. La differenza può essere recuperato aggiungendo o deducendo la deviazione standard. Dopo aver aggiunto o sottratto la deviazione standard, il 68% dei campioni risulta coperto.**
- **In uno studio sul sangue umano che coinvolgeva volontari adulti sani in uno stato di ipossia indotta dal movimento (sfregamento o colpetti ad una frequenza di 2-4 Hz), il sensore Masimo SpO2 supera la convalida sull'accuratezza in movimento. In caso di movimento non ripetuto in un intervallo di 1-2 cm e una frequenza di 1-5 Hz, ci sarà una differenza di intervallo di 2-3 cm dall'ossimetro collegato e il monitor nel laboratorio nello studio con ipossia indotta (SpO2: 70%~100%). La differenza può essere recuperata aggiungendo o deducendo la deviazione standard. Dopo aver aggiunto o sottratto la deviazione standard, il 68% dei campioni risulta coperto.**

## **13.3 Test accuratezza SpO2**

## **Avviso**

**La funzione tester non è progettata per valutare l'accuratezza del sensore SpO2.** 

Valutare l'accuratezza della SpO2 comparando le letture rispettivamente del monitor e del misuratore di pressione CO-ossigeno.

## **13.4 Test di accuratezza a bassa perfusione**

This monitor can measure low perfusion and the recommended method of determining the low perfusion accuracy of the monitor is to conduct this test with CO-oximeter on adult volunteers whose SpO2 ranges from 70% to 100%. The accuracy index is obtained according to statistical distribution, and only about 2/3 of the estimated values are expected to fall within the estimated values of CO-oximeter.

## **13.5 Test accuratezza PR**

Valuta l'accuratezza della PR comparata alla lettura FC.

## **13.6 Fasi di monitoraggio**

## **Avviso**

 **Posizionare correttamente il sensore SpO2 basato sul tipo del sensore SpO2 compatibile con il monitor. Ciò è molto importante per i neonati.**

#### **Pletismografia SpO2:**

- 1) Impostare il tipo paziente;
- 2) Inserire il connettore del cavo SpO2 nell'interfaccia SpO2 del monitor;
- 3) Attaccare il sensore nella posizione appropriata sul dito del paziente.

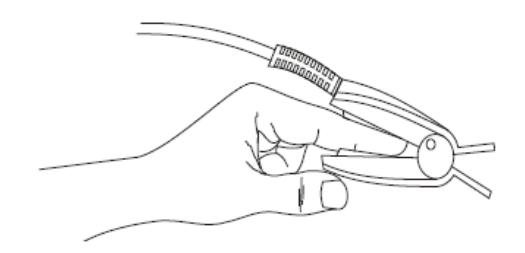

Figuraura 13-1 Posizionamento del sensore SpO2

#### **Pletismografia SpO2 per neonati:**

La Pletismografia SpO2 per neonati è quasi uguale a quella per adulti. Qui presentiamo il sensore neonatale SpO2 e come posizionarlo.

 $\triangleright$  Sensore Neonatale SpO2

Il sensore neonatale SpO2 è composto dal sensore SpO2 a forma di Y e dall'involucro del sensore neonatale SpO2. Innestare l'estremità LED e l'estremità PD del sensore SpO2 a forma Y rispettivamente nella scanalatura superiore ed inferiore dell'involucro del sensore neonatale SpO2 come mostrato nella figura 13-2 per ottenere il sensore SpO2 mostrato nella figura 13-3.

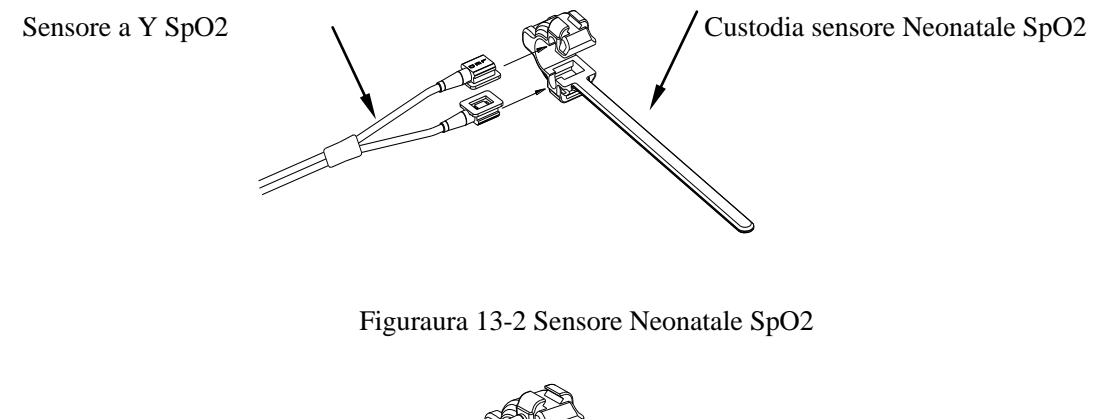

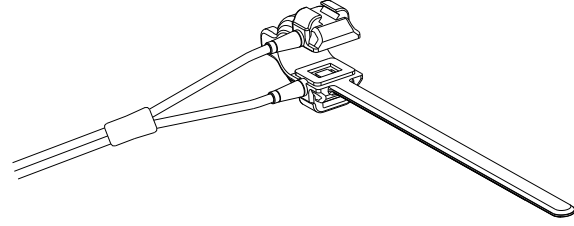

Figuraura 13-3 Sensore Neonatale SpO2

Posizionamento del sensore neonatale SpO2.

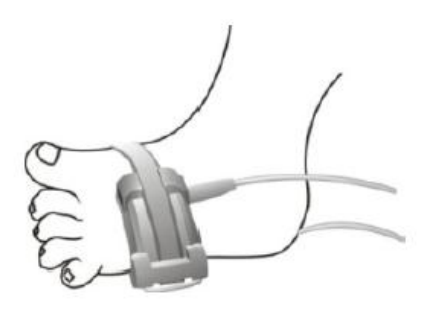

Figuraura 13-4 Posizionamento del sensore neonatale SpO2

## **Nota**

 **Le tinture iniettabili, come il blu di metilene, e l'emoglobina disfunzionale nei vasi sanguigni porteranno a risultati di misurazione non accurati.**

## **Avviso**

- **Utilizzare il sensore SpO2 durante le risonanze magnetiche potrebbe causare gravi ustioni. Per minimizzare tale rischio, posizionare correttamente i cavi per evitare spirali di induzione. Ogni volta che il sensore SpO2 funziona in modo scorretto, rimuoverlo immediatamente dal paziente.**
- **Controllare la pelle del paziente ogni due ore per assicurare una buona qualità della pelle e dell'illuminazione. In caso di modifiche alla qualità della pelle, spostare il sensore altrove. Cambiare la parte dov'è indossato almeno ogni 4 ore.**

## **13.7 Restrizioni delle misurazioni**

Durante l'utilizzo, i seguenti fattori potrebbero influenzare l'accuratezza della misurazione SpO2:

- 1) Interferenze radio ad alta frequenza; che siano dal sistema host o dall'equipaggiamento elettrochirurgico collegato al sistema host.
- 2) Non usare l'ossimetro o il sensore SpO2 durante le risonanze magnetiche, o la corrente indotta potrebbe causare ustioni.
- 3) Coloranti endovenosi.
- 4) Il paziente si muove spesso
- 5) Ambiente con radiazione ottica
- 6) Il sensore non è fissato correttamente, o in una posizione non adatta del paziente.
- 7) Temperatura non adatta del sensore (temperatura ottimale: 28℃~42℃).
- 8) Il sensore è posizionato su un arto con manicotto per la pressione del sangue, dotto arterioso o tubo endovenoso.
- 9) Concentrazione dell'emoglobina non funzionale, come COHb o MetHb.
- 10) SpO2 Bassa.
- 11) Ridotta perfusione della circolazione nella parte testata.
- 12) Shock, anemia, ipotermia e l'applicazione di vasocostrittori potrebbero ridurre il flusso sanguigno arterioso fino ad un livello non misurabile.
- 13) L'accuratezza della misurazione SpO2 dipende anche dall'assorbimento delle luci con lunghezze d'onda speciali da parte dell'ossiemoglobina e dall'emoglobina ridotta. Se ci sono anche altre sostanze che assorbono quelle luci, come COHb, MetHb, blu di metilene o carminio d'indaco, è possibile ottenere valori falsi o ribassati della SpO2.

## **13.8 Configurazione SpO2**

## **13.8.1 Configurazione livello off**

Accedere [CONSE. UTENTE]  $\rightarrow$  [CONFIG ALM]  $\rightarrow$  [LIV CAVO SpO<sub>2</sub> OFF] (Livello deriv SpO<sub>2</sub> Off).

## **13.8.2 Allarme Smart**

- 1) Selezionare l'area del parametro SpO2 per accedere a [CONF SpO2] (Configurazione SpO2)  $\rightarrow$  [Sat second] (Secondi di saturazione).
- 2) Selezionare [10], [25], [50], [100] o [NON CONSENT].

## **Nota: questa funzione è disponibile solo per il NELLCOR SpO2.**

L'allarme Smart è progettato per ridurre i falsi allarmi e mantenere il medico informato delle modifiche al SpO2 più accuratamente e tempestivamente. Per esempio, se si imposta [Sat Second] a [50] e il limite superiore ed inferire del NELLCOR SpO2 rispettivamente a 97% e 90%, mantenendo il valore SpO2 misurato all'80% per 3 secondi e poi riducendolo al 78% per 2s, il monitor farà partire un allarme sonoro e l'indicatore 5s dopo il valore SpO2 va oltre il limite di allarme e il cerchio accanto al valore SpO2 tornerà all'origine. Metodo di calcolo:

Punti percentuale  $\times$  secondi = Sat second (numero intero)

Il Sat Second calcolato è visualizzato come segue:

% SpO2 Secondi Sat second

 $(90\% - 80\%) \times 3 = 30$ 

 $(90\% - 78\%) \times 2 = 24$ 

Sat second totale  $= 54$ 

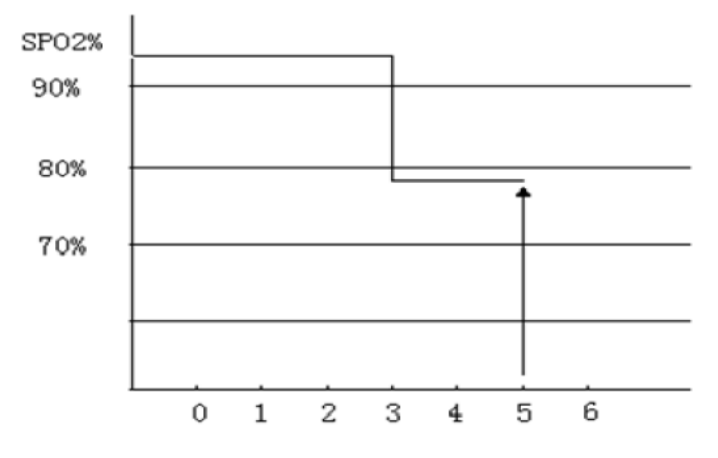

Figuraura 13-5 Diagramma di esempio

Nell'esempio sopra riportato di Sat Second:

Circa 4,9 secondi dopo, il monitor riporterà un allarme Sat Second perché [Sat Second] è stato impostato su [50] che è minore di 54.

Il valore SpO2 potrebbe fluttuare nei secondi invece di rimanere uguale. Il valore SpO2 del paziente di solito fluttua tra i limiti di allarme e, a volte, li oltrepassa in modo discontinuo. Il monitor sommerà i punti percentuale positivi e negativi fino a che non viene raggiunto il valore impostato di [Sat Second] o il valore SpO2 del paziente rimane oltre i limiti di allarme.

### **13.8.3 Smart Tone**

Quando questa funzione è attivata (disattivata), si sentirà (non si sentirà) il tono di pulsazione in caso di segnale instabile o rumore ambientale.

Configurare [Smart Tone]:

1) Selezionare l'area del parametro SpO2 per accedere a [CONF SpO2].

2) Selezionare [Smart Tone] per passare tra [ON] e [OFF].

## **Nota: questa funzione è disponibile solo per il Masimo SpO2.**

#### **13.8.4 NIBP stesso lato**

Imposta [NIBP Stesso lato]

- 1) Selezionare l'area del parametro SpO2 per accedere a [CONF SpO2].
- 2) Selezionare [NIBP Stesso lato] per spostarlo su [ON].

Se non si seleziona [ON], la perfusione debole causata dalla misurazione NIBP porterà a misurazioni SpO2 o farà partire un allarme fisiologico SpO2 quando la misurazione NIBP e la misurazione SpO2 sono eseguite sullo stesso arto.

### **13.8.5 Signal IQ**

Se questa funzione è abilitata e il valore SpO2 non è basato su una qualità di segnale appropriata, il monitor visualizzerà un pletismogramma visibile che indica la qualità del segnale della misurazione e gli eventi riguardo la pulsazione del paziente.

I movimenti di solito influenzano la qualità del segnale. Quando la pulsazione arteriosa raggiunge il picco, il monitor segna la sua posizione sulla linea verticale (indicatore di segnale). Il volume dello smart tone (se abilitato) rimane coerente con la linea verticale (il volume dello smart tone aumenterà o diminuirà secondo l'aumentare e il diminuire del valore SpO2).

L'altezza della linea verticale rappresenta la qualità del segnale misurato (più alta la linea, maggiore la qualità). Impostare [SEGN ON/OFF] (Signal IQ) (Identificazione e qualità segnale):

- 1) Selezionare l'area del parametro SpO2 per accedere a [CONF SpO2].
- 2) Selezionare [SEGN ON/OFF] per passare tra [ON] e [OFF].

**Nota: questa funzione è disponibile solo per il Masimo SpO2 e solo per SpO2 simulata.** 

#### **13.8.6 Tempi medi**

Il valore SpO2 visualizzato sul monitor è la media dei valori SpO2 acquisiti in un dato periodo di tempo. Un tempo medio più corto (più lungo) porterà ad una risposta più veloce (più lenta) e ad un'inferiore (superiore) accuratezza di misurazione del monitor quando il valore del SpO2 del paziente cambia. Per un paziente critico, impostare un tempo medio breve in modo da analizzare la sua condizione tempestivamente. Impostare [TEMP MED] (Tempo medio)

- 1) Selezionare l'area del parametro SpO2 per accedere a [CONF SpO2] → [TEMP MED].
- 2) Selezionare [2-4s], [4-6s], [8s], [10s], [12s], [14s] o [16s].

**Nota: questa funzione è disponibile solo per il Masimo SpO2.** 

## **13.8.7 Fast Sat**

Se questa funzione è abilitata, il monitor eseguirà la misurazione SpO2 come se [TEMP MED] fosse impostato su [2-4s].

- 1) Selezionare l'area del parametro SpO2 per accedere a [CONF SpO2].
- 2) Selezionare [Fast Sat] per passare tra [ON] e [OFF].

**Nota: questa funzione è disponibile solo per SpO2 Masimo; se questa funzione è abilitata, sarà possibile trovare il messaggio "Fast Sat" nell'interfaccia principale.**

#### **13.8.8 Sensibilità**

[SENSIBIL.] (Sensibilità) può essere impostata su [Normale], [Massimo] o [APOD] (Identificazione adattiva sonda Off). [APOD] rappresenta la sensibilità più alta. In condizioni di monitoraggio tipiche, selezionare [Normale]. Se è probabile che il sensore si stacchi dal paziente per via della pelle umida, di movimenti violenti o altre cause, selezionare [Massimo]. Se il livello di perfusione del paziente è molto basso, selezionare [APOD].

Impostare [SENSIBIL.]:

- 1) Selezionare l'area del parametro SpO2 per accedere a  $[CONF SpO2] \rightarrow [SENSIBIL.]$
- 2) Selezionare la [SENSIBIL.] appropriata: SpO2 Masimo: [Normale], [Massimo] o [APOD]. SpO2 Simulato: [SUP] (Alto), [MED] (Medio) e [INF] (Basso).

## **13.9 Informazioni Masimo**

#### **1) Brevetti Masimo**

Il monitor contiene uno o più dei seguenti brevetti U.S.: Brevetti internazionali RE38.492, RE38.476, 6.850.787, 6.826.419, 6.816.741, 6.699.194, 6.684.090, 6.658.276, 6.654.624, 6.650.917, 6.643.530, 6.606.511, 6.584.336, 6.501.975, 6.463.311, 6.430.525, 6.360.114, 6.263.222, 6.236.872, 6.229.856, 6.206.830, 6.157.830, 6.067.462, 6.011.986, 6.002.952, 5.919.134, 5.823.950, 5.769.785, 5.758.644, 5.685.299, 5.632.272, 5.490.505, 5.482.036, e uno o più brevetti menzionati in [www.masimo.com/patents.](http://www.masimo.com/patents) Un prodotto con la funzione Satshare® contiene anche il brevetto U.S. 6.770.028. Altri brevetti sono in attesa.

### **2) Altre informazioni**

©2006 Masimo Corporation. Masimo, Radical, Discrete Saturation Transform, DST, Satshare, SET, LNOP, LNCS, e LNOPv sono marchi commerciali federali registrati di Masimo Corporation.

RadNet, Radicalscreen, signal IQ, FastSat, FastStart e APOD sono marchi commerciali di Masimo Corporation.

## **14.1 Panoramica**

Il monitor usa il metodo delle vibrazioni (misura l'ampiezza della vibrazione della pressione del manicotto) per misurare la pressione sanguigna non invasiva (NIBP). I cambiamenti della pressione del sangue causano vibrazioni nel manicotto. La pressione del manicotto alla sua ampiezza massima di vibrazione è la pressione media. La pressione sistolica e diastolica sono calcolate dalla pressione media.

La misurazione NIBP è applicabile durante operazioni elettrochirurgiche e scariche del defibrillatore in conformità con IEC 80601-2-30/EN60601-2-30.

Il monitoraggio NIBP è applicabile ad adulti, bambini, neonati, donne in stato di gravidanza e pazienti in preeclampsia.

## **14.2 Istruzioni di sicurezza**

#### **Avviso**

- **Prima della misurazione NIBP, assicurarsi che la modalità di monitoraggio selezionata sia appropriata per il paziente (adulto, bambino o neonato). È pericoloso selezionare una modalità non neonatale per pazienti neonatali.**
- **Non posizionare il manicotto su un arto con un tubo o una cannula endovenosa, o i tessuti attorno alla cannula potrebbero essere danneggiati quando l'infusione viene rallentata o bloccata dal processo di gonfiaggio del manicotto.**
- **Assicurarsi che il tubo di gonfiaggio che collega il manicotto della pressione del sangue al monitor non sia ostruito o aggrovigliato.**
- **Non eseguire misurazioni NIBP a pazienti affetti da anemia falciforme o con lesioni alla pelle presenti o previste.**
- **Per un paziente con gravi disturbi alla coagulazione del sangue, determinare l'applicabilità della misurazione NIBP automatica in base alla valutazione clinica, o l'arto in contatto con il manicotto potrebbe presentare un ematoma dovuto alla frizione.**
- **Misurazioni frequenti possono causare interferenze nel flusso sanguigno e ferire il paziente.**
- **Per impedire ulteriori danni, non posizionare il manicotto su ferite.**
- **Non posizionare il manicotto per la pressione sanguigna su un arto sottoposto ad infusione o terapia endovenosa, o shunt arterovenoso o la momentanea interferenza sul flusso sanguigno danneggerà il paziente.**
- **Non posizionare il manicotto sul braccio dallo stesso lato di una mastectomia.**

 **La pressione in aumento del manicotto per la pressione potrebbe causare una transitoria interruzione del funzionamento di altri equipaggiamenti di monitoraggio usati sullo stesso arto.**

## **14.3 Misurazioni NIBP**

### **14.3.1 Preparazione per la misurazione**

- 1) Collegare il tubo di gonfiaggio al manicotto per la pressione del sangue.
- 2) Collegare il tubo di gonfiaggio all'interfaccia NIBP del monitor senza comprimere o bloccare il tubo di pressione.
- 3) Utilizzare un manicotto della dimensione corretta ed assicurarsi che la camera d'aria non sia piegata o intrecciata.
	- Una dimensione errata del manicotto o una camera d'aria intrecciata causeranno misurazioni inaccurate. Assicurarsi che il manicotto sia del tutto sgonfio. La larghezza del manicotto dovrebbe essere il 40% (50% per i neonati) del perimetro dell'arto o i 2/3 della lunghezza della parte superiore del braccio. La parte gonfiata deve essere lunga a sufficienza da avvolgere il 50-80% dell'arto.

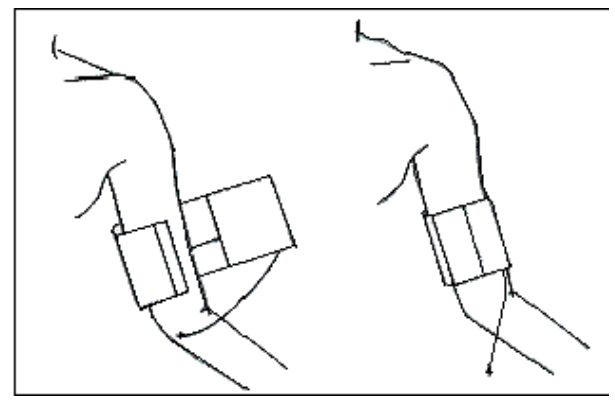

Figura 14-1 utilizzo del manicotto

- 4) Avvolgere il manicotto attorno all'arto ed assicurarsi che sia allo stesso livello del cuore del paziente. Se ciò non viene fatto, usare i seguenti metodi per correggere il risultato della misurazione:
	- Assicurarsi che il segno " $\varphi$ " sia posizionato su un'arteria appropriata. Non allacciare il manicotto troppo stretto, o l'estremità distale potrebbe soffrire di scolorimento o ischemia. Controllare le condizioni della pelle della parte a contatto e il colore, la temperatura e la sensibilità dell'arto che indossa regolarmente il manicotto. Se vengono influenzate le condizioni della pelle o la circolazione del sangue all'arto, spostare il manicotto ad un'altra parte del corpo per la misurazione continuata o interrompere immediatamente la misurazione NIBP. In modalità misurazione automatica, osservare

le condizioni della pelle più frequentemente.

- Se il manicotto non è allo stesso livello del cuore, usare le seguenti formule correttive:
	- $\div$  Se il manicotto è ad un livello più alto del cuore: Valore NIBP visualizzato + 0,75mmHg  $(0,10kPa) \times$  differenza di livello (cm).
	- $\Diamond$  Se il manicotto è ad un livello più basso del cuore: Valore NIBP visualizzato 0,75mmHg  $(0,10kPa) \times$  differenza di livello (cm).

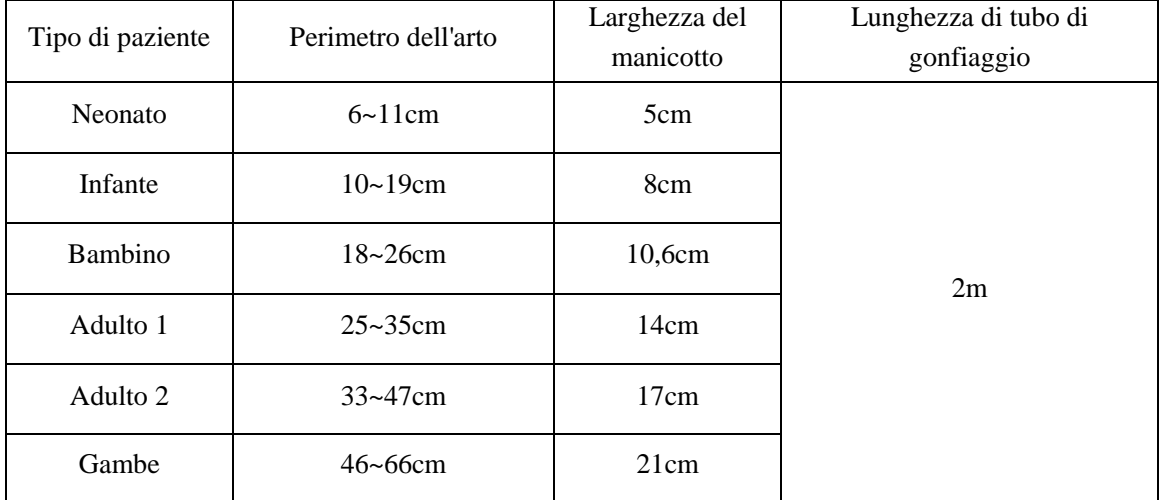

Manicotto riutilizzabile per neonati/bambini/adulti:

Manicotto usa e getta per neonati/bambini/adulti:

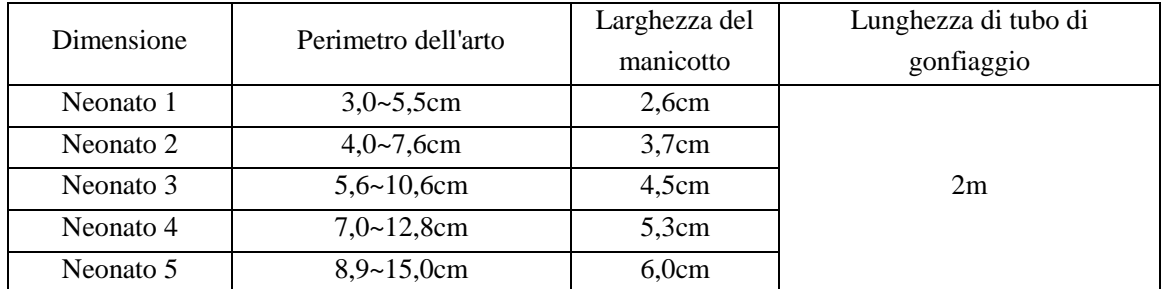

## **14.3.2 Restrizioni delle misurazioni**

Il metodo delle vibrazioni ha alcune restrizioni, a seconda delle condizioni del paziente. Identifica la regolare onda della pulsazione generata dalla pressione arteriosa. Se la condizione del paziente rende difficile identificare tale onda, il valore della pressione misurata sarà inaffidabile e il tempo di misurazione della pressione sarà aumentata. Nei seguenti casi, il metodo della vibrazione sarà disturbato, causando misurazioni della pressione inaffidabili o impossibili, o aumentando il tempo della misurazione della pressione, a seconda delle condizioni del paziente.

#### **1) Movimenti del paziente**

Se il paziente si muove, trema o soffre di crampi, ciò potrebbe disturbare l'identificazione della pulsazione arteriosa della pressione, la misurazione NIBP sarà inaffidabile o impossibile e il tempo di misurazione della pressione sarà aumentato.

#### **2) Aritmia**

Se il paziente soffre di battiti cardiaci irregolari dovuti all'aritmia, la misurazione NIBP sarà inaffidabile o impossibile, e il tempo di misurazione della pressione sarà aumentato.

#### **3) Macchina cuore-polmoni**

Non eseguire la misurazione NIBP se il paziente è collegato ad una macchina cuore-polmoni.

#### **4) Cambi della pressione**

Se la pressione del sangue del paziente cambia rapidamente entro un certo tempo quando il monitor analizza la pulsazione arteriosa della pressione per le misurazioni, la misurazione NIBP sarà inaffidabile o sarà impossibile usarla.

#### **5) Grave stato di shock**

Se il paziente è in severo stato di shock o ipotermia, la misurazione NIBP sarà inaffidabile perché la ridotta quantitàdi sangue che scorre verso gli arti ridurrà le pulsazioni arteriose.

#### **6) FC oltre il limite**

Non eseguire la misurazione NIBP se la FC è inferiore a 40bpm (battiti per minuto) o maggiore di 240bpm.

#### **7) Pazienti in sovrappeso**

Attutita dallo spesso strato di grasso dell'arto, la vibrazione dell'arteria non potrà raggiungere il manicotto, causando una minore accuratezza della misurazione rispetto ai casi normali.

#### **8) Pazienti con ipertensione**

Per misurare accuratamente la NIBP di un paziente con ipertensione:

- $\triangleright$  Regolare la postura del paziente per far s ì
	- $\diamond$  che sia seduto/a comodamente;
	- $\Diamond$  che le gambe siano in posizione non incrociata;
	- $\Diamond$  che i piedi siano ben appoggiati piatti a terra;
	- $\Diamond$  che il paziente sia appoggiato alla sedia con le mani sul tavolo;
	- $\Diamond$  che la parte mediana del manicotto sia allo stesso livello dell'atrio destro.
- Chiedere alla persona di rilassarsi più possibile e di non parlare durante la procedura di misurazione.
- Devono passare cinque minuti prima che la prima lettura sia rilevata.

### **14.3.3 Avviare/interrompere la misurazione**

Misurazione automatica: ripete automaticamente la misurazione ad intervalli di 1min- 720 min.

Misurazione manuale: misura quando necessario.

Misurazione continua: dura 5 minuti.

Fasi di misurazione:

- 1) Selezionare l'area del parametro NIBP per accedere a [CONF NIBP] (Configurazione NIBP) → [Mod. Mis. NIBP] (Modalità di misurazione) e quindi selezionare [MANUA.], [AUTO] o [CONTINUA] (Misurazione continua).
- 2) Selezionare [Intervallo] per impostare un intervallo per la misurazione automatica.
- 3) Premere il tasto "<br>
Sul pannello di controllo per avviare la misurazione. Nel processo di misurazione, premere il tasto "مع" sul pannello di controllo o selezionare [Misura NIBP] (tasto rapido misurazione NIBP) per interrompere la misurazione automatica.
- 4) Usare [Misura NIBP] (tasto rapido):
	- a) Selezionare [Misura NIBP].
		- Selezionare [MANUA.] per accedere alla modalità di misurazione manuale ed avviare immediatamente la misurazione NIBP.
		- $\Diamond$  Selezionare [CONTINUA] per accedere alla modalità di misurazione continua ed avviare immediatamente la misurazione NIBP della durata di 5 minuti.
		- Impostare [Intervallo] da 1min a 720min per accedere alla modalità di misurazione automatica ed avviare immediatamente ma misurazione automatica.

## **Nota**

- **Se si hanno dubbi sull'accuratezza della lettura, controllare prima i segni vitali del paziente con lo stesso metodo in cui si controllano le funzioni del monitor.**
- **Per non ferire il paziente, la modalità [**CONTINUA**] non sarà disponibile se il tipo di paziente è [Neo].**
- **I risultati della misurazione automatica sono influenzati da temperatura, umidità relativa e limite di altitudine.**

## **Avviso**

 **Se si versano liquidi sul monitor o sui suoi accessori, specialmente quando è probabile che entrino nel monitor o nei tubi, contattare il dipartimento di manutenzione dell'ospedale.** 

### **14.3.4 Visualizzazione NIBP**

I risultati della misurazione NIBP sono visualizzati nell'area parametri. La figura sotto riportata è solo per riferimento. L'interfaccia di visualizzazione effettiva del monitor potrebbe essere leggermente diversa da questa figura.

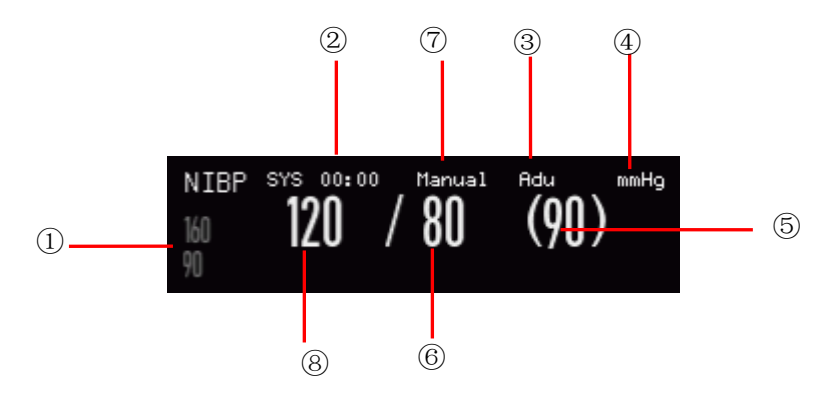

Figuraura 14-2 Visualizzazione NIBP

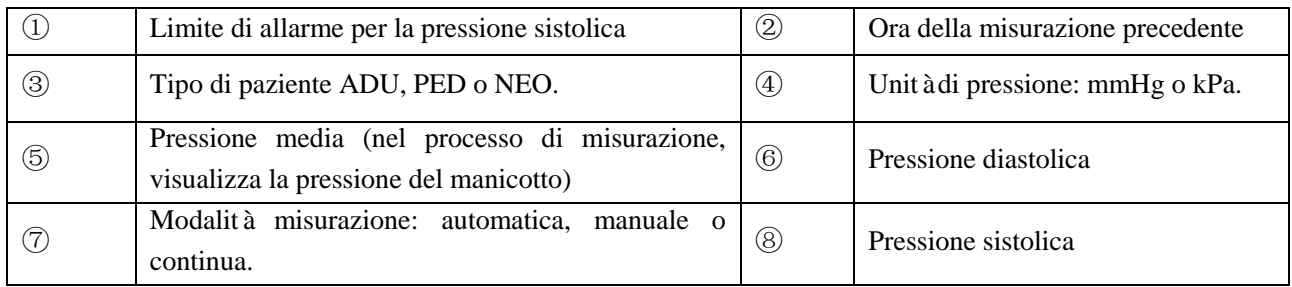

## **14.4 Configurazione NIBP**

## **14.4.1 Tipo di paziente**

Il tipo di paziente include adulti, bambini e neonati. Si prega di selezionare la modalità di misurazione appropriata in base al valore del [Tipo Paz] in [Info pazien.].

- 1) Selezionare l'area di parametro NIBP per accedere a [CONF NIBP] → [Tipo PAZ].
- 2) Selezionare [ADU], [PED] o [NEO].

## **14.4.2 Pressione iniziale**

- 1) Selezionare l'area di parametro NIBP per accedere a [CONF NIBP] → [GONFIAGGIO] (Pressione Iniziale).
- 2) Impostare un valore appropriato per [GONFIAGGIO].

## **14.5 Reset NIBP**

Selezionare [NIBP] nell'area parametri per accedere a [CONF NIBP] → [RIPR]. Questa funzione può ripristinare la pressione iniziale della pompa di pressione del sangue. Se la pompa della pressione del sangue non lavora correttamente, usare questa funzione per controllarla e recuperare le eccezioni accidentali.

## **14.6 Assistenza nella venipuntura**

Gonfiare il manicotto NIBP ad una pressione approssimata alla pressione diastolica per bloccare la vena ed assistere nel completamento della venipuntura.

- 1) Selezionare l'area del parametro NIBP per accedere a  $[CONF NIBP] \rightarrow [ALTRE IMPOST] \rightarrow [Press.$ ENDOVENA] (Pressione bracciale) e quindi selezionare un valore di pressione appropriato.
- 2) Selezionare [Inizio venipuntura].
- 3) Inserire l'ago in vena e prelevare il campione di sangue.
- 4) Premere il tasto " $\blacktriangleright$ " o il tasto rapido relativo per sgonfiare il manicotto. Se non viene eseguito, il manicotto si sgonfierà automaticamente dopo un certo periodo di tempo.

Nel processo di venipuntura, l'area del parametro NIBP visualizzerà la pressione del manicotto e il tempo rimanente per il prelievo.

## **14.7 Analisi NIBP**

Nell'interfaccia di analisi NIBP, è possibile vedere i valori normali del paziente della pressione sistolica e diastolica, la percentuale di valori superiori/inferiori e la media, la pressione sistolica e sistolica massima e minima entro il tempo di misurazione.

1) Selezionare l'area di parametro NIBP per accedere a  $[CONF \text{ NIBP}] \rightarrow [ALTRE \text{ IMPOST}] \rightarrow [Analisi]$ NIBP].

Quindi è possibile impostare con i seguenti parametri:

[Ora di avvio quotidiana]: imposta l'ora di inizio delle statistiche dei dati NIBP (ora o minuti).

[Ora di fine quotidiana]: imposta l'ora di fine delle statistiche dei dati NIBP (ora o minuti).

[Interv Norm SIS] (Intervallo normale SIS): imposta i limiti superiore ed inferiore della pressione sistolica.

[Interv Norm DIA]: imposta i limiti superiore ed inferiore della pressione diastolica.

## **15.1 Monitoraggio TEMP**

Il monitor ha due canali di misurazione della temperatura e usa un sensore TEMP per misurarla. Posizionare il sensore Temp sotto l'ascella del paziente o nella zona anorettale del paziente, a seconda del tipo di sensore. Per ottenere un risultato di misurazione accurato, misurare la temperatura per almeno 1 minuto.

## **15.1.1 Misurazione TEMP**

- 1) Selezionare un tipo e dimensione di sensore temperatura.
- 2) Per usare un sensore usa e getta, collegarlo al cavo temperatura.
- 3) Collegare il sensore temperatura o il cavo temperatura all'interfaccia del sensore temperatura del monitor.
- 4) Mettere il sensore temperatura al paziente in modo stabile.
- 5) Impostare un limite di allarme appropriato.

#### **Avviso**

- **Modalità lavoro del sensore Temp: modalità immediata.**
- **Prima della misurazione della Temp, controllare se il cavo del sensore della Temp sia in buone condizioni. Rimuovere il cavo del sensore Temp dall'interfaccia del sensore, e il monitor visualizzerà il messaggio "Sensore T1 (T2) Off" e farà partire l'allarme sonoro.**
- **Maneggiare il sensore e il cavo Temp con cautela. Quando sono inutilizzati, arrotolarli in modo lente. Arrotolarli in modo stretto causerebbe danni meccanici al cavo.**
- **Calibrare l'impostazione della misurazione della temp almeno ogni due anni o come richiesto dalle procedure ospedaliere. Contattare il produttore per la calibrazione quando necessario.**

**Nota**

**Non riutilizzare i sensori di temperatura usa e getta.**

## **15.2 Visualizzazione TEMP**

L'area del parametro visualizzerà il valore di Temp e l'unità del canale [T1] e [T2] e la differenza di temperatura [TD] tra i canali. Selezionare [Temp] nell'area parametri per accedere a [CONF TEMP] (Configurazione TEMP (temperatura)).
Unità temperatura

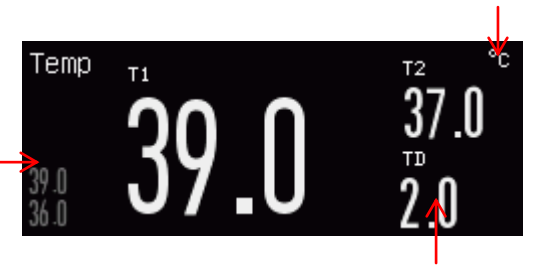

Limite di allarme

TD: Differenza temperatura

Figura 15-1 Visualizzazione Temp

# **16.1 Panoramica**

Il monitor può misurare direttamente la pressione arteriosa (pressione sistolica, pressione diastolica e pressione media)

Richiamare la forma d'onda a due canali IBP (vedere la figura sotto):

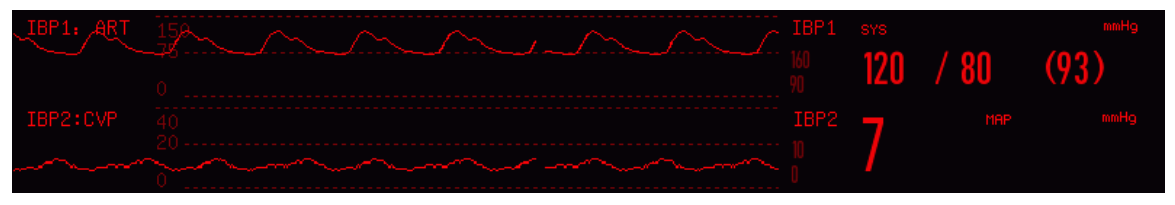

Figura 16-1 Interfaccia di monitoraggio a 2 canali IBP

# **16.2 Istruzioni sul monitoraggio IBP**

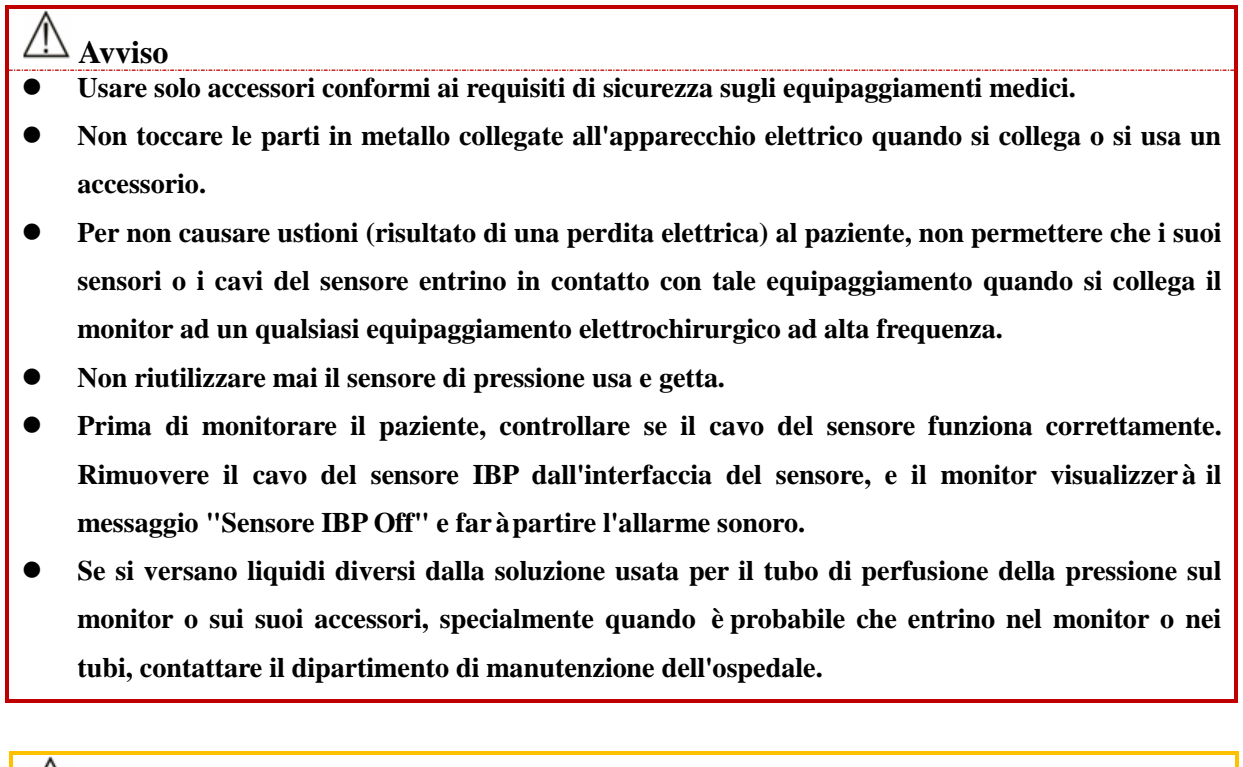

**Nota**

### **Usare solo il sensore di pressione qui specificato.**

Con la protezione contro lo shock elettrico e contro gli effetti dei defibrillatori, il sensore di pressione qui specificato può essere usato per le operazioni chirurgiche. Le onde di pressione possono diventare disordinate nel processo di defibrillazione. Una volta che la defibrillazione è completa, il monitor tornerà al normale funzionamento e la sua modalità di utilizzo assieme alle configurazioni dell'utente rimarranno inalterate.

- **Nota**
- **Calibrare regolarmente il sensore, nuovo o usato, secondo le relative procedure dell'ospedale.**
- **Azzerare il trasduttore prima di monitorare il paziente. Nel processo di monitoraggio IBP, mantenere il sensore di pressione allo stesso livello del cuore del paziente. Per non intasare la cannula, irrigarla continuamente con salina contenente eparina per mantenere il percorso di misurazione della pressione libero. Assicurare la cannula saldamente perché non venga spostata e scollegata ed assicuri una normale misurazione IBP.**

# **16.3 Fasi di monitoraggio**

#### **Preparazione per la misurazione:**

- 1) Preparare il tubo di pressione e il sensore riempiendo il sistema della cannula con la soluzione salina fisiologica. Assicurarsi che non vi siano bolle nel sistema cannula.
- 2) Collegare la cannula del paziente al tubo di pressione. Assicurarsi che non vi sia aria nella cannula, nel tubo di pressione o nel sensore.
- 3) Inserire il cavo nella presa relativa e controllare se il monitor è acceso.
- 4) Accedere a [CONSE. UTENTE] ed attivare il sensore IBP.
- 5) Accedere all'interfaccia generale del monitor e selezionare [Disp. Schermo] (Disposizione di schermo) per richiamare la forma d'onda e il parametro da monitorare (saltare questo passo se la forma d'onda e il parametro IBP sono già visualizzati sullo schermo).
- 6) Il sensore deve essere posto allo stesso livello del cuore (approssimativamente a livello della linea medio-ascellare).
- 7) Azzerare il sensore e chiudere il canale atmosfera ed aprire il canale paziente.

# **Avviso**

- **Se ci sono bolle nel tubo della pressione o nel sensore, usare della salina con eparina per irrigare il sistema. Le bolle porterebbero a risultati di misurazione inaccurati.**
- **Per eseguire la misurazione ICP su un paziente seduto, regolare il sensore allo stesso livello delle orecchie del paziente. La posizione errata del sensore porterebbe a risultati di misurazione inaccurati.**

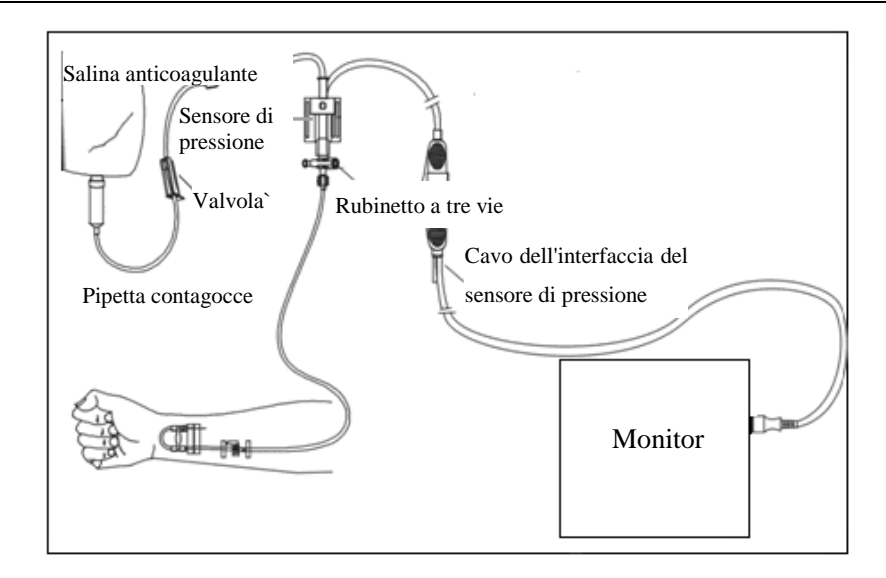

Figuraura 16-2 Monitoraggio IBP

#### **16.3.1 Azzerare il sensore di pressione**

Per impedire misurazioni inaccurate, azzerare il sensore quotidianamente o come richiesto dalle relative politiche dell'ospedale. Azzerare il sensore:

- Quando si usa un nuovo tubo di pressione o sensore;
- Quando si collega il sensore al monitor; o
- Se si dubita che i risultati della misurazione siano inaccurati.
	- 1) Chiudere la valvola del rubinetto a tre vie verso il paziente.
	- 2) Il sensore deve prima essere aperto verso atmosfera.
	- 3) Selezionare l'area del parametro IBP (su ognuno dei canali visualizzati) per accedere a [CONF IBP] e selezionare [Zero] (azzerare) (Il risultato dell'azzeramento sarà visualizzato alla fine dell'operazione di azzeramento). Si può anche selezionare [Azzeramento IBP] (tasto rapido) nella barra inferiore del menù per azzerare il sensore.
	- 4) Una volta che il sensore è azzerato con successo, chiudere il canale atmosfera ed aprire il canale paziente.

# **16.4 Configurazione IBP**

Selezionare [IBPx: XXX] nell'area della forma d'onda: "x" fa riferimento al canale IBP e "XXX" fa riferimento al nome corrente della pressione su tale canale. Selezionare [IBPx: XXX] per impostare il canale x.

### **16.4.1 Nome pressione**

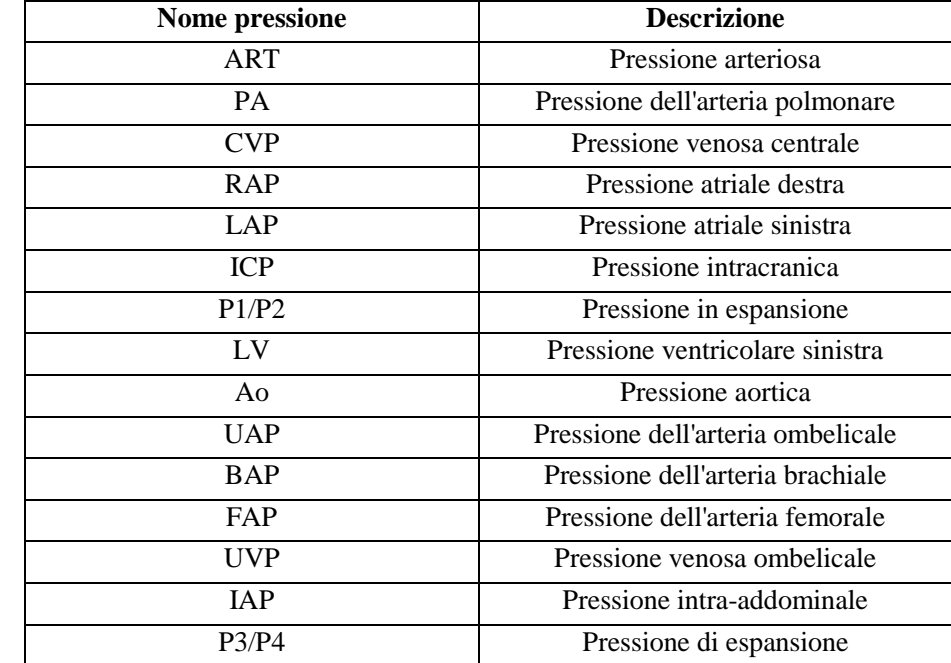

Accedere a [CONFIG. Interf.] per cambiare il nome della pressione (selezionare un nome appropriato pressione dalla tabella sotto riportata).

## **16.4.2 Sovrapposizione IBP**

Seguire i passi sotto riportati per abilitare il monitor per visualizzare una forma d'onda a due parametri nell'area della forma d'onda IBP:

- 1) Accedere a [MENU PRIN]  $\rightarrow$  [CONFIG. Interf.]  $\rightarrow$  [Disp. Schermo].
- 2) Selezionare [Forma d'onda IBP] e quindi selezionare i due parametri IBP.

### **16.4.3 Modalità filtro**

- 1) Per i due canali del sensore usare la stessa modalità filtro. Selezionare la forma d'onda di entrambi i canali per accedere [IBPx: Forma d'onda XXX] e quindi impostare [Mod Filtro] su [No filtro], [Omogeneo] o [Normale].
	- Nessun filtro: visualizza la forma d'onda originale senza filtrare.
	- Omogeneo: per ottenere una forma d'onda omogenea.
	- Normale: per ottenere una forma d'onda relativamente omogenea.

#### **16.4.4 Scala di pressione**

Si può regolare la copertura della forma d'onda (intervallo misurazione IBP) sullo schermo regolando la scala superiore e la scala inferiore. L'area della forma d'onda IBP indica la scala della forma d'onda. La parte superiore ed inferiore di ogni forma d'onda IBP rappresentano rispettivamente la scala superiore ed inferiore di tale forma d'onda. Impostare la scala superiore ed inferiore. Come parametro non selezionabile, la scala mediana dipende dalla scala superiore e dalla scala inferiore.

- 1) Selezionare [IBPx: XXX] nell'area forma d'onda per accedere [IBPx: Forma d'onda XXX]. Selezionare un intervallo appropriato rispettivamente per [SUP] (Scala Sup) e [INF] (Scala Inf).
- 2) Si può impostare l'intervallo della scala per i nomi della pressione su entrambi i canali:
- $\Diamond$  Scala superiore: il valore della pressione corrispondente al limite della scala superiore (intervallo selezionabile: l'intervallo di misurazione del nome di pressione corrente).
- $\Diamond$  Scala inferiore: il valore della pressione corrispondente al limite della scala inferiore (intervallo selezionabile: l'intervallo di misurazione del nome di pressione corrente).
- $\Diamond$  Scala mediana: il valore corrispondente al limite mediano della scala (intervallo selezionabile: a seconda dell'intervallo selezionato per [SUP] (Scala Sup) e [INF] (Scala Inf).

# **16.5 Unità di pressione**

Questa funzione permette di accedere a [CONSE. UTENTE] per impostare l'unità di tutti i nomi IBP fatta eccezione per CVP. Si può accedere a [CONSE. UTENTE] per impostare separatamente l'unità CVP.

## **16.6 Visualizzazione SPV**

Selezionare [IBPx: XXX] nell'area forma d'onda per accedere [IBPx: Config XXX]. Selezionare [Display SPV] per passare tra [ON] e [OFF].

# **17.1 Panoramica**

Il monitor usa la misurazione CO<sub>2</sub> per monitorare lo stato del respiro del paziente e controllarne la ventilazione. Ci sono due metodi per misurare la  $CO<sub>2</sub>$  nelle vie respiratorie del paziente:

- Metodo di misurazione Sidestream: prendere campioni dal sensore del gas respiratorio nelle vie respiratorie del paziente con un flusso costante ed usare il sensore integrato remoto CO<sub>2</sub> nel sistema di misurazione per analizzarli.
- Metodo di misurazione Mainstream: installare il sensore CO<sub>2</sub> nel connettore delle vie aeree inserito direttamente nel sistema respiratorio del paziente.

Nei due casi sopra citati, il principio di misurazione è un'emissione IR. Usare l'identificatore ottico per misurare l'intensità dei raggi infrarossi che penetrano nel sistema respiratorio. Tale intensità dipende dalla concentrazione di CO<sub>2</sub> perché alcuni raggi infrarossi saranno assorbiti dalle molecole di CO<sub>2</sub>.

La misurazione della CO<sub>2</sub> coinvolge i seguenti parametri (vedere la figura sotto):

- $\diamond$  Forma d'onda CO<sub>2</sub> (1)
- $\Diamond$  CO<sub>2</sub> a fine respirazione (EtCO2): il valore della CO<sub>2</sub> non misurata durante l'espirazione 2
- $\div$  Limite di allarme EtCO<sub>2</sub> ③
- $\diamond$  CO<sub>2</sub> inspiratoria forzata (FiCO<sub>2</sub>): il valore minimo CO<sub>2</sub> durante l'inspirazione  $\circ$
- $\Diamond$  Frequenza della respirazione delle vie respiratorie (AWRR): i respiri per minuto calcolati dalla forma d'onda CO<sup>2</sup> ⑤
- $\diamond$  Unità di misura  $\circled$

# **Nota**

- **Non usare il monitor in un ambiente con gas anestetici infiammabili.**
- **Solo i professionisti addestrati e che hanno familiarità con questo manuale sono autorizzati ad utilizzare il monitor.**

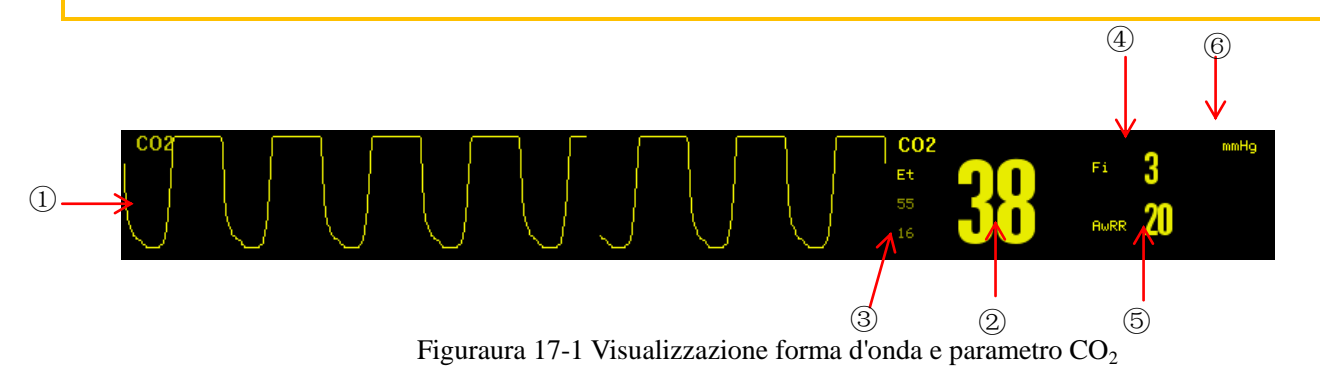

# **17.2 Connessione del sensore CO<sup>2</sup>**

## **17.2.1 Preparazione per la connessione del sensore Mainstream CO<sup>2</sup>**

- 1) Collegare il sensore Mainstream all'interfaccia CO<sub>2</sub> del monitor.
- 2) Attendere 10s (sensore Masimo) o 2 min (sensore Respironics) fino a che il sensore non raggiunge la temperatura di lavoro ed un stato termico stabile.
- 3) Collegare l'adattatore relativo alle vie aeree alla testina del sensore ed assicurarsi che si aggancino in posizione l'uno con l'altro.
- 4) Azzerare il sensore.
- 5) Esporre il sensore all'aria della stanza e mantenerlo lontana da tutte le fonti di CO<sub>2</sub>, come il respiratore, la respirazione del paziente e la respirazione dell'utente.
- 6) Selezionare l'area del parametro CO<sub>2</sub> per accedere a [CONF CO2] (Configurazione CO2)  $\rightarrow$ [Zero] (azzerare).
- 7) Installare l'adattatore delle vie aeree sull'estremità prossimale del circuito di respirazione, esattamente, tra il gomito e il tubo a Y del respiratore, come mostrato nella figura sotto.

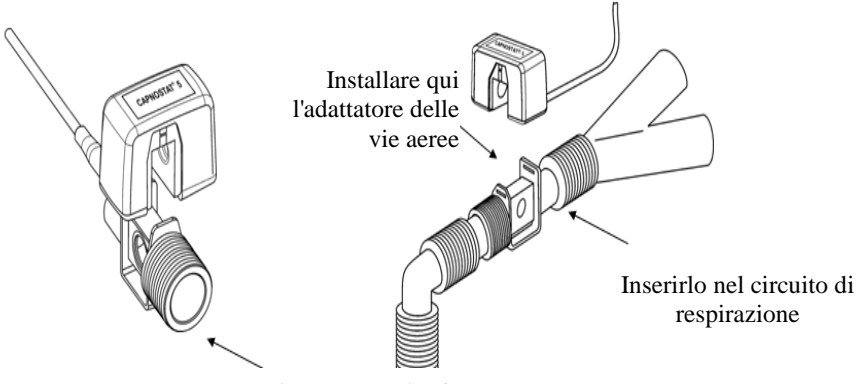

Adattatore per le vie aeree

Figuraura 17-2 Connessione Mainstream CO<sub>2</sub>

## **17.2.2 Preparazione per la connessione del sensore Sidestream CO<sup>2</sup>**

- 1) Collegare il cavo del sensore all'interfaccia  $CO<sub>2</sub>$  del monitor.
- 2) Attendere 10s (sensore Masimo) o 2 min (sensore Respironics) fino a che il sensore non raggiunge la temperatura di lavoro ed un stato termico stabile.
- 3) Collegare la cannula, l'adattatore delle vie aeree o il tubo di campionamento (quale che sia il caso) al sensore in modo saldo finché non si sente un clic.

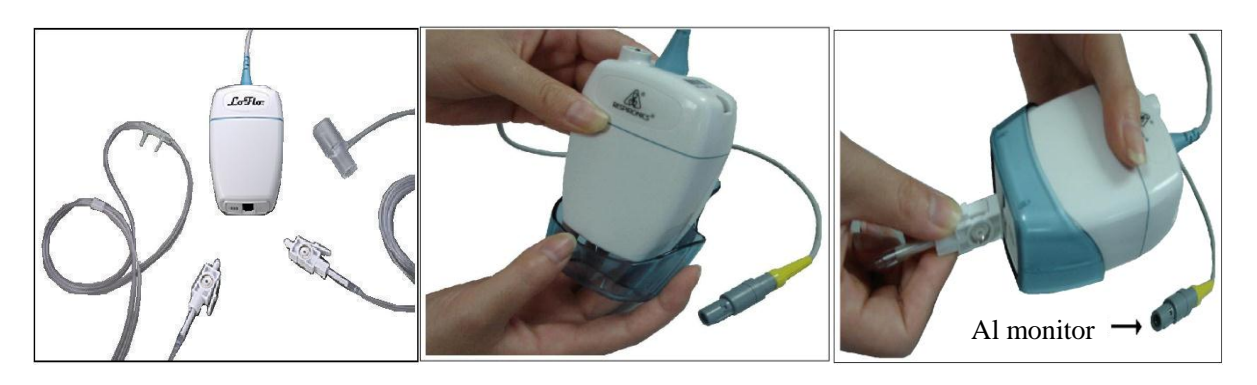

Figura 17-3 Diagramma di connessione del Respironics Sidestream CO<sub>2</sub>

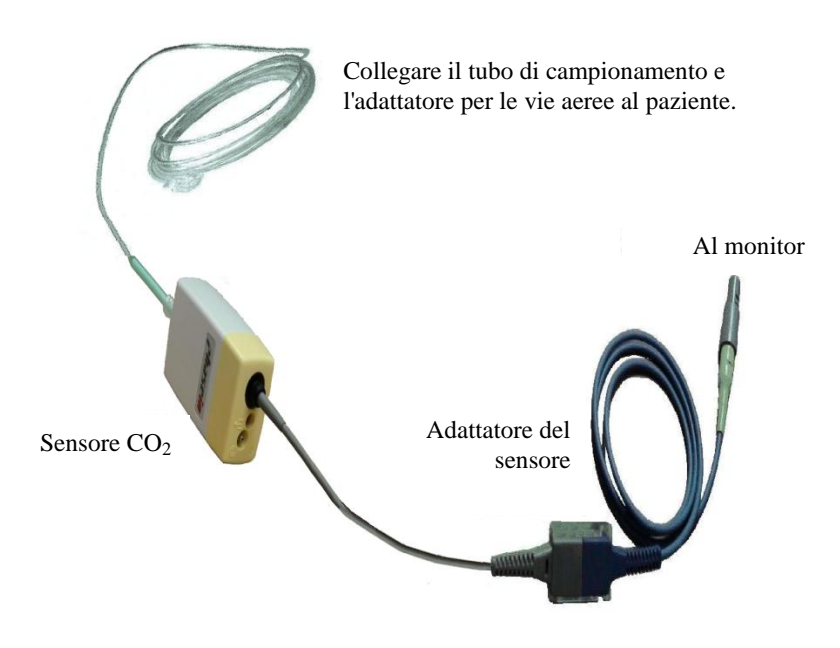

Figuraura 17-4 Diagramma di connessione Masimo CO<sup>2</sup> per analizzatore ISA™ Sidestream

4) Utilizzare l'adattatore delle vie aeree con una cannula tracheale: installare l'adattatore delle vie aeree nell'estremità prossimale del circuito respiratorio, ovvero, tra il gomito e il tubo a Y del respiratore.

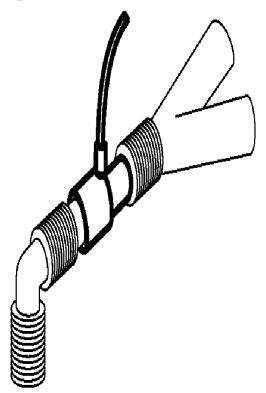

Figuraura 17-5 Collegamento all'adattatore delle vie respiratorie

5) Far indossare la cannula nasale per il paziente senza cannula tracheale: far indossare la cannula nasale od oro-nasale  $O_2$  al paziente, collegare il tubo di fornitura dell' $O_2$  ed impostare il flusso  $O_2$  come da istruzioni.

## **Avviso**

- **Controllare l'adattatore delle vie aeree prima dell'uso. Sostituirlo se presenta danni esterni o rotture.**
- **Spegnerlo quando il sensore CO**<sup>2</sup> **è inutilizzato, o rimarrà in stato di lavorazione e la sua vita di servizio sarà abbreviata.**

# **17.3 Fasi di misurazione per l'analizzatore Respironics Mainstream e Sidestream**

L'analizzatore Sidestream Respironics e l'analizzatore Mainstream Respironics hanno quasi le stesse fasi di misurazione. Seguire le fasi di misurazione per l'analizzatore Sidestream Respironics per utilizzare l'analizzatore Mainstream Respironics.

- 1) Seguire la Sezione 17.2 per collegare il sensore  $CO<sub>2</sub>$  basato sul tipo di sensore  $CO<sub>2</sub>$ .
- 2) Selezionare [Disp. Schermo] per richiamare la forma d'onda e il parametro CO<sub>2</sub> per il monitoraggio (saltare questa fase se la forma d'onda ed il parametro CO<sub>2</sub> sono gi à visualizzati sullo schermo).
- 3) Impostare [COMPEN O<sub>2</sub>] (Compensare O<sub>2</sub>) in [CONF CO<sub>2</sub>] su [21] (per attivare il valore di [COMPEN O2], non saltare mai questa fase anche se [21] è già selezionato).
- 4) Impostare [Bilan Gas] in [CONF CO<sub>2</sub>] su [AR. CA.] (Aria della camera), [N<sub>2</sub>O] o [ELIO] (Selezionare [AR. CA.] se non c'è N2O o elio nella stanza).
- 5) Impostare [ALTITUD.] (Altitudine) in [CONF CO2] a 0~5120,6m (Predef: 0m), a seconda dell'altitudine locale. Quando il valore  $CO<sub>2</sub>$  è troppo alto o troppo basso, seguire la tabella 17-1 per selezionare la relativa pressione barometrica basata sull'altitudine locale (la pressione barometrica cambia con l'altitudine).

| ------ ------ <b>p</b> ----- |                        |                              |           |  |  |
|------------------------------|------------------------|------------------------------|-----------|--|--|
| <b>Altitudine</b>            |                        | <b>Pressione barometrica</b> | 5% $CO2$  |  |  |
| <b>Piedi</b>                 | Metri                  | mmHg                         | EtCO2mmhg |  |  |
| Livello del mare $(0)$       | Livello del mare $(0)$ | 760                          | 38        |  |  |
| 500                          | 152,4                  | 745                          | 37        |  |  |
| 750                          | 228,6                  | 738                          | 37        |  |  |
| 1.000                        | 304,8                  | 731                          | 37        |  |  |
| 1.500                        | 457,2                  | 717                          | 36        |  |  |
| 2.000                        | 609,6                  | 704                          | 35        |  |  |
| 2.500                        | 762                    | 690                          | 35        |  |  |
| 3.000                        | 914,9                  | 677                          | 34        |  |  |
| 3.500                        | 1066,8                 | 665                          | 33        |  |  |
| 4.000                        | 1219,2                 | 652                          | 33        |  |  |

Tabella di conversione della pressione barometrica - dati EtCO2 basati sull'altitudine

Monitoraggio CO2

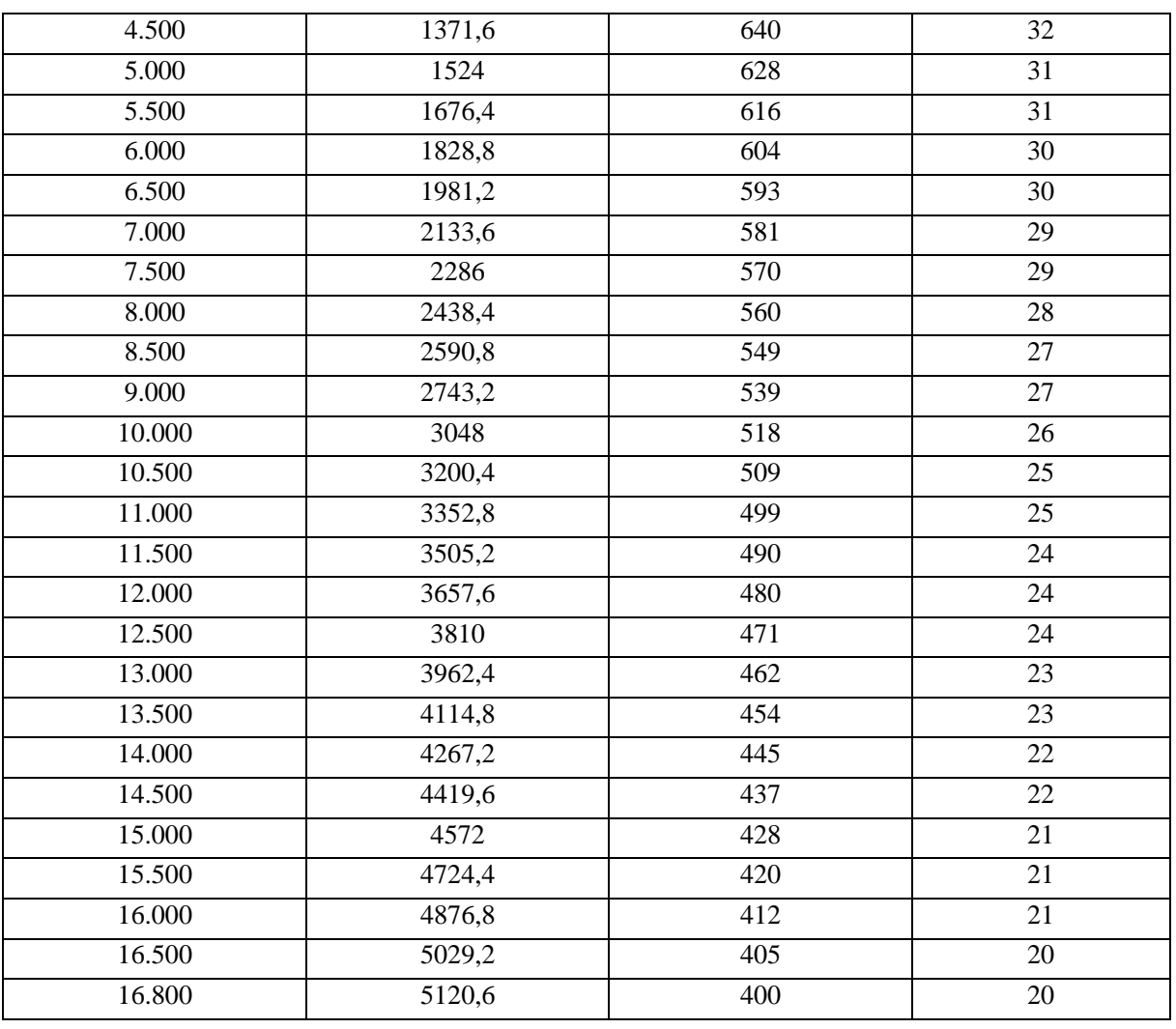

### Tabella 17-1

Nota: si presume che la pressione barometrica e la temperatura a livello del mare siano rispettivamente 760mmHg e 0  $\mathcal{C}$  (la temperatura ambiente basata sull'altitudine è 0  $\mathcal{C}$ )

## **Avviso**

- **Il monitor non ha una funzione di compensazione barometrica automatica. Impostare l'altitudine corretta prima di usare la funzione di misurazione CO<sup>2</sup> per la prima volta. L'altitudine scorretta causerà sempre letture CO<sup>2</sup> scorrette (5% di errore CO<sup>2</sup> per 1.000m di differenza di altitudine).**
- 6) Selezionare [Zero] (azzerare) nella [CONF CO2], e il messaggio "Azzeramento, attendere 30s" apparirà nell'angolo in basso a destra dell'interfaccia. Non avviare la misurazione CO<sub>2</sub> fino a che quel messaggio non appare.

# **17.4 Fasi di misurazione per l'analizzatore Masimo Mainstream e Sidestream**

L'analizzatore Sidestream Masimo e l'analizzatore Mainstream Masimo hanno quasi le stesse fasi di misurazione. Seguire le fasi di misurazione per l'analizzatore Sidestream Masimo per utilizzare l'analizzatore Mainstream Masimo.

## **17.4.1 Fasi di misurazione**

Seguire le fasi sotto riportate per impostare il monitor per l'analisi:

- 1) Seguire la *Sezione* 17.2 per collegare il sensore CO<sub>2</sub> basato sul tipo di sensore CO<sub>2</sub>.
- 2) Collegare il tubo di campionamento Nomoline all'interfaccia in ingresso dell'analizzatore ISA (Sensore  $CO<sub>2</sub>$ )
- 3) Collegare il cavo di interfaccia dell'analizzatore ISA all'interfaccia  $CO<sub>2</sub>$  del monitor.
- 4) Accedere a [CONSE. UTENTE] ed attivare il sensore  $CO<sub>2</sub>$ .
- 5) Accedere all'interfaccia generale del monitor e selezionare [Disp. Schermo] per richiamare la forma d'onda e il parametro  $CO_2$  da monitorare (saltare questo passo se la forma d'onda e il parametro  $CO_2$  sono giù visualizzati sullo schermo).
- 6) Impostare un valore appropriato per [COMPEN O<sub>2</sub>] e [COMPENSA N<sub>2</sub>O].
- 7) Per collegare l'uscita del campione di gas al sistema di scarico, o per reimmettere il gas nel circuito del paziente.
- 8) Il LED verde indica che l'analizzatore ISA è pronto per l'uso.
- 9) Seguire la *Sezione 23.4.2* per eseguire i controlli prima dell'uso.
- 10) Avviare il monitoraggio  $CO<sub>2</sub>$  in caso i risultati dei controlli siano normali.

## **17.4.2 Controllo prima dell'uso**

Eseguire le seguenti operazioni prima di collegare il tubo di collegamento Nomoline al circuito di respirazione:

- 1) Collegare il tubo di campionamento all'interfaccia di entrata del gas (LEGI) del sensore ISA CO2.
- 2) Controllare se il LED LEGI rimane verde stabilmente (indicazione del sistema in regola).
- 3) Espirare nel tubo di campionamento e controllare se il monitor visualizza la forma d'onda ed il valore CO2 effettivi.
- 4) Bloccare il tubo di campionamento con un dito ed aspettare 10s.
- 5) Controllare se appare il messaggio "LINEA CAMPIONAM OCCLUSA" (Linea di campionamento intasata) e il LED LEGI lampeggia di rosso.
- 6) Controllare che il circuito del paziente sia collegato saldamente al tubo di campionamento quando necessario.

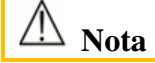

 **Per prevenire che la condensa goccioli nel tubo di campionamento del gas e lo blocchi, l'estremità di collegamento del tubo di campionamento del gas dell'adattatore delle vie aeree deve puntare in alto.**

## **Avviso**

- **Appendere saldamente l'analizzatore esterno CO<sup>2</sup> sul porta-sensore CO<sup>2</sup> sulla struttura posteriore del monitor per evitare cadute e danni.**
- **Posizionare il sensore IRMA, se non protetto da HME, con il LED di stato rivolto in alto.**
- **Non tirare il cavo dell'analizzatore Sidestream ISA.**
- **Utilizzare l'analizzatore Sidestream ISA solo alla temperatura ambiente di lavoro specificata.**
- **Assicurarsi che tutti i collegamenti siano sicuri e saldi. Qualsiasi perdita avrà come conseguenza che il gas respiratorio del paziente includerà aria ambientale, fornendo letture scorrette.**

# **17.5 Configurazione CO<sup>2</sup>**

### **17.5.1 Modalità lavoro**

Seguire le fasi sotto riportate dopo il collegamento del sensore CO2 al monitor. Spegnere il sensore CO<sup>2</sup> per salvaguardarne la vita utile una volta che la misurazione  $CO<sub>2</sub>$  è interrotta.

- 1) Selezionare l'area del parametro CO<sub>2</sub> per accedere a [CONF CO2]  $\rightarrow$  [MOD LAVOR] (Modalità di lavoro).
- 2) Selezionare [STANDBY] o [MISURA] (Misurazione).

## **17.5.2 Unità di pressione**

Accedere a [CONSE. UTENTE] per impostare [Unità pressione].

#### **17.5.3 Compensazione gas**

- 1) Selezionare l'area del parametro CO<sub>2</sub> per accedere a [CONF CO2].
- Sensore CO<sub>2</sub> Respironics:
	- $\Diamond$  Selezionare [COMPEN O<sub>2</sub>]  $\rightarrow$  [SUP] (Alto), [MED] (Medio) o [INF] (Basso).
	- $\Diamond$  Selezionare [COMPENSA N2O]  $\rightarrow$  [ON] o [OFF].
- Sensore CO<sub>2</sub>Masimo:
	- $\Diamond$  Selezionare [COMPEN O<sub>2</sub>]  $\rightarrow$  Impostare il valore di compensazione O<sub>2</sub>.

**Avviso**

 **Impostare [COMPEN O**2**] e [COMPENSA N2O] in base alle condizioni effettive, o i risultati delle misurazioni potrebbero essere molto diverse dai valori effettivi e causare errori nella diagnosi.** 

### **17.5.4 Ritardo allarme nessun-respiro**

L'identificazione di nessun-respiro serve a identificare l'intervallo più lungo tra due RESP adiacenti. Quando il tempo di nessun-respiro del paziente supera l'impostazione di tempo del nessun-respiro, il Monitor risponderà agli allarmi nessun-respiro secondo il valore del [Ritardo allarme nessun-respiro].

Impostare [Timeout nessun-respiro]:

1) Selezionare l'area parametri CO<sub>2</sub> per accedere  $[CONF CO_2] \rightarrow [Timeout$  nessun-respiro] ed impostare un tempo di identificazione appropriato.

Impostare [Ritardo allarme nessun-respiro]:

- 1) Accedere a  $[CONSE, UIENTE] \rightarrow [ALTRE IMPOST]$ .
- 2) Impostare [Ritardo allarme nessun-respiro] su [OFF], [10s], [15s], [20s], [25s], [30s], [35s], [40s], [45s], [50s], [55s] o [1min.].

Se si seleziona [OFF], la funzione di ritardo allarme sarà disabilitata. Il monitor risponderà immediatamente ad un allarme di nessun-respiro (se si verifica).

## **17.5.5 Altitudine**

Per il sensore  $CO<sub>2</sub>$  Masimo, non è necessario impostare l'altitudine.

Per il sensore  $CO<sub>2</sub>$  Respironics.

- 1) Selezionare l'area del parametro  $CO_2$  per accedere a  $[CONF CO_2] \rightarrow [Unit \,\grave{a} Altitud.]$ .
- 2) Selezionare l'area del parametro CO<sub>2</sub> per accedere a  $[CONF CO_2] \rightarrow [Altitude] (Altitude (m))$ .
- 3) Impostare un valore di altitudine, ed il monitor imposterà automaticamente [Pressione Baro.] (pressione barometrica) basata sul valore dell'altitudine.

## **17.5.6 Bilanciamento gas**

Solo il sensore CO<sub>2</sub> Respironics necessita il bilanciamento manuale del gas (per il sensore CO<sub>2</sub> Masimo, il bilanciamento del gas è un'impostazione automatica).

- 1) Selezionare l'area del parametro  $CO_2$  per accedere a [CONF CO2]  $\rightarrow$  [BILAN GAS] (Bilanciamento gas).
- 2) Selezionare [AR. CA.], [N2O] o [ELIO].

#### **17.5.7 Scala forma d'onda**

Se si regola il valore della scala, l'ampiezza della forma d'onda cambierà di conseguenza. Selezionare l'area del parametro  $CO_2$  per accedere a  $[CONF CO2] \rightarrow [SCALA]$ .

# **17.6 Gas di scarico**

Per impedire che l'N2O e/o il gas anestetico contaminino la sala operatoria, collegare la presa di scarico (il tubo di scarico collegato alla presa di campionamento del gas) al sistema di scarico (per scaricare il gas acquisito) o al circuito del paziente (per restituire il gas acquisito).

**Avviso**

 **Anestetico: per monitorare un paziente a cui viene applicato o a cui è stato di recente somministrato un anestetico, si prega di collegare la presa di scarico al sistema di trattamento del gas di scarico o al circuito del paziente sulla macchina anestetica o al respiratore per impedire che gli operatori medici inalino l'anestetico.** 

# **17.7 Manutenzione e pulizia del sensore CO<sup>2</sup> Respironics Mainstream e**

## **Sidestream**

### **17.7.1 Pulizia generale**

Immergere un panno in alcol isopropilico al 70%, una soluzione con acqua (candeggina) che contenga il 10% di ipoclorito di sodio, disinfettare con un pulitore spray (come Steris Coverage SprayHB), acqua ed ammoniaca o acqua leggermente saponata, lavarlo con acqua, strizzare e quindi usarlo per pulire il sensore. Asciugarlo per assicurarsi che il vetro di osservazione sia pulito prima di usare il sensore pulito.

#### **17.7.2 Pulire l'adattatore per vie aeree riutilizzabile del sensore Mainstream**

Lavare l'adattatore per vie aeree con acqua leggermente saponata, immergerlo nel disinfettante, come alcol isopropile al 70%, una soluzione acquosa (candeggina) al 10% di ipoclorito di sodio, solvente al 2,4% di glutaraldeide (Cidex Plus, Steris System 1, etc) o acqua ed ammoniaca, poi sciacquare con acqua sterile ed asciugarlo.

#### **17.7.3 Disinfezione dell'adattatore per vie aeree riutilizzabile.**

Autoclave: applicabile solo all'adattatore per vie aeree per adulti.

ETO: disinfettare l'adattatore per vie aeree per 1,5 h.

Immersione nel solvente Cidex Plus per 10 ore.

Immersione nel solvente Perasafe per 10 ore.

Cabina di sterilizzazione a bassa temperatura U.S. Sistema Steris.

Assicurarsi che non sia stato danneggiato nell'utilizzo o nel processo di pulizia/disinfezione e il vetro di osservazione sia asciutto e senza residui prima di usare l'adattatore per vie aeree disinfettato.

## **17.7.4 Frequenza di disinfezione dell'adattatore per vie aeree riutilizzabile**

I metodi di disinfezione sopra menzionati permettono di riutilizzare l'adattatore per vie respiratorie per 100 volte.

# **17.8 Azzerare**

Per eliminare gli effetti dello spostamento della linea base sui risultati della misurazione ed ottenere risultati accurati, azzerarlo prima di usare il sensore  $CO<sub>2</sub>$  per monitorare il paziente.

## **17.8.1 Fasi di azzeramento**

Di solito il sensore CO<sub>2</sub> sarà azzerato automaticamente quando necessario. Si può azzerare manualmente quando si considera necessario: selezionare [CO2] nell'area parametri per accedere a [CONF CO2] e quindi selezionare [Zero] per azzerare il sensore  $CO_2$ . Mantenere il circuito del paziente nell'aria ambiente (21%  $O_2$  e 0%  $CO<sub>2</sub>$ ) per 30s nell'azzeramento. Il sensore  $CO<sub>2</sub>$  viene azzerato con successo quando sparisce il messaggio "Azzeramento, attendere 30s".

#### **17.8.2 Istruzioni di azzeramento per l'analizzatore Masimo Mainstream e Sidestream**

Per azzerare l'analizzatore di gas IR, determinare la linea base zero della misurazione CO<sub>2</sub>.

Azzeramento automatico:

L'analizzatore di gas Sidestream ISA esegue automaticamente l'azzeramento passando il campione di gas dal circuito di respirazione all'aria ambientale. L'azzeramento automatico (Analizzatore ISA CO<sub>2</sub>: ≤3s) viene eseguito ogni 24 ore. Se l'analizzatore del gas Sidestream ISA è equipaggiato di sensore O<sub>2</sub>, l'azzeramento automatico include la calibrazione del sensore  $O_2$  con l'aria interna.

$$
\mathbf{r} \triangle_{\text{Avviso}}
$$

 **Perché l'azzeramento abbia successo, è necessaria l'aria ambientale (21% O<sup>2</sup> e 0%CO2), quindi l'analizzatore di gas ISA deve essere in un luogo ben ventilato. Non è permesso respirare attorno all'analizzatore di gas ISA prima e dopo aver eseguito l'operazione di azzeramento.**

# **17.9 Istruzioni di azzeramento per l'analizzatore Masimo Mainstream e**

# **Sidestream**

## **17.9.1 Pulizia dell'analizzatore**

Usare un panno immerso in etanolo al 70% (concentrazione massima) o alcol isopropile per pulire regolarmente l'analizzatore di gas Sidestream ISA "Inserisci e misura":

Per impedire al liquido di pulizia ed alla polvere di cadere nel LEGI dell'analizzatore di gas ISA, mantenere il tubo di campionamento Nomoline collegato quando si pulisce l'analizzatore.

Rimuovere l'adattatore per vie aeree usa e getta IRMA prima di pulire il sensore IRMA.

# **Avviso**

- **Il tubo di campionamento Nomoline non è sterile. Per impedire danni, non mettere in autoclave nessuna parte del tubo di campionamento.**
- **Non disinfettare l'analizzatore di gas Sidestream ISA e il sensore IRMA né immergerli in liquidi.**
- **Il sensore IRMA O<sup>2</sup> e l'adattatore di vie aree IRMA non sono sterili. Per impedire i danni, non metterli in autoclave.**

## **17.9.2 Beni di consumo**

Non riutilizzare il tubo di campionamento Nomoline.

Sostituire il tubo di campionamento Nomoline ogni due settimane o quando appare il messaggio "LINEA CAMPIONAM OCCLUSA" (Linea di campionamento intasata).

### **17.9.3 Sensore LED CO<sup>2</sup>**

### Indicazione LED LEGI.

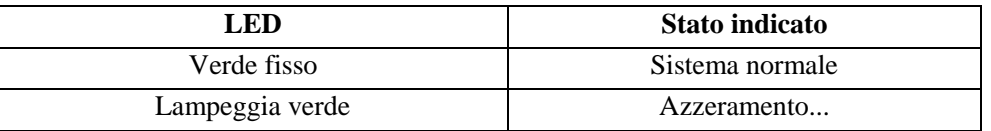

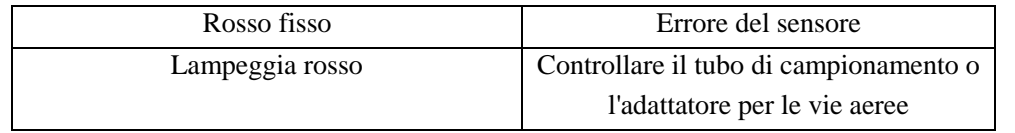

## **17.9.4 Effetti nocivi sulla resa**

- 1) I seguenti fattori possono causare effetti avversi conosciuti sulle rese indicate:
	- Effetti quantitativi di umidità relativa o condensa
	- Effetti quantitativi della pressione atmosferica.
	- Interferenza di gas o vapore acqueo, e
	- Altre sorgenti di disturbo
- 2) Unità di misurazione del gas

Usare la percentuale di volume come unità di concentrazione gas. Sotto si trova la formula di calcolo della concentrazione.

$$
\%gas = \frac{\text{Pressione parziale della componente gassosa}}{\text{Pressione totale della miscela di gas}} * 100
$$

Utilizzare il sensore di pressione a forma di coppa dell'analizzatore di gas ISA per misurare la pressione totale della miscela di gas.

Per convertirlo in un'altra unità, si può usare la pressione barometrica effettiva inviata dall'analizzatore Sidestream ISA.

 $CO<sub>2</sub>$  (mmHg) = (Concentrazione  $CO<sub>2</sub>$ ) x (Pressione Barometrica (kPa) dall'ISA) x (750 / 100).

Prendiamo 5,0 vol% CO<sub>2</sub> @ 101,3kPa come esempio: 0,05 x 101,3 x 750 / 100 = 38 (mmHg).

3) Effetti dell'umidità relativa

La pressione parziale e la percentuale di volume di CO<sub>2</sub>, N<sub>2</sub>O, O<sub>2</sub> e gas anestetico dipendono dal contenuto di vapore acqueo nel gas misurato. Calibrare la misurazione  $O_2$ , e il valore visualizzato a temperatura e livello di RH ambiente sarà 20,8 vol% e non la pressione parziale effettiva. La O<sub>2</sub> 20,8 vol% rappresenta l'effettiva concentrazione dell'O<sub>2</sub> nell'aria (Concentrazione d'acqua: 0,7 vol%) (Per esempio, 25°C e 23% RH @ 1013hPa). Il monitor continuerà a visualizzare la pressione parziale effettiva al livello di RH corrente durante la misurazione  $CO_2$ ,  $N_2O$  e gas anestetico (come tutti i gas misurati dalla cellula ad infrarossi).

Negli alveoli del paziente, il vapore acqueo nel gas respiratorio è saturato (BTPS) alla temperatura del corpo.

Prima che il gas respiratorio acquisito nel tubo di campionamento sia trasferito all'analizzatore di gas Sidestream ISA, la sua temperatura raggiunge approssimativamente la temperatura ambiente. Non entrerà acqua nell'analizzatore di gas ISA dopo che il tubo di campionamento Nomoline avrà rimosso tutta la condensa. L'umidità relativa (RH) del gas acquisito è circa del 95%.

Utilizzare la seguente formula per calcolare il valore  $CO<sub>2</sub>$  a BTPS:

 $EtCO2(BTPS) = EtCO2 * (1 - \left(\frac{3.8}{Pamb}\right))$ 

Nella formula sopra:

EtCO<sub>2</sub>: Valore EtCO<sub>2</sub> [vol%] inviata dall'ISA

Pamb = Pressione atmosferica [kPa] inviato dall'ISA

3,8 = Pressione parziale tipica [kPa] di vapore acqueo condensato tra il circuito del paziente e l'ISA

 $EtCO<sub>2</sub> (BTPS) = Concentrazione EtCO<sub>2</sub> [vol%]$  al BTPS

Si presume che l'O<sub>2</sub> sia calibrato all'aria della stanza a 0,7% H<sub>2</sub>O (RH).

# **17.9.5 Simboli di sicurezza**

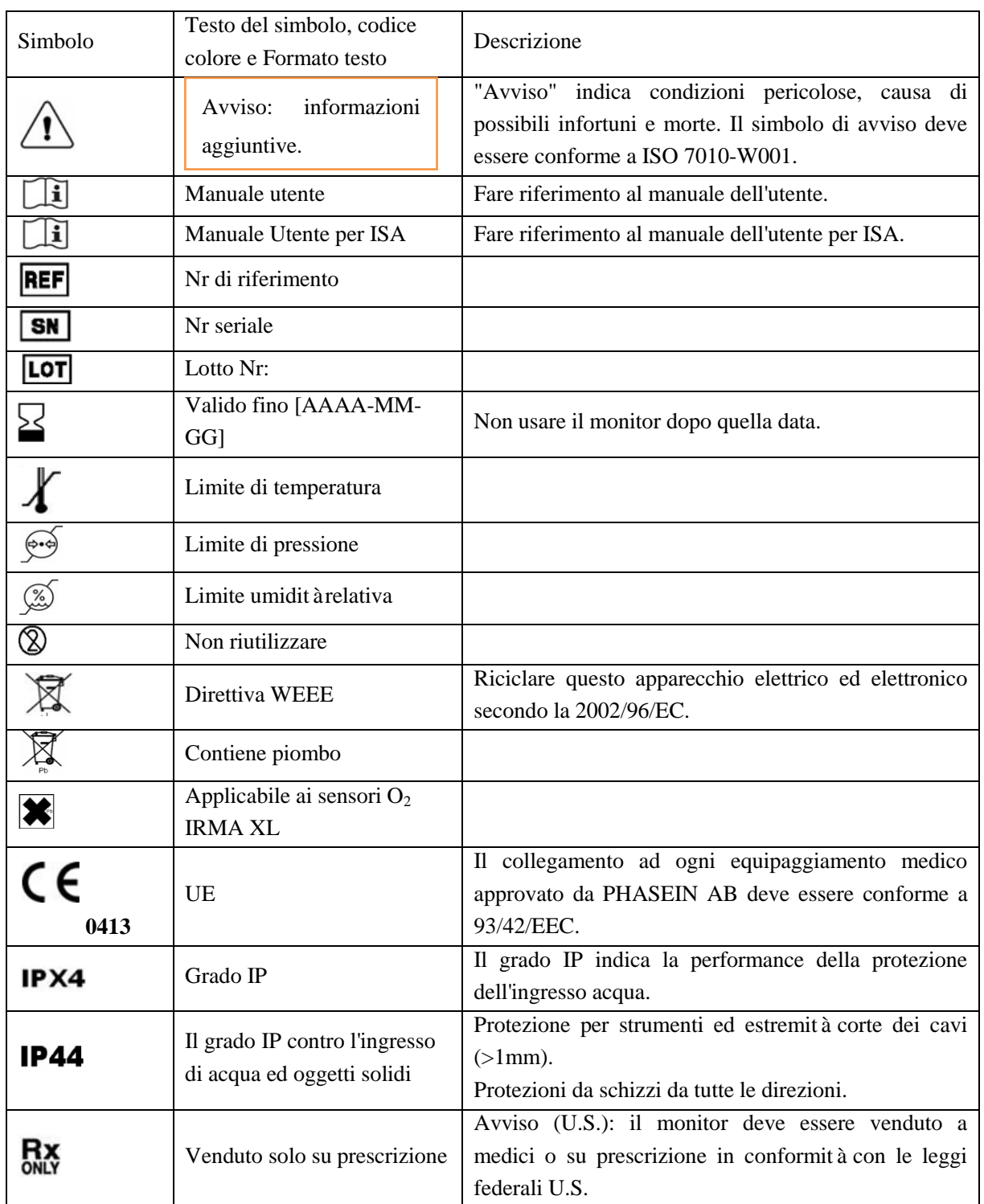

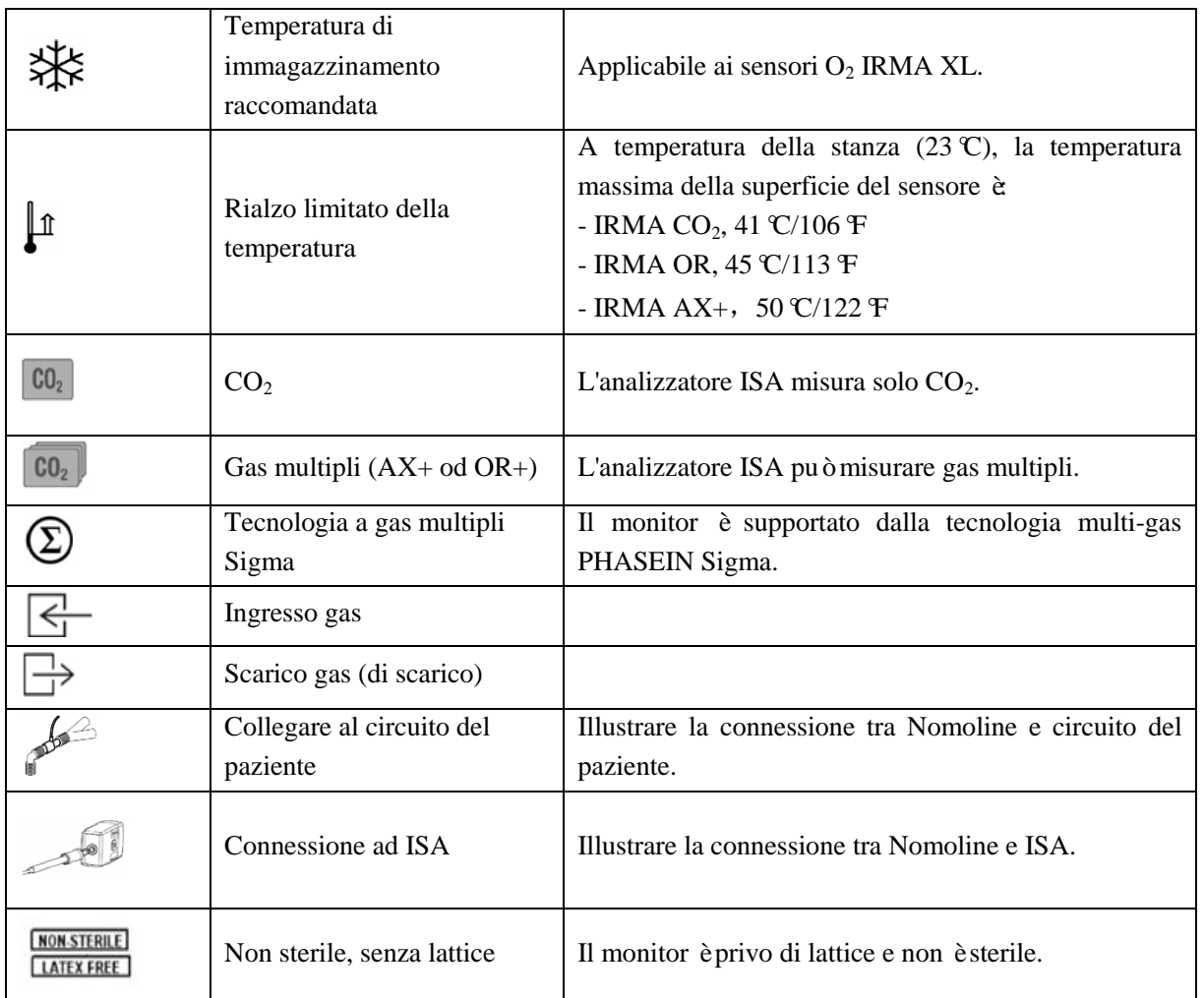

## **17.9.6 Istruzioni di sicurezza sull'analizzatore gas Sidestream**

**Avviso**

- **Solo gli operatori medici autorizzati o addestrati sono autorizzati ad usare l'analizzatore gas Sidestream ISA.**
- **Usare solo il tubo di campionamento Nomoline Masimo.**
- **Non usare mai l'analizzatore del gas Sidestream ISA per alcun gas anestetico infiammabile.**
- **Stendere il tubo di campionamento perché non si intrecci, per non soffocare il paziente.**
- **Non riutilizzare il tubo di campionamento usa e getta.**
- **Non sollevare l'ISA o il monitor tenendoli per il tubo di campionamento, o il tubo di campionamento potrebbe cadere sul paziente.**
- **Smaltire ogni tubo di campionamento usa e getta secondo i regolamenti locali per lo smaltimento dei rifiuti medici.**
- **Mai applicare un tubo di campionamento progettato per adulti/bambini su un neonato, o lo spazio morto nel circuito del paziente aumenterà.**
- **Mai applicare il tubo di campionamento progettato per neonati ad un adulto o vi sarà un'eccessiva resistenza al flusso.**
- **Non usare l'analizzatore di gas Sidestream ISA con un inalatore aerosol dosato o il filtro antibatterico si potrebbe intasare.**
- **Controllare se la velocità di flusso del campione di gas sia troppo alta per il tipo di paziente selezionato.**
- **Perché l'azzeramento abbia successo, è necessaria l'aria ambientale (21% O<sup>2</sup> e 0% CO2), quindi l'analizzatore di gas ISA deve essere installato in un luogo ben ventilato. Non è permesso respirare attorno all'analizzatore di gas ISA prima e dopo aver eseguito l'operazione di azzeramento.**
- **Il tubo di campionamento Nomoline e la sua interfaccia non sono dispositivi sterili. Per impedire danni, non mettere in autoclave nessuna parte del tubo di campionamento.**
- **Non disinfettare l'analizzatore di gas Sidestream ISA e il sensore ISA né immergerli in liquidi.**
- **Gli equipaggiamenti di comunicazione mobili e RF influenzeranno la misurazione. Utilizzare l'analizzatore Sidestream ISA solo nell'ambiente elettromagnetico qui specificato.**
- **Come equipaggiamento ausiliario per la valutazione del paziente, l'analizzatore di gas Sidestream ISA deve essere usato assieme ad altri apparecchi per la valutazione dei sintomi e i segni vitali.**
- **Sostituire il tubo di campionamento se il LED dell'interfaccia dell'ingresso del tubo di campionamento lampeggia in rosso o se appare sullo schermo il messaggio "LINEA CAMPIONAM OCCLUSA".**
- **Non modificare il monitor senza l'autorizzazione del produttore. In casi di modifiche, eseguire i controlli e i test appropriati per assicurare operazioni sicure a lungo termine.**
- **L'analizzatore di gas Sidestream ISA non è progettato per ambienti dove si svolgono risonanze magnetiche.**
- **Il monitor deve essere posizionato fuori dalla sala dove si svolge una risonanza magnetica.**
- **Qualsiasi equipaggiamento elettrochirurgico che funzioni attorno all'ISA o al monitor potrebbe causare interferenze e risultati di misurazione non accurati.**
- **Non usare la funzione di dissipazione del calore naturale esterna dell'analizzatore ISA.**
- **La condensa non deve essere rimossa esercitando una pressione negativa sul tubo di campionamento Nomoline (per esempio, utilizzando una siringa).**
- **Una pressione positiva o negativa eccessiva nel circuito del paziente potrebbe influenzare il tasso di flusso del gas di campionamento.**
- **Una pressione di aspirazione dei gas di scarico eccessiva potrebbe influenzare il tasso di flusso di campionamento del gas.**
- **Il gas in uscita deve essere trasferito al sistema di scarico o reimmesso nel circuito del paziente.**
- **Se il campione di gas acquisito è usato per la respirazione, usare sempre un filtro antibatterico sul lato dello scarico.**
- **Quando si posiziona l'analizzatore di gas ISA assicurarsi che non cada sul paziente.**

# **17.9.7 Istruzioni di sicurezza sull'analizzatore gas Mainstream IRMA**

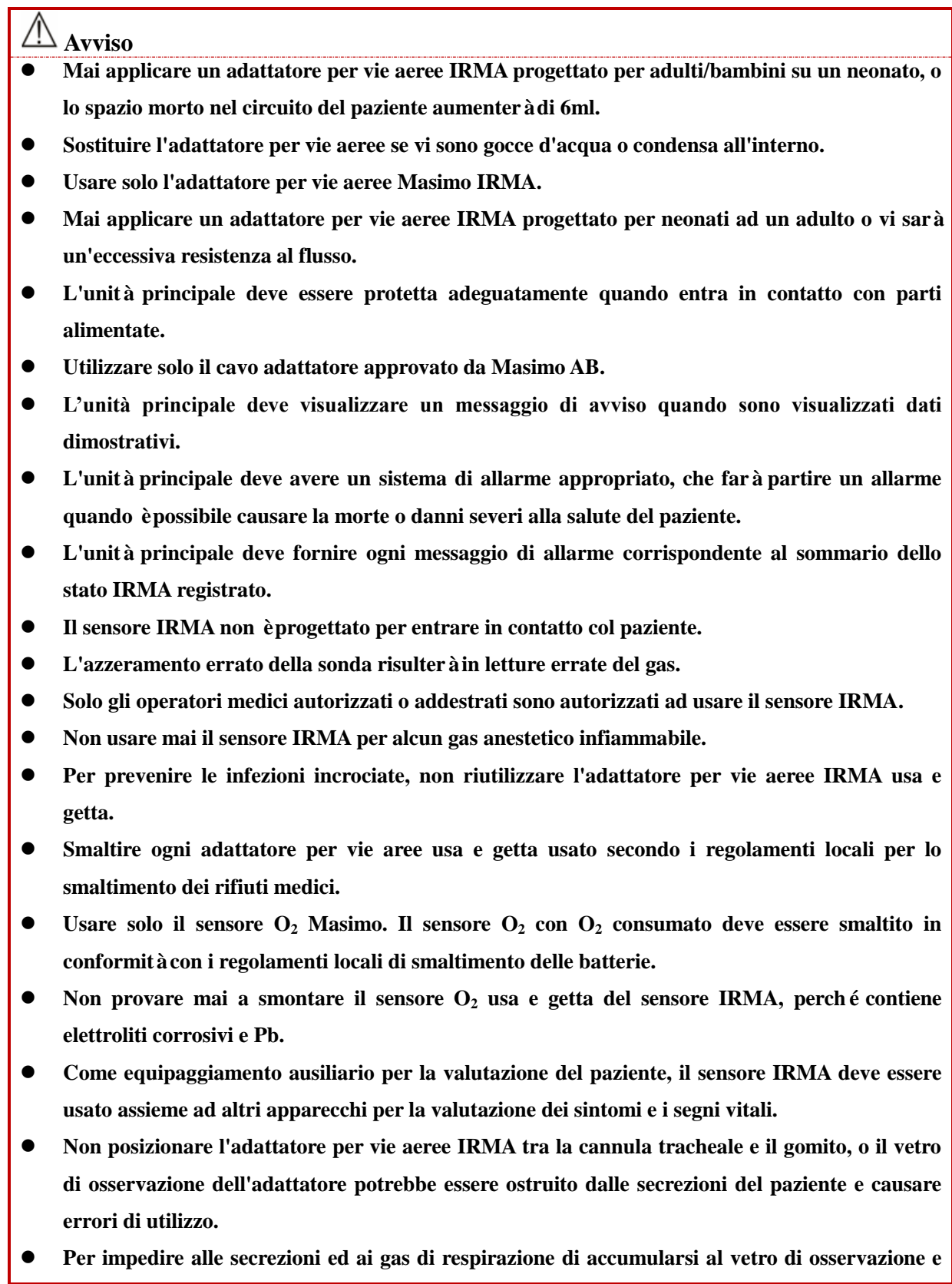

**nell'interfaccia del sensore O2, posizionare sempre il sensore IRMA verticalmente con il LED rivolto in alto.** 

- **Non usare l'adattatore per vie aeree IRMA assieme ad un inalatore aerosol dosato o la trasmissione di raggi sul vetro di osservazione dell'adattatore per vie aeree potrebbe essere influenzata.**
- **Gli equipaggiamenti di comunicazione mobili e RF influenzeranno la misurazione. Utilizzare il sensore IRMA solo nell'ambiente elettromagnetico qui specificato.**
- **Non disinfettare il sensore IRMA né immergerlo in liquidi.**
- **La batteria IRMA O<sup>2</sup> e l'adattatore per vie aeree IRMA non sono sterili. Per impedire i danni, non metterli in autoclave.**
- **Non installare la batteria O<sup>2</sup> con O<sup>2</sup> consumato nel sensore IRMA, che sia in funzione o inattivo.**
- **Non tirare il cavo del sensore**
- **Utilizzare il monitor solo nella temperatura ambiente qui specificata.**
- **(U.S.): il monitor deve essere venduto a medici o su prescrizione in conformità con le leggi federali U.S.**

# **17.10 Manutenzione**

Verificare regolarmente le letture dei gas. Contattare gli ingegneri del produttore per la manutenzione in caso di letture non accurate.

Selezionare il tasto rapido [RICHIAMO], o selezionare [MENU PRIN]; quindi selezionare [RICHIAMO] per accedere all'interfaccia di revisione.

La revisione dei dati include: Revisione Misurazioni NIBP, Revisione Eventi Allarme, Revisione Grafico Dei Trend, Revisione Tabella Trend, Revisione Onda.

Il monitor fornisce 160h di dati di trend, 2.000 set di dati di misurazione NIBP, 200 slot di memoria per eventi allarme parametro, e al massimo la revisione di 48 ore di onda di un'onda a singolo canale (il tempo specifico è legato alle onde salvate e al numero di onde). Questo capitolo presenta in dettaglio il metodo di consultazione di questi dati salvati.

# **18.1 Salva onda**

L'utente può selezionare l'onda da salvare in base alle necessità. Solo le onde impostate per essere salvate possono essere revisionate in [Rev. Onda] (Revisione onda). Dopo aver ricoverato un paziente, sarà impossibile modificare la selezione in Salva Onda.

- 1) Accedere a [CONSE. UTENTE]  $\rightarrow$  [SALV ONDA] (Salva onda).
- 2) Selezionare il parametro di cui si vuole salvare l'onda, e selezionare [ENTER]; effettuare una selezione in base al messaggio.

[Unire Reg.]: Ricoverare un nuovo paziente, creare un file paziente e salvare i dati di monitoraggio correnti nel file del paziente creato.

[Non Unire Reg.] Ricoverare un nuovo paziente, creare un file paziente ma i dati di monitoraggio correnti non vengono salvati nel file del paziente creato.

# **18.2 Revisione trend**

Trend è una serie di dati che si sono manifestati nel corso del tempo in forma di grafico o tabella.

Nella finestra [Revis. Trend], selezionare [Grafico Trend] o [Tabella Trend] per rivedere i dati corrispondenti. Il grafico del trend mostra i dati recenti che vengono aggiornati continuamente; la parte in basso dello schermo mostra la scala temporale.

L'utente può scegliere l'onda desiderata attraverso l'area del parametro sul lato sinistro della finestra; inoltre, l'utente può navigare nel database trend attraverso un cursore che attraversa tutti gli elementi di misurazione nella finestra. Quando si sposta il cursore, i dati di trend del parametro corrente e il tempo specifico dei dati sono mostrati nel lato destro della finestra corrispondente.

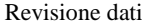

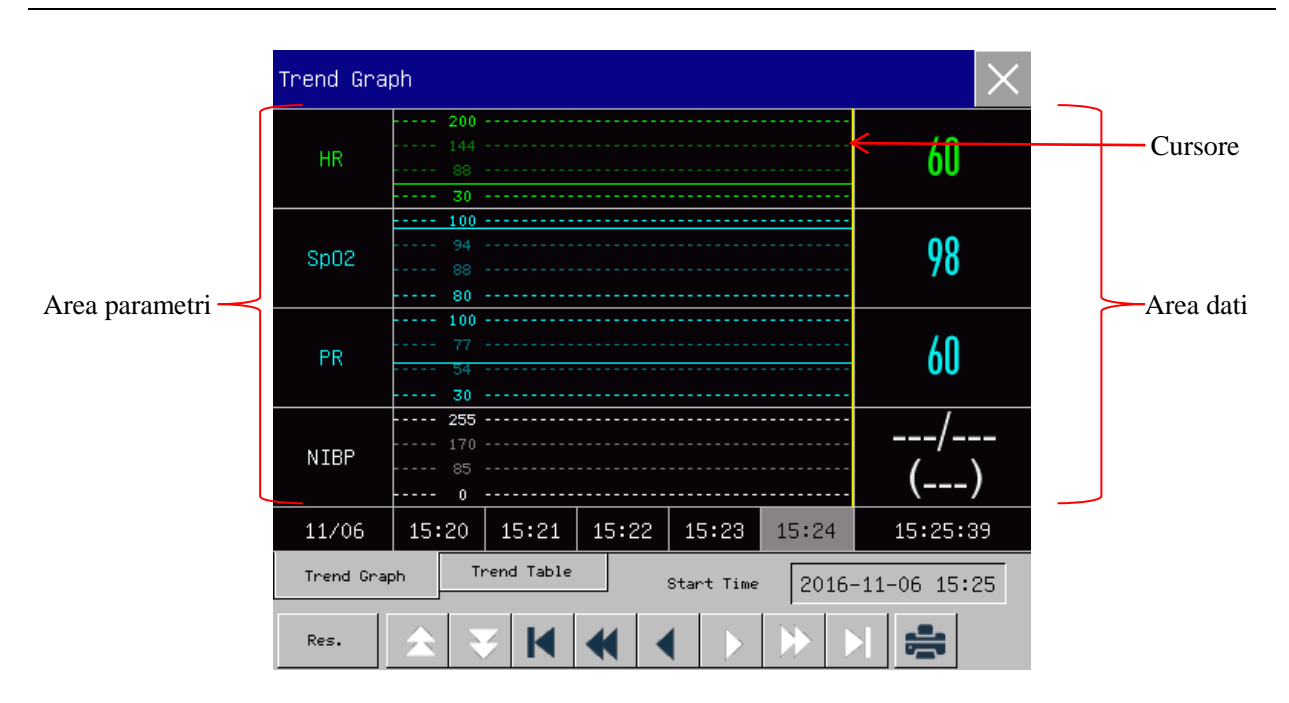

Figuraura 18-1 Revisione grafico trend

Le misurazioni aperiodiche possono essere consultate dalla tabella del trend. Questa tabella mostra i dati di misurazione e il tempo di misurazione. Possono essere rivisti i dati della tabella trend per un periodo massimo di 160 ore.

| Trend Table                                                  |                  |                    |               |                    |                      |
|--------------------------------------------------------------|------------------|--------------------|---------------|--------------------|----------------------|
| <b>HR</b>                                                    | 60               | 60                 | 60            | 60                 | 60                   |
| Sp02                                                         | 98               | 98                 | 98            | 98                 | 98                   |
| <b>PR</b>                                                    | 60               | 60                 | 60            | 60                 | 60                   |
| NIBP                                                         | ---/---<br>(---) | ---/---<br>( ___ ) | ---<br>(----) | ---/---<br>( ___ ) | ---/---<br>$(- - -)$ |
| IBP1                                                         |                  |                    |               |                    | 120/80<br>(93)       |
| IBP2                                                         |                  |                    |               |                    | (7)                  |
| <b>RR</b>                                                    | 27               | 27                 | 27            | 27                 | 27                   |
| 11/06                                                        | 15:20            | 15:21              | 15:22         | 15:23              | 15:24                |
| Trend Graph<br>Trend Table<br>2016-11-06 15:24<br>Start Time |                  |                    |               |                    |                      |
| Res.                                                         |                  |                    |               |                    |                      |

Figuraura 18-2 Revisione tabella trend

# Descrizione del simbolo

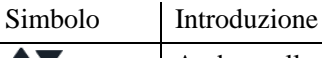

Andare alla pagina successiva o precedente per vedere altri grafici di trend dei

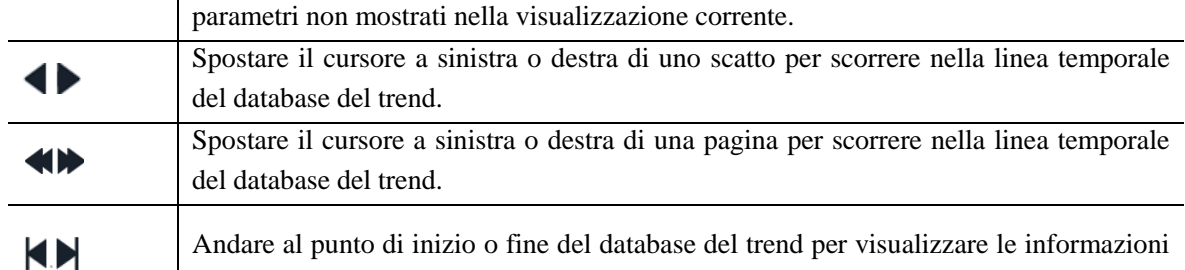

Andare al punto di inizio o fine del database del trend per visualizzare le informazioni trend salvate più lontane (più vecchie) o più vicine (ultime).

- Selezionare il campo dati accanto a [ORA INIZIO]; apparirà la finestra di Config, dove l'utente può impostare l'ora di inizio della revisione del grafico di trend.
- Intervallo di trend fa riferimento alla risoluzione dei dati di trend mostrati sullo schermo. Per il monitoraggio dei neonati, poiché le condizioni cliniche del paziente cambiano rapidamente, è possibile selezionare una risoluzione più alta, per il monitoraggio degli adulti, poiché le condizioni cliniche del paziente cambiano relativamente lentamente, si può selezionare una risoluzione più bassa.

Config [RIS.] (Risoluzione):

- 1) Nella finestra della revisione del trend grafico
	- $\Diamond$  Selezionare [1s] o [5s] per visualizzare il trend a breve termine dell'ultima ora.
	- $\Diamond$  Selezionare [10s] per visualizzare il trend a medio termine delle ultime quattro ore.
	- $\Diamond$  Selezionare [1 Min.], [5 Min.] o [10 Min.] per visualizzare il trend a lungo termine delle ultime 160 ore.
- 2) Nella finestra della revisione della tabella trend
	- $\Diamond$  Selezionare [1 Min.], [5 Min.], [10 Min.], [30 Min.], [60 Min.], [120 Min.] o [180 Min.] per visualizzare il trend delle ultime 160 ore.
- Nel menù [Tab trend] (Tavolo tendenza), selezionare  $\overline{S}$  per accedere al menù [Rapp rev tabella trend] (Rapporto Revisione Tabella Trend). L'utente può impostare quanto segue nel menù:
	- Tempo di registrazione. Determinare quale periodo di dati del trend sarà emesso attraverso [ORA INIZIO] e [ORA AVANTI] (Tempo in avanti). Per esempio: Se [ORA INIZIO] è impostata a 2015- 4-21 10:00:00 e [ORA AVANTI] e [2h], i dati di trend da emettere sono quelli tra 2015-4-21 08:00:00 e 2015-4-21 10:00:00. Quando [ORA AVANTI] è impostata su [AUTO], saranno registrati i dati della tabella trend di 30 minuti.
	- [RIS.]: selezionare la risoluzione per l'uscita della tabella trend.
	- [Param.] (Selezione Parametro): in questo menù, selezionare il parametro specifico da emettere.
	- [REG] (Registra): dopo la configurazione, selezionare [REG] per avviare l'emissione dei dati.

### **Nota: Il trend grafico non ha configurazione di registrazione**

# **18.3 Revisione misurazioni NIBP**

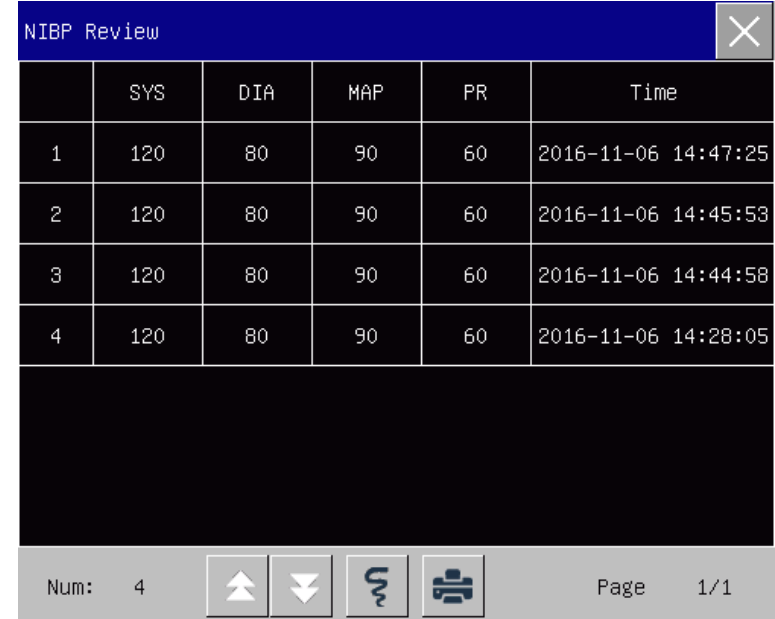

Questo monitor può visualizzare gli ultimi 2.000 set di dati di misurazione NIBP nella revisione misurazione NIBP. Nel menù [RICHIAMO], selezionare [Revis. NIBP], come mostrato nella figura sotto:

Figuraura 18-3 Revisione misurazione NIBP

- Selezionare **[5]** per accedere al menù [RAPP. LISTA NIBP] (Rapporto lista NIBP).
	- Tempo di registrazione. Determinare quale periodo di dati del trend sarà emesso attraverso [ORA INIZIO] e [ORA AVANTI]. Per esempio: Se [ORA INIZIO] è impostata a 2015-4-21 10:00:00 e [ORA AVANTI] e [2h], i dati di trend da emettere sono quelli tra 2015-4-21 08:00:00 e 2015-4-21 10:00:00. Quando [ORA AVANTI] è impostata su [AUTO], saranno registrati i dati della lista NIBP per una durata di un'ora.
	- [REG]: Dopo la configurazione, selezionare [REG] per avviare l'emissione dei dati.
- Selezionare **per impostare e stampare il rapporto di revisione della lista NIBP**. Consultare il capitolo "Config Stampa" per maggiori dettagli;

# **18.4 Revisione eventi di allarme**

Il monitor può visualizzare gli ultimi 200 eventi di allarme parametro nella Revisione di Evento Allarme, inclusi gli eventi di allarme fisiologici, eventi di allarme tecnico, gli eventi di allarme aritmia e gli eventi manuali. Quando si verifica un evento di allarme, il monitor salverà i valori dei parametri rilevanti nel momento in cui tali eventi si verificano e gli 8 secondi forme d'onda prima e dopo tali eventi. Nel menù [RICHIAMO], selezionare [Rev. Ev. Alm] (Revisione evento allarme) per accedere alla finestra [Rev. Ev. Alm]. Vedere la figura sotto:

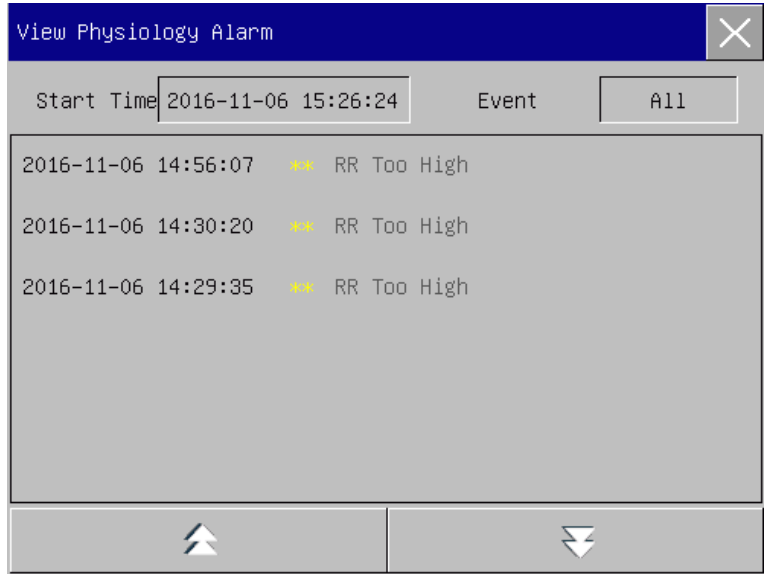

Figuraura 18-4 Revisione Evento Allarme

- L'utente può impostare l'ora di inizio della revisione in [ORA INIZIO].
- Su [Evento] sotto Revisione Allarme, l'utente può selezionare le informazioni di allarme del parametro da rivedere.

### **Avviso**

 **Solo le informazioni fisiologiche e tecniche correnti possono essere visualizzati; al riavvio del monitor, le informazioni di allarme saranno annullate.**

- **Le informazioni di allarme in questa finestra non saranno classificate per paziente.**
- **Quando il monitor è pieno di eventi di allarme, l'allarme più vecchio sarà cancellato.**
- Selezionare l'evento di allarme da rivedere e registrare; accedere alla finestra [Visualizza allarme fisiologico] per vedere i dettagli dell'allarme; selezionare  $\sqrt{\frac{5}{2}}$  per registrare direttamente i dati di evento dell'allarme corrente.
- Selezionare l'evento di allarme da stampare; accedere alla finestra [Visualizza allarme fisiologico],

selezionare per stampare direttamente i dati di evento dell'allarme corrente.

Selezionare [REV ALLARME TECNICO] per accedere alla finestra [REV ALLARME TECNICO]. Vedere la figura sotto:

| View Technical Alarm                   |                                         |  |
|----------------------------------------|-----------------------------------------|--|
| 2017-01-19 09:45:33 C.O. BT Sensor Off |                                         |  |
| 2017-01-19 09:24:49 C.O. BT Overrange  |                                         |  |
|                                        | 2017-01-19 09:24:48 C.O. Baseline Drift |  |
|                                        | 2017-01-19 09:24:47 C.O. Baseline Noise |  |
|                                        |                                         |  |
|                                        |                                         |  |

Figura 18-5 Event Review allarme tecnico

# **18.5 Revisione onda**

Si possono rivedere le onde olografiche solo dopo l'installazione di una scheda SD e dopo aver impostato le onde perché siano salvate. Questo monitor può visualizzare la riproduzione dell'onda a singolo canale per massimo 48 ore nella finestra Revisione Onda; con l'aumento delle onde salvate, il tempo di riproduzione per ogni onda si riduce. Si può rivedere la forma d'onda di un qualsiasi parametro di funzioni configurate nel monitor:

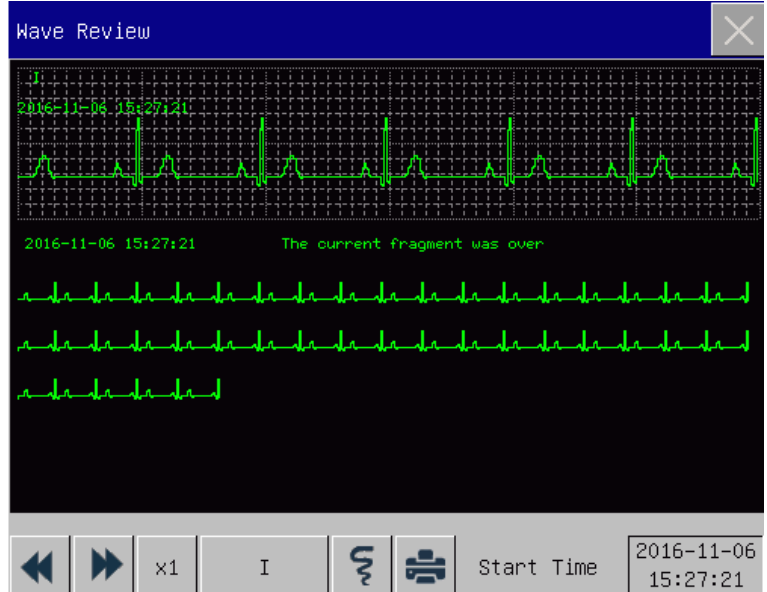

#### Figuraura 18-6 Revisione onda

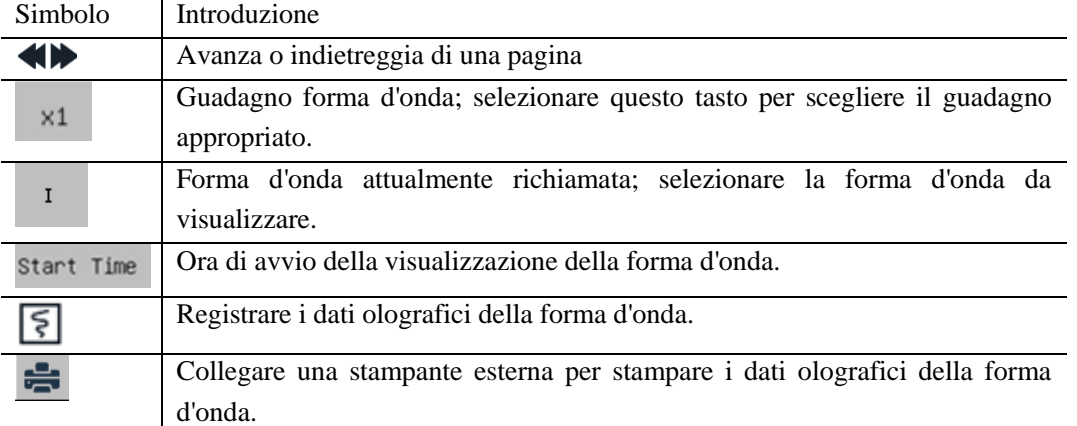

# **Esempi operativi**

Revisione onda ECG:

- 1) Prima di ricoverare un paziente, accedere all'interfaccia [SALV ONDA] sotto [CONSE. UTENTE]; selezionare la forma d'onda da salvare.
- 2) Nel menù [RICHIAMO], selezionare [Rev. Onda] (Revisione onda).
- 3) Nella finestra [Rev. Onda], selezionare i parametri da rivedere.
- 4) Nella finestra [Rev. Onda], si può usare  $\blacksquare$  per visualizzare i cambiamenti nel tempo del grafico di trend la curva del trend.
- 5) Selezionare **[5]** per accedere al menù [IMPOST REG]. Dopo aver impostato l'ora di avvio registrazione in questo menù, selezionare [REG] per registrare i dati olografici della forma d'onda per 6s.
- 6) Selezionare per impostare e stampare il rapporto di revisione di un'onda. Consultare la sezione " Configurazione di stampa" per maggiori dettagli;
- 7) Premere  $\times$  per uscire dalla finestra [Rev. Onda].

Questo monitor fornisce una funzione di calcolo. Il risultato calcolato non è un dato del paziente misurato direttamente, ma è il risultato calcolato dal monitor in base ai dati appropriati forniti dall'utente. I calcoli che possono essere eseguiti sul monitor includono:

- Calcolo dei farmaci
- $\Diamond$  Calcolo emodinamico
- $\Diamond$  Calcolo della ventilazione
- $\Diamond$  Calcolo dell'ossigenazione
- $\Diamond$  Calcolo della funzione renale

Per eseguire un calcolo, è possibile selezionare direttamente il tasto rapido [CALCOLARE] o selezionare [CALCOLARE] nel [MENU PRIN] per accedere al menù Configurazione.

 $\triangle$  Nota

- **Prima del calcolo, si prega di confermare se il tipo paziente e l'unità di calcolo corretti sono selezionati. In caso di dubbio, contattare gli operatori medicali di rilievo.**
- **Selezionare la dose del farmaco e il metodo di calcolo sotto la guida del medico; il monitor eseguirà solo il calcolo, secondo i valori inseriti, ma non verificherà i risultati calcolati.**
- **Dopo una mancanza di corrente, i dati in [RICHIAMO] nel capitolo Calcolare saranno annullati.**

# **19.1 Calcolo dei farmaci**

Il monitor fornisce le funzioni di visualizzazione calcolo e titolazione per 15 farmaci, e può far uscire il contenuto della titolazione sul registratore.

I tipi di farmaci che possono essere calcolati dal sistema includono: Aminofillina, Dobutamina, Dopamina, Epinefrina, Eparina, Isoproterenolo, Lidocaina, Nitroprussiato di sodio, Nitroglicerina, e Ossitocina; inoltre, sono forniti i farmaci A, B, C, D ed E per rappresentare qualsiasi farmaco.

Calcolo

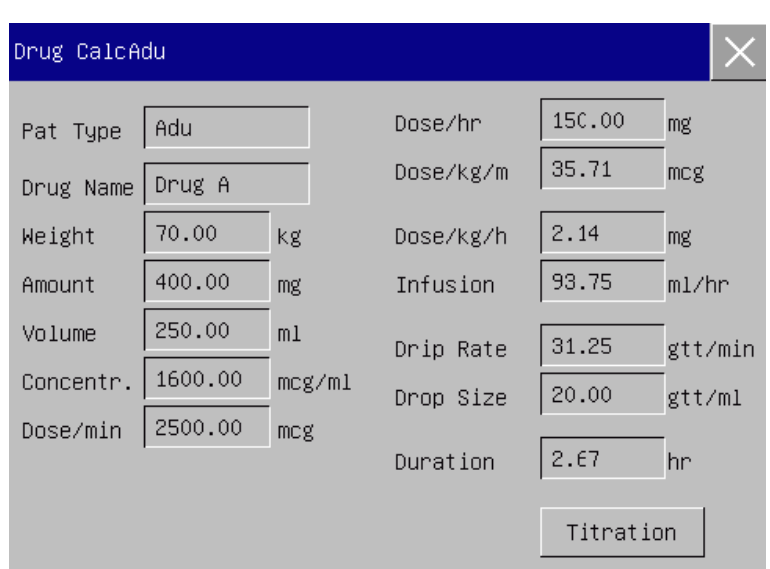

Figuraura 19-1 Calcolo dei farmaci

La dose del farmaco è calcolata in base alla seguente equazione: Concentr. = Quantit à Volume Velocità di infusione = Dose / Concentr. Durate =  $Quantit \lambda / Does$ 

## **19.1.1 Metodo di utilizzo**

Nella finestra di Calcolo Farmaco, l'operatore prima deve selezionare il nome del farmaco da calcolare, confermare il peso del paziente; e quindi inserire gli altri valori conosciuti. Selezionare la posizione dell'oggetto di calcolo da inserire; la finestra di ingresso corrispondente apparirà, e lì sarà possibile inserire il valore calcolato. Dopo aver selezionato il valore calcolato, il risultato dell'oggetto di calcolo sarà visualizzato nella posizione corrispondente.

# **Nota**

- **I valori forniti inizialmente dal sistema sono solo un set di valori casuali. L'operatore non deve considerare questi valori come standard per il calcolo, ma deve reinserire una serie di valori adatti al paziente in base al consiglio medico.**
- **Sotto le stesse serie di unità, le unità base saranno regolate automaticamente secondo i valori correntemente inseriti.**

Selezionate il tipo di farmaco: si può selezionare il tipo di farmaco tra i 15 disponibili; è possibile selezionare un tipo alla volta per il calcolo.

# $\sqrt{N}$ Nota

**A, B, C, D ed E non sono nomi reali di farmaci, ma sono i codici per i farmaci definiti** 

**dall'utente. Ad ogni modo, le unità di questi cinque farmaci sono fisse; l'operatore può selezionare l'unità corretta in base alla convenzione d'uso del farmaco. Le unità sono espresse come segue:**

- **Unità dei farmaci A, B e C: g, mg, mcg.**
- **Unità del farmaco D: unità, unità k, unità m.**
- **Unità del farmaco E: mEq.**
- **Modifiche al peso del paziente nel menù Calcolare non influenzeranno le informazioni correnti del paziente sul monitor.**

### **19.1.2 Titolazione**

Per accedere l'interfaccia di Titolazione, selezionare [TITOLAZIONE] nel menù [CAL FARM] (Calcolare il farmaco).

L'interfaccia di Titolazione sotto Calcolo Farmaci è mostrata nella figura sotto:

| Titration-Drug A |          |                      |           |          |                |  |
|------------------|----------|----------------------|-----------|----------|----------------|--|
| Amount           | 400.00   | mg                   | Volume    | 250.00   | m <sub>1</sub> |  |
| Dose/min         | 2500.00  | mcg                  | Infusion  | 93.75    | ml/hr          |  |
| Weight           | 70.00    | kg.                  | Drip Rate | 31.25    | gtt/min        |  |
| Dose             | Infusion | Dose                 | Infusion  | Dose     | Infusion       |  |
| 0.00             | 0.00     | 10.00                | 0.37      | 20.00    | 0.75           |  |
| 1.00             | 0.03     | 11.00                | 0.41      | 21.00    | 0.78           |  |
| 2.00             | 0.07     | 12.00                | 0.45      | 22.00    | 0.82           |  |
| 3.00             | 0.11     | 13.00                | 0.48      | 23.00    | 0.86           |  |
| 4.00             | 0.15     | 14.00                | 0.52      | 24.00    | 0.90           |  |
| 5.00             | 0.18     | 15.00                | 0.56      | 25.00    | 0.93           |  |
| 6.00             | 0.22     | 16.00                | 0.60      | 26.00    | 0.97           |  |
| 7.00             | 0.26     | 17.00                | 0.63      | 27.00    | 1.01           |  |
| 8.00             | 0.30     | 18.00                | 0.67      | 28.00    | 1.05           |  |
| 9.00             | 0.33     | 19.00                | 0.71      | 29.00    | 1.08           |  |
| Basic            | Dose     | $\mathbf{1}$<br>Step | Dose      | Dose/min |                |  |

Figuraura 19-2 Titolazione

Fasi di utilizzo:

- 1) In Titolazione, selezionare [BASICO]; identificare [DOSE], [VELOC. INF.] (Velocità di infusione) o [VEL. GOCC.] (Velocità di gocciolamento);
- 2) Selezionare [Fase] per impostare la dimensione del passo. L'intervallo selezionabile è tra 1 e 10.
- 3) Selezionare  $[DOSE] \rightarrow [Dose/min]$ ,  $[Dose/ora]$ ,  $[Dose/Kg/min]$ , e  $[Dose/Kg/ora]$ .
- 4) Per vedere le pagine precedenti e successive alla tabella, selezionare  $\triangle$  e  $\blacktriangleright$ .
- 5) Per registrare i dati di titolazione, selezionare  $\boxed{\xi}$ .
- 6) Per tornare al men ù [CAL FARM] selezionare  $\times$ .

# **19.2 Calcolo emodinamico**

## **19.2.1 Fasi di calcolo**

Nel menù[CALCOLARE], selezionare [Emodinamica]; apparirà il menù mostrato sotto.

- 1) Inserire il valore da calcolare in [INSERISCI]; premere il tasto [CALCOLARE] per ottenere il valore calcolato nella tabella sottostante.
- 2) Selezionare [Inter] (Intervallo); l'unità che segue il parametro cambierà all'intervallo numerico ragionevole corrispondente; si può controllare se il valore controllato sia all'interno dell'intervallo normale.
- 3) Selezionare [RICHIAMO] per vedere il risultato calcolato in precedenza; nell'interfaccia Richiama, è

possibile selezionare  $\boxed{\xi}$  per registrare i dati calcolati.

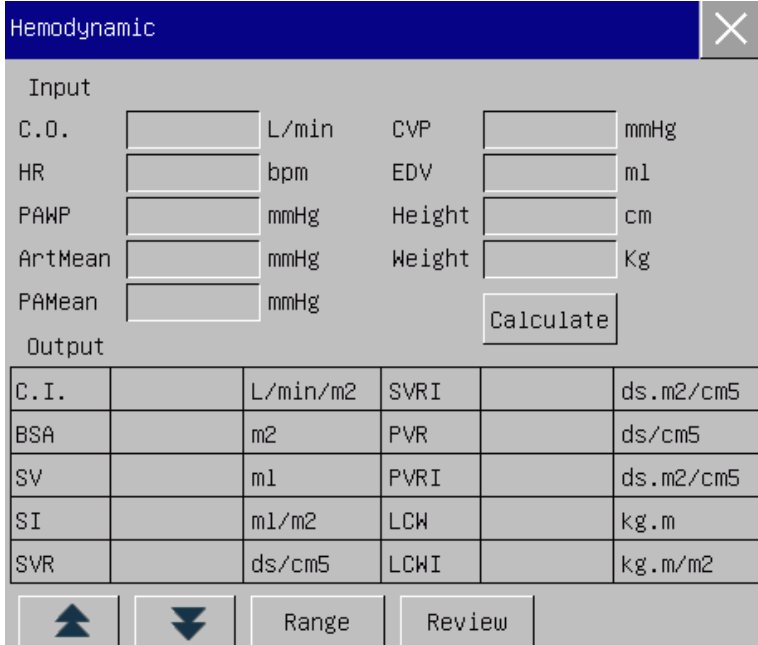

Figuraura 19-3 Calcolo Emodinamico

# $\mathbin{\triangle}$  Nota

 **Si devono inserire i parametri per il calcolo emodinamico; quando non vi è l'inserimento dei parametri, il risultato calcolato corrispondente non sarà visualizzato.**

i.

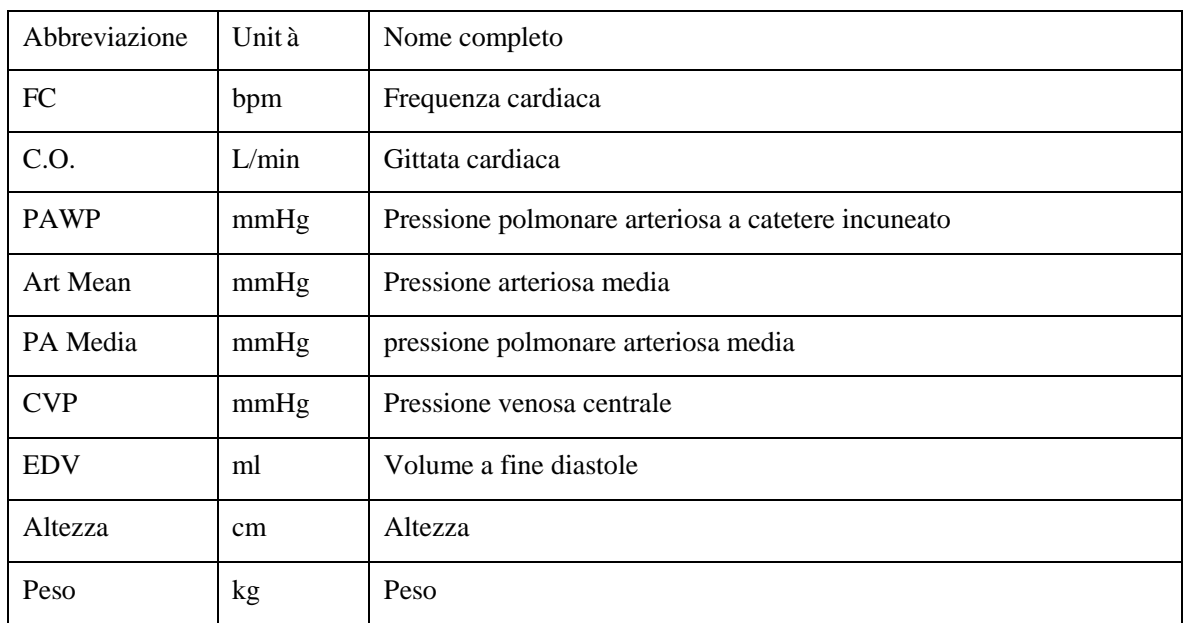

# **19.2.2 Parametri di inserimento**

Ē.

Ė

# **19.2.3 Parametri in uscita**

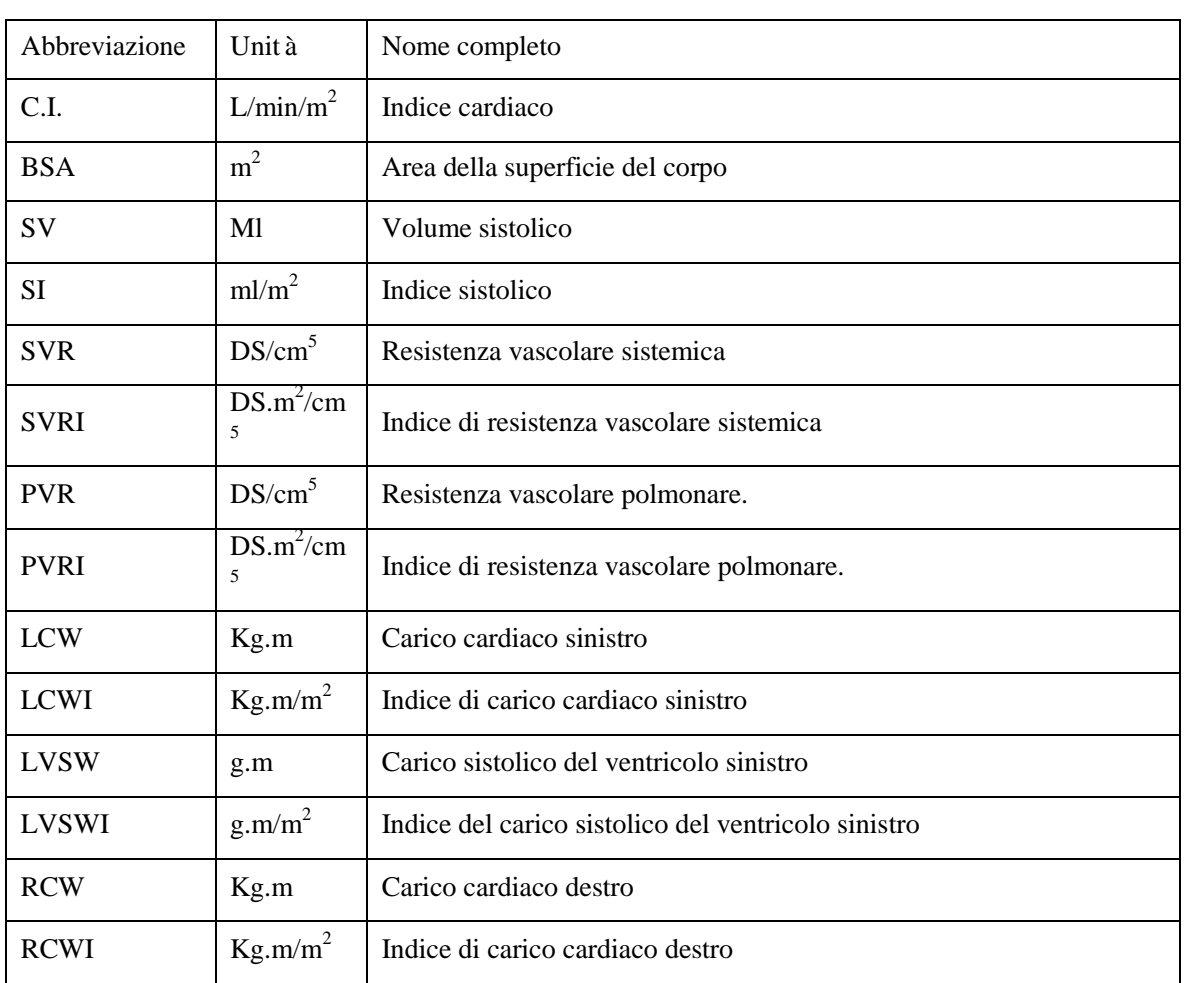

Calcolo

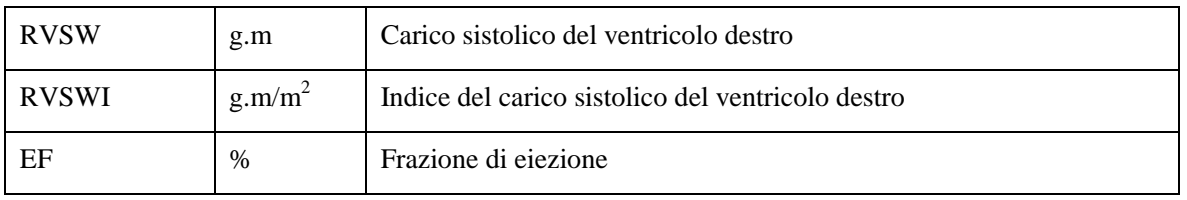

# **19.3 Calcolo della ventilazione**

Nel menù [CALCOLARE], selezionare [VENTILAZIONE]; apparirà il menù mostrato sotto.

- 1) Inserire il valore da calcolare in [INSERISCI]; premere il tasto [CALCOLARE] per ottenere il valore calcolato nella tabella sottostante.
- 2) Selezionare [Inter] (Intervallo); l'unità che segue il parametro cambierà all'intervallo numerico ragionevole corrispondente; si può controllare se il valore controllato sia all'interno dell'intervallo normale.
- 3) Selezionare [Unità]; è possibile selezionare [Kpa] o [mmHg].
- 4) Selezionare [RICHIAMO] per vedere il risultato calcolato in precedenza; nell'interfaccia Richiama, è

possibile selezionare  $\boxed{\lessgtr}$  per registrare i dati calcolati.

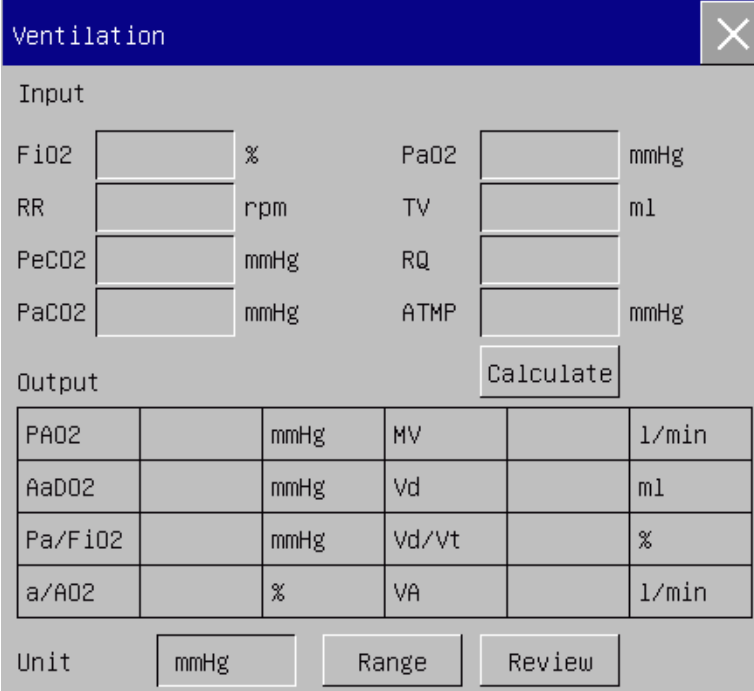

Figuraura 19-4 Calcolo Ventilazione

## **19.3.1 Parametri di inserimento**

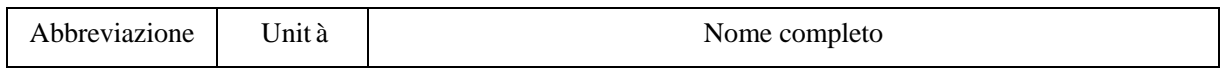
Calcolo

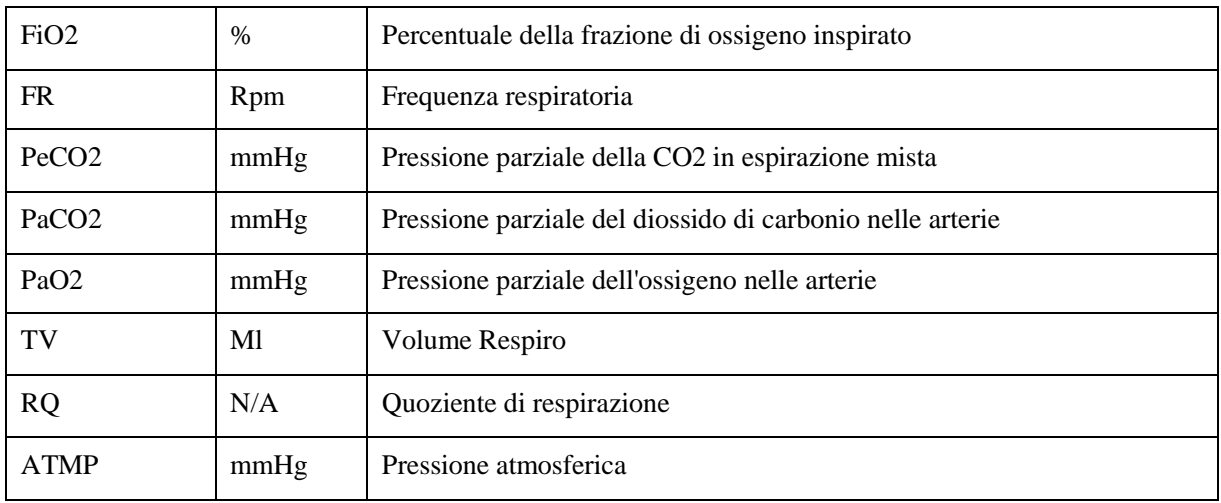

## **19.3.2 Parametri in uscita**

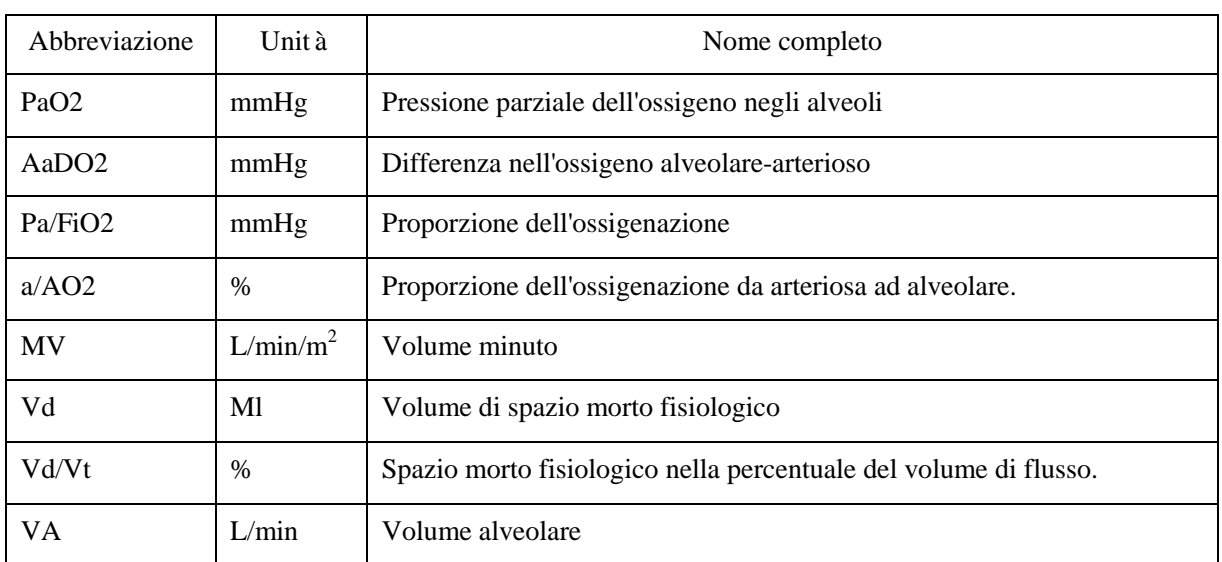

## **19.4 Calcolo dell'ossigenazione**

- 1) Nell'interfaccia [Ossigenazione], inserire il valore da calcolare in [INSERISCI]; premere il tasto [CALCOLARE] per ottenere il valore calcolato nella tabella sottostante.
- 2) Selezionare [Inter]; l'unità che segue il parametro cambierà all'intervallo numerico ragionevole corrispondente; si può controllare se il valore controllato sia all'interno dell'intervallo normale.
- 3) Selezionare [Unità pressione], [Unità Hb] e [Unità] per cambiare l'unità corrispondente; il valore del parametro relativo sarà convertito ed aggiornato automaticamente.
- 4) Selezionare [RICHIAMO] per vedere il risultato calcolato in precedenza; nell'interfaccia Richiama, è

possibile selezionare  $\boxed{\epsilon}$  per registrare i dati calcolati.

Calcolo

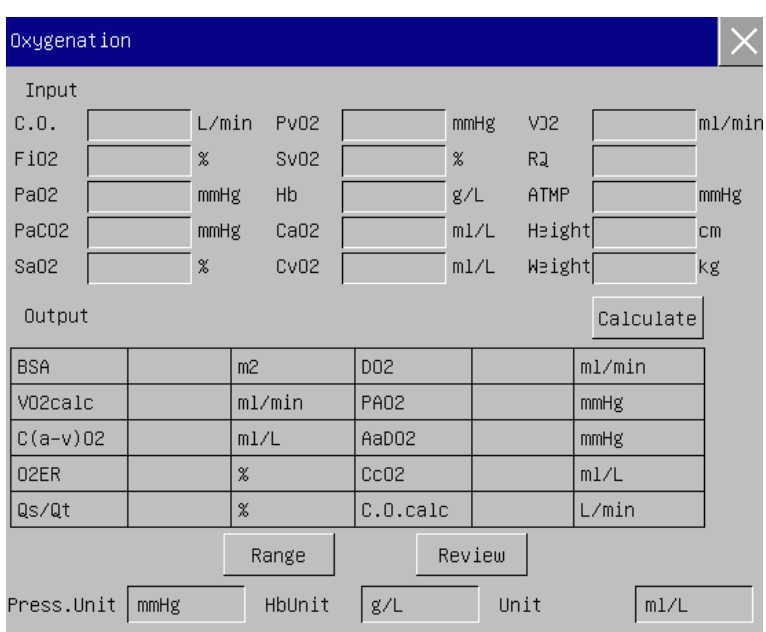

Figuraura 19-5 Calcolo ossigenazione

## **19.4.1 Parametri di inserimento**

٠

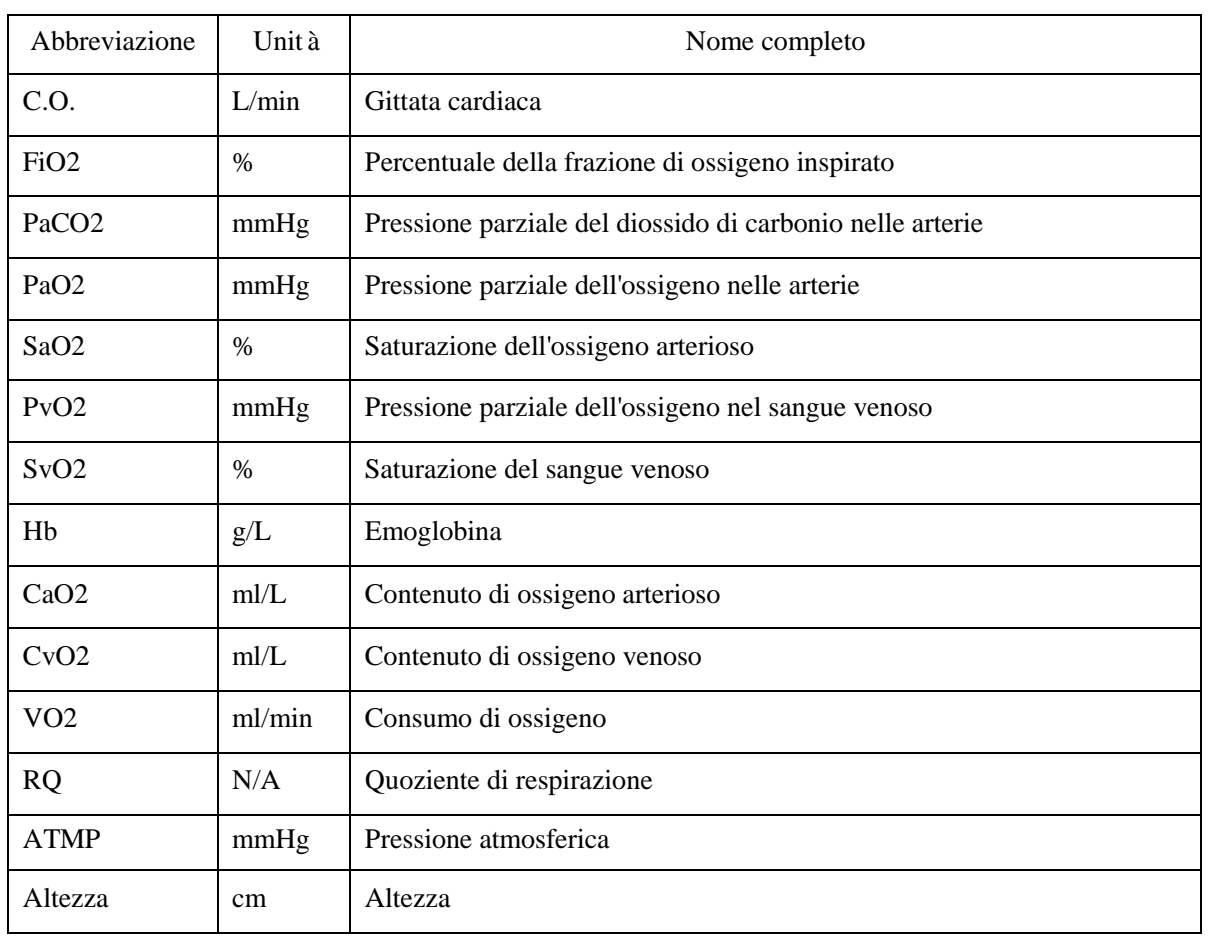

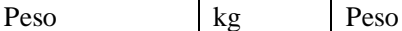

## **19.4.2 Parametri in uscita**

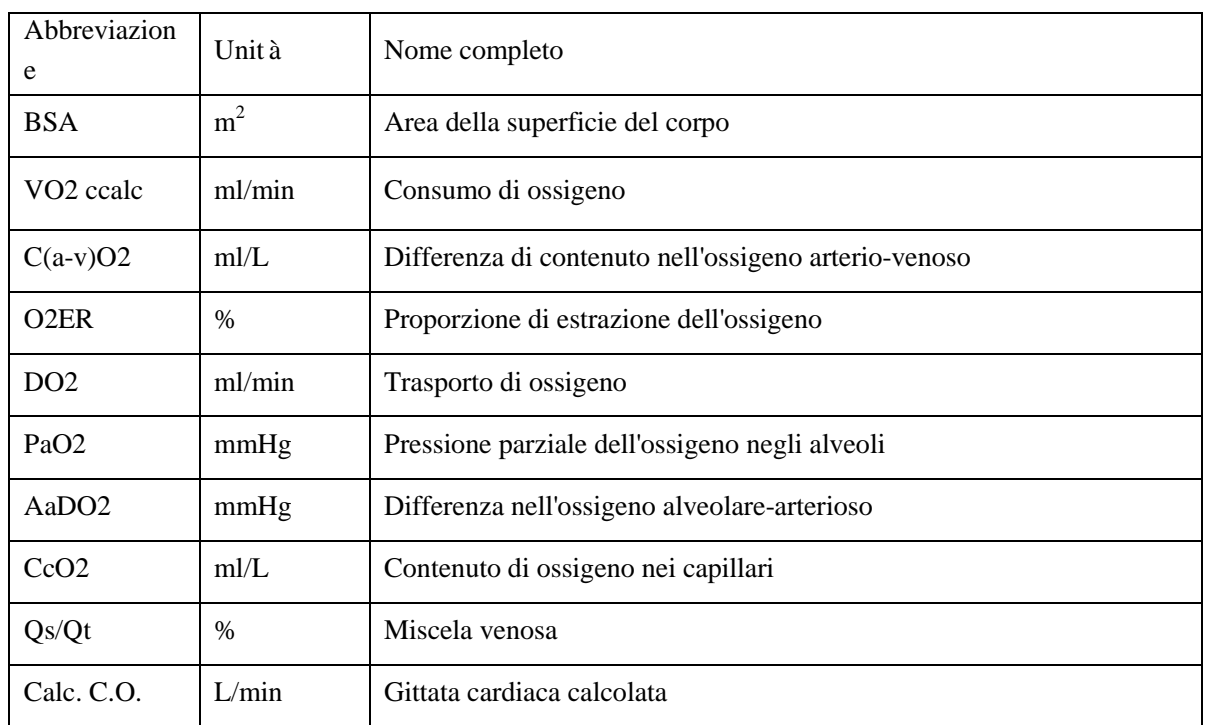

## **19.5 Calcolo della funzione renale**

Nel menù [CALCOLARE], selezionare [RENALE] (Calcolo della funzione renale); apparirà il menù mostrato sotto.

- 1) Inserire il valore da calcolare in [INSERISCI]; premere il tasto [CALCOLARE] per ottenere il valore calcolato nella tabella sottostante.
- 2) Selezionare [Inter]; l'unità che segue il parametro cambierà all'intervallo numerico ragionevole corrispondente; si può controllare se il valore controllato sia all'interno dell'intervallo normale.
- 3) Selezionare [RICHIAMO] per vedere il risultato calcolato in precedenza; nell'interfaccia Richiama, è

possibile selezionare  $\boxed{\lessgtr}$  per registrare i dati della funzione renale calcolati.

Calcolo

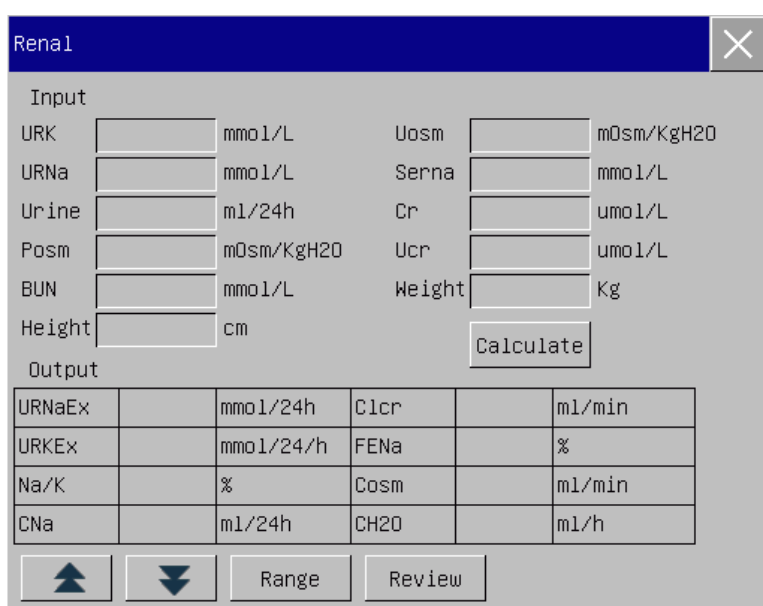

## Figuraura 19-6 Calcolo della funzione renale

÷

## **19.5.1 Parametri di inserimento**

Ė

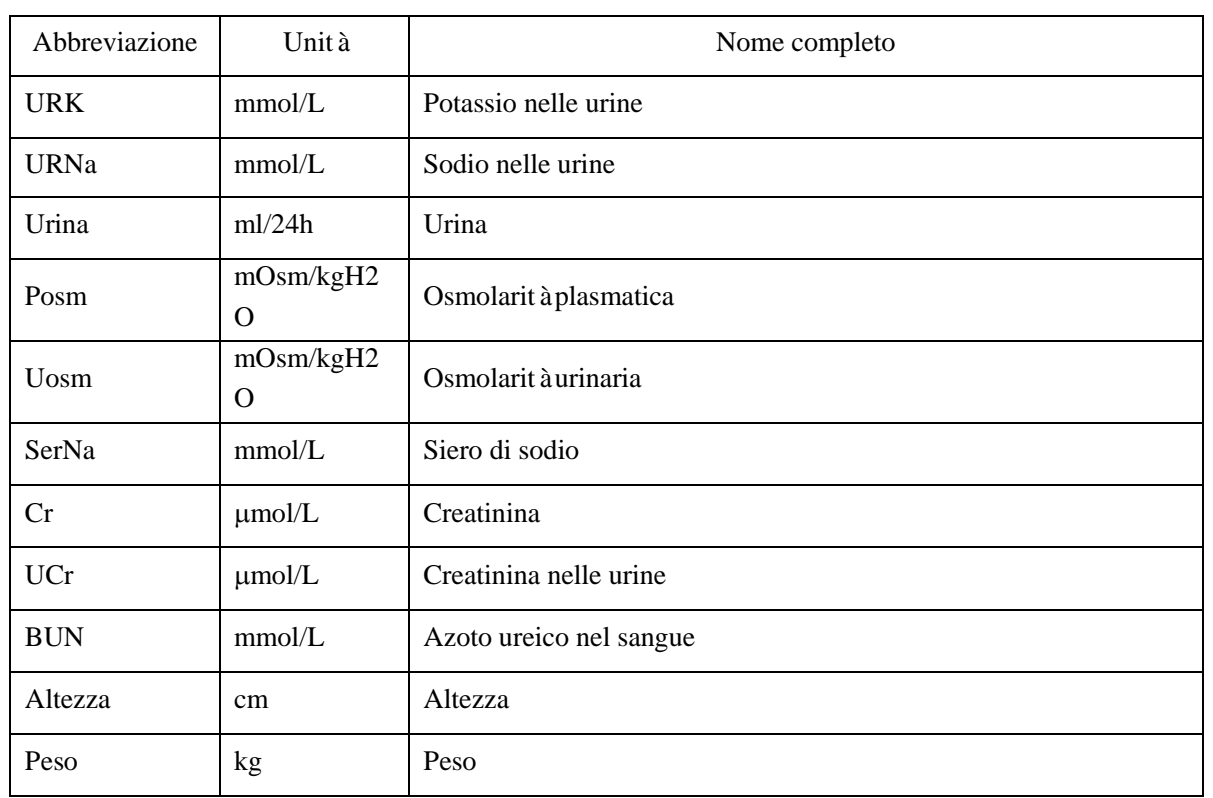

### **19.5.2 Parametri in uscita**

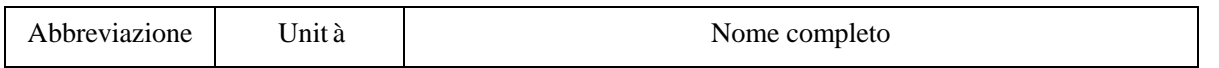

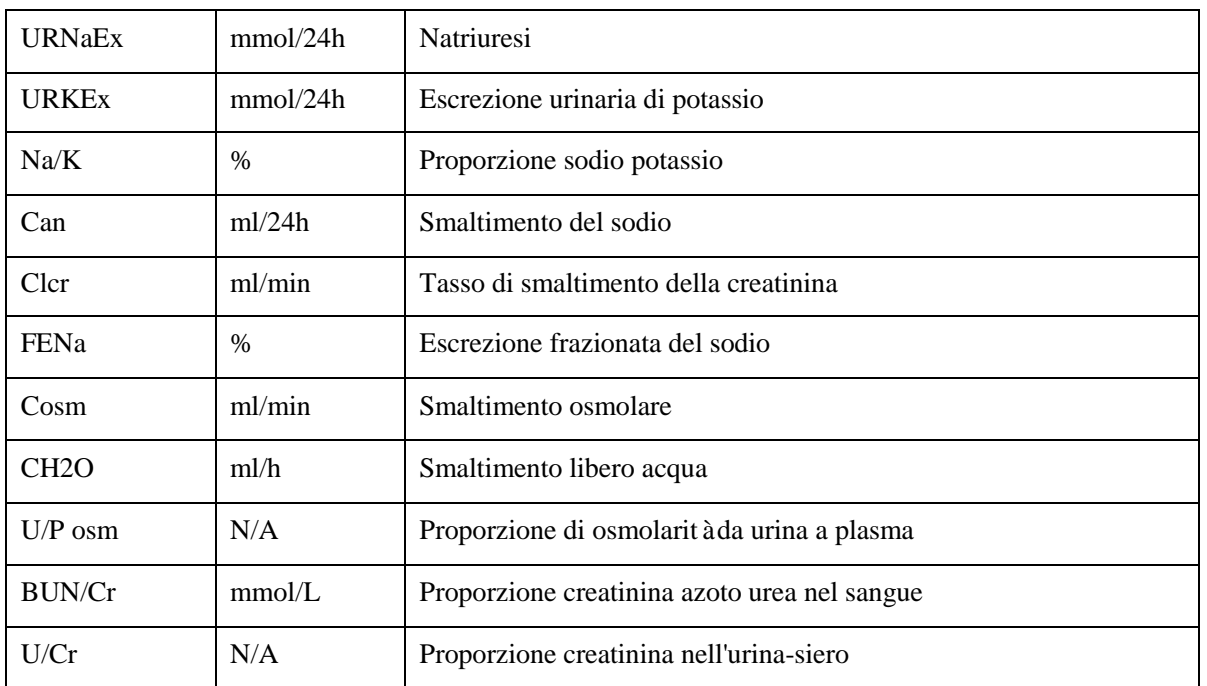

## **20.1 Descrizione della registrazione**

Questo monitor usa un registratore che supporta diversi tipi di registrazione e può stampare le informazioni del paziente. i dati misurati, le revisioni e al massimo 3 onde.

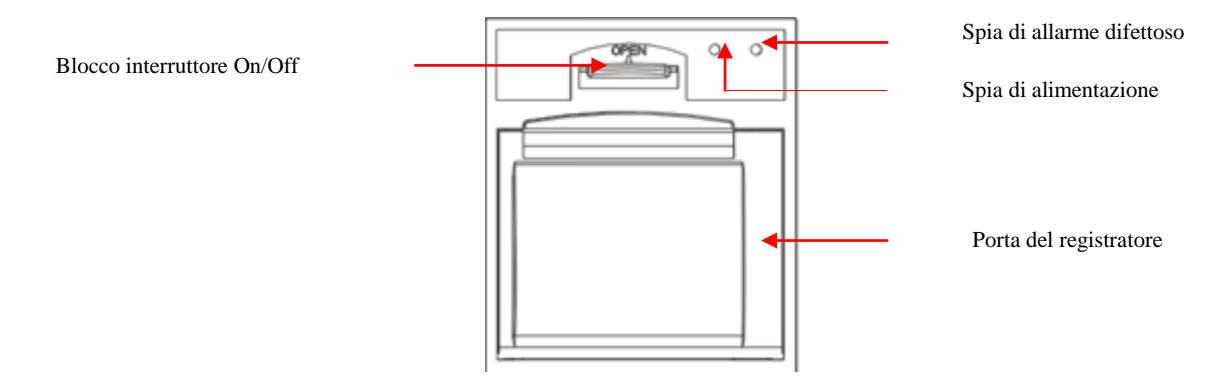

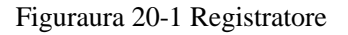

## **20.2 Tipo di registratore**

I registratori sono divisi nei seguenti tipi in base il modo in cui vengono attivati.

 $\Diamond$  Registrazione in tempo reale attivata manualmente

- La registrazione temporizzata viene attivata automaticamente dal registratore ad intervalli impostati.
- $\Diamond$  La registrazione allarme viene attivata dal parametro che supera il limite etc.

Le registrazioni fanno riferimento a funzioni specifiche.

- Blocco delle forme d'onda
- Eventi: eventi dell'allarme parametro, eventi di allarme aritmia, ed eventi manuali.
- Dati di calcolo dei farmaci
- $\triangleright$  Dati di calcolo emodinamici
- Dati di calcolo ventilazione
- $\triangleright$  Dati di calcolo ossigenazione
- $\triangleright$  Dati di calcolo della funzione renale
- $\triangleright$  Data revisione

## **20.3 Operazione di registrazione**

- Avviare la registrazione manualmente:
	- Per avviare una registrazione in tempo reale, selezionare  $\boxed{5}$  sul pannello frontale del monitor o il tasto rapido [REG] (Registra).
	- Per avviare registrazioni legate e funzioni specifiche, selezionare il tasto [REG] nel menù o finestra corrente.
- Interrompere la registrazione manualmente:
	- $\triangleright$  Selezionare  $\boxed{\overline{5}}$  sul pannello frontale del monitor o il tasto rapido [REG].
- Il registratore inizierà la registrazione automaticamente nelle seguenti situazioni:
	- $\triangleright$  Se la funzione di registrazione temporizzata è abilitata, il registratore inizierà automaticamente la registrazione all'intervallo impostato.
	- > Quando sia [Allarme On/Off] e [Registr. allarme] di un parametro sono entrambi impostati su [ON]; non appena viene generato un allarme per questo parametro, il monitor sarà attivato per avviare una volta la registrazione.
- Il registratore inizierà la registrazione automaticamente nelle seguenti situazioni:
	- $\Diamond$  Il compito di registrazione è completato
	- $\Diamond$  Al registratore manca la carta
	- $\Diamond$  Il registratore è difettosa

### **20.4 Configurazione registratore**

Aprire [MENU PRIN], e selezionare [IMPOST REG] (Impostazione di registrazione) per accedere all'interfaccia di riferimento.

Onde di registrazione:

Il registratore può emettere al massimo 3 onde alla volta. Nell'interfaccia di configurazione dell'uscita di registrazione, impostare Onda di Registrazione 1, 2 e 3. Queste configurazioni si applicano alle registrazioni in tempo reale e temporizzate.

- > Impostare la velocità della carta.
- 1) In questo menù, selezionare [Vel Carta] (Velocità della carta).
- 2) Velocità della carta: [25mm/s], [50mm/s].
- $\triangleright$  Impostare la registrazione in tempo reale:
- 1) In questo menù, selezionare [Tempo Reg. RT] (Intervallo di registrazione in tempo reale): selezionare tra [8s], [16s], [32s] e [Continuo] come necessario.

Se viene selezionato [8s], saranno registrate le onde per 8 secondi dopo il momento corrente.

Se è selezionato [Continuo], saranno registrate le onde dopo il momento corrente; per interrompere la registrazione, è necessario l'utilizzo manuale.

Impostare la registrazione temporizzata:

L'utente può registrare gli intervalli come necessario, le impostazioni della registrazione in tempo reale determinano la lunghezza di tempo di ogni registrazione.

- 1) In questo menù, selezionare [Inter regis temp] (Intervallo registr. temporizzata).
- 2) Selezionare l'intervallo: [OFF], [1h], [2h], [3h] e [4h].
- $\triangleright$  Griglia

Selezionare [GRIGLIA REG] (Griglia), e passarlo a "On" o "Off". Quando è impostato su on, la griglia è stampata sulla carta, quando è su off, la griglia non viene stampata sulla carta.

## **20.5 Caricare carta di registrazione**

Caricare la carta di registrazione al registratore termico (opzionale) sul lato destro del monitor in base alle fasi mostrate sulla figura a destra sotto riportata:

- 1) Utilizzare l'allaccio di blocco sulla parte superiore della porta del registratore per aprirla.
- 2) Rimuovere il rullo di carta vuoto.
- 3) Caricare il nuovo rotolo di carta e fissarlo sul supporto per la carta.
- 4) Il rotolo fornisce la carta dal basso; la carta scorre sopra la porta del registratore.
- 5) Almeno 2,5 cm di carta devono uscire dal bordo della porta.
- 6) Girare la porta del registratore in alto per chiuderla in modo saldo.
- 7) Per controllare se la carta è caricata correttamente, avviare la registrazione.
- 8) Se non viene eseguita la stampa, la carta potrebbe essere caricata al contrario; provare a ricaricarla.

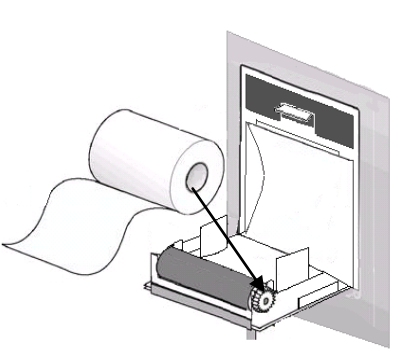

Figuraura 20-2 Caricare carta di registrazione

**Cautela**

- **Caricare la carta con attenzione; altrimenti la testina di stampa termica potrebbe essere danneggiata.**
- **Durante la stampa del registratore, non si deve tirare la carta di registrazione verso l'esterno con forza, altrimenti il registratore potrebbe essere danneggiato.**
- **Non mantenere la porta del registratore aperta fatta eccezione per il cambio carta o la risoluzione dei problemi.**

#### **Eliminare la carta incastrata**

Se il registratore emette suoni anomali durante l'utilizzo o la carta di registrazione esce in modo anormale, controllare che non vi sia carta incastrata. Se c'è, eliminarla seguendo le istruzioni sotto riportate:

- 1) Aprire la porta del registratore
- 2) Estrarre la carta di registrazione, e tagliare la parte increspata.
- 3) Ricaricare la carta di registrazione, e chiudere la porta del registratore.

## **20.6 Pulizia registratore**

Dopo un uso a lungo termine del registratore, sulla testina di stampa potrebbero accumularsi residui di carta ed impurità, che influenzeranno la qualità della registrazione e la vita di servizio della testina di stampa e dell'albero del rullo.

Pulizia:

- 1) Prima della pulizia, devono essere prese misure per impedire che il dispositivo sia danneggiato dall'elettricità statica.
- 2) Aprire la porta del registratore, estrarre la carta di registrazione, ed usare una pallina di cotone da immergere in una quantità d'alcol appropriata.
- 3) Pulire delicatamente la superficie della parte termica della testina di stampa.
- 4) Quando l'alcol si è asciugato completamente, ricaricare la carta di registrazione e chiudere la porta del registratore.

### **Nota**

- **Non usare materiali (per esempio carta abrasiva) che possano danneggiare la parte termica.**
- **Non forzare l'inserimento della testina di stampa termica.**

## **21.1 Stampante**

Il monitor può emettere rapporti dei pazienti tramite il collegamento alla stampante con cavo USB.

Al momento, il monitor supporta i seguenti tipi di stampante.

- Stampante laser monocolore HP laserJet 1505n
- Stampante laser HP laserJet P2035n
- Stampante laser HP laserJet P4015n
- Stampante laser HP laserJet 1606dn
- Stampante laser Lenovo LJ2650DN
- Stampante laser Lenovo LJ4600DN

Specifiche dei rapporti stampati dalla stampante:

- Carta: A4
- Risoluzione: 300dpi
- Lato singolo/doppio lato Supporta sia la stampa sul lato singolo sia quella su doppio lato, se supportata dalla stampante.

**Nota**

 **Per istruzioni sulla stampante, consultare la documentazione che accompagna la stampante. Il monitor potrebbe supportare più stampanti con l'aggiornamento del prodotto, per il quale non verranno date notifiche. Se si hanno domande sulla stampante, contattarci.**

## **21.2 Avviare la stampa del rapporto**

È possibile stampare i seguenti tipi di rapporto: Grafico di Trend, Tabella di Trend, Lista NIBP, Revisione evento, Revisione onda, e Onda in tempo reale.

Per stampare il rapporto desiderato, selezionare [MENU PRIN] → [Config Stampa] (Configurazione di stampa); nel men ù pop-up, eseguire la configurazione del rapporto più appropriato per le proprie necessità

## **21.3 Interrompere la stampa del rapporto**

Per interrompere la stampa del rapporto, selezionare [MENU PRIN] → [Config Stampa] → [Annulla Stampa].

### **21.4 Impostare rapporto**

#### **21.4.1 Impostare il rapporto della tabella trend**

Nel menù [Config stampa], selezionare [Rapp rev tabella trend] (Rapporto revisione tabella trend) per impostare quanto segue:

- Tempo di stampa: Determinare quale periodo di dati del trend sarà emesso attraverso [ORA INIZIO] e [ORA AVANTI]. Per esempio: Se [ORA INIZIO] è impostata a 2015-4-21 10:00:00 e [ORA AVANTI] e [2h], i dati di trend da emettere sono quelli tra 2015-4-21 08:00:00 e 2015-4-21 10:00:00. Quando [ORA AVANTI] è impostato su [AUTO]: se [Tipo priorità] è impostato su [Priorità ora] , sarà stampata una pagina con una colonna oraria, se è impostata su [Priorità Param] (Priorità parametro), sarà stampata una pagina con la colonna parametri.
- [RIS.]: Selezionare la risoluzione per l'uscita della tabella trend.
- [Tipo priorità]: Quando [Priorità Param] è selezionato, la colonna nel rapporto di uscita è il parametro; quando [Priorità ora] è selezionato, la colonna nel rapporto in uscita è il tempo.
- [Param.] (Selezione Parametro): In questo menù, selezionare il parametro specifico da emettere.

#### **21.4.2 Rapporto revisione eventi di allarme**

Per impostare il rapporto di revisione dell'evento allarme, selezionare [MENU PRIN] → [Config Stampa] → [Rapp rev Evento allarme] (Rapporto Revisione Evento Allarme).

Tempo di stampa: Determinare quale periodo di dati del trend sarà emesso attraverso [ORA INIZIO] e [ORA AVANTI]. Per esempio: Se [ORA INIZIO] è impostata a 2015-4-21 10:00:00 e [ORA AVANTI] e [2h], i dati di trend da emettere sono quelli tra 2015-4-21 08:00:00 e 2015-4-21 10:00:00. Quando [ORA AVANTI] è impostata su [AUTO], sarà stampata solo una pagina di dati.

#### **21.4.3 Impostare rapporto lista NIBP**

Per impostare il Rapporto Lista NIBP, selezionare [MENU PRIN] → [Config Stampa] → [RAPP. LISTA NIBP] (Rapporto Lista NIBP).

La Configurazione Tempo è simile a quella del Rapporto Revisione Evento Allarme. Consultare la descrizione in "Rapp rev Evento allarme" (Rapporto Revisione Evento Allarme).

#### **21.4.4 Rapporto della revisione del grafico di trend**

Per impostare il rapporto di revisione del grafico del trend, selezionare [MENU PRIN] → [Config Stampa] → [Rapp Rev Grafico trend] (Rapporto revisione Grafico Trend).

[Ora della pagina]: l'utente può selezionare l'ora per la stampa di ogni pagina come necessario; il tempo che può essere selezionato è inferiore del tempo di avanzamento.

[Param.] Selezionare il parametro di revisione da stampare.

La Configurazione Tempo è simile a quella della Tabella Trend. Consultare la descrizione in "Config Rapporto Tabella Trend".

#### **21.4.5 Impostare rapporto dell'onda in tempo reale**

Per impostare il Rapporto Onda in tempo reale, selezionare [MENU PRIN] → [Config Stampa] → [ONDA TEMPO REALE] (Rapporto onda in tempo reale).

[Scorrim]: impostare la velocità di emissione dell'onda; [AUTO] significa che la velocità dell'uscita dell'onda è coerente con la velocità di scorrimento di ogni onda sullo schermo.

[SEL. ONDA] (Selezionare onda): In questo menù, selezionare l'onda da emettere.

#### **21.4.6 Rapporto revisione onda**

Per impostare il rapporto di revisione onda, selezionare [MENU PRIN] → [Config Stampa] → [Rapporto rev Onda] (Rapporto revisione onda).

Tempo di stampa: determinare quale periodo di dati di revisione sarà emesso attraverso [ORA INIZIO] e [Durata]. Per esempio: se [Ora stampa] è impostata a 2015-4-21 10:00:00 e [Durata] e [15s], i dati di trend da emettere sono quelli tra 2015-4-21 10:00:00 e 2015-4-21 10:00:15.

[ACQ]: selezionare l'intervallo di stampa dell'onda.

[Scorrim]: impostare la velocità di uscita dell'onda.

[SEL. ONDA]: selezionare il parametro di revisione da stampare.

#### **21.5 Anomalie di stampa**

#### **21.5.1 Carta finita nella stampante**

Quando la stampante termina la carta, nessuna risposta sarà data alla richiesta di stampa inviata; quando ci sono troppi invii senza risposta, sarà causata un'anomalia di stampa. In questo momento, caricare correttamente la carta nella stampante e rinviare la richiesta di stampa; quando necessario, riavviare la stampante.

#### **21.5.2 Informazioni status stampante**

Quando le informazioni di stato della stampante mostrano [La stampante USB non esiste], controllare se la stampante è accesa, collegarla correttamente e caricare la carta.

## **22.1 Chiamata infermeria**

Quando un parametro fisiologico del paziente è conforme alle condizioni impostate sotto [CHIAM INF] (Chiamata Infermeria), viene attivata la funzione Chiamata Infermeria. Il monitor emetterà un "clic". Configurazione chiamata infermeria.

- 1) Accedere a [CONSE. UTENTE]  $\rightarrow$  [CONF CHIAM INF] (configurazione chiamata infermeria)  $\rightarrow$ [CHIAM INF].
- 2) Impostare le opzioni sotto [CHIAM INF].

 $\Diamond$  [Tipo di allarme]: Selezionare quale tipo di allarme attiver à la Chiamata Infermeria.

 $\Diamond$  [LIV ALL] (Livello di allarme): Selezionare quale livello di allarme attiverà la Chiamata Infermeria.

## **22.2 Collegamento al sistema di monitoraggio centrale**

Connessione via cavo:

- 1) Accedere a [CONSE. UTENTE]  $\rightarrow$  [Protocollo Net] (Protocollo di rete).
- 2) Selezionare il tasto scorciatoia  $\mathbb{Z}^{\mathbb{Q}}$  (Config Monitor) sulla barra inferiore del menù. Accedere a [CONFIG MONIT] (Config Monitor) → [IMPOST. DI RETE].
- 3) Impostare [Letto rete] (Numero di letto di rete) e [INDIRIZ IP] (Indirizzo IP). Normalmente, è necessario solo impostare il Numero di letto di rete e lasciare le altre opzioni sulla configurazione predefinita.
	- $\Diamond$  [Letto rete] è un numero identificativo usato dal monitor per comunicare con il sistema di monitoraggio centrale. L'intervallo valido è tra 1 e 254.

Collegamento wireless:

- 1) Accedere a [CONSE. UTENTE] → [Protocollo Net], e selezionare il protocollo corretto.
- 2) Nel menù [CONSE. UTENTE], attivare [Wi-Fi].
- 3) Selezionare il tasto scorciatoia  $\mathbb{R}$  (Config Monitor) sulla barra inferiore del menù. Accedere a  $[CONFIG MONIT] \rightarrow [IMPOST. DI REF].$
- 4) Accedere a [IMP. WIFI] (Config WiFi) e selezionare la rete corretta dalla lista Wi-Fi.
- 5) Impostare [Letto rete], [INDIRIZ IP], [SSID], [Password], etc. Normalmente, è necessario solo impostare il Numero di letto di rete e lasciare le altre opzioni sulla configurazione predefinita.

C'è un'icona del sistema di monitoraggio centrale (CMS) nella barra inferiore del menù. Viene mostrato

quando il monitor non è collegato al CMS, e viene mostrato quando il monitor è collegato al CMS con successo.

#### **Nota**

- **Quando la WiFi è attiva, la rete via cavo sarà disabilitata.**
- **Il numero di rete del letto deve essere unico in ogni sistema di monitoraggio centrale (CMS).**
- **Per maggiori dettagli, consultare il Manuale di istruzioni per il sistema di monitoraggio centrale (CMS) di Comen.**

### **22.3 Formattare scheda SD**

Il monitor permette all'utente di formattare la scheda SD. Quando viene selezionato [Formatta scheda SD], tutti i dati saranno rimossi. Quindi questa funzione deve essere usata con cautela. Durante la formattazione della scheda SD, tutte le operazioni a schermo saranno disabilitate. Al termine della formattazione, il monitor si riavvierà automaticamente.

Fasi della formattazione della scheda SD:

1) Accedere a [CONSE. UTENTE] →[Formatta scheda SD]. Appare una finestra di dialogo di avviso, che dice [Dopo la formattazione, il monitor si riavvierà. Voler formattare la scheda SD?] Selezionare [ENTER] per formattare la scheda SD. Il monitor si riavvierà automaticamente alla fine della formattazione.

### **22.4 Uscita analogica**

 $\text{Accepted}$ e a [CONSE. UTENTE]  $\rightarrow$  [USCITA ANALOGICA].

L'uscita per 3 derivazioni include Off, I, e II; l'uscita per 5 derivazioni include Off, I, II, e V (a seconda del tipo di derivazione selezionata). Questo monitor può essere collegato ad un defibrillatore o ad un altro dispositivo esterno attraverso cavi e segnali di uscite analogici, come derivazione I o derivazione II da utilizzare con tale dispositivo.

## **23.1 Panoramica**

Il monitor è equipaggiato con una batteria ricaricabile integrata. Quando l'alimentazione AC è collegata, la batteria può essere caricata automaticamente fino a pieno indipendentemente se il dispositivo è acceso o meno. In caso di mancanza improvvisa di corrente, il sistema userà automaticamente la batteria per fornire il voltaggio, e quindi evitare l'interruzione del lavoro del dispositivo. In seguito alla mancanza di corrente, la spia indicatrice della batteria lampeggia, ed indica che la batteria è usata per fornire il voltaggio, e l'utilizzo del dispositivo non sarà influenzato.

L'icona della batteria sullo schermo mostra lo stato attuale della batteria.

- indica che il livello della batteria è pieno.
	- indica che il livello della batteria non è pieno.
		- indica che il livello della batteria è basso e si deve considerare il caricamento.
	- indica che la batteria è in ricarica
	- indica che la batteria è assente o danneggiata.

## **Nota**

- **Se la batteria rimarrà inutilizzata per un lungo periodo di tempo, rimuoverla e immagazzinarla in modo corretto.**
- **Se il dispositivo è fornito con una batteria integrata, la batteria deve essere caricata dopo ogni utilizzo per assicurare una riserva di energia sufficiente.**

## **Avviso**

- **La sostituzione scorretta della batteria al litio, avrà come risultato rischi inaccettabili.**
- **La sostituzione della batteria al litio da personale non professionista potrebbe avere come risultato dei rischi.**
- **L'elettrolito contenuto nella batteria è pericoloso. Nel caso in cui l'elettrolito della batteria entri in contatto con la pelle o gli occhi, sciacquare immediatamente con abbondante acqua e consultare un medico.**
- **Tenere la batteria lontano dalla portata dei bambini.**
- **Quando la batteria è in utilizzo, il monitor si spegnerà automaticamente quando il livello della stessa è basso.**

## **23.2 Installare la batteria**

Fasi per la sostituzione o l'installazione della batteria.

- 1) Spegnere il monitor e scollegare il cavo di alimentazione e le altre linee di connessione.
- 2) Posizionare il monitor con il retro girato in alto.
- 3) Rimuovere le viti con un cacciavite ed estrarre la vecchia batteria.
- 4) Installare la nuova batteria nel relativo alloggiamento secondo i simboli dell'anodo e catodo.
- 5) Stringere le viti e raddrizzare il monitor.

## **Avviso**

- **Utilizzare batterie specificate dal produttore.**
- **Non rimuovere la batteria quando il dispositivo è in funzione.**

## **23.3 Ottimizzare e controllare la performance della batteria**

#### **1) Ottimizzare la performance della batteria**

Se è la prima volta che si usa la batteria, assicurarsi che essa sia stata sottoposta ad almeno due cicli di ottimizzazione. Un periodo di ottimizzazione completo significa caricamento completo fino al caricamento massimo della stessa e quindi farla scaricare finché il monitor non si spegne automaticamente.

Durante l'ottimizzazione della batteria, assicurarsi di:

- 1) Scollegare completamente il monitor dal paziente ed interrompere tutti i monitoraggi e le misurazioni.
- 2) Posizionare la batteria da ottimizzare dentro l'alloggiamento relativo nel dispositivo.
- 3) Quando si carica la batteria, assicurarsi che essa venga caricata ininterrottamente per almeno 6 ore fino a caricamento completo.
- 4) Scollegare l'alimentazione AC, ed utilizzare la batteria per fornire voltaggio al monitor finché quest'ultimo non si spegne automaticamente.
- 5) L'ottimizzazione della batteria è terminata.

#### **2) Controllare la performance della batteria**

La durata della batteria varia con l'ambiente di immagazzinamento e utilizzo, con la frequenza di scaricamento della batteria e il tempo di utilizzo. La performance della batteria si degraderà gradualmente anche se la batteria non viene usata.

Ecco le fasi per controllare la batteria:

- 1) Per prima cosa, determinare se la batteria è danneggiata. Quando l'icona della batteria mostra indica che la batteria è danneggiata o non è nello scomparto.
- 2) Controllare se la batteria si ricarica normalmente quando collegata all'alimentazione AC.
- 3) Scollegare completamente il monitor dal paziente ed interrompere tutti i monitoraggi e le misurazioni.
- 4) Quando si carica la batteria, assicurarsi che essa venga caricata ininterrottamente per almeno 6 ore fino a caricamento completo.
- 5) Scollegare l'alimentazione AC, ed utilizzare la batteria per fornire voltaggio al monitor finché quest'ultimo non si spegne automaticamente; nel frattempo annotare l'ora di inizio e l'ora di fine dello scaricamento.
- 6) La lunghezza del tempo di scaricamento riflette la performance della batteria.
- 7) Quando il tempo di scaricamento è meno del 50% del valore iniziale, sostituire la batteria.

# **Nota**

- **Per prolungare la vita utile della batteria ricaricabile, se la batteria è immagazzinata per un lungo periodo di tempo, si consiglia di caricarla ogni tre mesi per impedire lo scaricamento eccessivo.**
- **l tempo di fornitura del voltaggio della batteria dipende dalla configurazione e dall'utilizzo del dispositivo. Per esempio, misurazioni NIBP frequenti ridurranno la durata della fornitura del voltaggio della batteria.**

## **23.4 Riciclare la batteria**

Se la batteria è evidentemente danneggiata o ha una perdita, deve essere sostituita. Le batterie da buttare devono essere riciclate in conformità con le leggi vigenti, i regolamenti o le regole dell'ospedale.

## **Avviso**

 **Non smontare, non mandare in cortocircuito né mettere la batteria tra le fiamme; altrimenti la batteria potrebbe causare incendi, esplosioni, perdite di gas pericolosi o altri pericoli.**

Solo i materiali ed i metodi elencati in questo capitolo, accettati dalla Società, possono essere utilizzati per la pulizia o la disinfezione del dispositivo. Per qualsiasi danno che derivi dall'uso di materiali o metodi non accettati, la Società non fornirà alcuna garanzia.

La Società non si assume responsabilità per l'efficacia dei prodotti chimici o dei metodi elencati quando sono usati come mezzo di controllo delle infezioni. Per i metodi di controllo delle infezioni, consultare il Reparto di prevenzione delle infezioni o un epidemiologo nell'ospedale. Inoltre, fare riferimento alle politiche locali che si applicano all'ospedale e nello stato.

## **24.1 Panoramica**

Mantenere il dispositivo ed i suoi accessori privi di polvere. Dopo la pulizia, controllare accuratamente il dispositivo. Se vi sono segni di usura o danno, interromperne subito l'uso. Se è necessario inviarlo a Comen per la riparazione, pulirlo prima dell'invio. Rispettare le seguenti precauzioni:

- Diluire detergente e disinfettante come specificato dal produttore, o usare una concentrazione più bassa possibile.
- $\Diamond$  Non permettere ai liquidi di entrare nell'involucro.
- $\Diamond$  Non versare liquidi su parti o accessori del dispositivo.
- $\Diamond$  Non immergere il dispositivo in un liquido.
- $\diamond$  Non usare materiali abrasivi, polveri all'ipoclorito di calcio o forti solventi (per esempio acetone o detergenti contenenti acetone).

## **Avviso**

- **Usare solo detergenti e disinfettanti raccomandati dal manuale di istruzioni: l'uso di altri detergenti e disinfettanti avrà come conseguenze danni al dispositivo o rischi di sicurezza.**
- **Prima di pulire il monitor, spegnerlo e scollegarlo dall'alimentazione AC.**
- **Non usare mai EtO (ossido di etilene) per disinfettare il monitor.**
- **Non lasciare disinfettante su alcuna superficie o accessorio del monitor; usare un panno umido per pulirlo immediatamente.**
- **Non è permesso usare miscele di detergenti, altrimenti potrebbero generarsi gas pericolosi.**
- **Questo capitolo vi presenta solo i metodi per la pulizia degli accessori riutilizzabili. Gli accessori monouso non devono essere riutilizzati dopo pulizia e disinfezione per evitare infezioni incrociate.**
- **Per proteggere l'ambiente, gli accessori monouso dovrebbero essere riciclati o smaltiti in modo appropriato.**
- **Dopo la pulizia, se il cavo del sensore è danneggiato o mostra segni di usura, deve essere sostituito con un nuovo cavo.**
- **Non è permessa la sterilizzazione ad alta temperatura del monitor e di tutti gli accessori.**
- **Non usare mai soluzioni di pulizia non raccomandate in questo manuale; il mancato rispetto di queste istruzioni potrebbe avere come risultato danni permanenti al dispositivo, al sensore o al cavo.**
- **Non immergere il sensore o il connettore in alcuna soluzione di pulizia o disinfezione.**
- **Per impedire l'entrata della soluzione di pulizia e della polvere nell'analizzatore di gas ISA attraverso la porta LEGI, il tubo di campionamento Nomoline deve essere sempre collegata quando si pulisce l'analizzatore ISA. Non immergere mai l'analizzatore del gas sidestream ISA in alcun liquido per la disinfezione.**
- **Il tubo di campionamento Nomoline non è un dispositivo sterile. Per evitare danni, non sterilizzare alcuna parte del tubo di campionamento ad alta pressione.**
- **Prima di pulire la sonda IRMA, estrarre l'adattatore per vie aeree monouso IRMA. Non disinfettare il sensore IRMA né immergerlo in liquidi.**
- **La batteria IRMA O<sup>2</sup> e l'adattatore per vie aeree IRMA non sono sterili. Per evitare danni, non sterilizzare il dispositivo ad alta pressione.**

**Cautela**

 **Se accidentalmente si versano liquidi sul dispositivo o gli accessori, contattare immediatamente il personale di manutenzione o la Società.**

## **24.2 Pulizia e disinfezione del monitor**

Il monitor deve essere mantenuto pulito. Si suggerisce di pulire frequentemente la superficie esterna dell'involucro: specialmente in ambienti con condizioni difficili, o molto ventosi e polverosi, la frequenza di pulizia deve essere aumentata per evitare le infezioni incrociate, e gli accessori devono essere puliti regolarmente. Prima della pulizia, consultare o assicurarsi di aver compreso le relative regole dell'ospedale riguardo la pulizia del dispositivo.

- > Fasi di pulizia:
- 1) Spegnere il dispositivo e scollegare il cavo di alimentazione.
- 2) Usare un panno morbido immerso in una quantità appropriata di detergente per pulire l'involucro del dispositivo.
- 3) Usare un panno morbido immerso in una quantità appropriata di detergente per pulire il display del dispositivo.
- 4) Quando necessario, è possibile usare un panno morbido ed asciutto per rimuovere il detergente residuo.
- 5) Mettere il dispositivo in un ambiente fresco e ben ventilato per asciugarlo all'aria.

L'operazione di disinfezione può in qualche modo danneggiare il monitor. Si suggerisce di disinfettare il dispositivo solo quando considerato necessario nel piano di manutenzione dell'ospedale. Prima della disinfezione, pulire il dispositivo.

Detergenti utilizzabili:

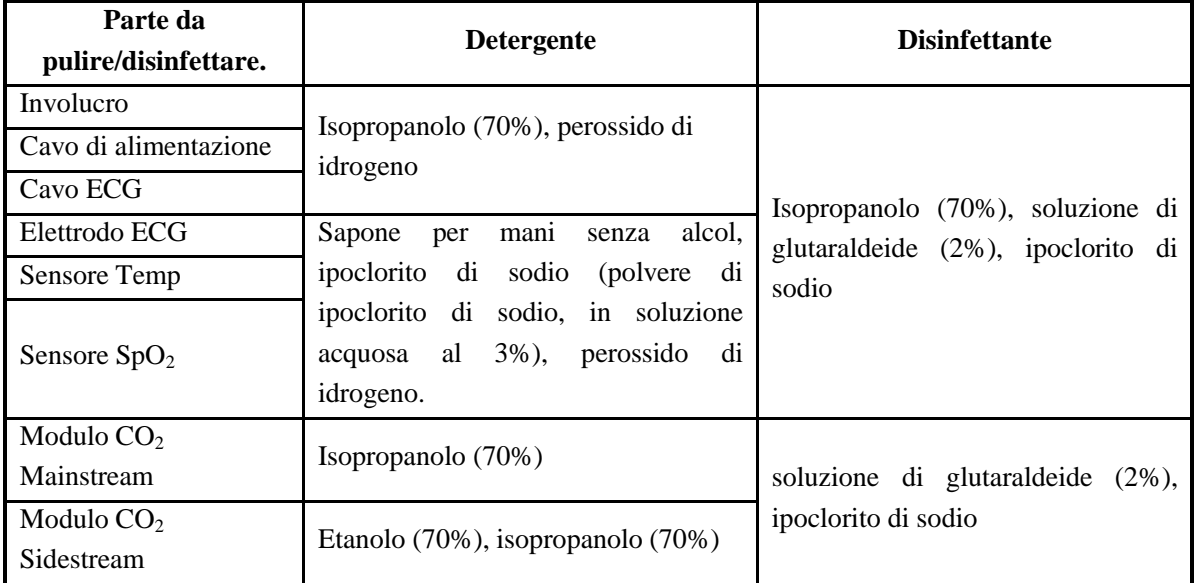

#### **24.2.1 Pulizia e disinfezione del manicotto della pressione**

Prima della pulizia, estrarre la camera d'aria

Il manicotto può essere lavato in lavatrice o a mano con acqua tiepida ed un detergente delicato, il lavaggio a mano può prolungare la durata della vita utile. La camera d'aria può essere pulita usando un panno inumidito con acqua pulita. Lasciare asciugare all'aria dopo la pulizia.

Il manicotto può essere disinfettato usando un panno umido imbevuto con etanolo al 70% o isopropanolo al 70%. L'uso a lungo termine dei disinfettanti può causare lo sbiadimento dei colori o la perdita di colore del manicotto.

## **Avviso**

- **Non stringere il tubo di gomma sul manicotto.**
- **Durante la pulizia, pulire solo la superficie esterna della presa del connettore; non pulire mai la superficie interna.**
- **Quando si pulisce la camera d'aria, fare attenzione a non farvi entrare del liquido.**
- **Non pulire a secco il manicotto.**
- **I manicotti monouso possono essere puliti con sapone per controllare le infezioni.**

#### **Dopo la pulizia, reinstallare la camera d'aria nel manicotto in base alle seguenti istruzioni.**

Per reinstallare la camera d'aria, prima posizionare la camera d'aria nella parte superiore del manicotto in modo da allineare il tubo di gomma all'apertura grande sull'estremità lunga del manicotto, quindi arrotolare verticalmente la camera d'aria ed inserirla nell'apertura grande del manicotto, tenere fermi assieme tubo di gomma e manicotto, e scuotere quest'ultimo finché la camera d'aria non è in posizione. Guidare il tubo di gomma nel manicotto, e farlo scorrere attraverso la fodera nel foro piccolo. Vedere la figura sotto:

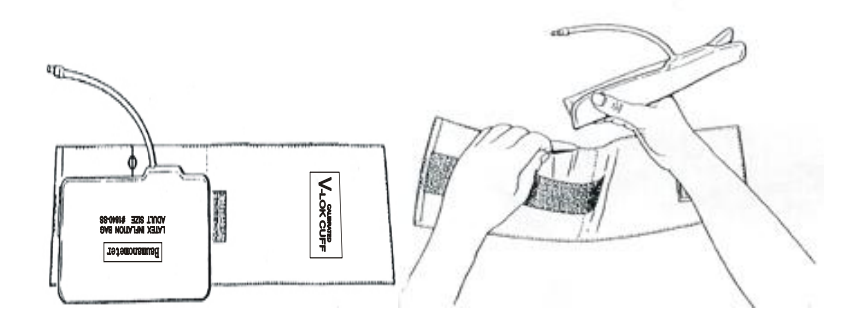

Figuraura 24-1 Sostituzione del tubo di gomma nel manicotto

## **25.1 Controlli di manutenzione**

Prima di usare il monitor, o ogni 6-12 mesi, o dopo ogni manutenzione o aggiornamento, personale tecnico di manutenzione qualificato e che abbia ricevuto la formazione deve svolgere un controllo completo, incluso un controllo delle funzionalità di sicurezza, del dispositivo.

Gli elementi da controllare devono includere:

- 1) Controllare che l'ambiente di utilizzo e l'alimentazione del monitor siano conformi ai relativi requisiti.
- 2) Controllare se il dispositivo ed i suoi accessori hanno sofferto danni meccanici.
- 3) Controllare che il cavo di alimentazione sia libero da abrasioni e che l'isolamento abbia una buona resa.
- 4) Controllare tutte le funzioni del dispositivo che possono essere usate per il monitoraggio del paziente, ed assicurarsi che il dispositivo sia in buone condizioni di funzionamento.
- 5) Controllare che tutti gli accessori usati siano quelli designati dal produttore.
- 6) Controllare che la performance della batteria sia ok.
- 7) Se il monitor è equipaggiato con un registratore, controllare se il registratore funziona e se la carta di registrazione è conforme ai requisiti specificati.
- 8) Controllare l'impedenza dei cavi e la perdita di corrente siano conformi ai relativi requisiti.

Se ci sono prove di guasto funzionale del dispositivo, non viene autorizzato l'uso del monitor per il monitoraggio del paziente. Contattare la società o un ingegnere biomedico dell'ospedale.

Tutti i controlli di sicurezza ed i lavori di manutenzione che richiedano di smontare il dispositivo devono essere eseguiti da personale di manutenzione professionale; le azioni di personale non autorizzato potrebbero avere come risultato il malfunzionamento del dispositivo o pericoli di sicurezza, e potrebbero anche mettere in pericolo la sicurezza personale.

Su richiesta dell'utente, Comen fornirà on maniera condizionale i relativi diagrammi dei circuiti per aiutare tecnici appropriati e qualificati ad aggiustare le componenti normalmente sottoposte a manutenzione dall'utente stesso per suo conto.

## **Avviso**

 **L'ospedale o l'organizzazione che usa questo monitor deve stabilire un solido piano di manutenzione; non farlo potrebbe avere come risultato il malfunzionamento del dispositivo e conseguenze imprevedibili, e potrebbe anche mettere a rischio la sicurezza personale.**

## **25.2 Piano di manutenzione**

I seguenti compiti devono essere eseguiti solo da personale di manutenzione professionale riconosciuto dalla Società. Se è necessaria manutenzione a seguire, contattare tempestivamente il personale di manutenzione. Prima di effettuare test o manutenzione, il dispositivo deve essere pulito e disinfettato.

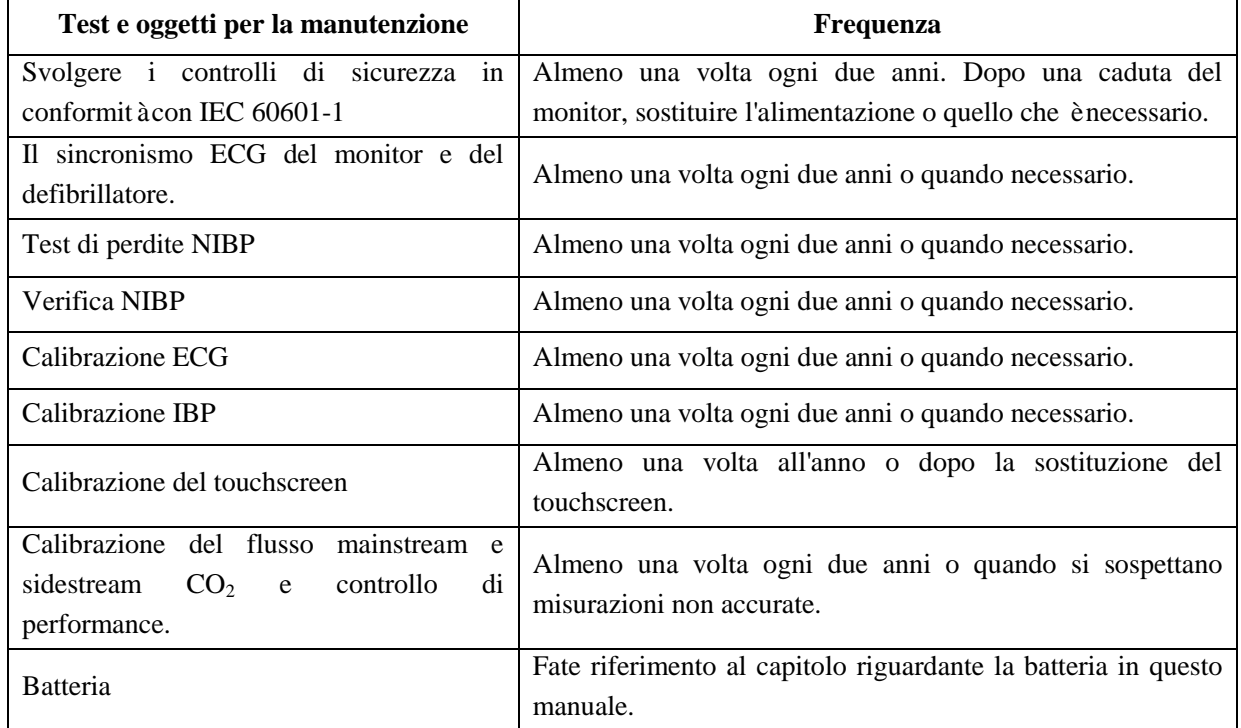

## **25.3 Test pneumatico NIBP**

Viene usato per identificare se vi sono perdite nella pompa di misurazione NIBP. Quando il manicotto NIBP è collegato, questo tasto può essere usato per attivare il processo di gonfiaggio NIBP, in modo da identificare se il circuito del gas NIBP sia in buone condizioni di tenuta stagna. Se il test delle perdite d'aria viene superato, il sistema non manda altri messaggi; altrimenti esiste un messaggio di errore corrispondente nell'area di informazioni NIBP.

#### **Processo di test per le perdite di gas:**

- 1) Collegare correttamente il manicotto al foro del gas NIBP del monitor.
- 2) Avvolgere il manicotto attorno ad un cilindro della dimensione appropriata.
- 3) Accedere a [CONSE. UTENTE]  $\rightarrow$  [PNEUMATICA] (Prova di tenuta).
- 4) Ora, verrà mostrato [PNEUM] (Prova di tenuta) nella parte inferiore dell'area del parametro NIBP sullo schermo, che indica che il sistema inizia l'esecuzione del test di perdita del gas.
- 5) Il sistema lo gonfierà automaticamente fino alla pressione di 180mmHg.
- 6) Circa 20 secondi dopo, il sistema attiverà automaticamente la valvola di sgonfiaggio, il che indica che la misurazione della perdita è terminata.

Se non viene mostrato un messaggio nell'area del parametro NIBP, ciò significa che il sistema non ha perdite. Se viene mostrato [Perdita pneumatica...], indica che c'è una perdita nei circuiti del gas. A questo punto, l'operatore deve controllare tutti i collegamenti per vedere se ce ne sono di allentati. Dopo aver confermato che i collegamenti sono corretti, eseguire di nuovo il test delle perdite di gas. Se ci sono ancora messaggi di errore, contattare il produttore per la riparazione.

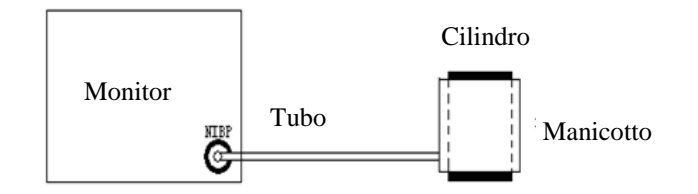

Figuraura 25-1 Diagramma di collegamento per il test delle perdite di gas NIBP

#### **Avviso**

 **Questo test delle perdite di gas è diverso dal contenuto descritto in EN 1060-1. Il test serve solo per permettere all'utente di controllare se vi è una perdita di gas durante il gonfiaggio NIBP. Se, alla fine del test, il sistema mostra una perdita di gas NIBP, contattare un ingegnere di servizio di Comen.**

### **25.4 Verifica pressione NIBP**

Il produttore raccomanda l'uso di un misuratore di pressione calibrato (o uno sfigmomanometro a mercurio) con accuratezza più alta di 1mmHg. Nel menù [CONSE. UTENTE], selezionare [Verifica NIBP] per avviare la calibrazione; nel frattempo, questa opzione diventerà [Int. Ver. NIBP] (Interr. Verifica NIBP). Se viene premuta la manopola ora, il sistema interromperà la calibrazione.

#### **Avviso**

 **La calibrazione della misurazione NIBP deve essere eseguita una volta ogni due anni (o secondo le regole di manutenzione dell'ospedale). Controllare la performance in base ai seguenti elementi.**

Fasi per la calibrazione del sensore di pressione:

Usare un contenitore di metallo da 500ml+5% per sostituire il manicotto. Collegare ad un misuratore di pressione standard calibrato (errore <0,8mmHg) e una pompa di gas a sfera con connettore a T sulla presa NIBP sul modulo. Accedere al menù [CONSE. UTENTE]; selezionare [Verifica NIBP]; impostare il monitor in modalità verifica; quindi usare la pompa di gas a sfera per gonfiare il contenitore di metallo fino a che non si raggiungono, rispettivamente, le pressioni di 0, 50 e 200mmhg. A questo punto, la differenza tra il valore mostrato sul misuratore di pressione standard e il valore di pressione indicato dal monitor dovrebbe essere 3mmHg. Altrimenti, contattare un ingegnere di servizio Comen

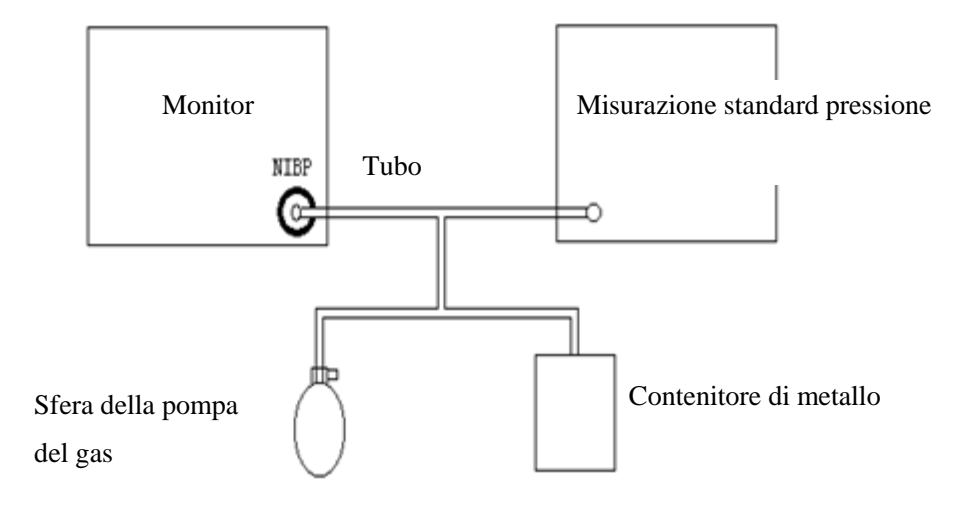

Figuraura 25-2 Diagramma di collegamento per la verifica NIBP

## **25.5 Calibrazione ECG**

- 1) Accedere a  $[CONSE, UTENTE] \rightarrow [CAL ECG]$  (Calibrazione ECG) per impostare il sistema nello stato di calibrazione; mentre effettua la calibrazione, questa opzione cambierà a [STOP CAL ECG] (interrompi calibrazione ECG).
- 2) Per interrompere la calibrazione ECG, è necessario tornare al menù [CONSE. UTENTE] e selezionare [STOP CAL ECG].

Durante la calibrazione ECG, non può essere eseguito il monitoraggio del paziente; a questo punto verrà mostrato "Cal... Imp. Monitorare" (Calcolo... impossibile monitorare) nella parte inferiore sinistra dello schermo.

## **25.6 Calibrazione IBP**

Quando è necessaria la calibrazione IBP, contattare il prodotto.

## **25.7 Calibrazione del touchscreen**

- 1) Accedere a  $[CONSE, UTENTE] \rightarrow [Calibrazione Touch Screen]$
- 2) Cliccare sui segni sullo schermo come richiesto.

Dopo la calibrazione, il sistema ritorna automaticamente allo schermo principale.

# **Appendice I Configurazione del prodotto**

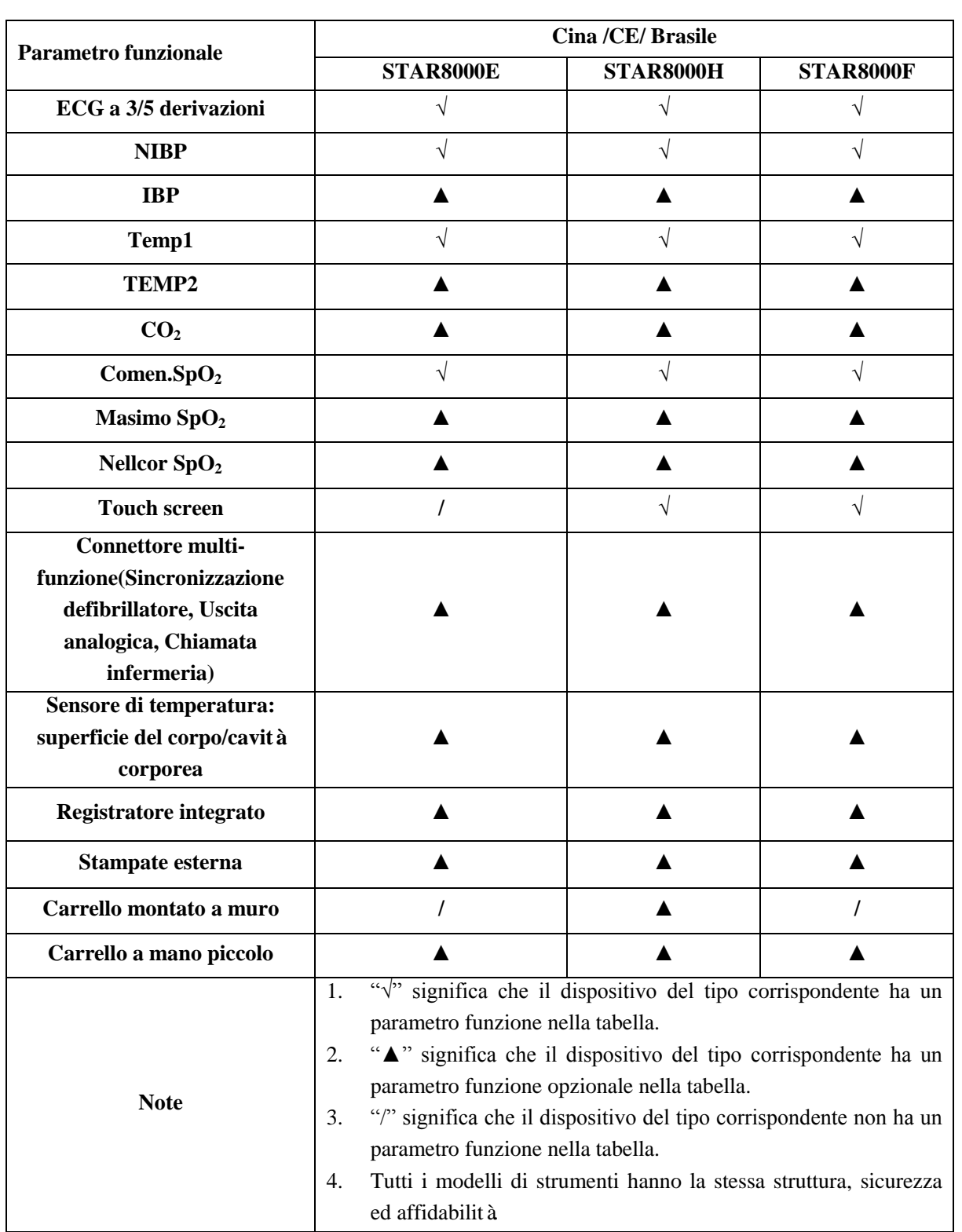

Qui vi raccomandiamo i seguenti accessori per il monitor.

**Avviso**

- **Usare solo gli accessori del tipo designato, o il monitor potrebbe esserne danneggiato.**
- **Per impedire una performance ridotta e le infezioni incrociate, non riutilizzare alcun accessorio monouso.**

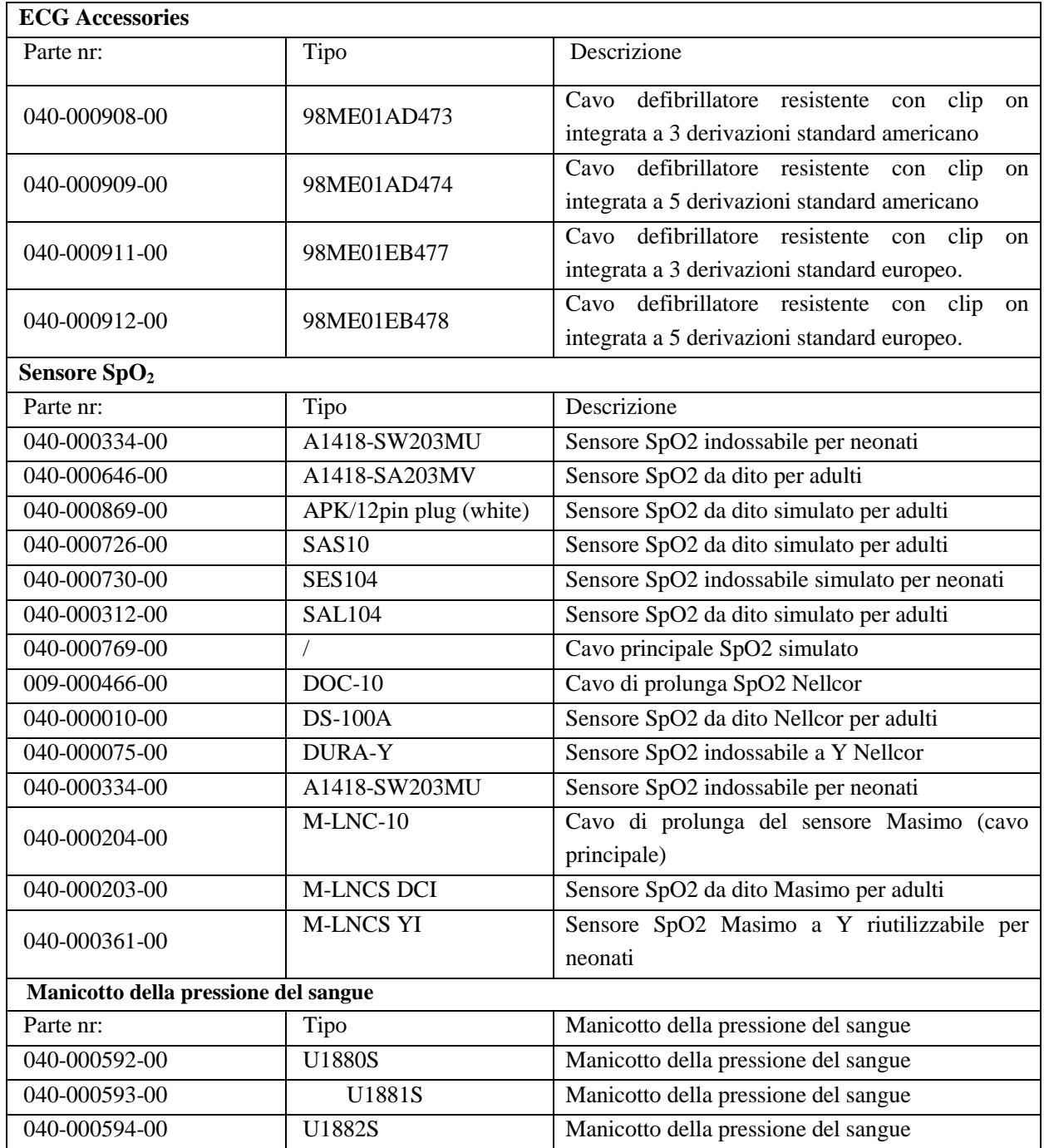

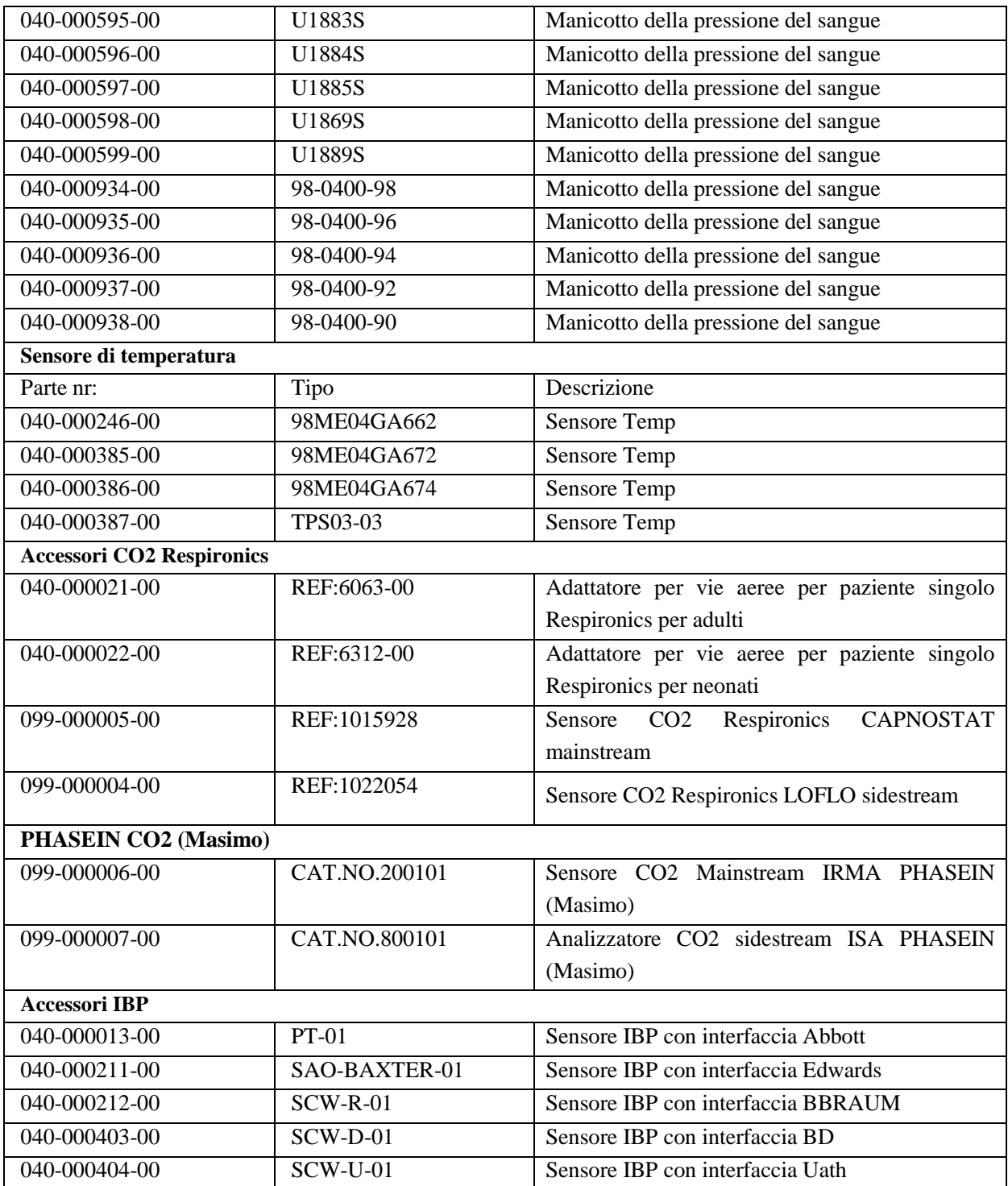

# **Appendice III Specifiche del prodotto**

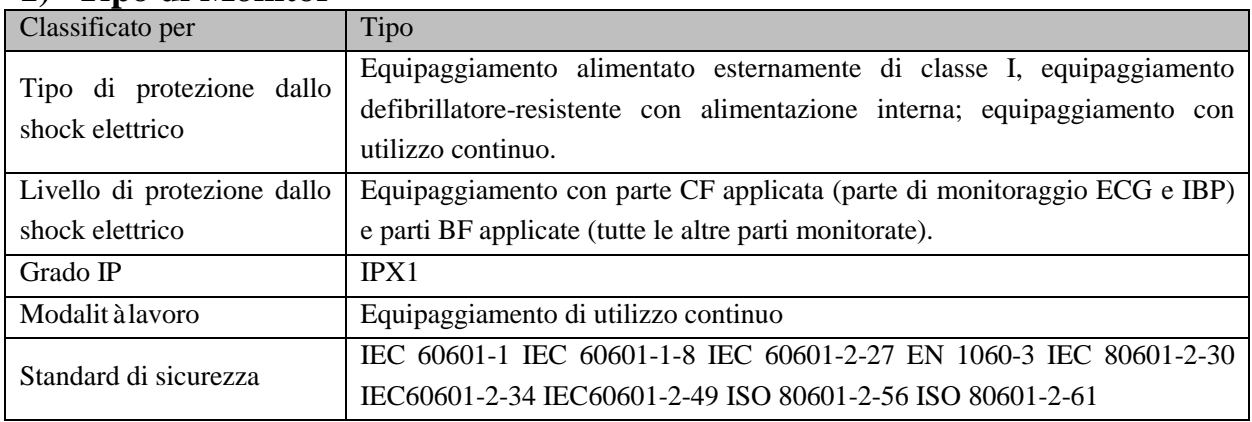

## **1) Tipo di Monitor**

## **2) Specifiche Ambientali**

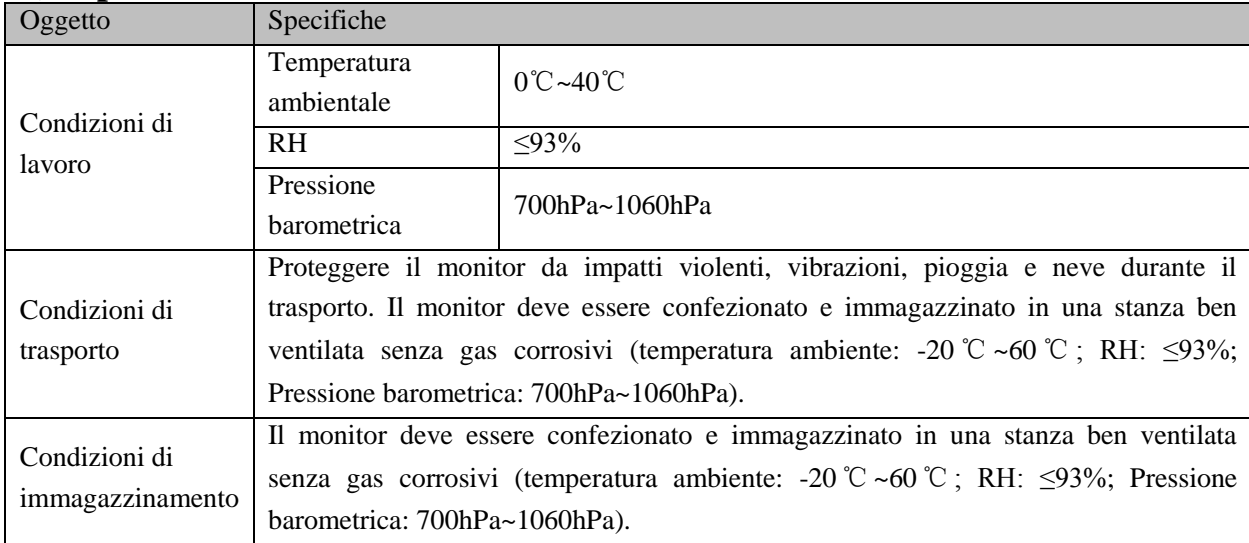

## **3) Alimentazione**

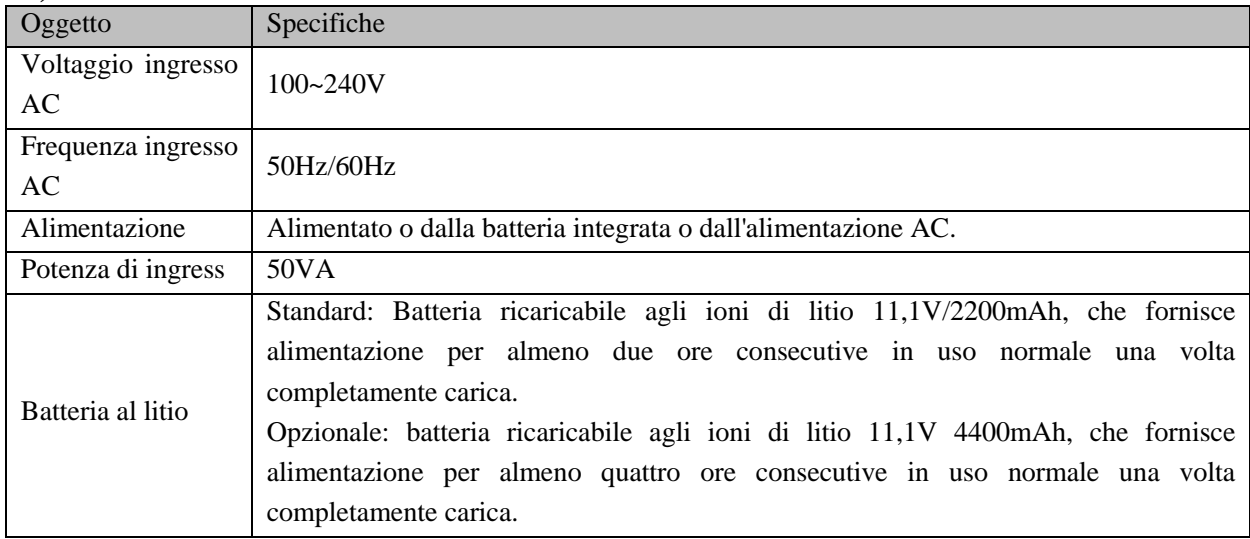

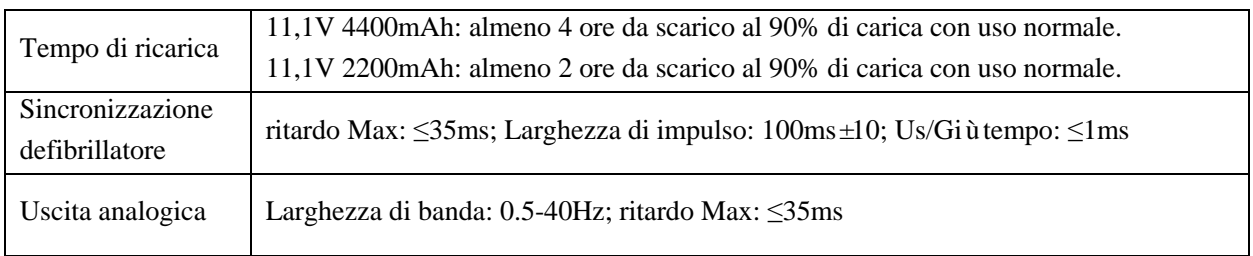

# **4) Specifiche generali**

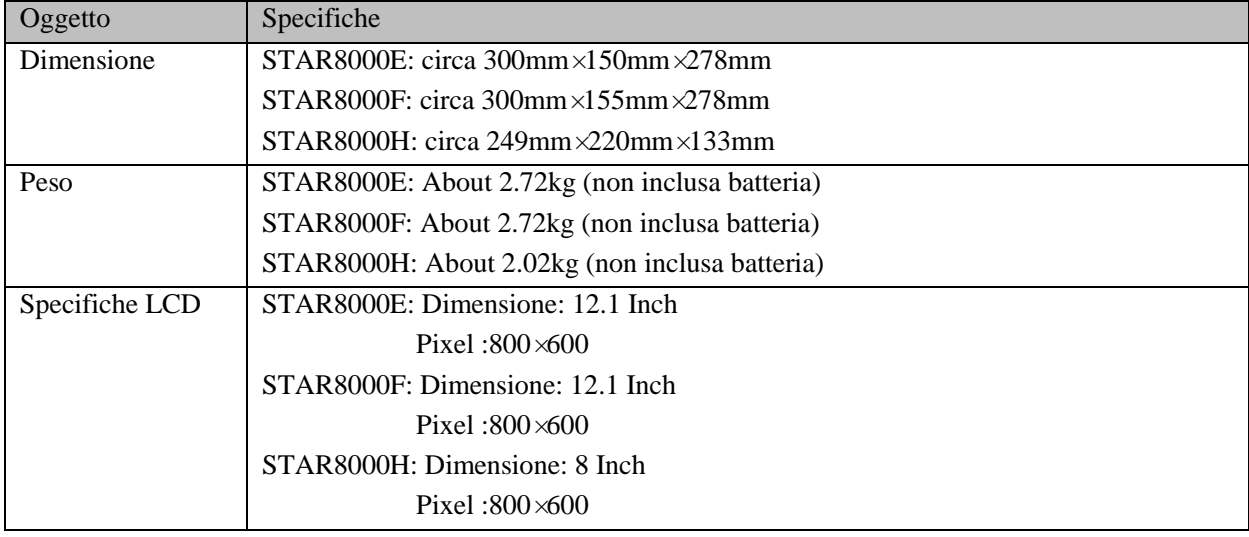

# **5) Specifiche ECG**

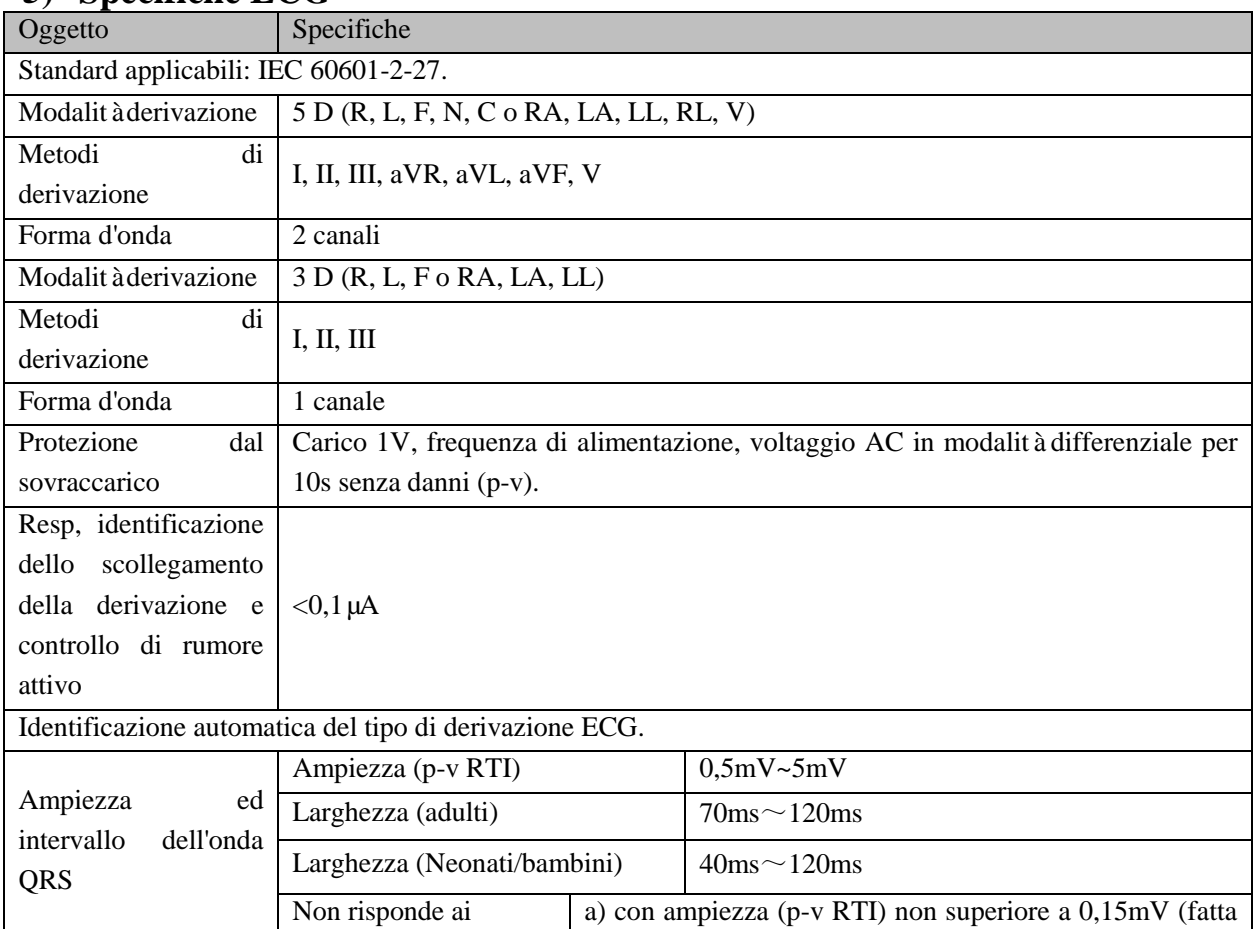

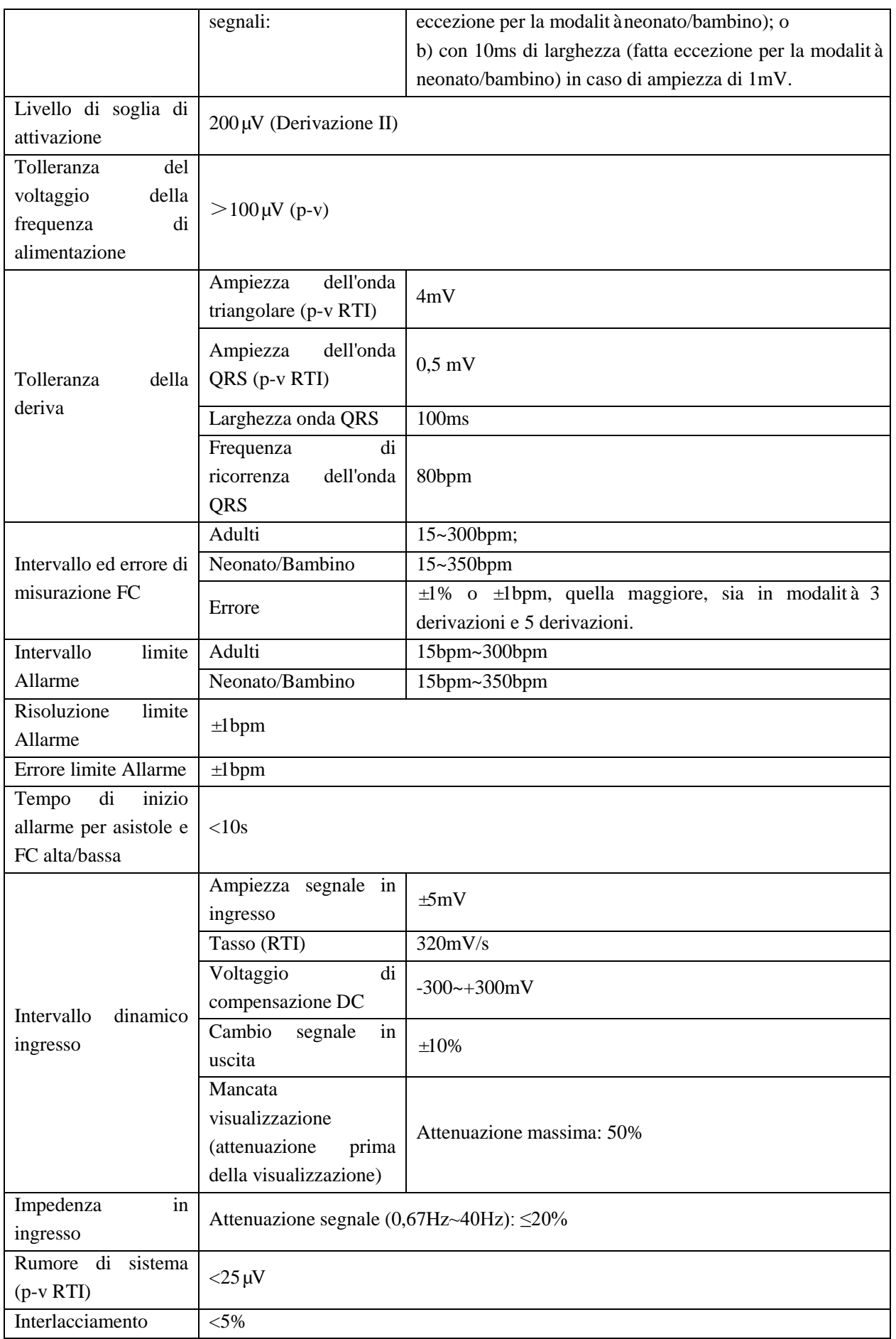

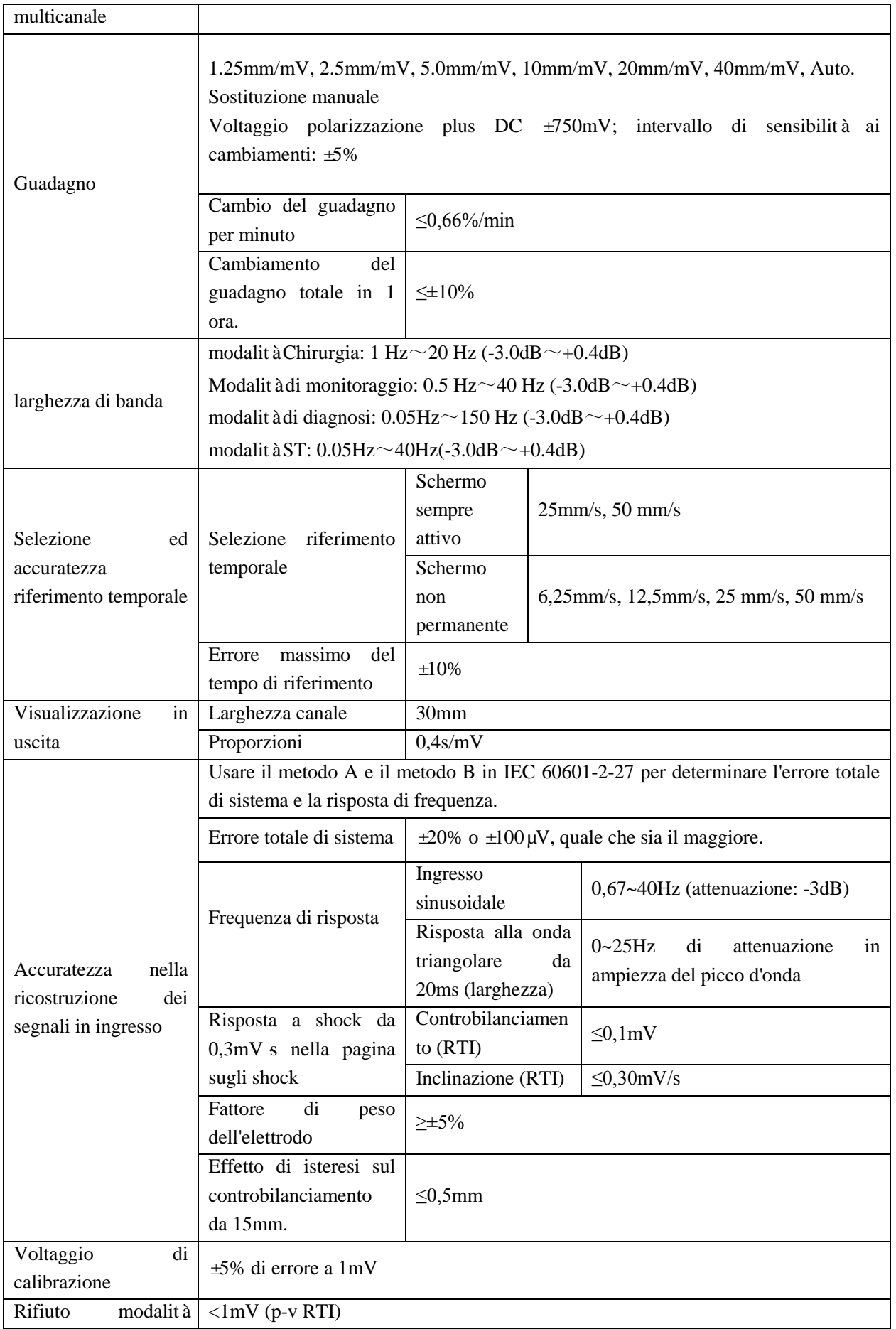

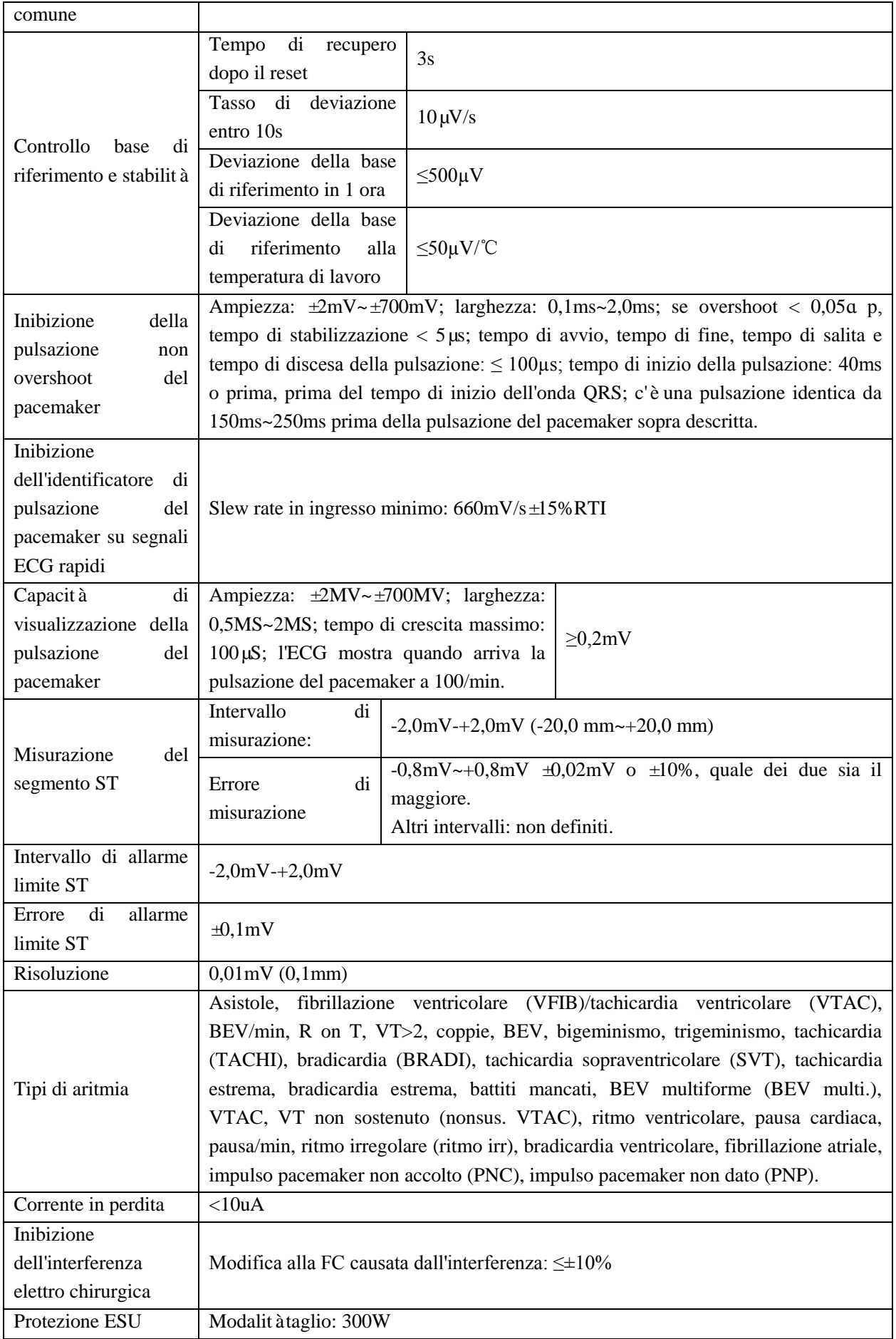

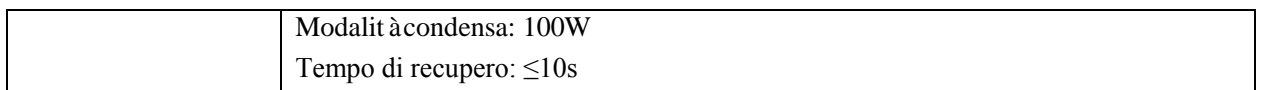

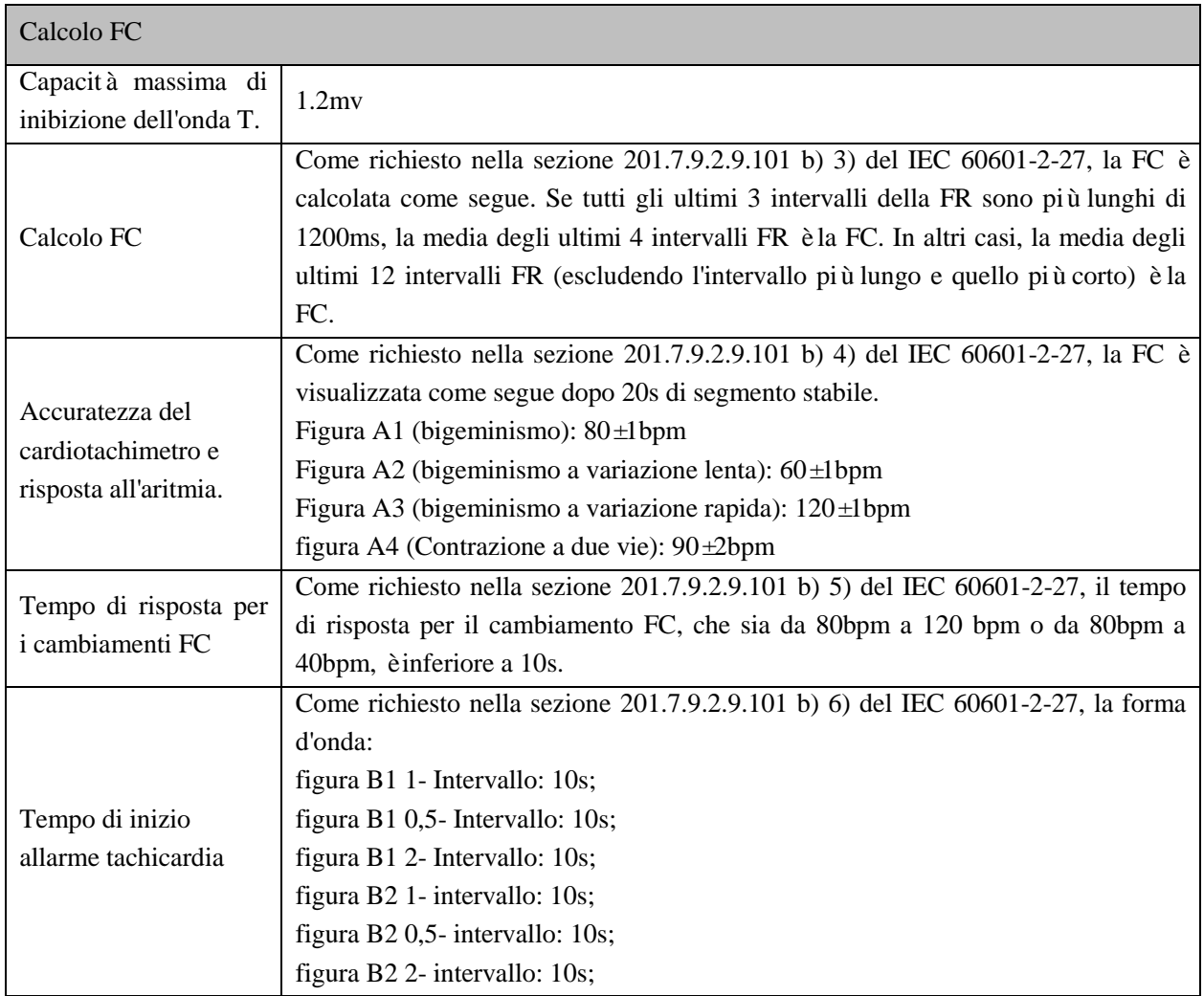

# **6) Specifiche Resp**

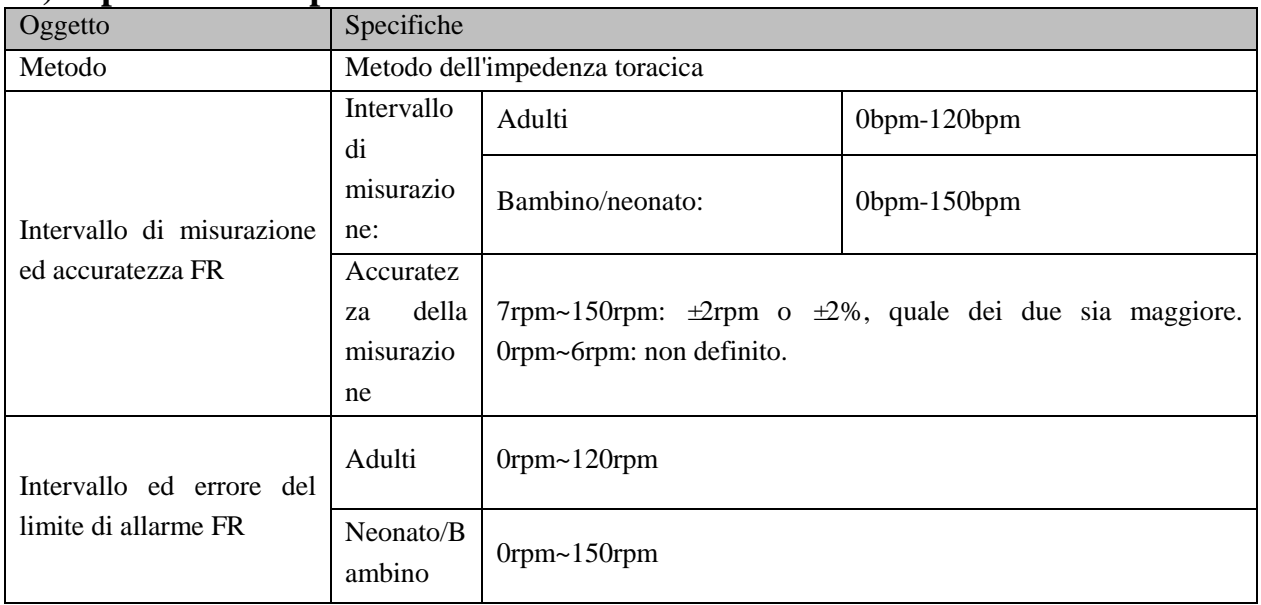

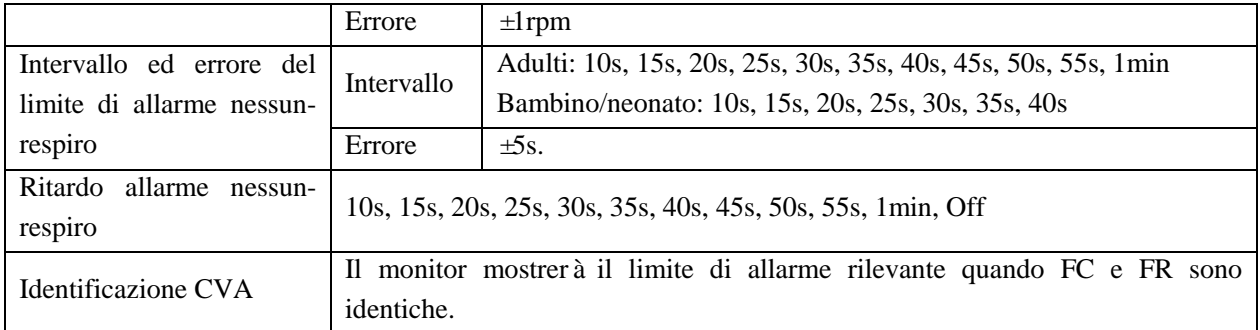

# **7) Specifiche SpO2**

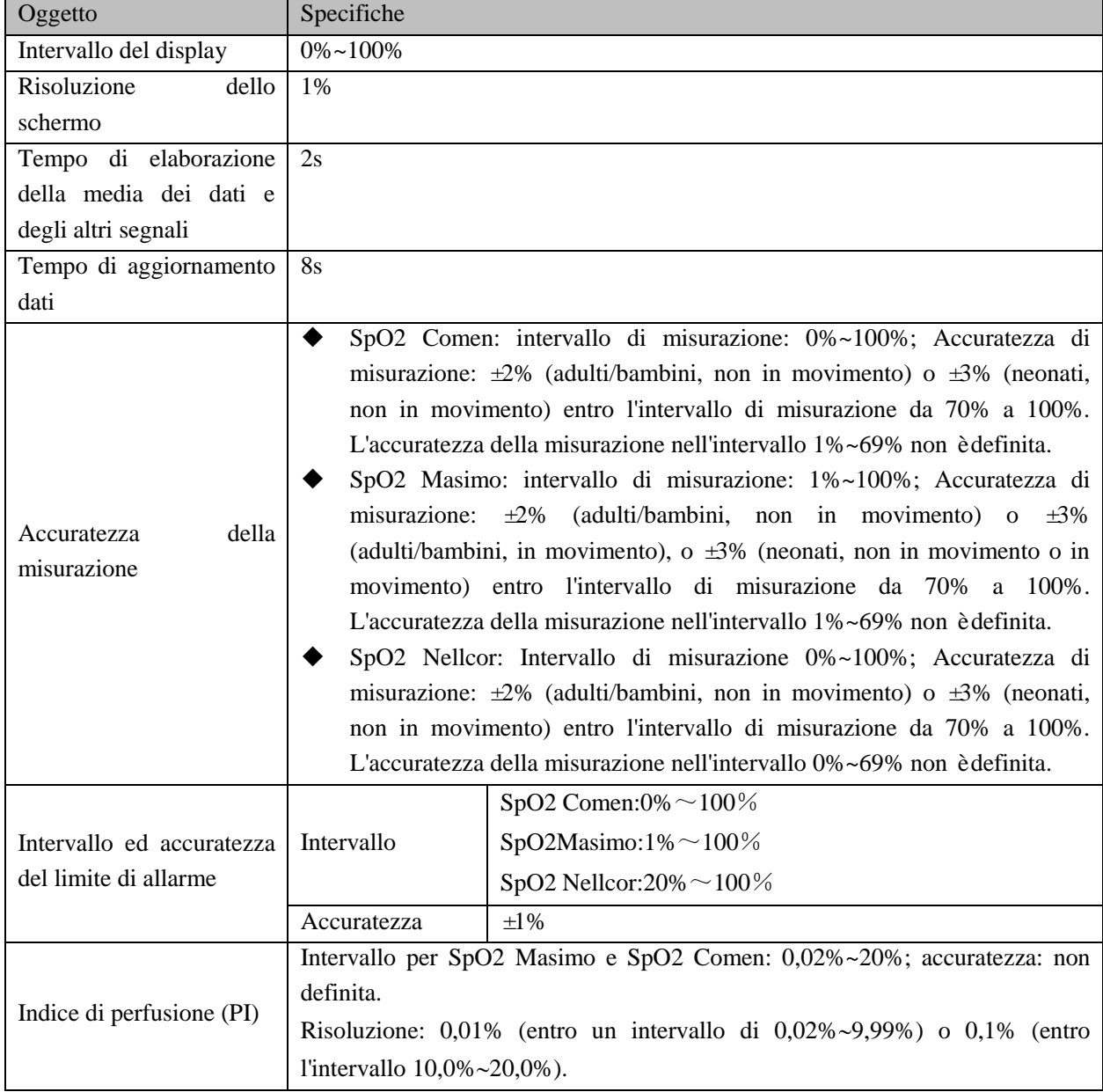

# **8) Specifiche PR**

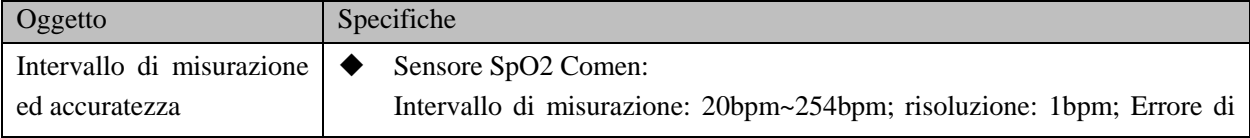

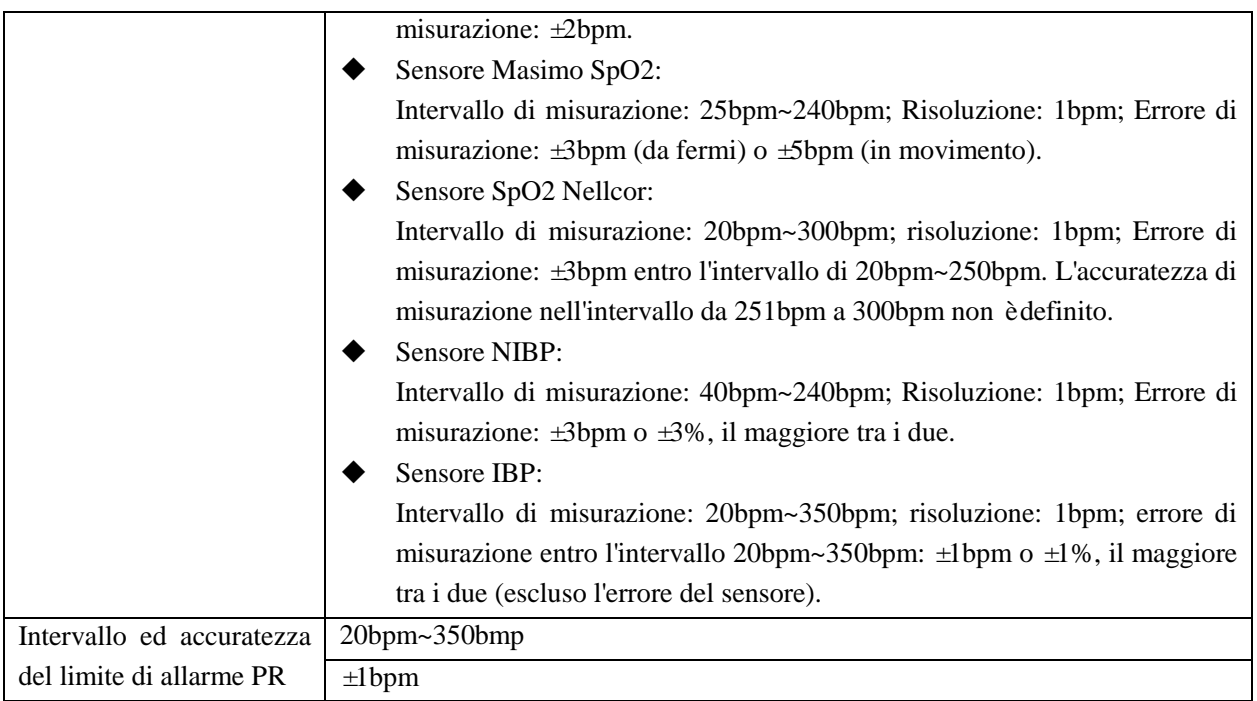

# **9) Specifiche Temp**

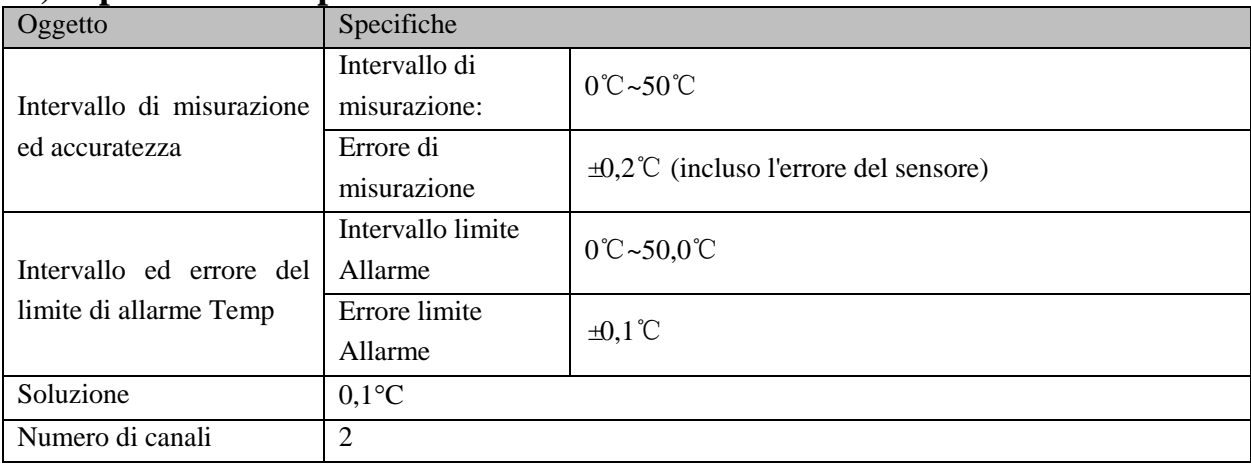

## **10) Specifiche CO2**

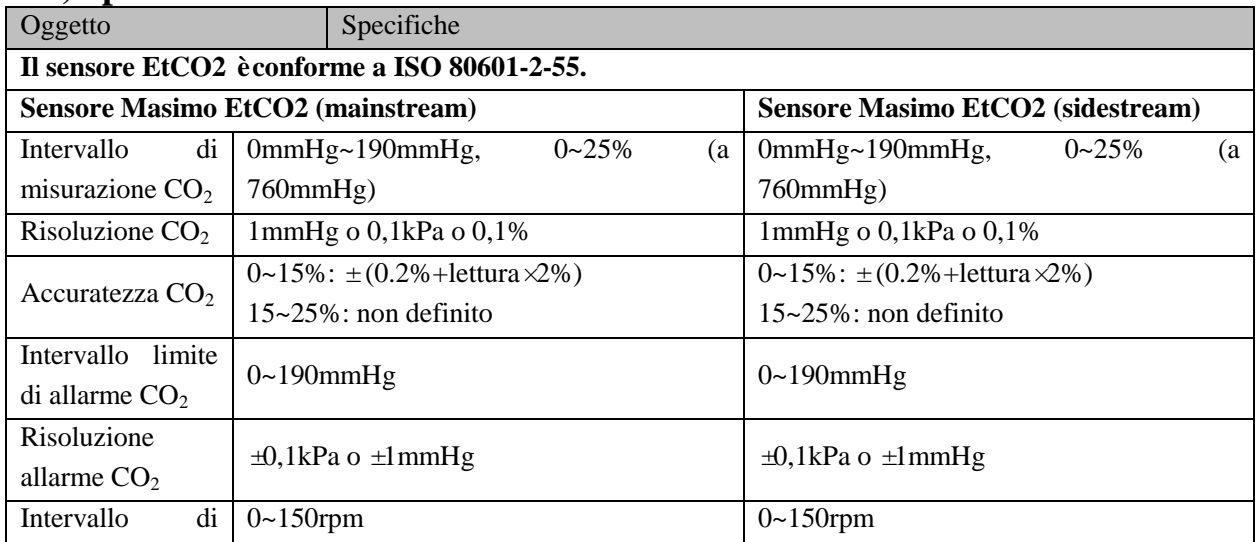
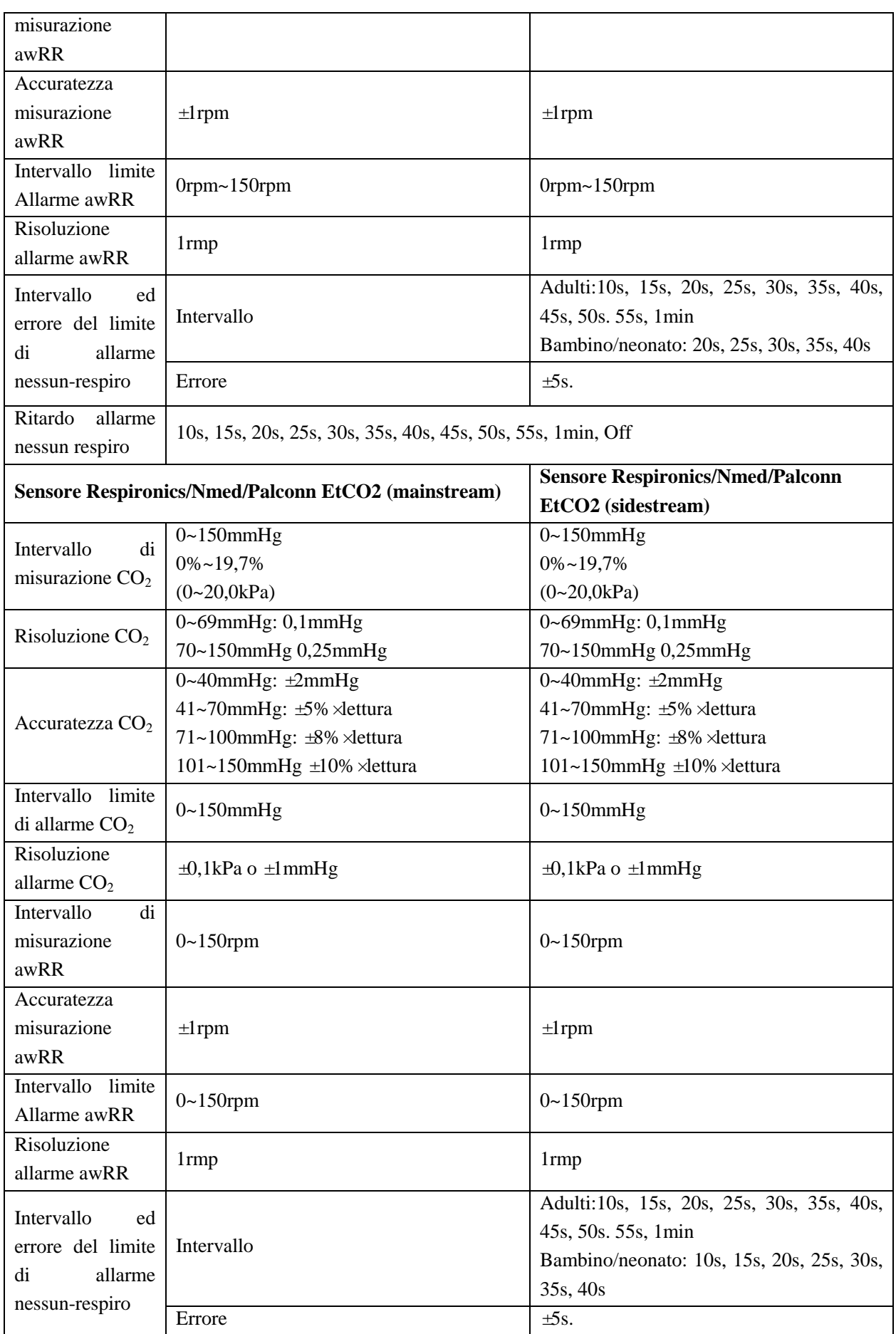

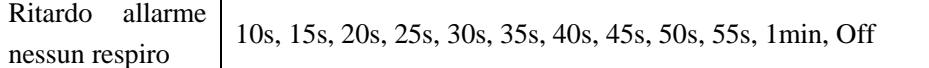

# **11) Specifiche NIBP**

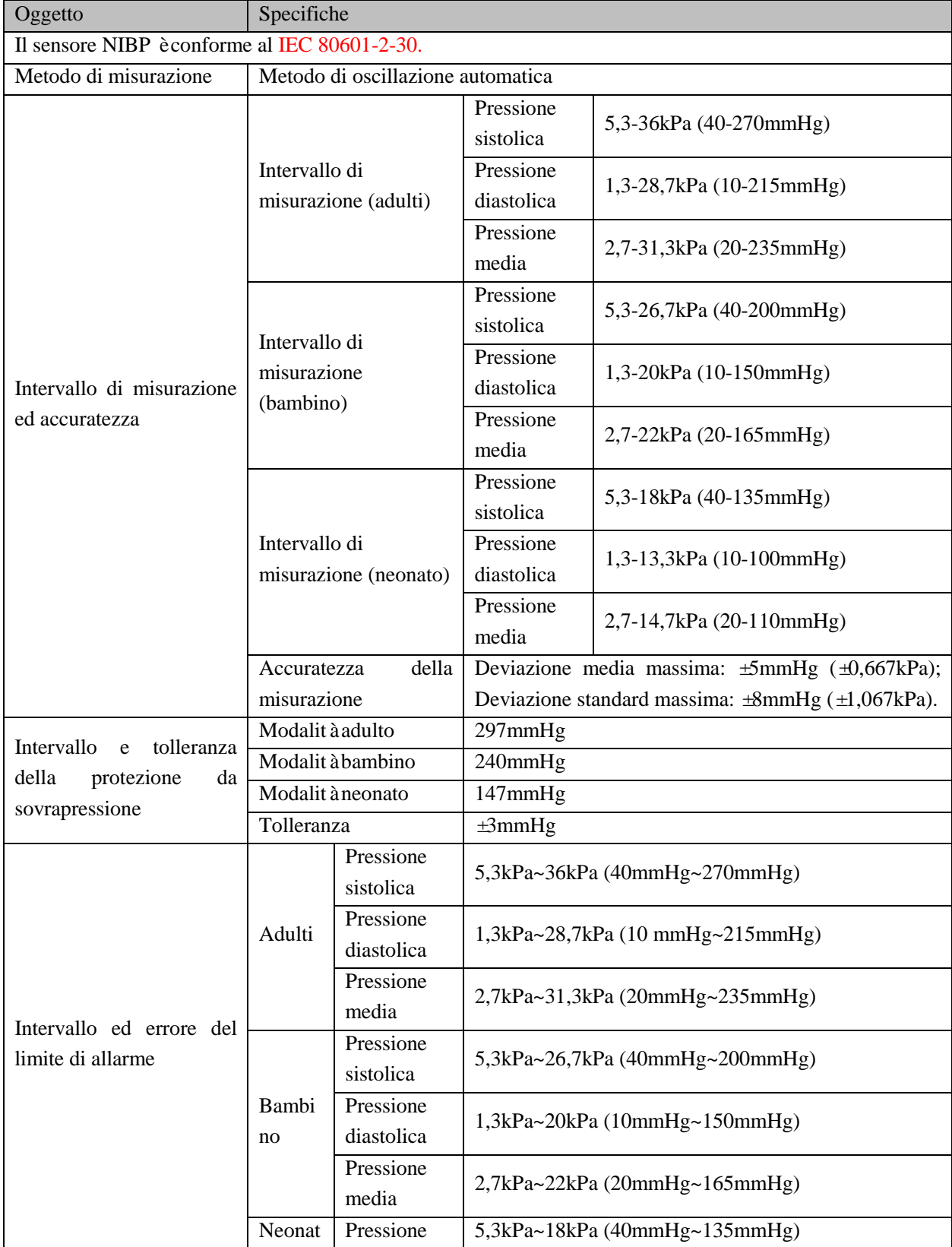

Specifiche del prodotto

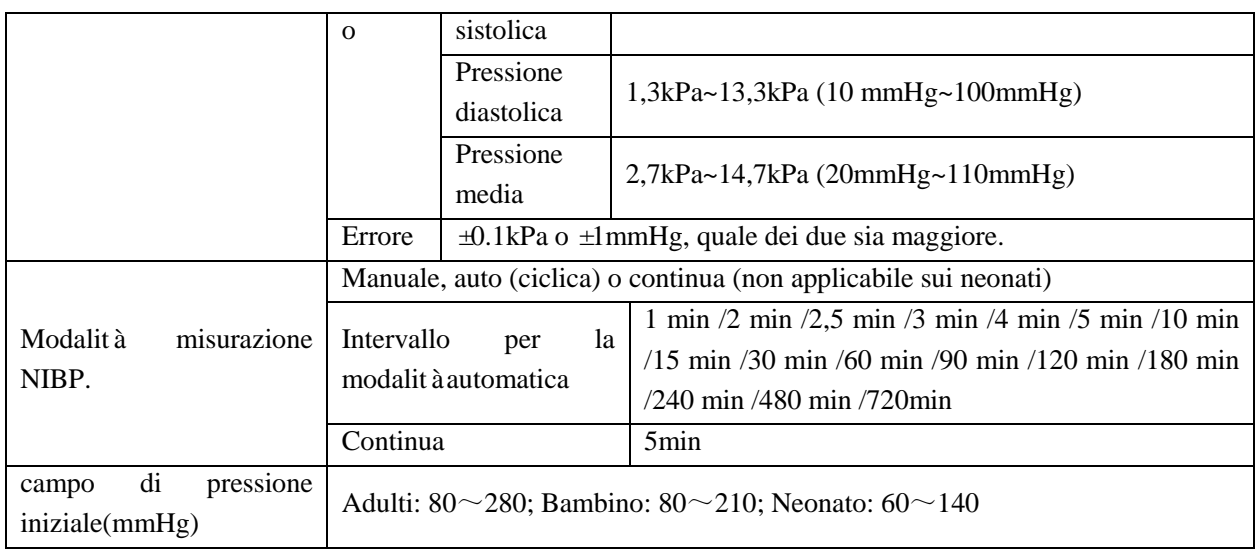

## **12) Specifiche IBP**

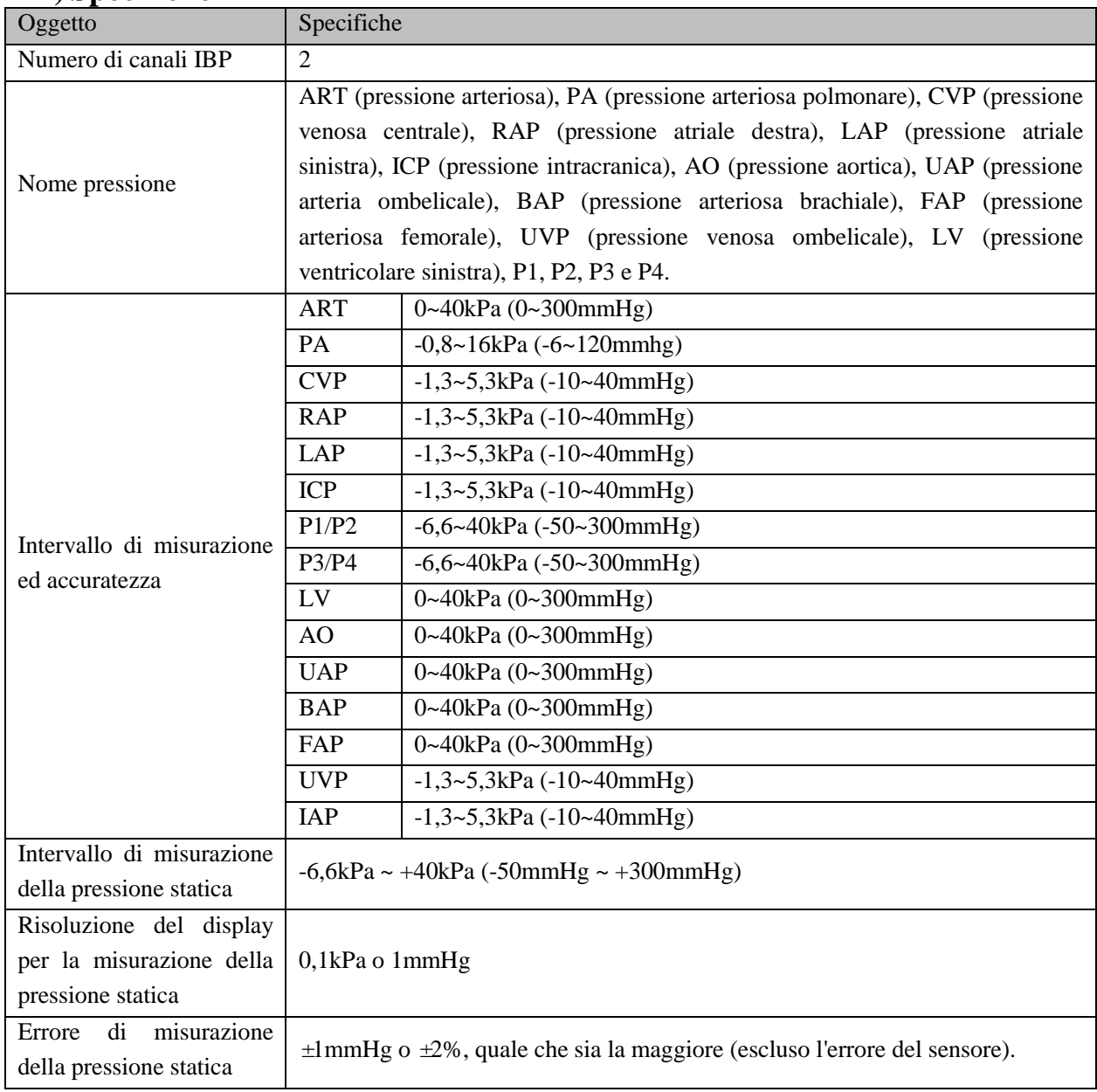

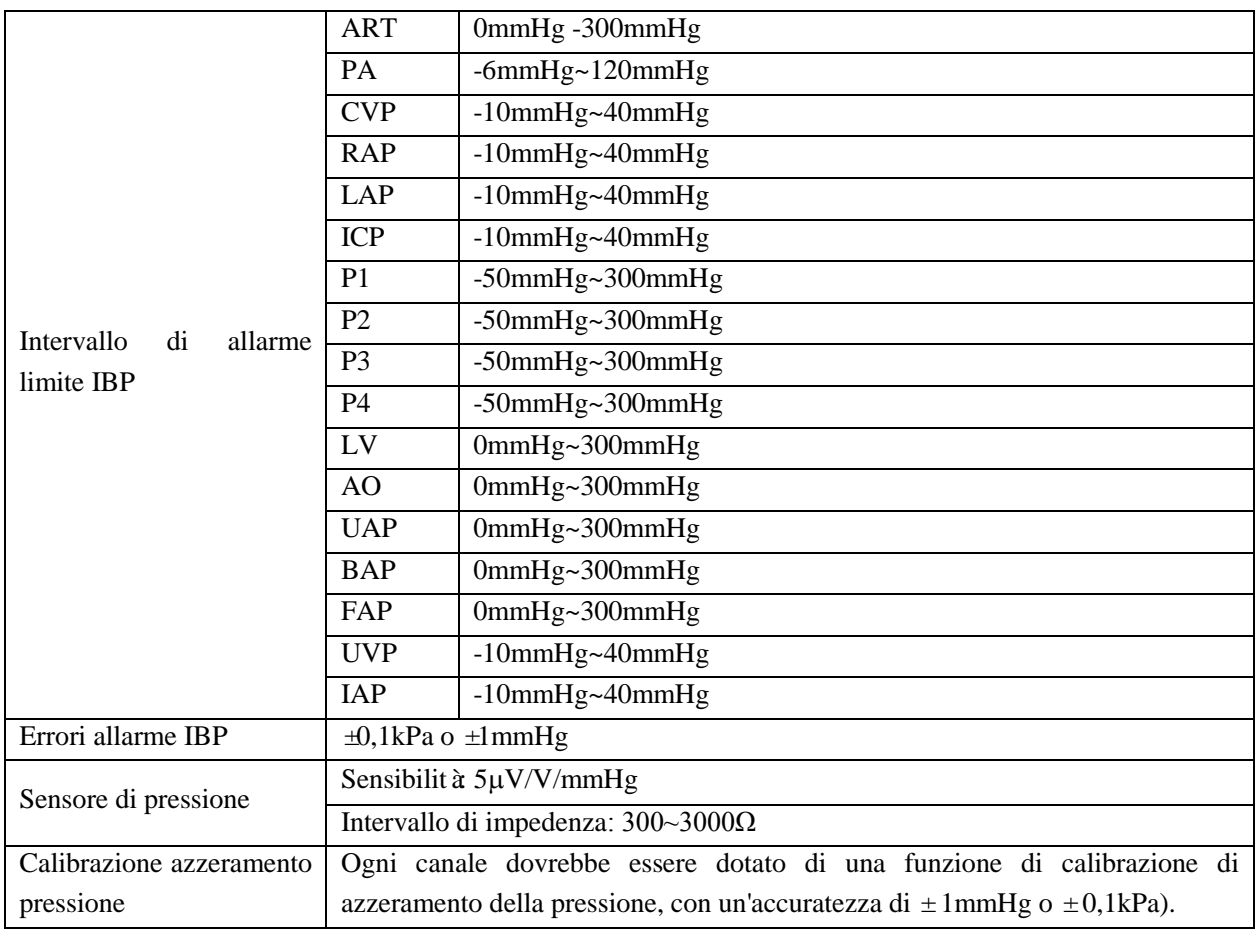

# **13) Specifiche di registrazione (componente opzionale)**

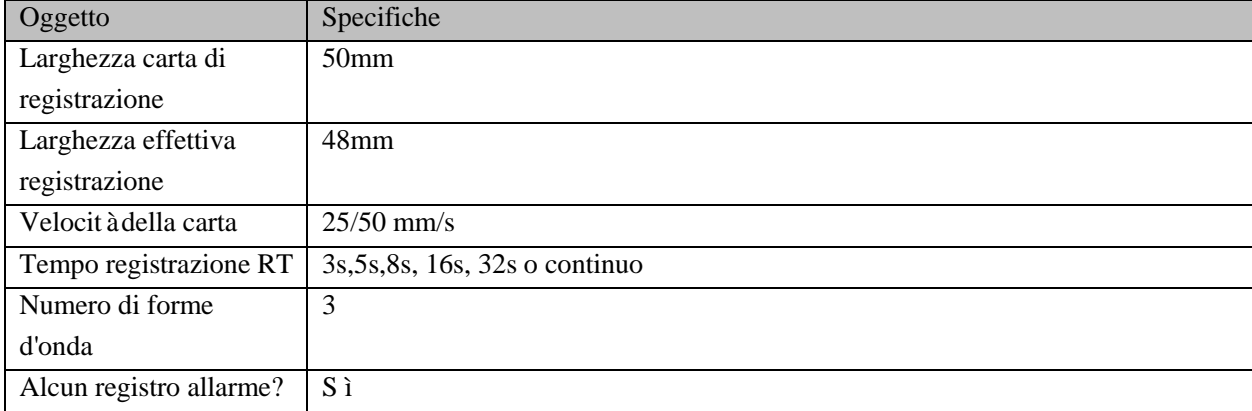

## **14) Sistema di allarme**

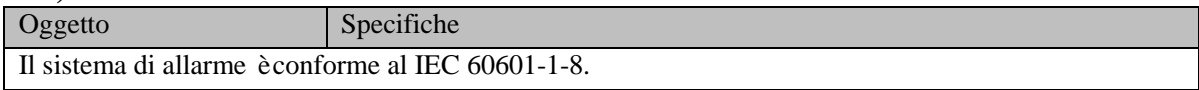

Qui compare una lista dei messaggi di allarme fisiologico e tecnico più importanti.

"XX" rappresenta FC, ST, FR, Temp (Temp1, Temp2 e TD), SpO2, PR,  $CO<sub>2</sub>$  (AwRR, INS e Fi), NIBP, IBP o qualsiasi altro nome modulo o parametro fisiologico nel sistema.

Se il problema persiste dopo aver implementato la relativa soluzione sotto riportata, contattare i nostri ingegneri di manutenzione.

Tipi di allarme tecnico: A (completamente azzerabile), B (il suono di allarme e la spia sono azzerabili) o C (non completamente azzerabile).

Il livello di ogni allarme tecnico non è regolabile(Ad eccezione di ECG e SpO2).

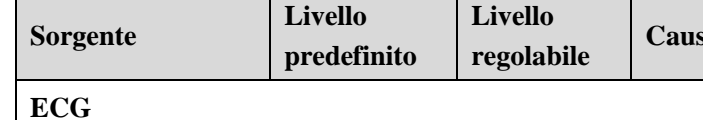

**1) Messaggio allarme fisiologico:**

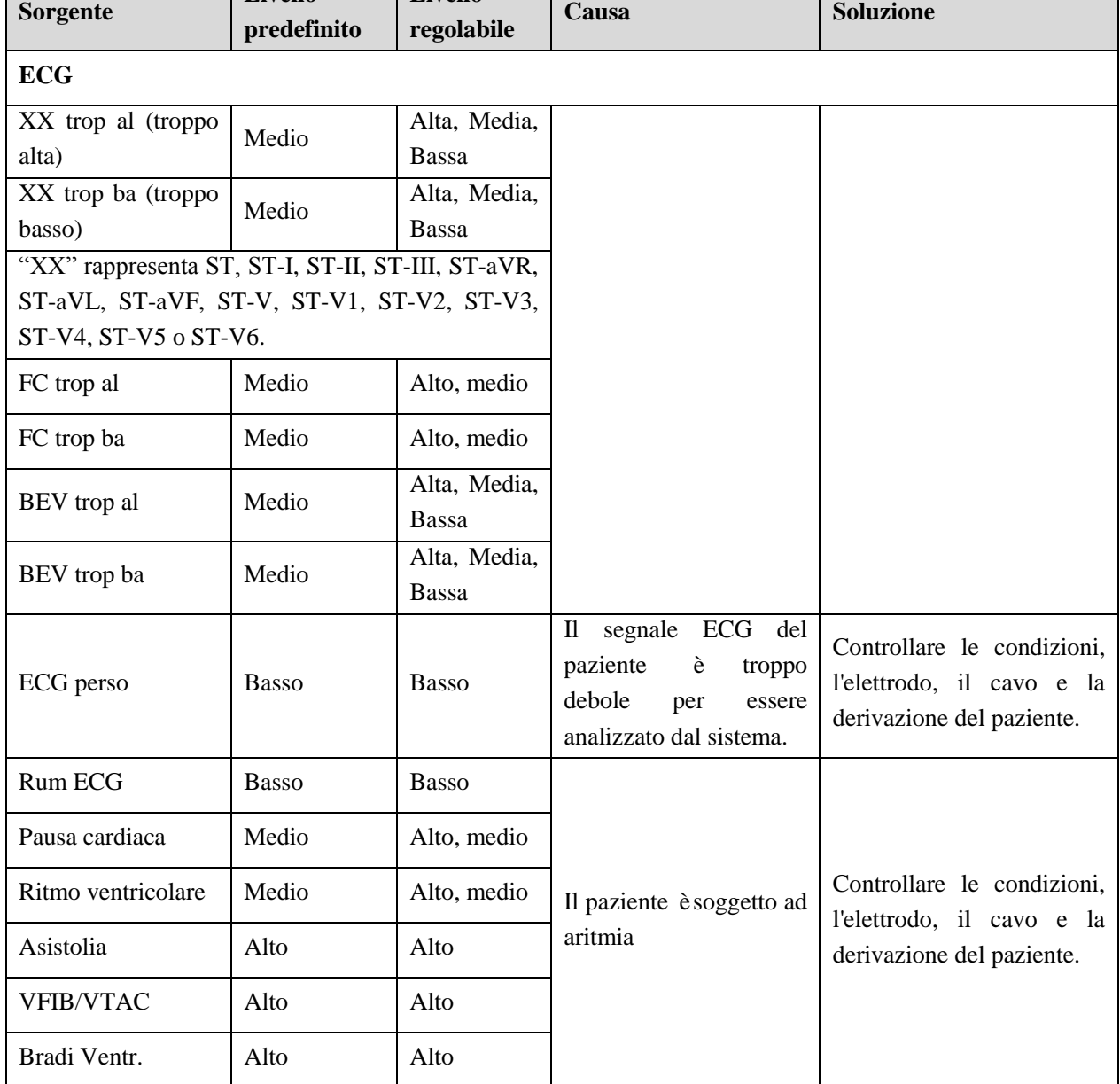

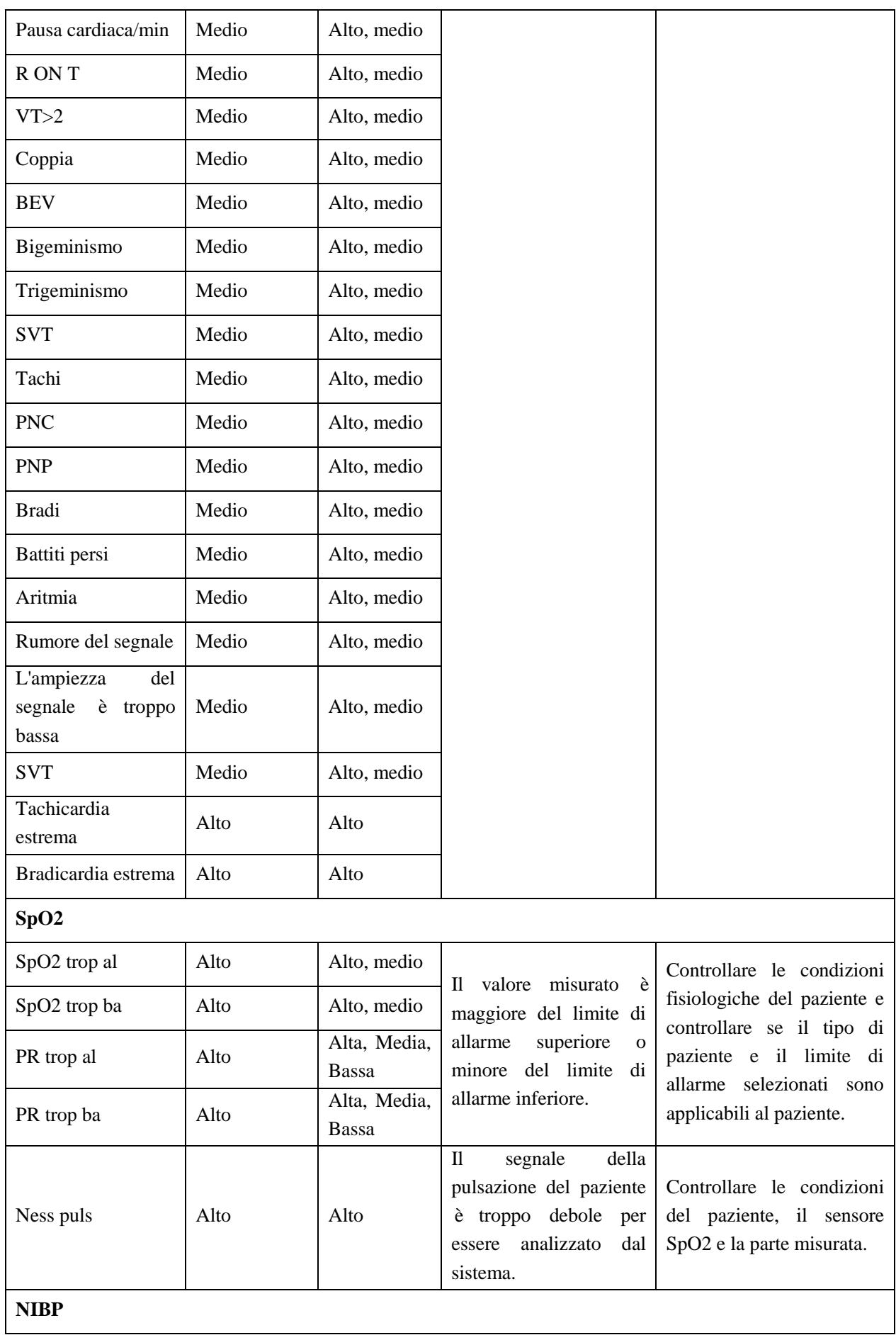

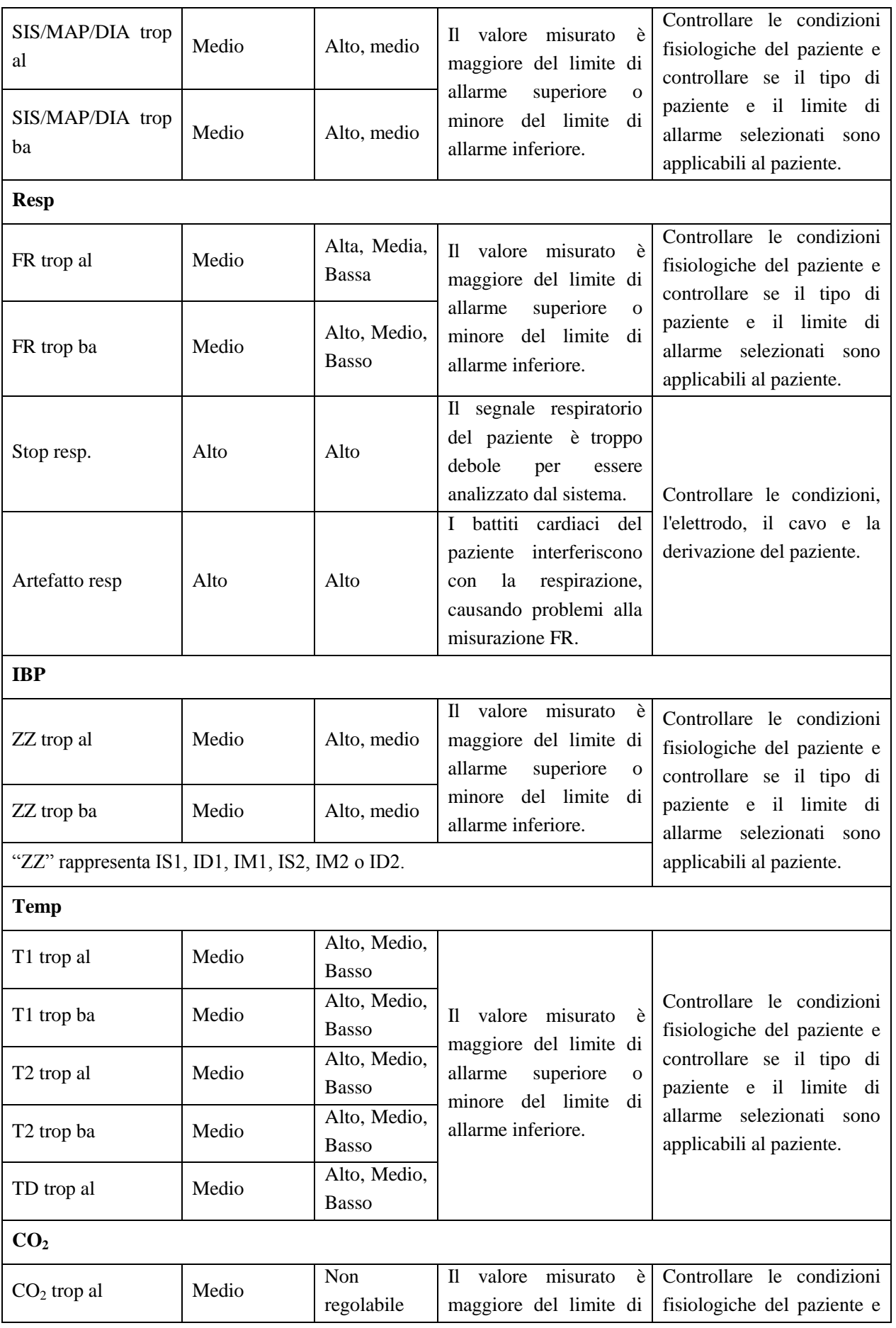

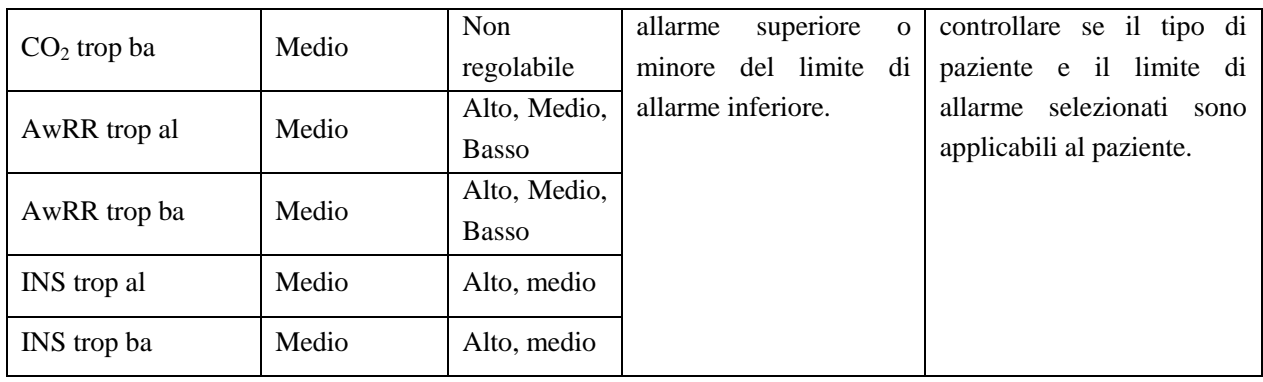

### **2) Messaggi allarme tecnico**

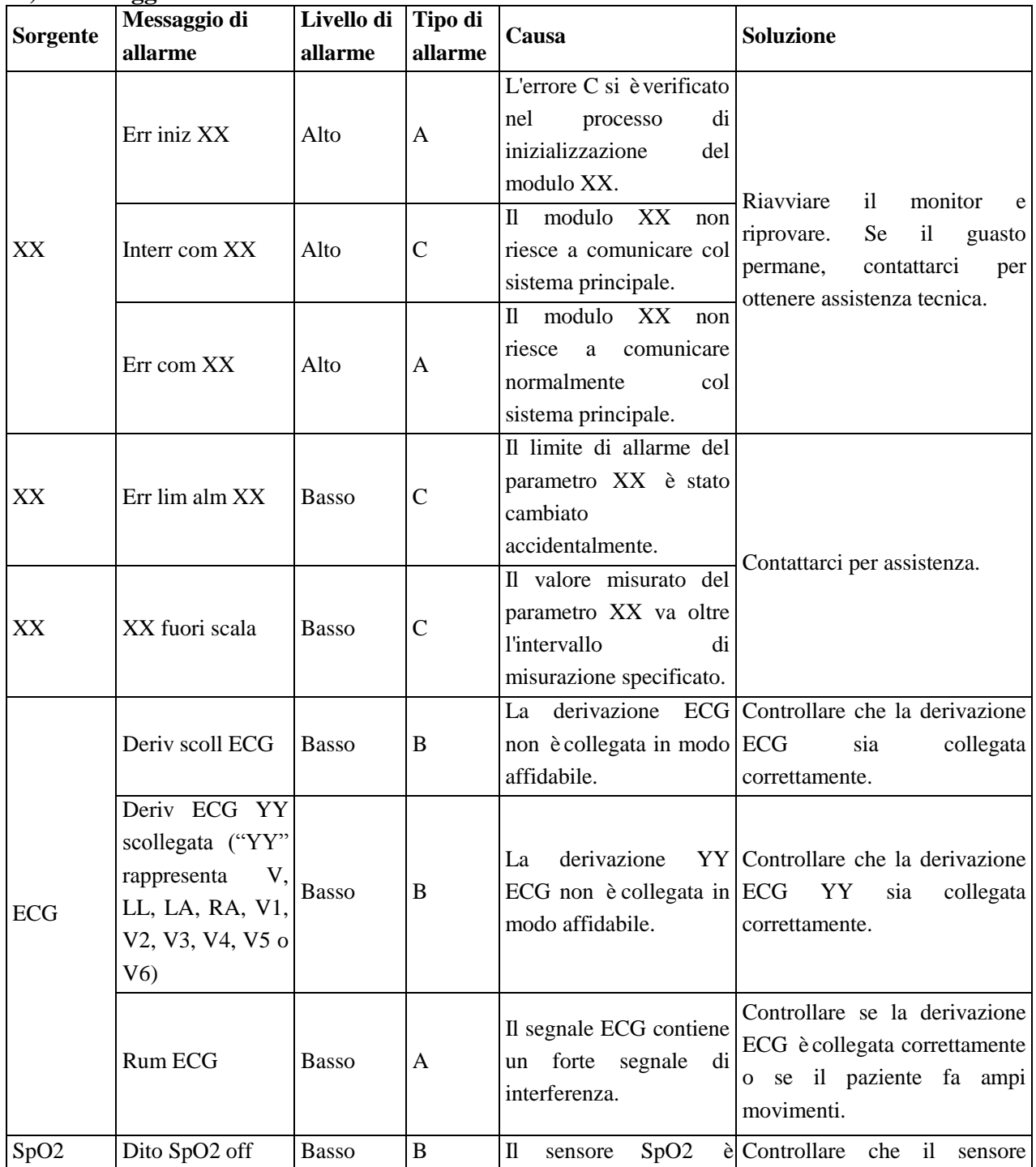

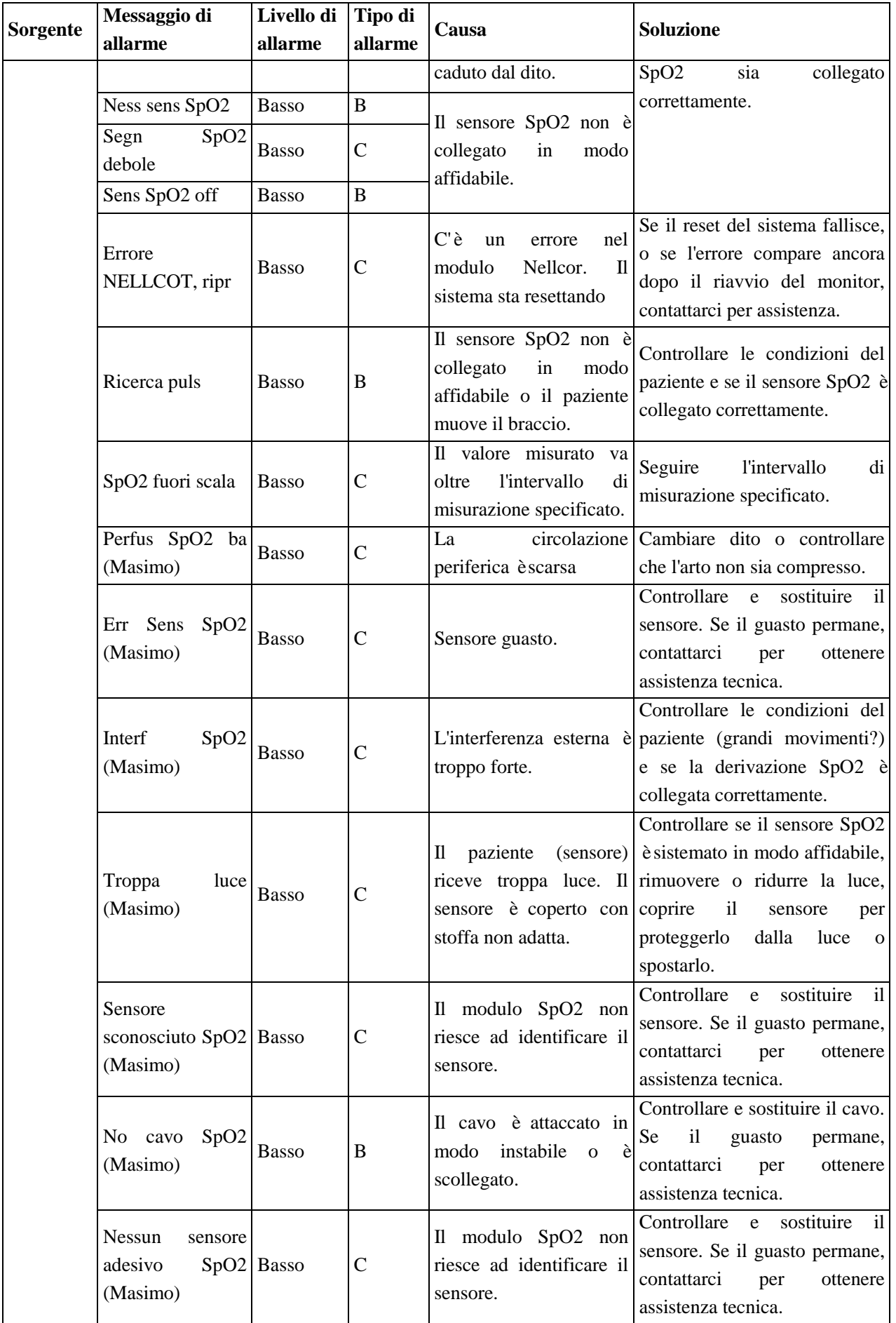

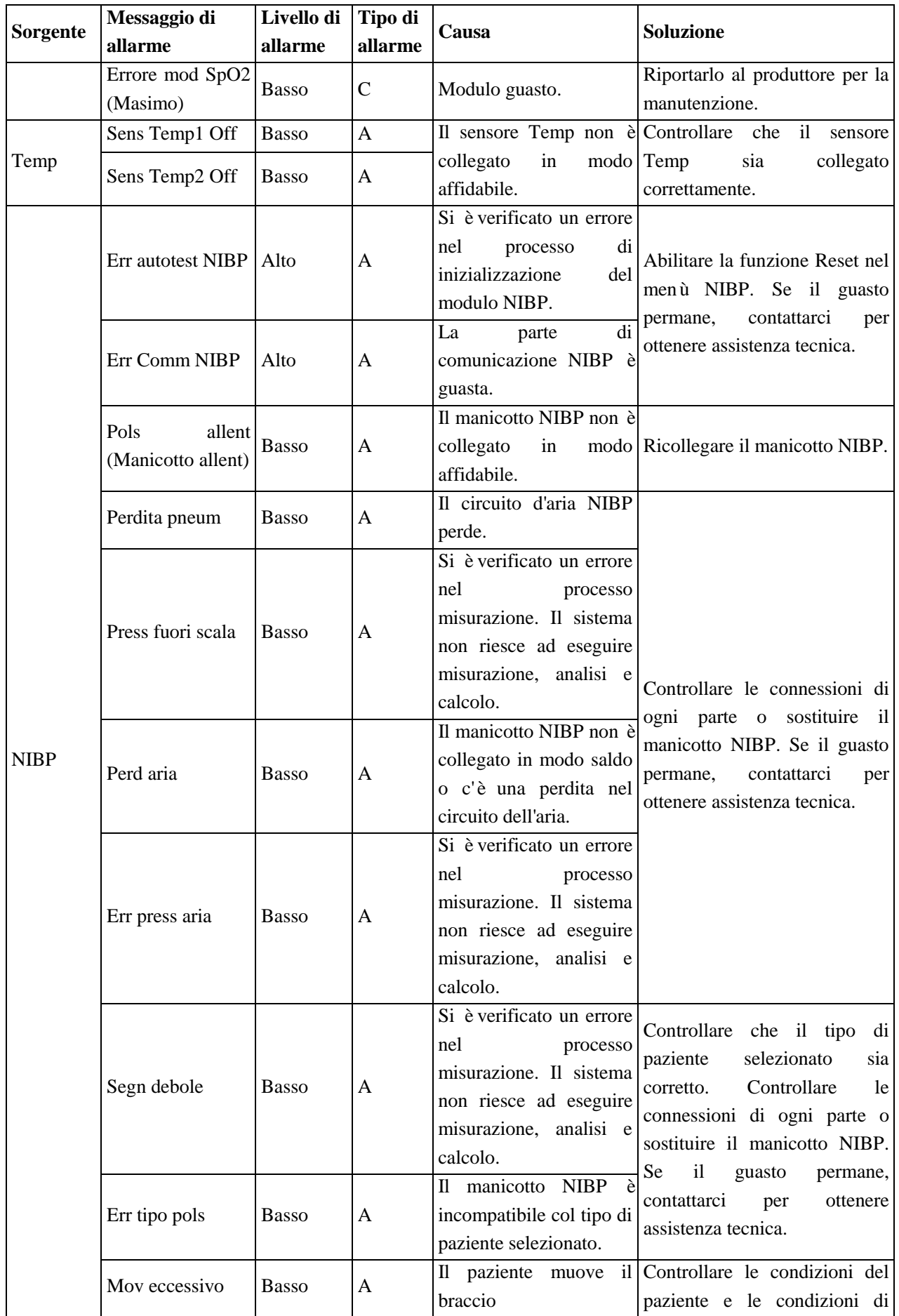

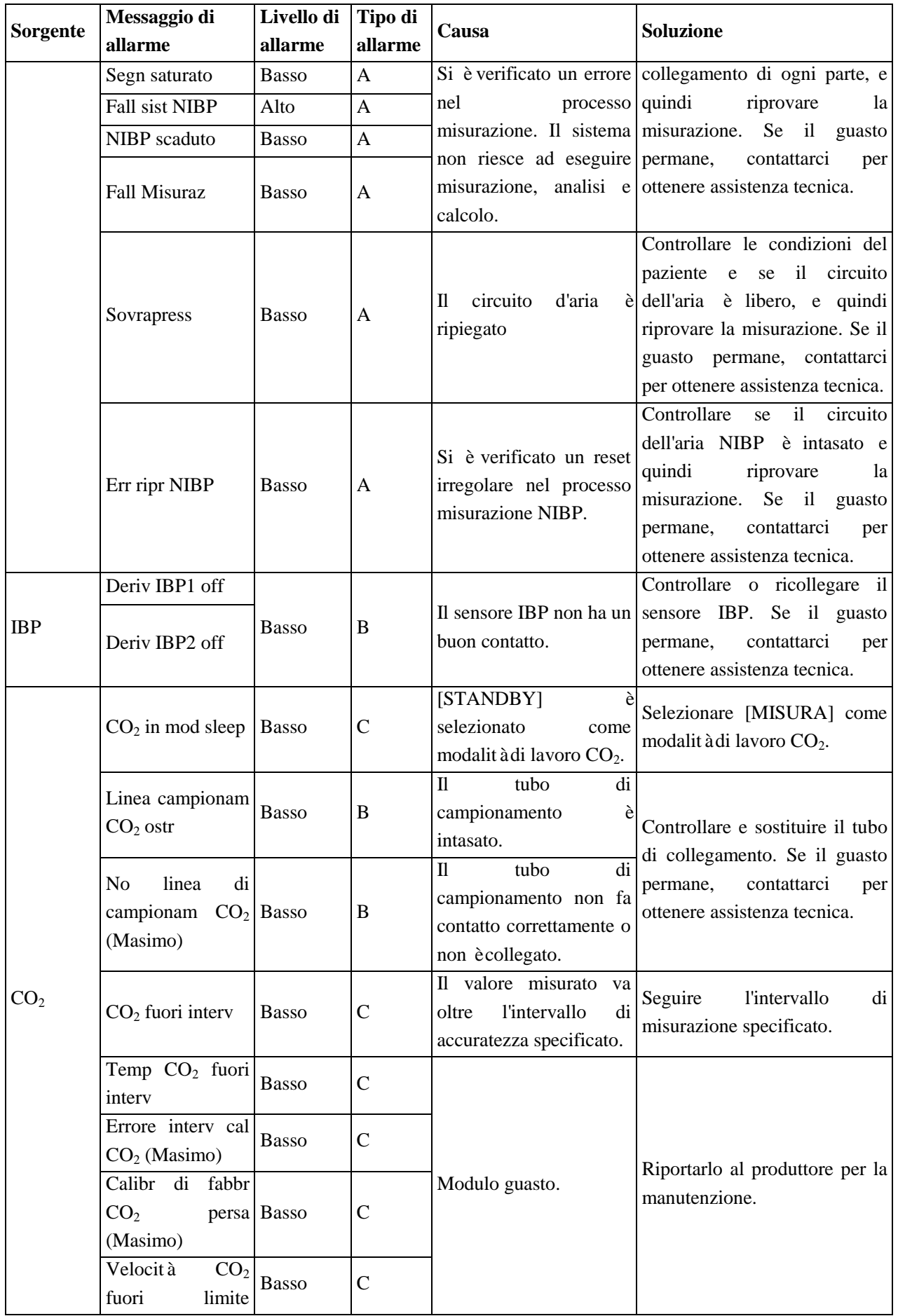

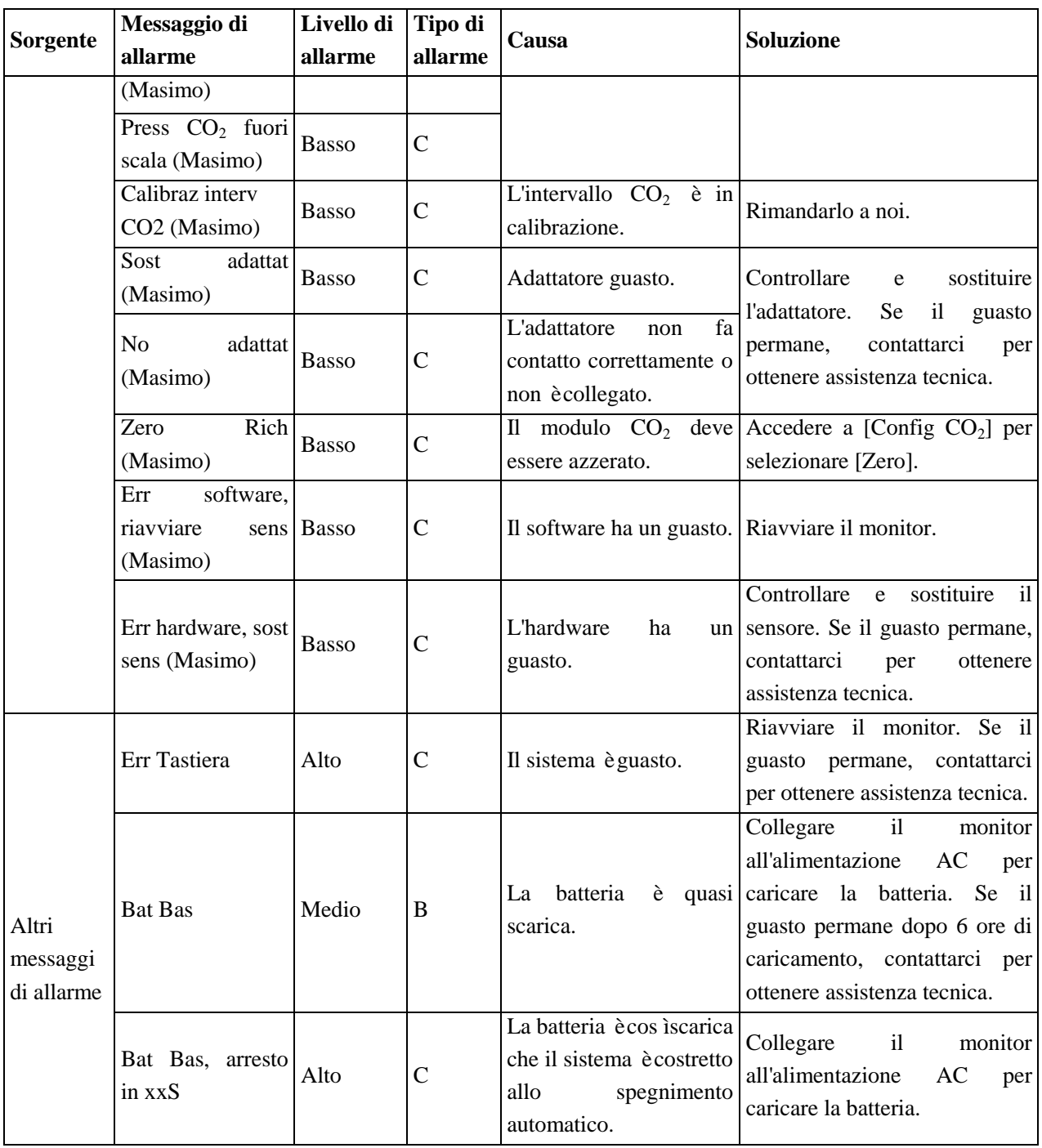

## **3) Messaggi di sistema:**

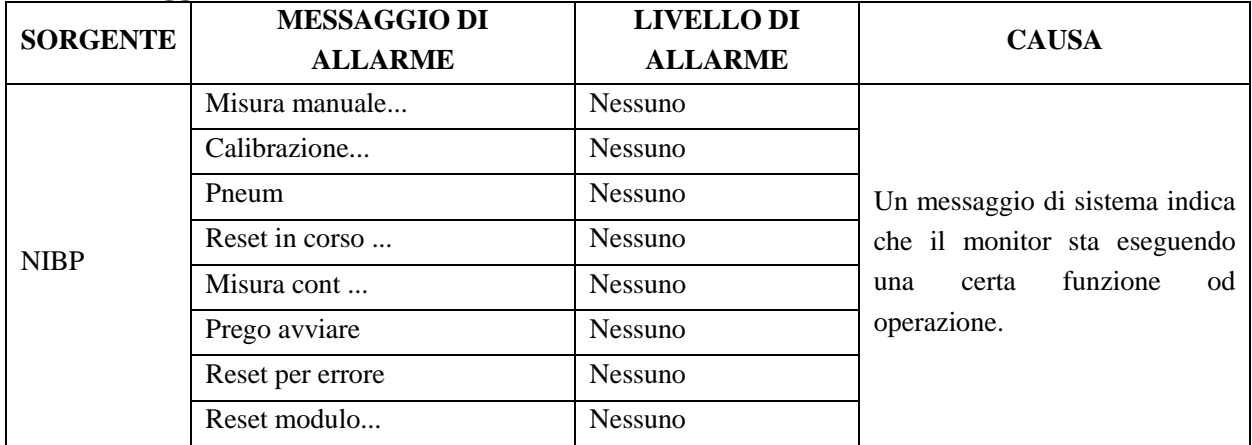

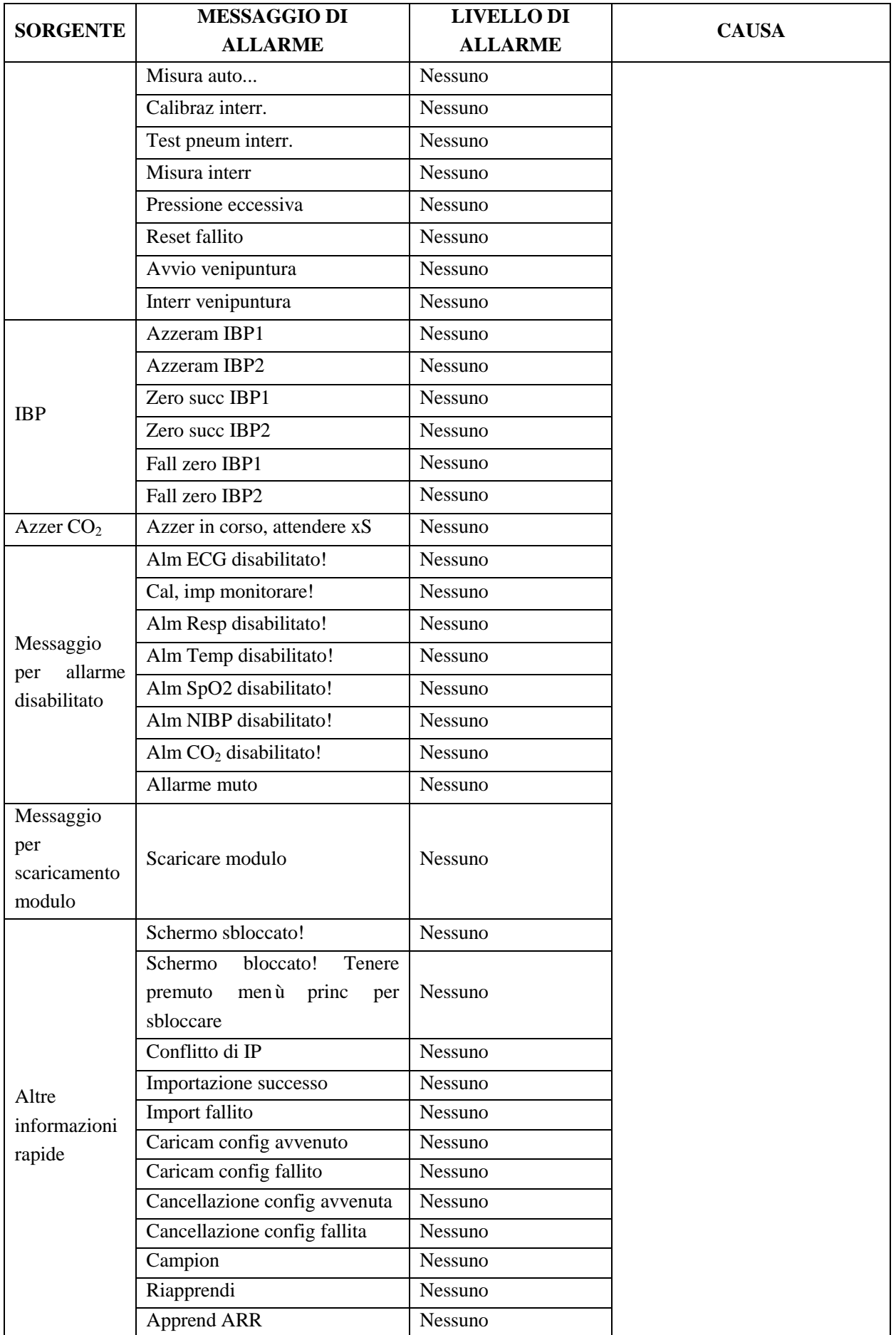

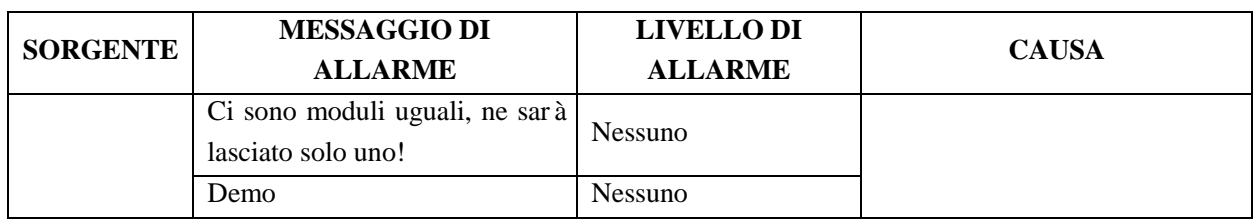

# **Appendice V Impostazioni predefinite**

Qui elenchiamo le configurazioni per diversi reparti nella gestione configurazione e alcune delle impostazioni predefinite più importanti. L'utente non ha il permesso di modificare le configurazioni predefinite. Ad ogni modo, sarà possibile modificare le impostazioni come necessario e salvarle come Configurazioni definite dall'utente.

### **1) Configurazione generale**

#### **1. Allarme**

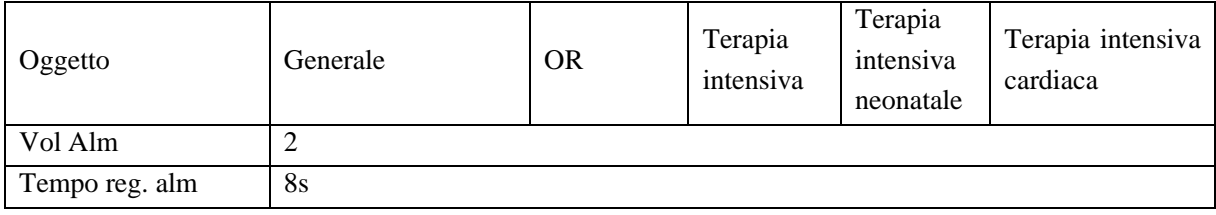

#### **2. Colore modulo**

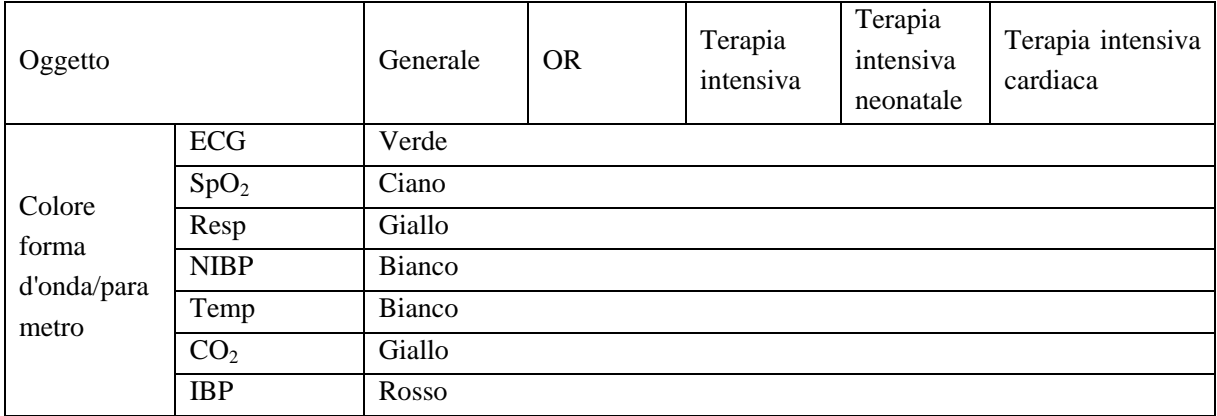

#### **3. Revisione**

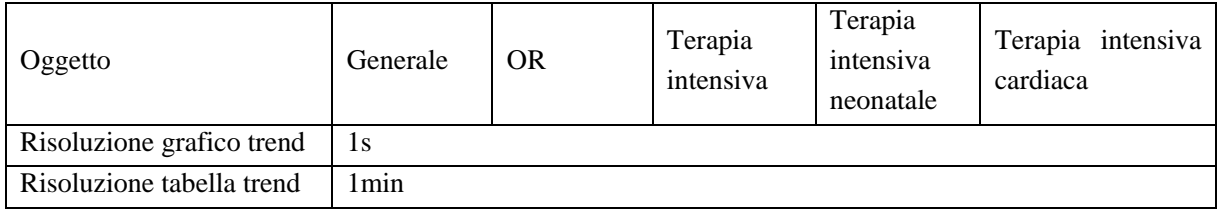

#### **4. Disposizione**

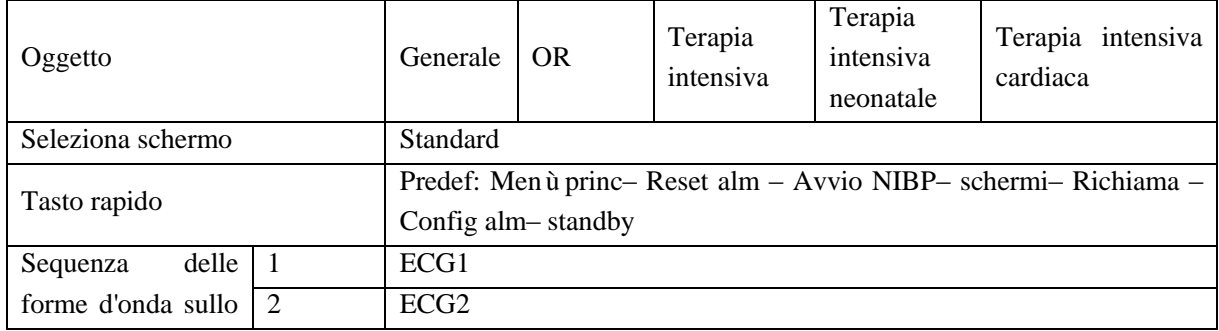

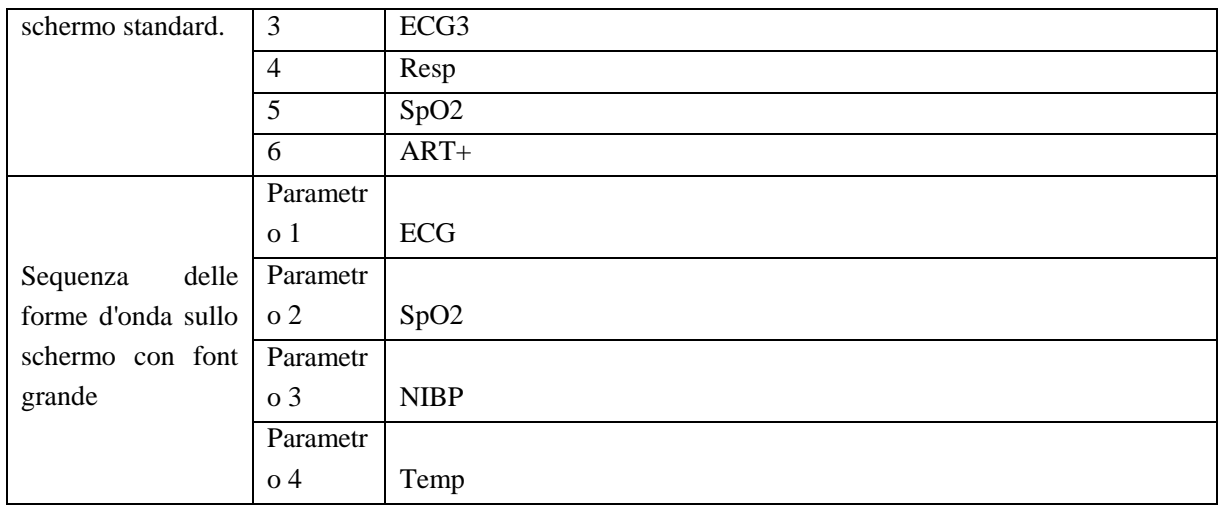

### **5. Configurazione evento**

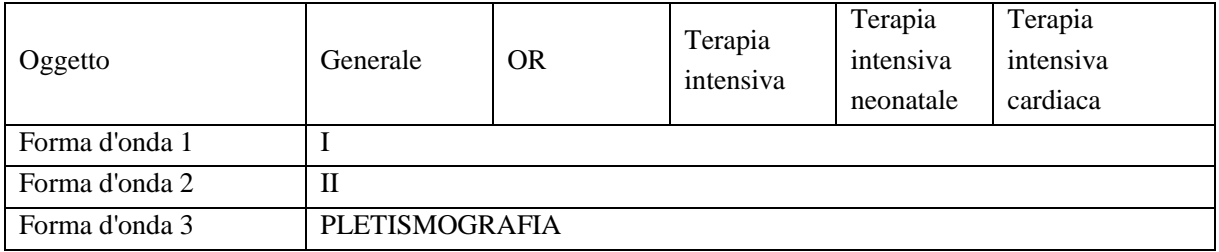

### **6. Registrazione**

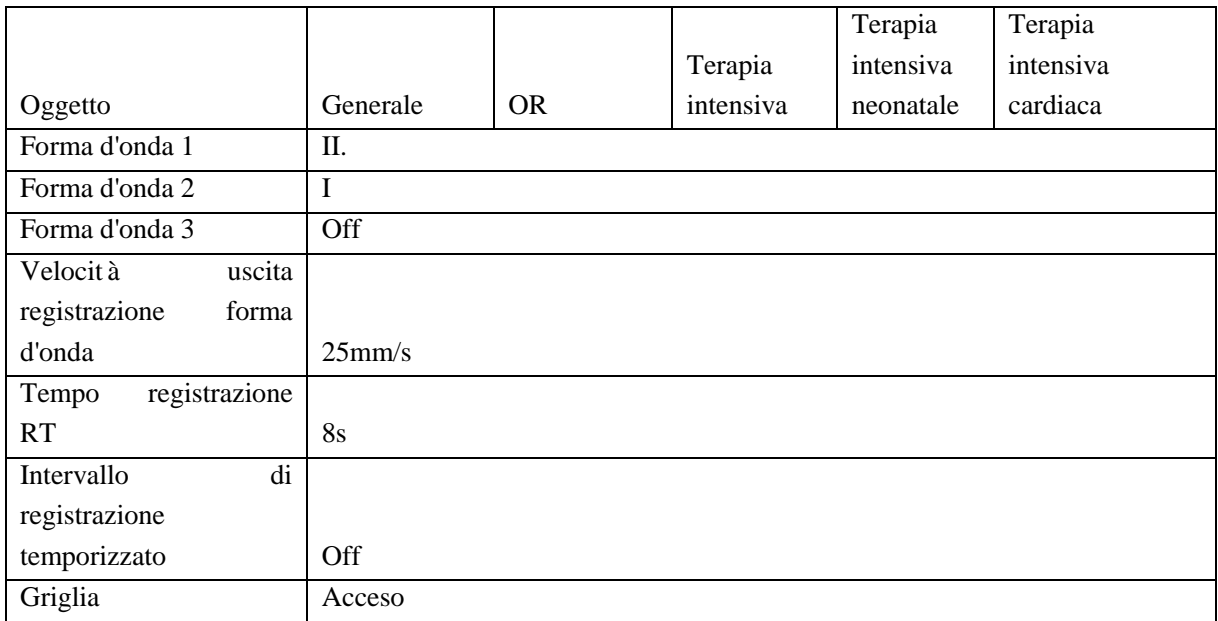

#### **7. Mantenimento**

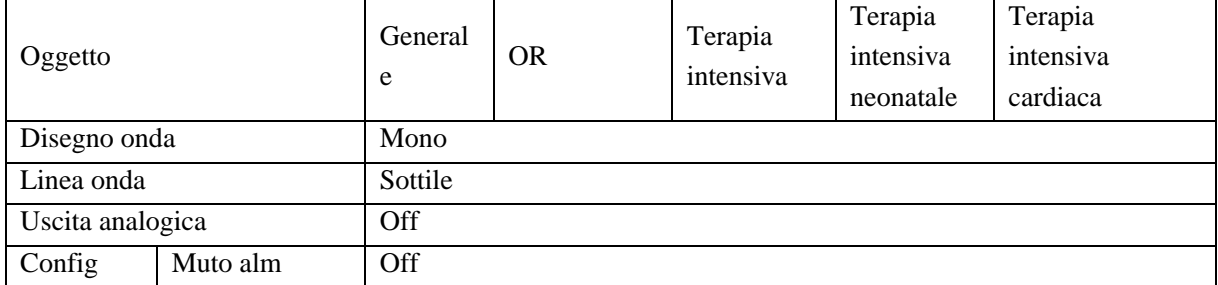

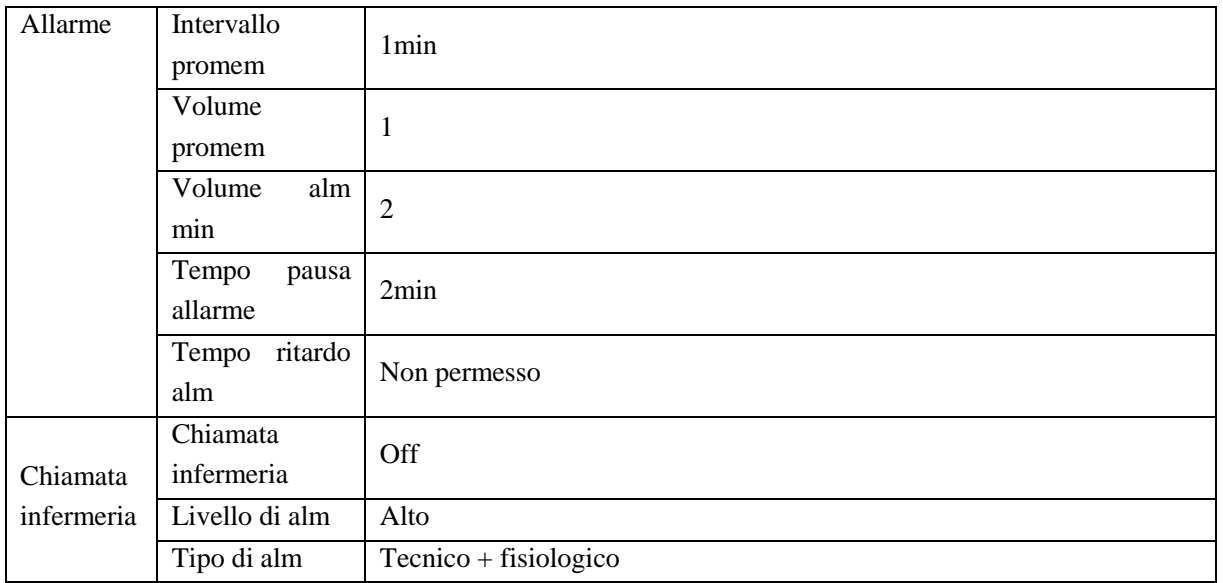

#### **8. Limite di allarme predefinito dei parametri del modulo Smart.**

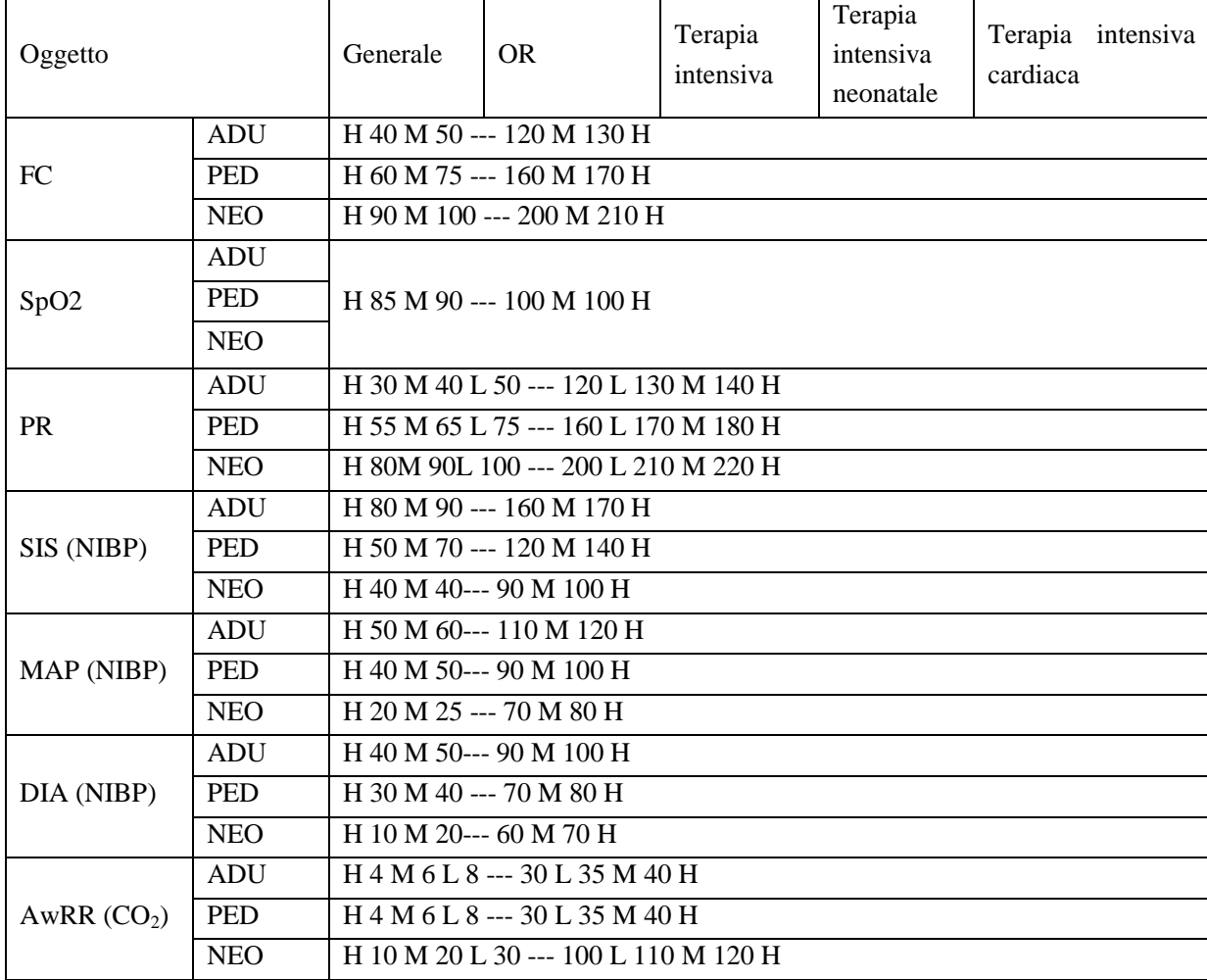

Nota: se il limite di allarme PR è "H 30 M 40 L 50 --- 120 L 130 M 140 H":

Il livello di allarme sarà impostato automaticamente su "H" (alto) con PR<30 o 140<PR;

Il livello di allarme sarà impostato automaticamente su "M" (Medio) con 30≤PR<40 o 130<PR≤140;

Il livello di allarme sarà impostato automaticamente su "L" (Basso) con 40≤PR<50 o 120<PR≤130;

Nessun allarme sarà fatto partire con 50≤PR≤120 (PR normale).

### **2) Impostazioni predefinite**

#### **1. Impostazioni ECG predefinite**

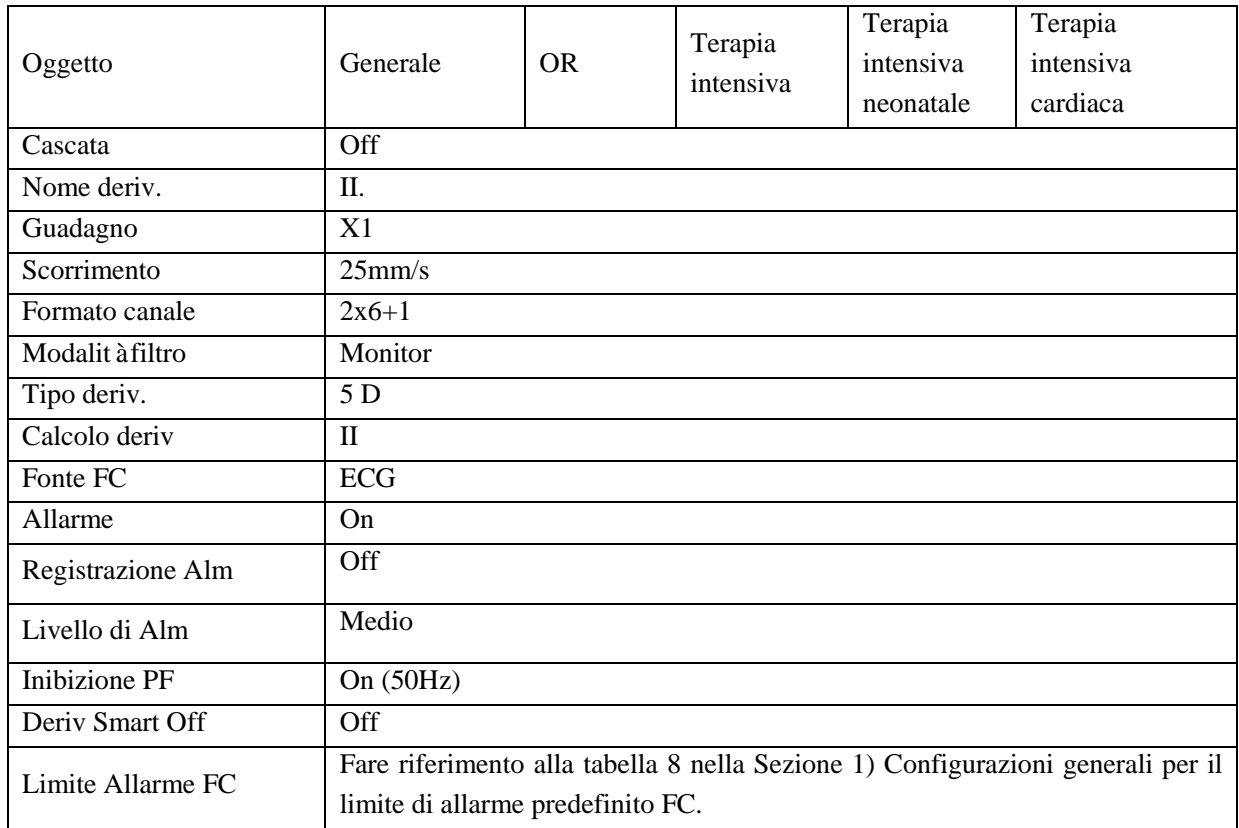

#### **2. Impostazioni ST predefinite**

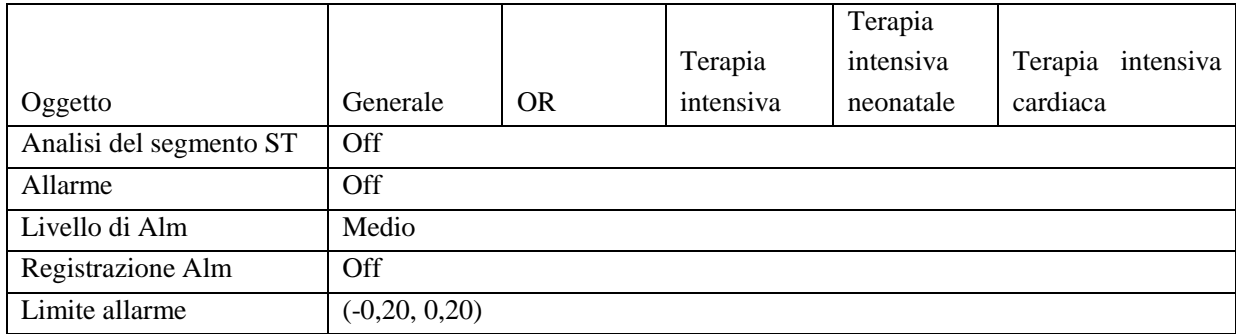

#### **3. Impostazioni Resp predefinite**

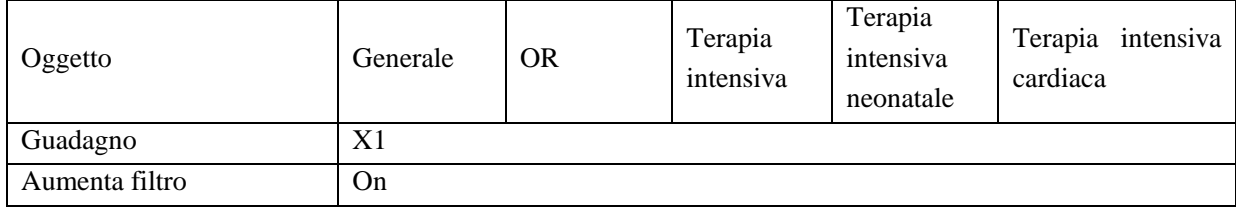

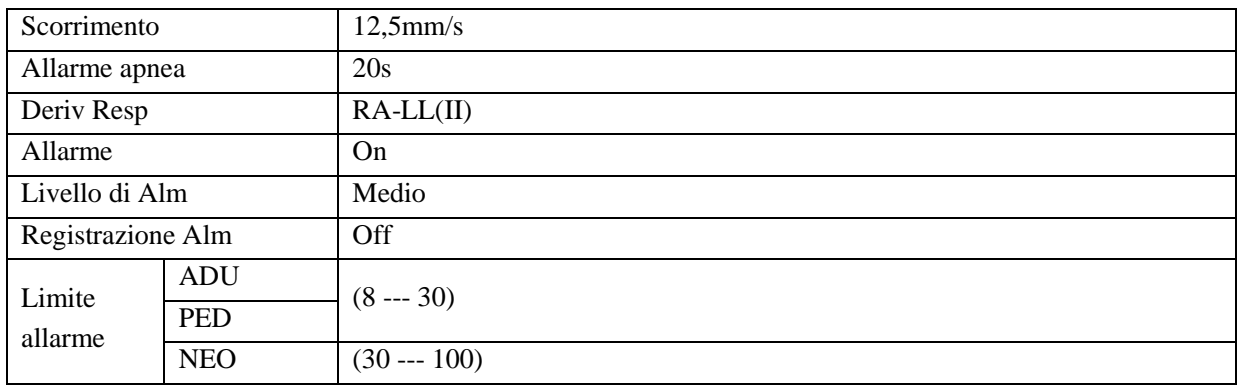

### **4. Impostazioni Aritmia predefinite**

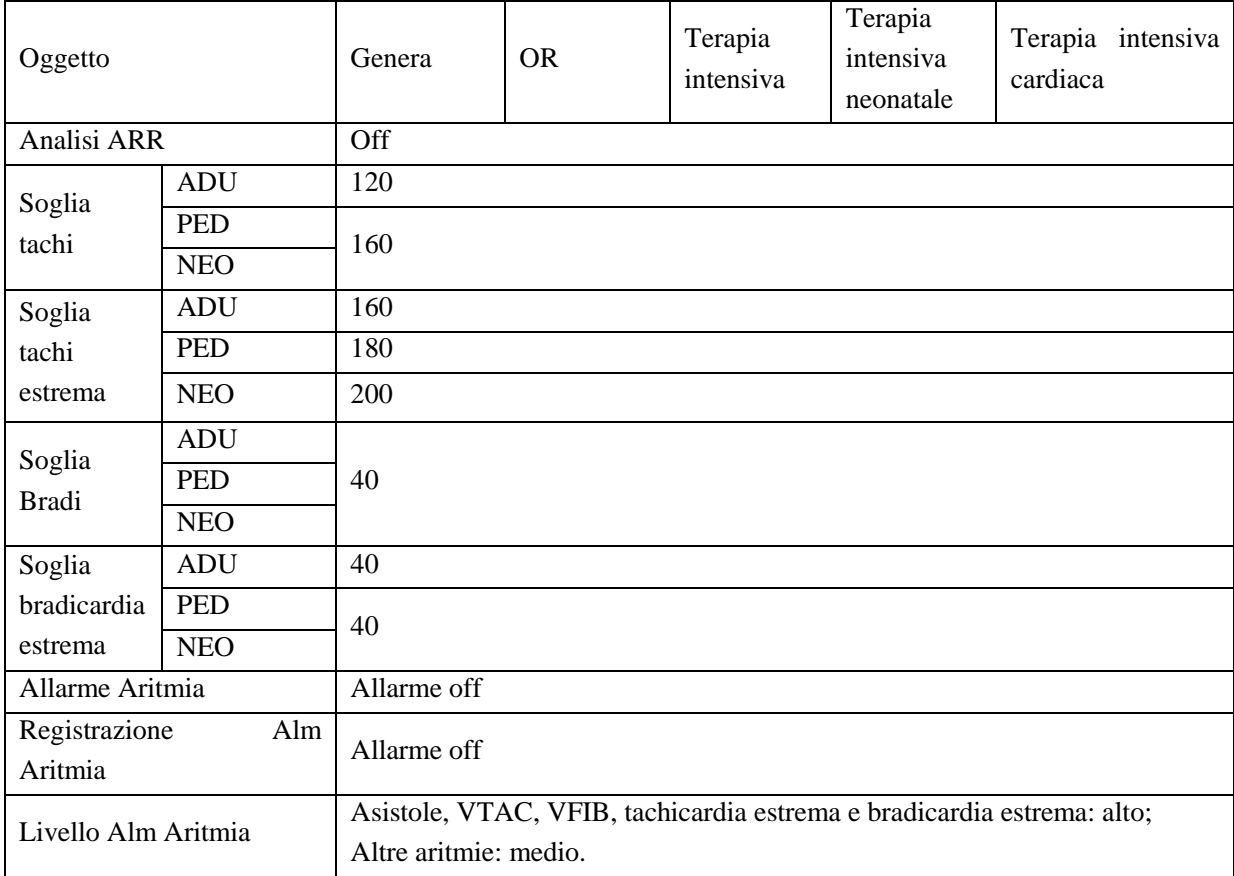

### **5. Configurazione predefinita SpO2**

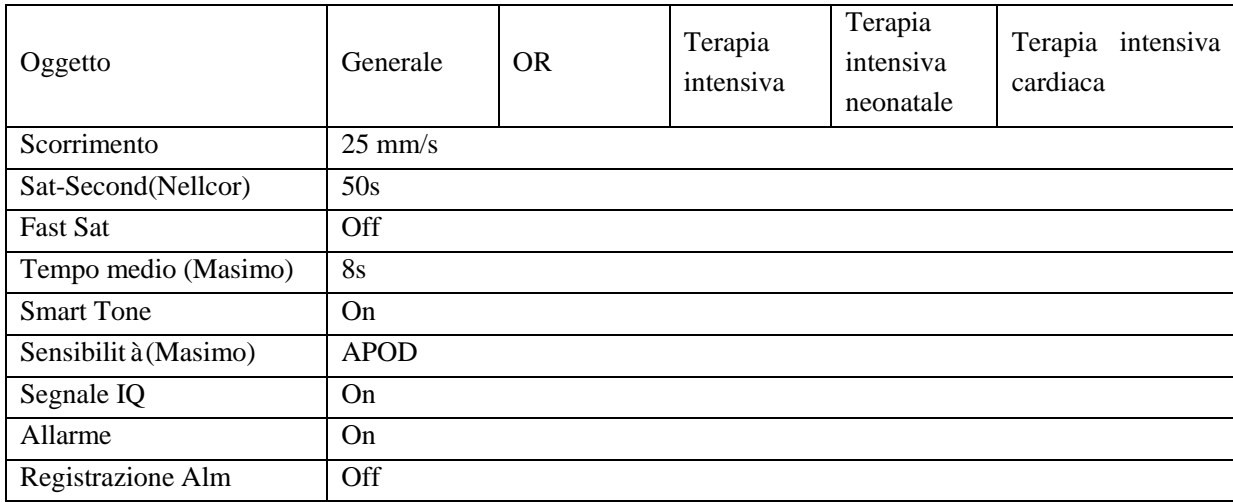

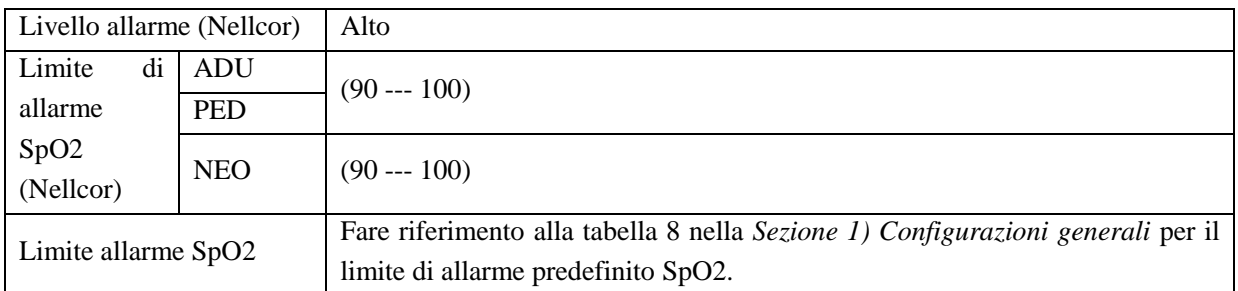

## **6. Impostazioni PR predefinite**

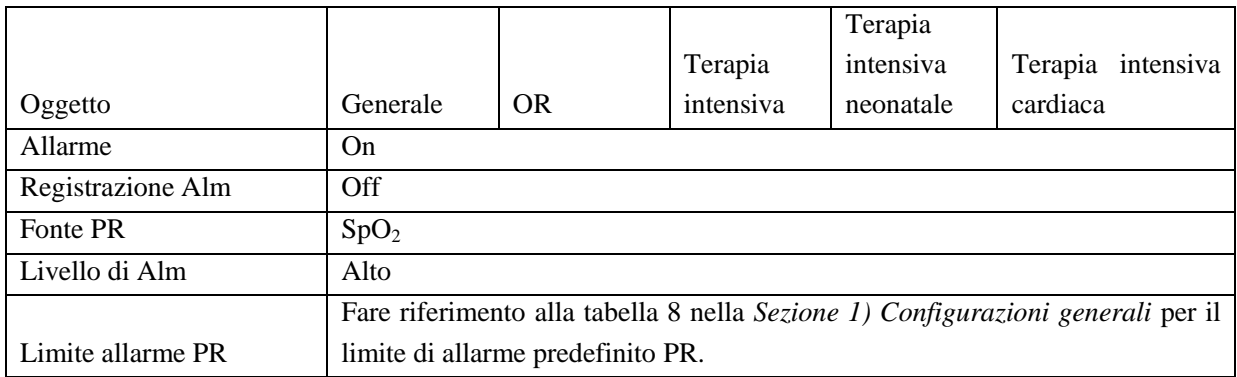

## **7. Impostazioni NIBP predefinite**

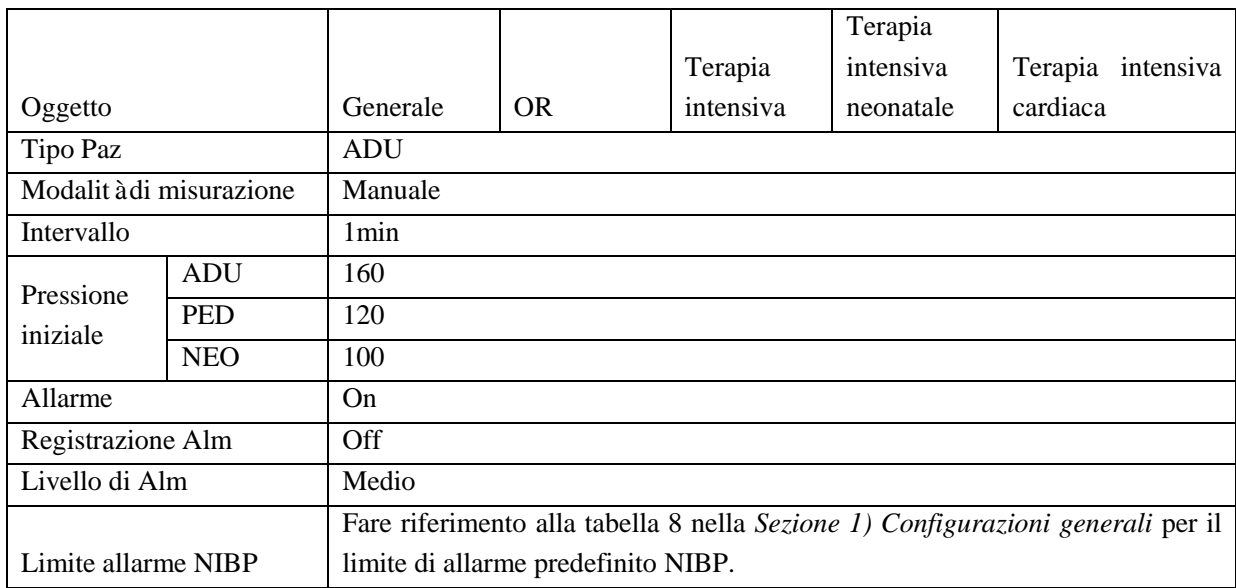

### **8. Impostazioni Temp predefinite**

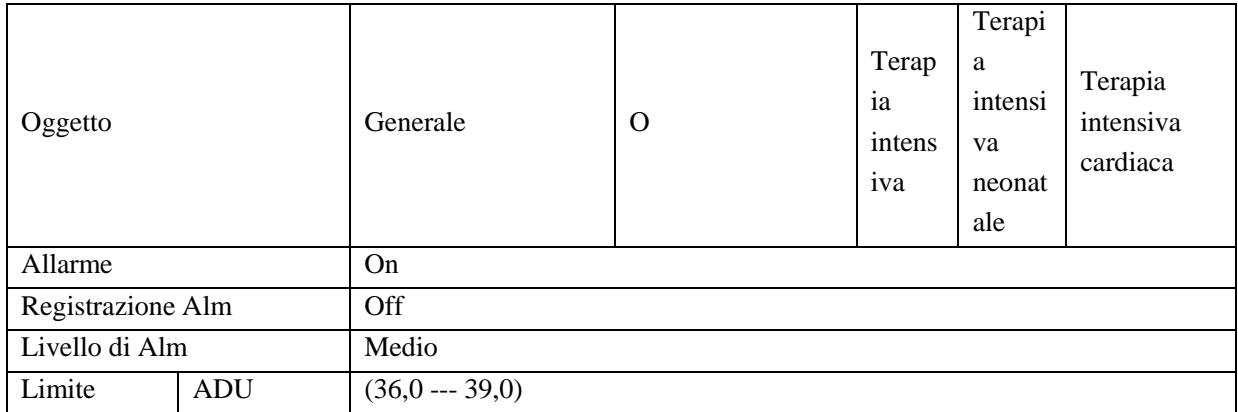

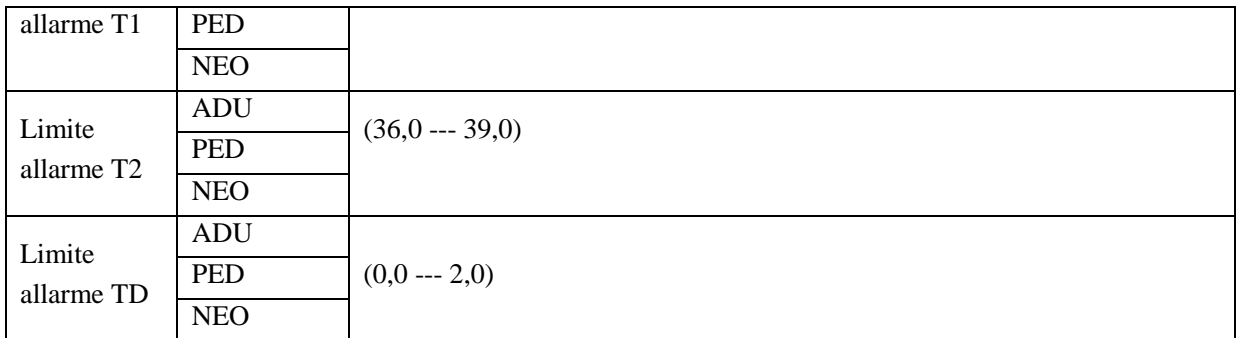

### **9. Configurazione predefinita CO**<sup>2</sup>

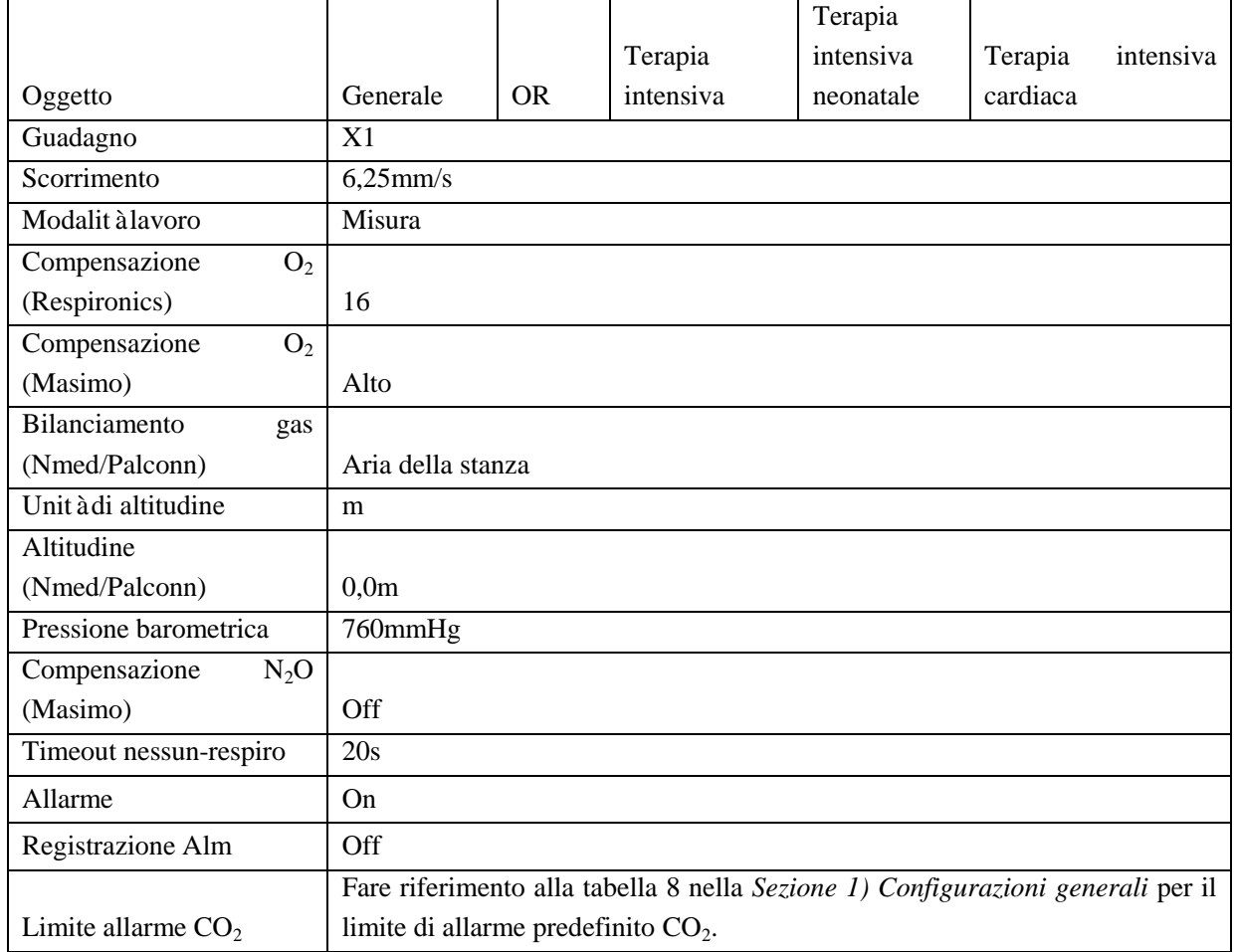

## **10. Impostazioni IBP predefinite**

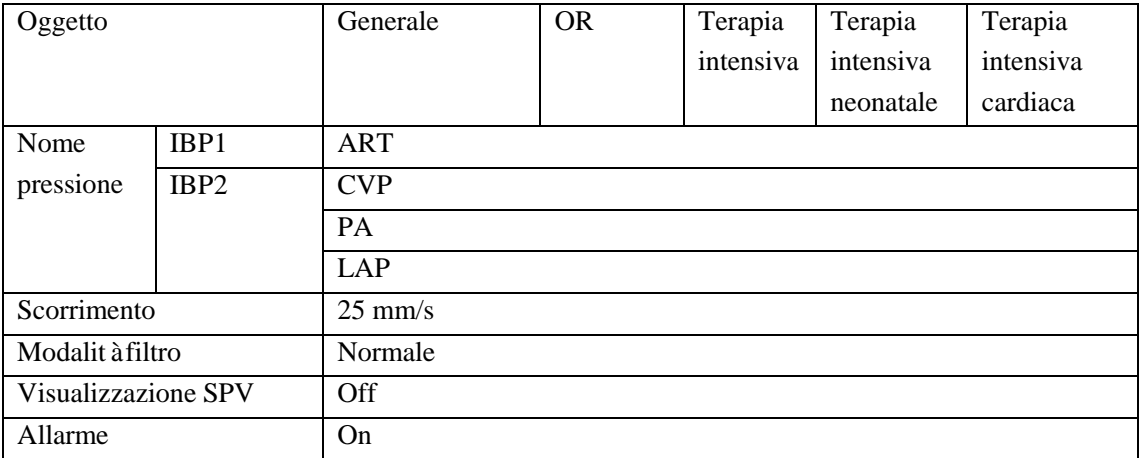

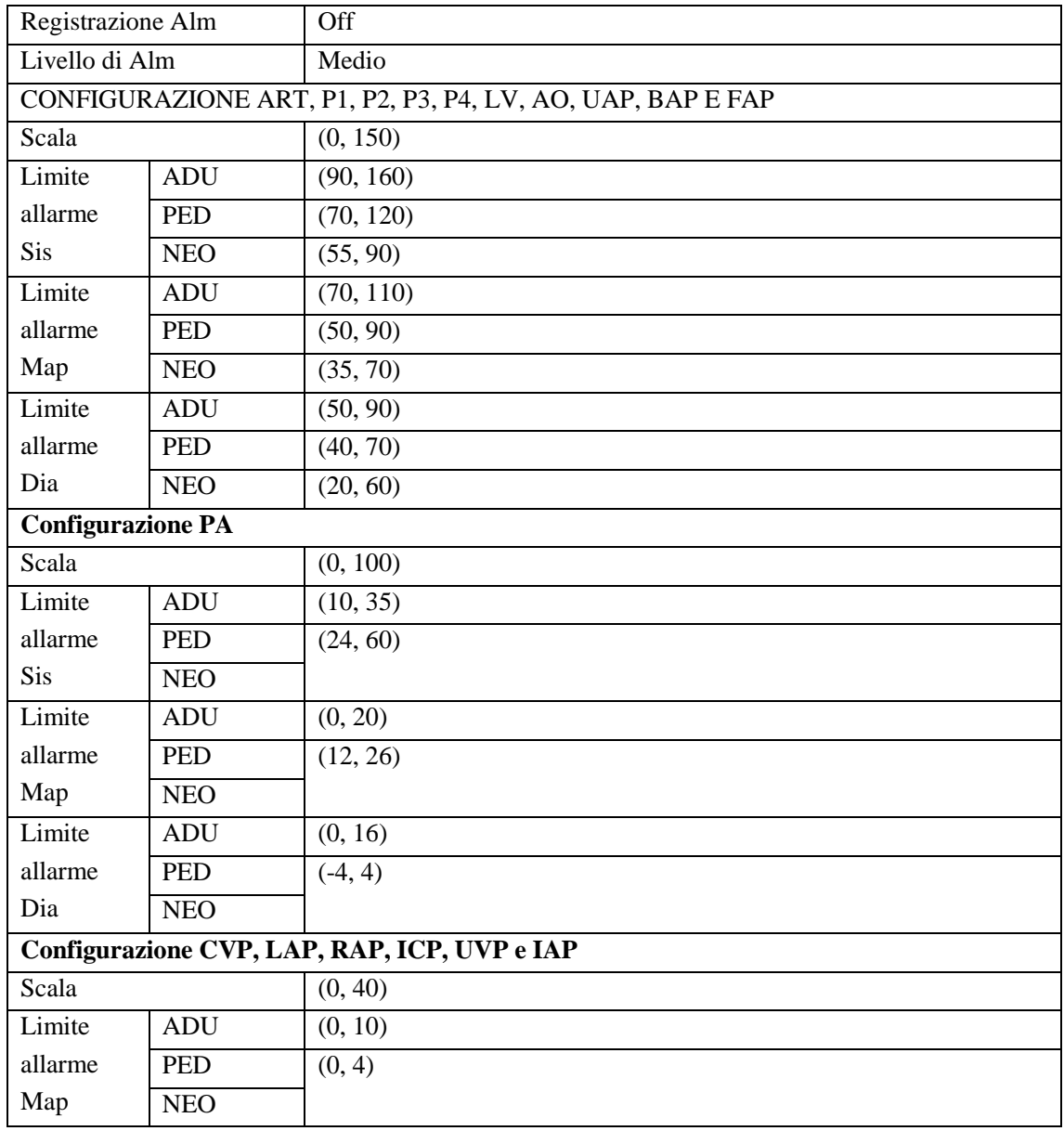

# **Nota**

- **Il monitor STAR8000E/STAR8000F/STAR8000H è conforme con i requisiti EMC vigenti in IEC60601-1-2.**
- **Seguire le istruzioni EMC nel manuale dell'utente per installare ed utilizzare il monitor.**
- **L'equipaggiamento RF portabile e mobile potrebbe influenzare la resa del monitor STAR8000E/STAR8000F/STAR8000H. Per proteggere il monitor da forti interferenze elettromagnetiche, tenerlo lontano da cellulari, forni a microonde, etc.**
- **Fare riferimento alla guida allegata e alla dichiarazione del produttore.**

# **Avviso**

- **Non impilare il prodotto sopra o sotto né posizionarlo vicino ad altro equipaggiamento. Se è necessario usarlo in tale modo, osservare e verificare che tutto funzioni perfettamente ed in tali condizioni.**
- **L'equipaggiamento del Class A è prodotto per il lavoro in ambiente industriale. Considerando il disturbo alla conduzione e alla radiazione di questo prodotto, potrebbe essere difficile assicurare la sua EMC in ambienti non industriali.**
- **Usare qualsiasi accessorio o cavo diverso da quelli venduti dal produttore come parti di ricambio potrebbe causare emissioni elettromagnetiche più alte o abbassare l'immunità elettromagnetica.**

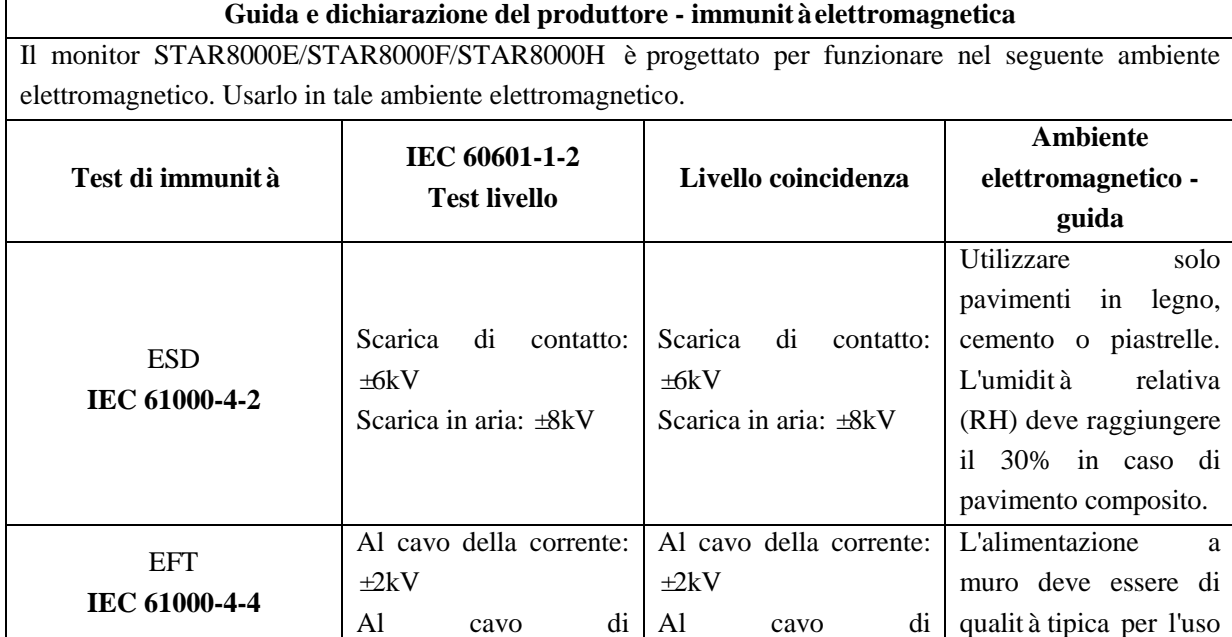

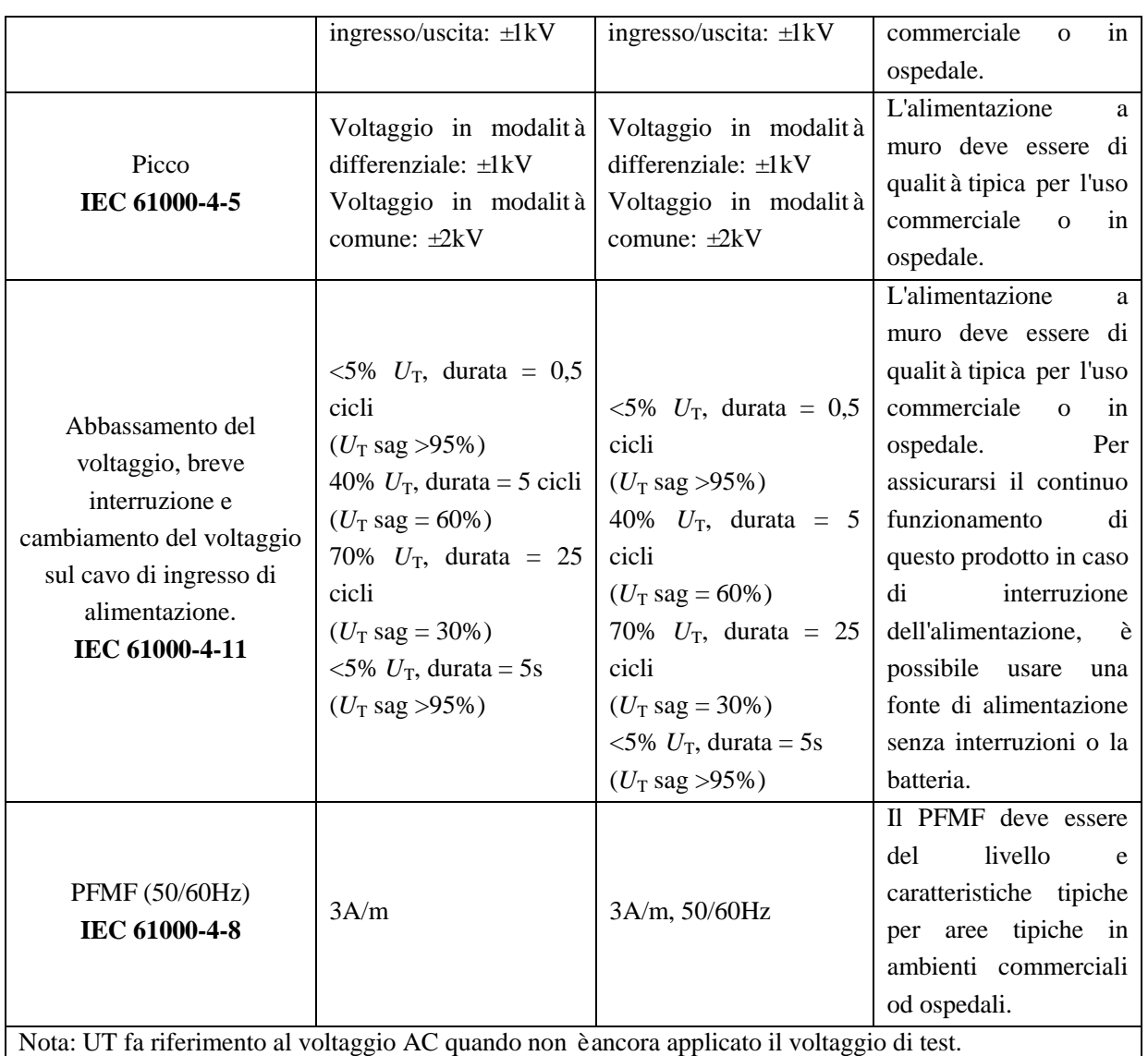

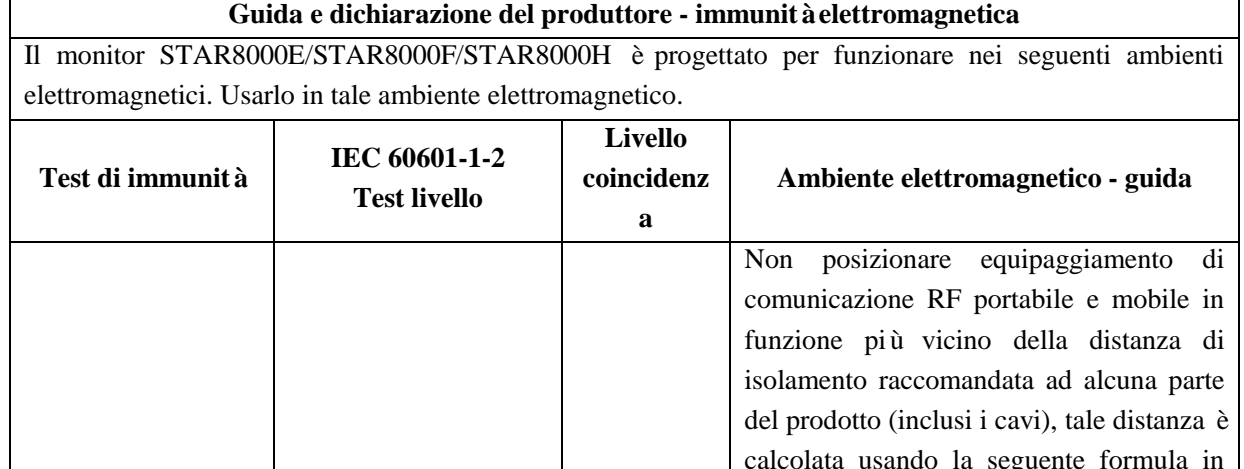

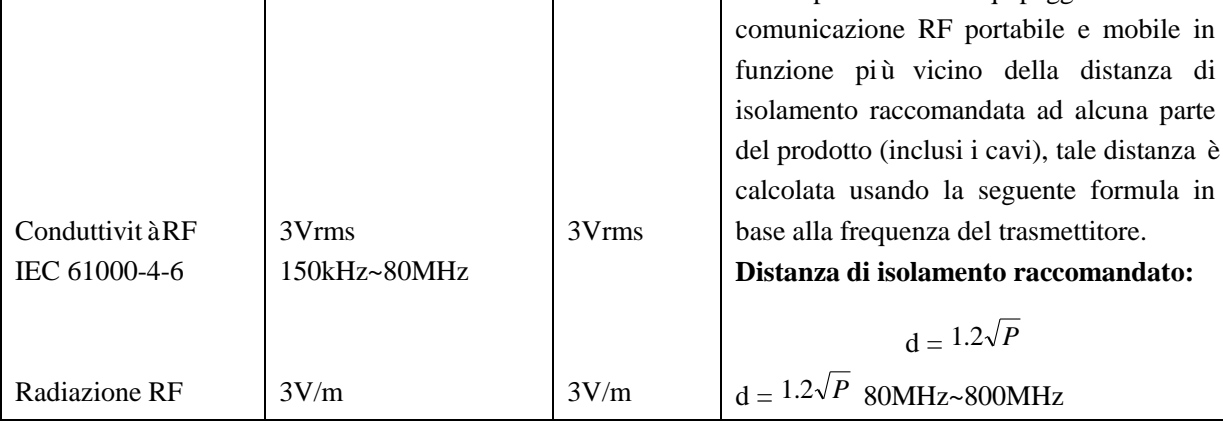

EMC

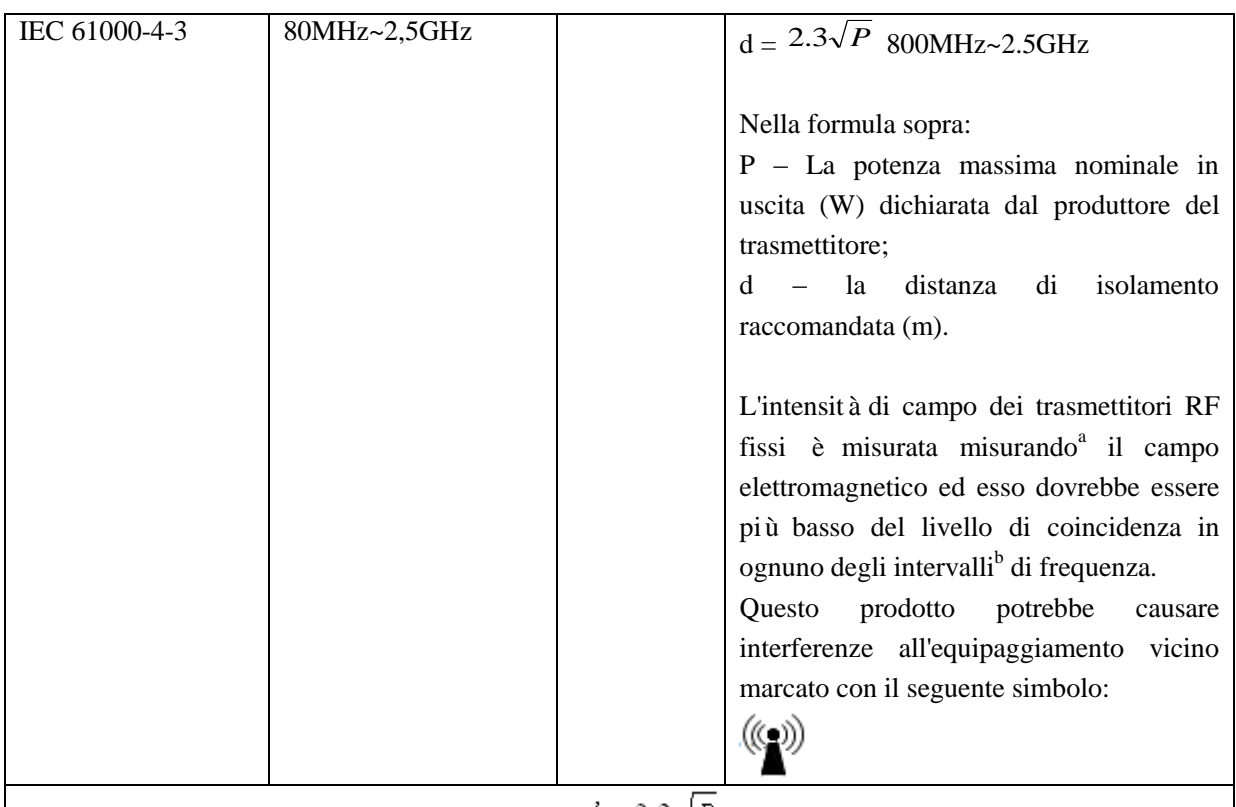

Nota 1: utilizzare rispettivamente  $d = 1.2\sqrt{P}$  e  $d = 2.3\sqrt{P}$  a 80MHz e 800MHz.

Nota 2: la guida sopra riportata potrebbe non essere applicabile a tutti i casi, perché le trasmissioni elettromagnetiche sono influenzate da edifici, oggetti e l'assorbimento e la riflessione dei corpi umani.

- a. L'intensità di campo dei trasmettitori fissi, come radio, telefoni (cellulari/cordless), stazioni a terra per radio mobili, radio amatoriali, radio AM e FM e trasmissioni televisive, non può essere prevista accuratamente in teoria. Per valutare l'ambiente elettromagnetico dei trasmettitori RF fissi, cercare di sorvegliare il campo elettromagnetico. Se l'intensità del campo misurato di questo prodotto è maggiore del livello di coincidenza RF applicabile sopra riportato, osservare e verificare se il prodotto funziona correttamente. Se viene osservata un'anomalia alla performance, potrebbe essere necessario intraprendere misure aggiuntive, per esempio, regolare la direzione o la posizione del prodotto.
- b. L'intensità di campo deve essere inferiore a 3V/m nell'intervallo 150kHz~80MHz.

Distanze di separazione raccomandate tra equipaggiamenti di comunicazione portabili e mobili RF e questo prodotto.

Questo prodotto è progettato per funzionare in un ambiente elettromagnetico con disturbo da radiazioni RF controllato. È possibile prevenire le interferenze elettromagnetiche mantenendo le seguenti distanze di isolamento raccomandate tra l'equipaggiamento di comunicazione RF portatile e mobile (trasmettitori) e questo prodotto, soggetto alla potenza massima nominale in uscita di tale equipaggiamento di comunicazione.

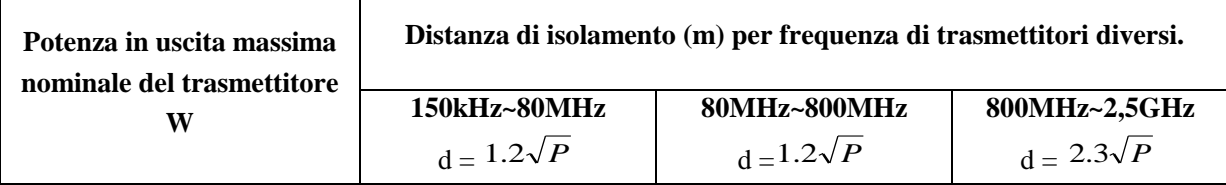

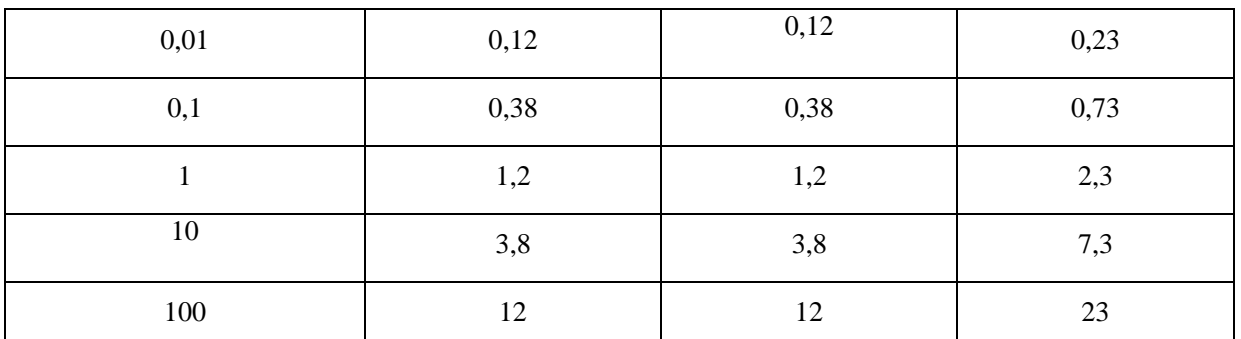

In caso di qualsiasi emissione di energia a valore nominale massimo diverso da quello sopra elencato, usare la formula ("P" fa riferimento alla potenza in uscita massima nominale (W) appresa dal produttore del trasmettitore) nella colonna di frequenza di trasmissione rilevante per calcolare la distanza di isolamento raccomandata "d" (m).

Nota 1: utilizzare rispettivamente  $d = 1.2\sqrt{P}$  e  $d = 2.3\sqrt{P}$  a 80MHz e 800MHz.

Nota 2: la guida sopra riportata potrebbe non essere applicabile a tutti i casi, perché le trasmissioni elettromagnetiche sono influenzate da edifici, oggetti e l'assorbimento e la riflessione dei corpi umani.

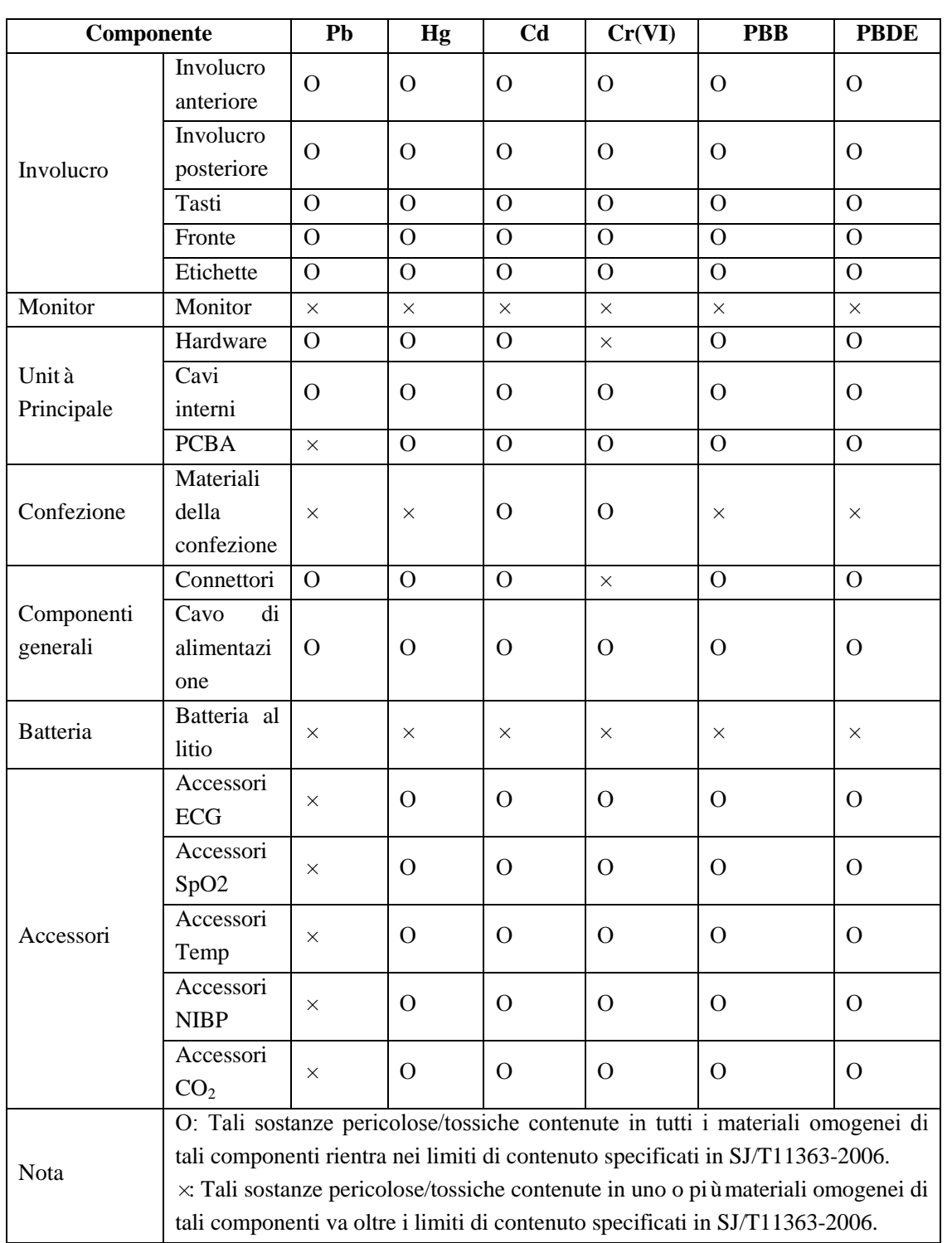

# **Appendice VII Sostanze/elementi tossici/pericolosi**